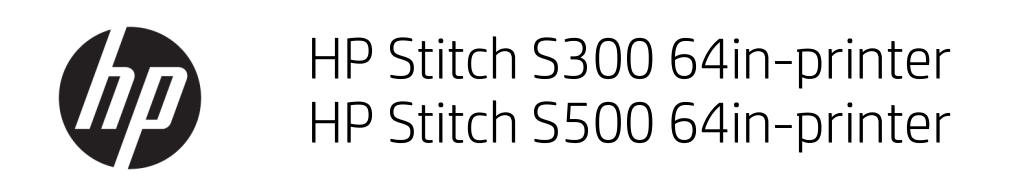

Brugervejledning

2. udgave

© Copyright 2019 HP Development Company, L.P.

#### Juridiske meddelelser

Oplysningerne indeholdt heri kan ændres uden varsel.

De eneste garantier for HP's produkter og serviceydelser er angivet i de udtrykkelige garantierklæringer, der følger med sådanne produkter og serviceydelser. Intet heri må fortolkes som en yderligere garanti. HP er ikke erstatningspligtig i tilfælde af tekniske unøjagtigheder eller typografiske fejl eller manglende oplysninger i denne vejledning.

#### Varemærker

Microsoft® og Windows® er amerikansk registrerede varemærker tilhørende Microsoft Corporation.

# Indholdsfortegnelse

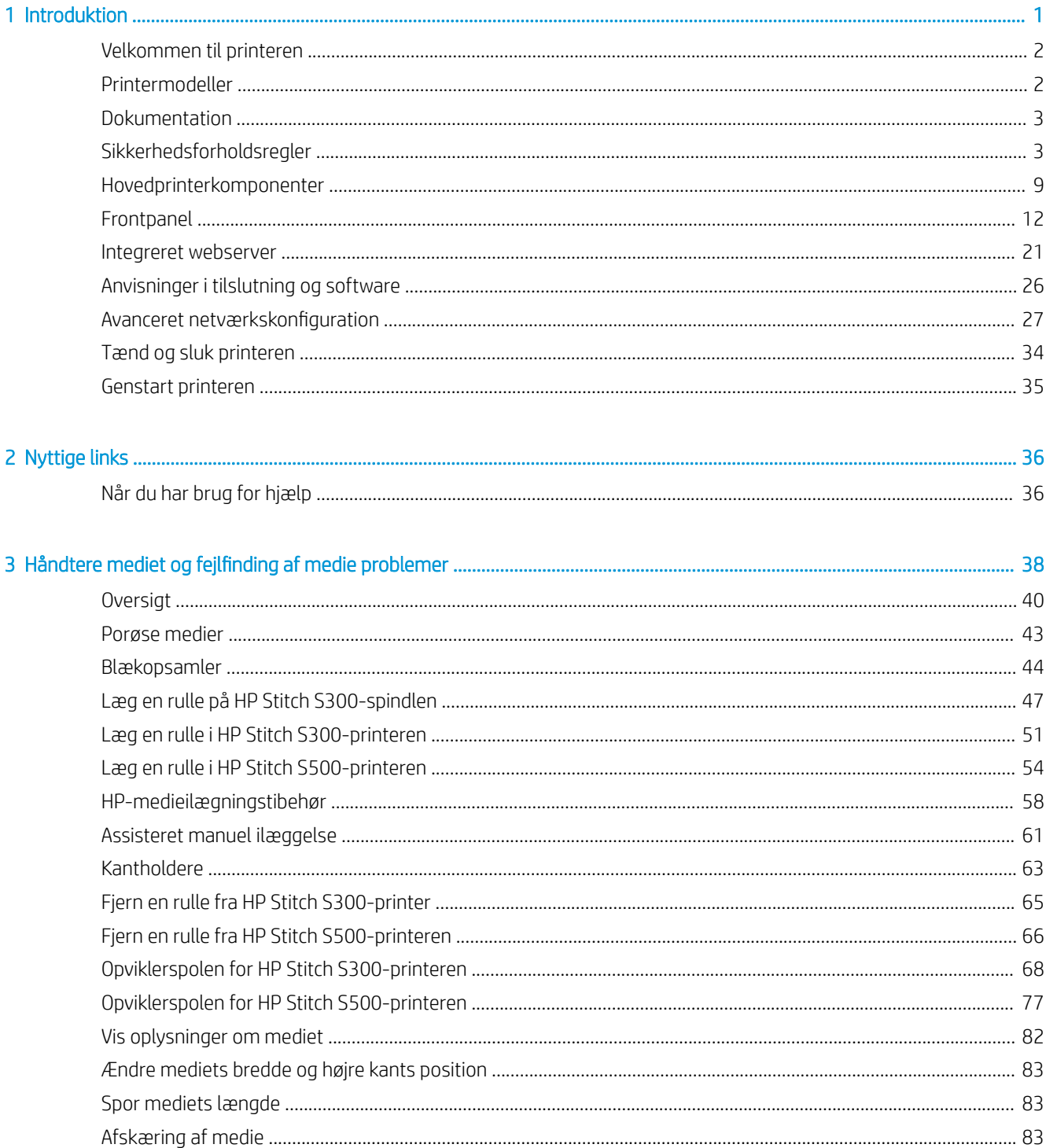

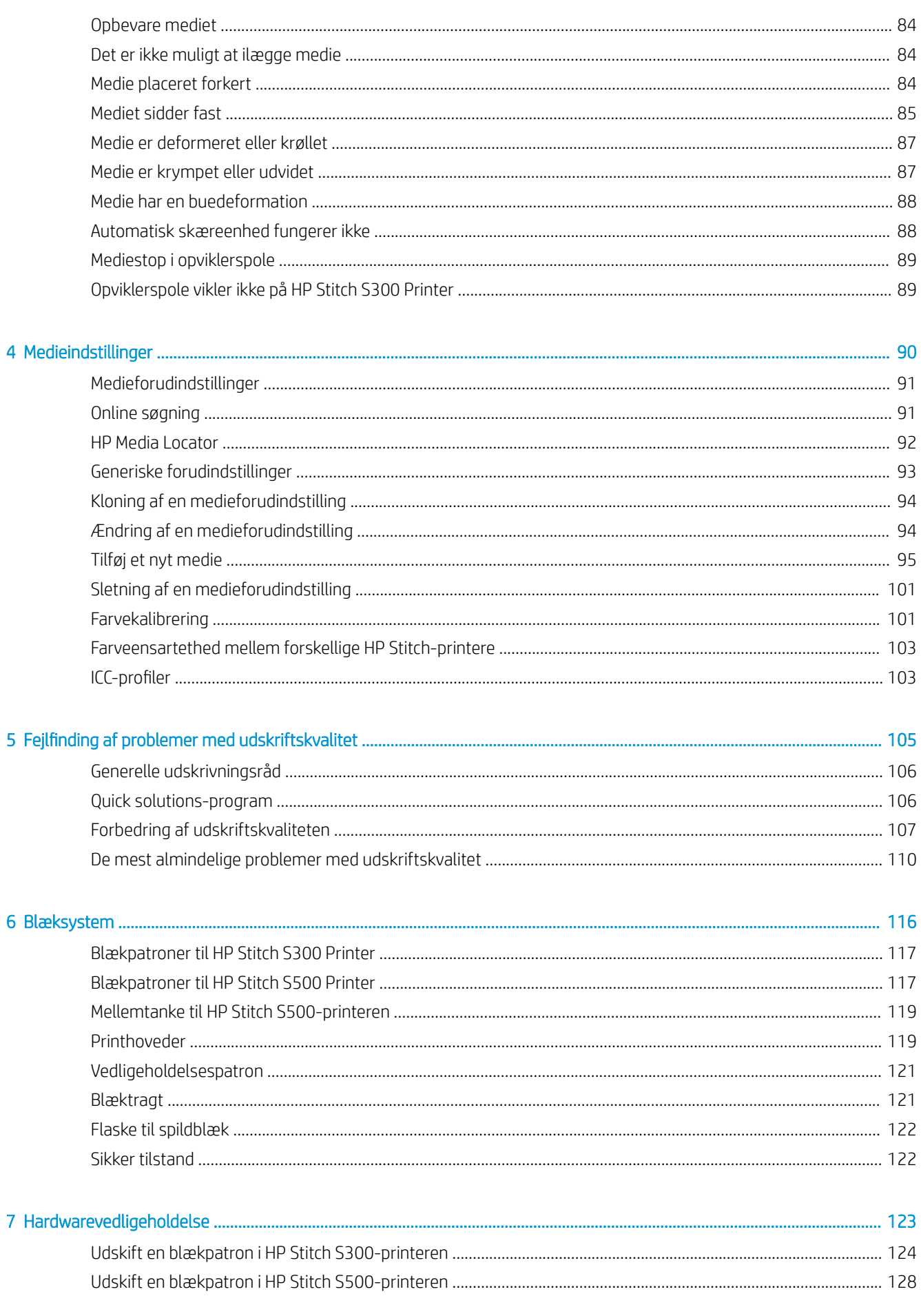

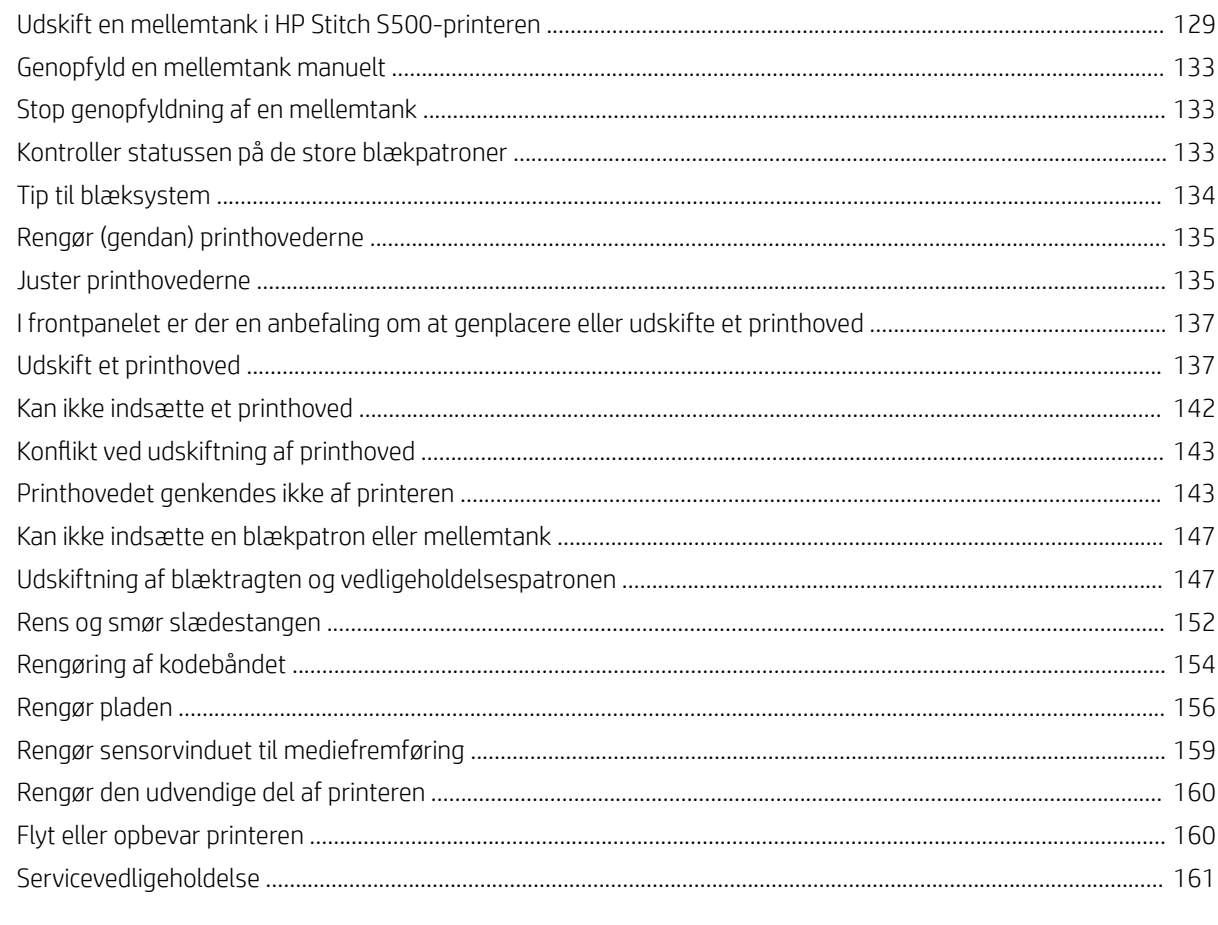

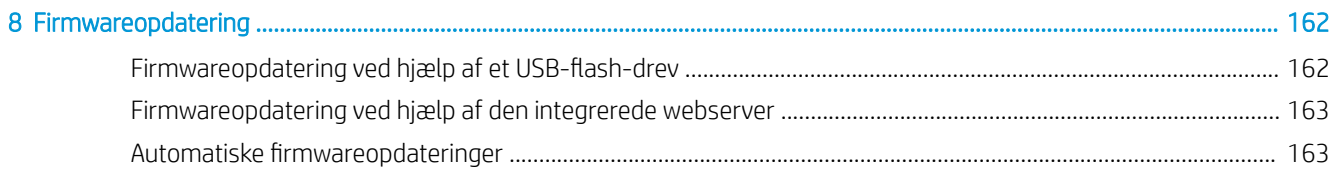

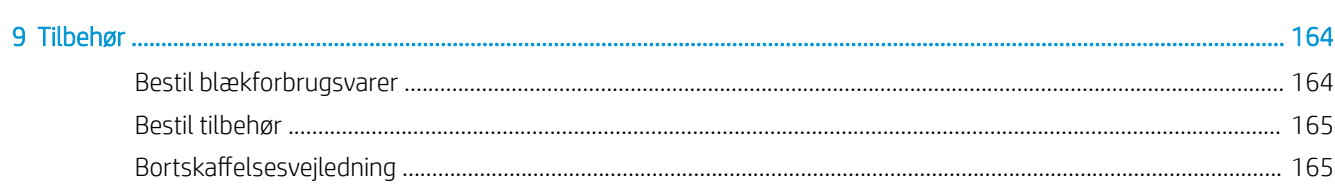

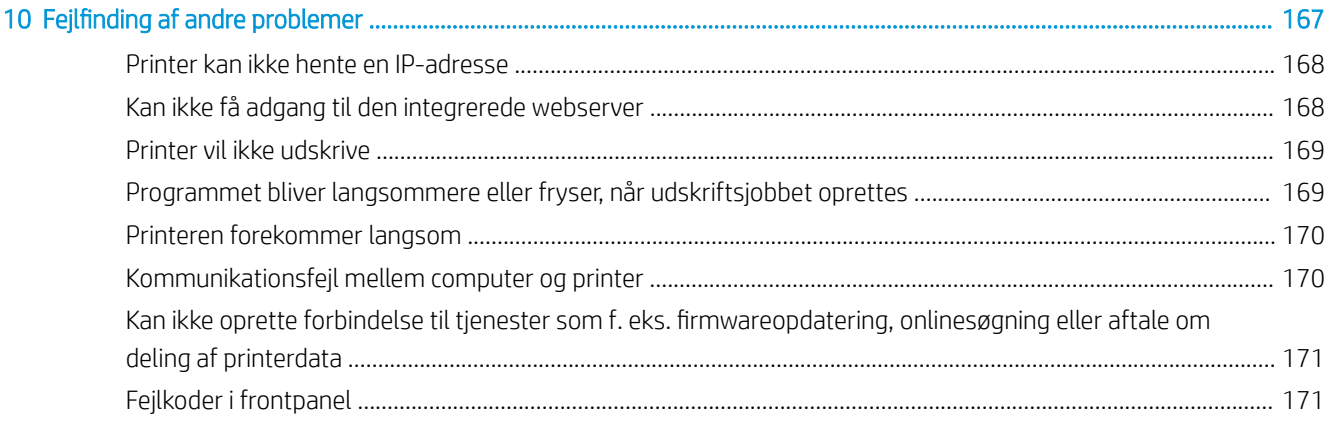

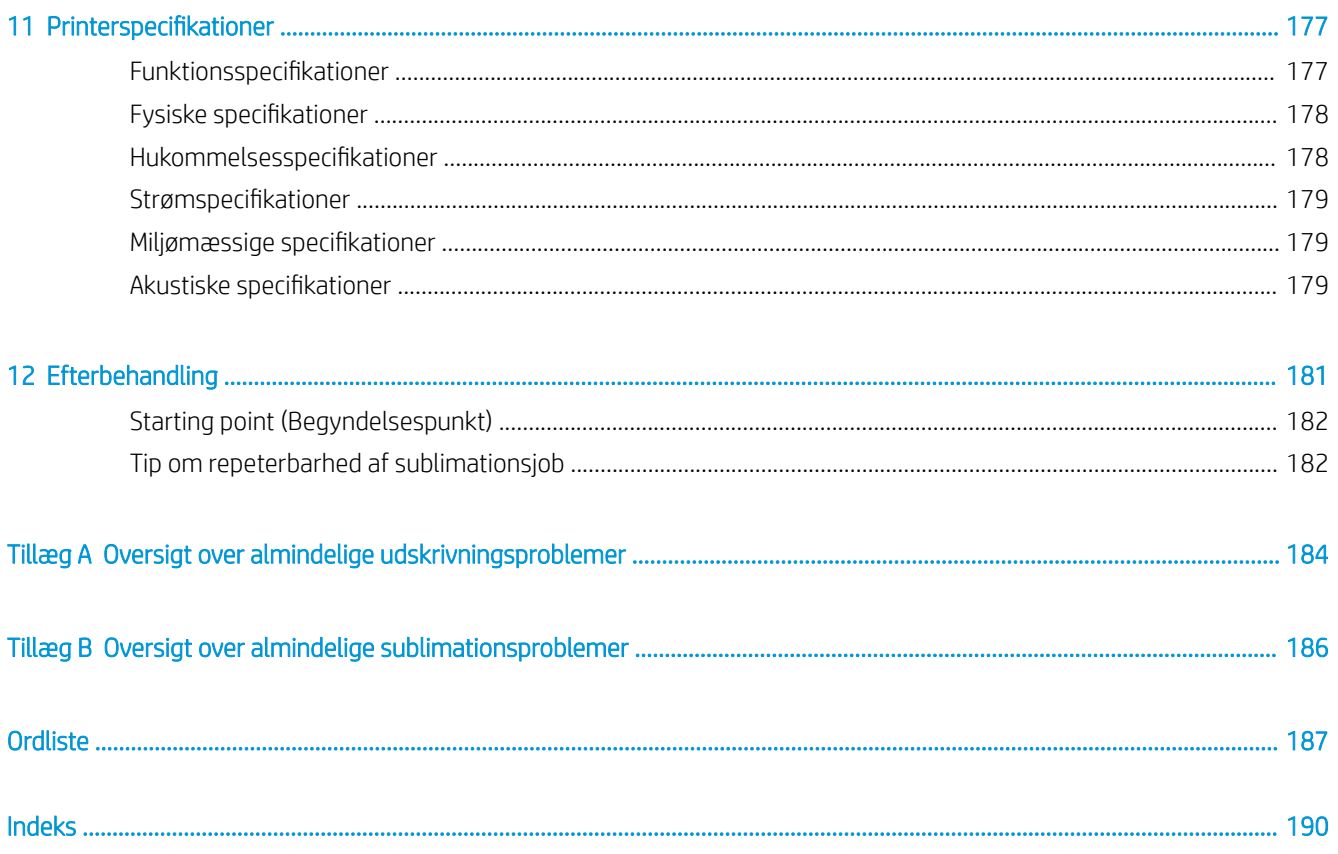

# <span id="page-6-0"></span>1 Introduktion

- [Velkommen til printeren](#page-7-0)
- [Printermodeller](#page-7-0)
- [Dokumentation](#page-8-0)
- [Sikkerhedsforholdsregler](#page-8-0)
- [Hovedprinterkomponenter](#page-14-0)
- [Frontpanel](#page-17-0)
- [Integreret webserver](#page-26-0)
- [Anvisninger i tilslutning og software](#page-31-0)
- · Avanceret netværkskonfiguration
- [Tænd og sluk printeren](#page-39-0)
- [Genstart printeren](#page-40-0)

# <span id="page-7-0"></span>Velkommen til printeren

Din printer er en HP-farvestofsublimationsprinter, der er designet til udskrivning på overførselspapir og direkte på tekstil. Nogle af printerens vigtigste funktioner er:

- Kan bruges til papir- eller stofruller på op til 42 kg for HP Stitch S300 eller 55 kg for HP Stitch S500
- Spindelfrit medieinput til HP Stitch S500
- Tilgængeligt LED-lys i udskriftszone og hurtig overvågning med signaler fra kontrollampe (kun HP Stitch S500)
- Patroner med 775 ml blæk til HP Stitch S300 eller 3 liters blækpatroner til HP Stitch S500
- Udskrifter, der er helt tørre og viklet tæt sammen, klar til presseprocessen
- Udskriver på mange forskellig slags papir (> 45 g/m<sup>2</sup>) og tekstiler (> 90 g/m<sup>2</sup>)
- Ensartet og reperterbar udskriftskvalitet med printhoveder, brugerne kan udskifte
- Automatisk vedligeholdelse for at sikre dysetilstand
- Optimal fremføringsstyring med det integrerede OMAS (Optical Media Advance System)
- System til automatisk dysekompensationen
- System til varmlufttørring for at optimere papirstyring i udskriftszonen
- Unikt tørresystem i udskriftszonen til styring af dråbeplacering
- X-skæreenhed til arbeidsgange fra rulle til ark
- Intuitivt 8" frontpanel
- Brugervenlige farvestyringsværktøjer til bedre farveafstemning og ensartethed

For at sende job til printeren skal du bruge RIP-software (Raster Image Processor), der skal køres på en separat computer. RIP-softwaren fås fra forskellige virksomheder.

# Printermodeller

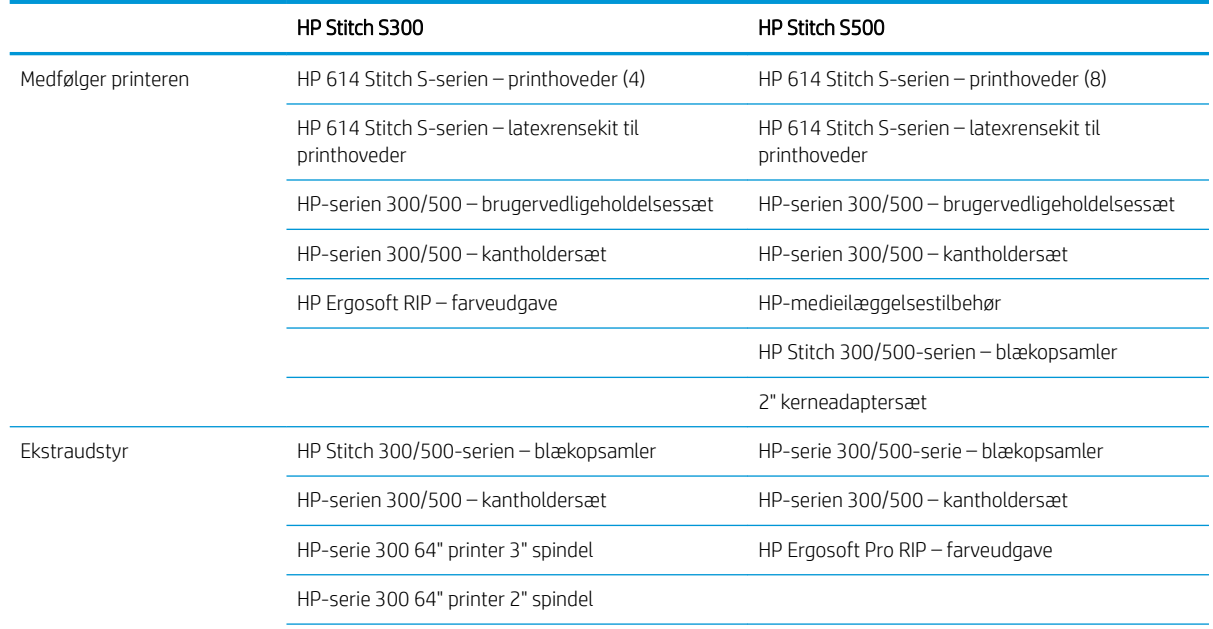

<span id="page-8-0"></span>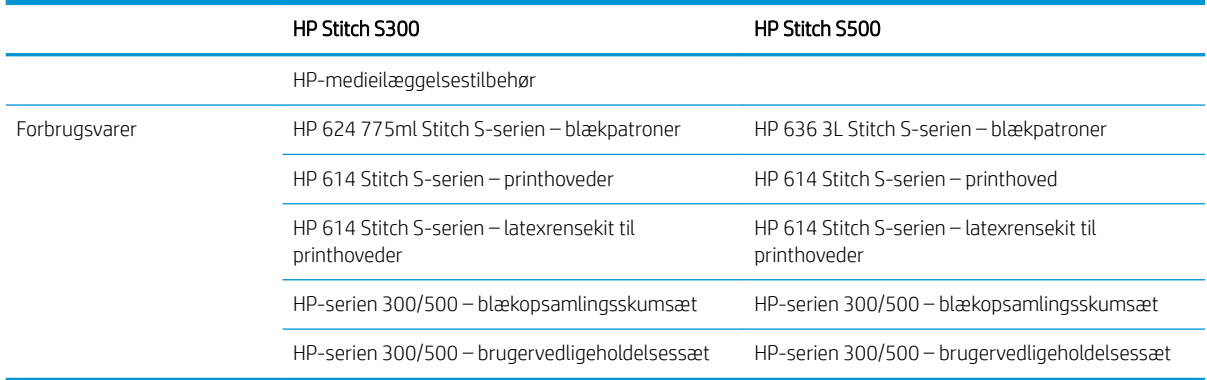

# Dokumentation

Følgende dokumenter kan hentes fra <http://www.hp.com/go/StitchS30064in/manuals>eller [http://www.hp.com/go/StitchS50064in/manuals:](http://www.hp.com/go/StitchS50064in/manuals)

- Vejledning i klargøring af installationssted
- Introduktionsoplysninger
- Instruktioner i samling af printer
- Brugervejledning (dette dokument)
- Juridiske oplysninger
- Begrænset garanti

QR-kodebilleder med links til yderligere videoer med forklaringer af særlige emner findes i visse dele af denne vejledning. For et eksempel på sådan et billede, se [Hovedprinterkomponenter på side 9](#page-14-0).

# Sikkerhedsforholdsregler

Før printeren tages i anvendelse, skal du læse følgende sikkerhedsforholdsregler, så du kan bruge udstyret på en sikker måde.

Det forventes, at du har den nødvendige tekniske uddannelse og erfaring til at være bevidst om de risici, du kan blive udsat for, når du skal udføre en opgave, og tage de relevante forholdsregler til at minimere risikoen for dig selv og andre.

#### Generelle sikkerhedsretningslinjer

Der er ingen dele indvendig i printeren, som operatøren skal servicere, undtagen dem, der er dækket af HP's Customer Self Repair-program (se<http://www.hp.com/go/selfrepair/>). Lad servicering af øvrige dele udføre af uddannet servicepersonale.

Sluk printeren, og ring til servicerepræsentanten i hvert af følgende tilfælde:

- Netledningen eller stikket er beskadiget.
- Printeren er beskadiget af slag.
- Der er en mekanisk skade eller kabinetskade.
- Der er kommet væske i printeren.
- Der kommer røg eller usædvanlig lugt fra printeren.
- Printeren er blevet tabt.
- Printeren fungerer ikke normalt.

Sluk printeren i følgende situationer:

- Under tordenveir.
- Under strømsvigt.

Vær især forsigtig ved zoner markeret med advarselsmærkater.

Undlad at reparere eller erstatte nogen del af printeren eller forsøge service, medmindre det specifikt er anbefalet i anvisningerne i brugervedligeholdelse eller i udgivne anvisninger til reparationer, der kan foretages af brugere, og som du forstå og har færdighederne til at udføre.

Forsøg ikke på at reparere, adskille eller ændre enheden selv. Brug kun originale HP-reservedele.

Hvis du vil reparere eller geninstallere enheden, skal du kontakte din nærmeste autoriserede tjenesteudbyder. Ellers er der risiko for elektrisk stød, personskade, brand eller problemer med produktet.

### Risiko for elektrisk stød

ADVARSEL! Den indbyggede strømforsyning kører ved farlige spændinger, der kan medføre dødsfald eller alvorlig personskade.

Træk netledningen ud før printeren serviceres.

Sådan undgås elektrisk stød:

- Printeren må kun være tilsluttet stikkontakter med jordforbindelse.
- Undlad at fjerne eller åbne andre lukkede systemdæksler eller -stik.
- Undgå at stikke genstande ind i printerens åbninger.

#### Varmerisiko

Følg disse forholdsregler for at undgå personskade:

- Lad printeren afkøle, når du tilgår udgangsplade, i tilfælde af at mediet sidder fast.
- Lad printeren køle af, før du udfører visse vedligeholdelsesopgaver.

#### **Brandfare**

Træf følgende forholdsregler for at undgå risiko for ildebrand:

- Kunden har ansvaret for at opfylde printerens krav og de normerede elektriske krav i henhold til lokale retningslinjer i det land, hvor udstyret installeres. Brug strømforsyningsspændingen, der er angivet på navnepladen.
- Kobl netledningerne til dedikerede linjer, der hver især er beskyttet af en forgreningskredsløbsafbryder i henhold til oplysningerne i vejledningen i klargøring af installationssted. Brug ikke en stikdåse (flytbar strømtap) til at forbinde netledningen.
- Brug kun netledningen, som HP leverede med printeren. Brug ikke en beskadiget netledning. Brug ikke netledningen sammen med andre produkter.
- Undgå at stikke genstande ind i printerens åbninger.
- Pas på ikke at spilde væske på printeren. Kontrollér, inden printeren anvendes efter rengøring, at alle komponenter er tørre.
- Brug ikke spraydåseprodukter, der indeholder brændbare gasser, i eller omkring printeren. Undgå at benytte printeren i eksplosive omgivelser.
- Undlad at blokere eller tildække printerens åbninger.

#### Mekanisk fare

Printeren har bevægelige dele, der kan forårsage personskade. Tag følgende forholdsregler, når du arbejder tæt på printeren, for at undgå personskade:

- Sørg for, at tøj og andre dele af kroppen ikke kommer i nærheden af printerens bevægelige dele.
- Undgå at bruge halskæder, armbånd og andre hængende genstande.
- Hvis du har langt hår, skal du prøve at sætte det, så det ikke falder ned i printeren.
- Pas på, at ærmer eller handsker ikke kommer i klemme i printerens bevægelige dele.
- Undgå at stå for tæt på ventilatorerne, da det kan forårsage personskade og påvirke udskriftskvaliteten (ved at blokere luftstrømmen).
- Berør ikke gear eller ruller i bevægelse under udskrivningen.
- Undgå at benytte printeren med deaktiverede sikkerhedsdæksler.
- Du skal sikre, at ingen andre personer er i nærheden af printeren under ilægning af mediet.

#### Risiko for lysstråling

Der udsendes lysstråling fra belysningen i printzonen. Denne stråling overholder kravene i IEC 62471:2006, *Fotobiologisk sikkerhed af lamper og lampe-systemer*. Det frarådes dog at kigge direkte på LED-lysdioderne, mens de er tændt. Modulet må ikke ændres.

#### Kemikaliefare

Læs sikkerhedsdatabladene på <http://www.hp.com/go/msds> for at lære om de kemiske bestanddele i forbrugsstofferne. Der skal sørges for tilstrækkelig ventilation for at sikre, at potentiel luftbåren eksponering for disse stoffer holdes under tilstrækkelig kontrol. Kontakt din ekspert inden for aircondition eller EHS for at få råd om de korrekte forholdsregler for din lokation.

Find mere detaljerede oplysninger i afsnittene om ventilation og aircondition i vejledningen til klargøring af installationsstedet, der findes på:<http://www.hp.com/go/StitchS30064in/manuals> eller [http://www.hp.com/go/](http://www.hp.com/go/StitchS50064in/manuals) [StitchS50064in/manuals](http://www.hp.com/go/StitchS50064in/manuals).

#### **Ventilation**

Der kræves ventilation med frisk luft for at opretholde et komfortabelt miljø.

Aircondition og ventilation skal overholde lokale retningslinjer for miljø, sundhed og sikkerhed (EHS).

Følg anbefalingerne om ventilation i vejledningen til klargøring af installationsstedet, der er tilgængelig på: <http://www.hp.com/go/StitchS30064in/manuals>eller [http://www.hp.com/go/StitchS50064in/manuals.](http://www.hp.com/go/StitchS50064in/manuals)

**BEMÆRK:** Ventilationsenhederne må ikke blæse luft direkte på printeren.

#### Aircondition

Som det gælder for alle udstyrsinstallationer, skal der tages højde for udstyrets varmeafgivelse i forhold til aircondition, så det omgivende miljø i arbejdsområdet er komfortabelt. Printerens effekttab er typisk 3,7 KW .

Aircondition og ventilation skal overholde lokale retningslinjer for miljø, sundhed og sikkerhed (EHS).

#### **BEMÆRK:** Airconditionenhederne må ikke blæse luft direkte på udstyret.

#### Fare ved kraftigt medie

Der skal udvises særlig omhu for at undgå personskade, når der håndteres kraftige medier:

- Håndtering af tunge medieruller kan kræve mere end én person. Vær forsigtig for at undgå overbelastning af ryggen og/eller personskade.
- Overvej at bruge en gaffeltruck, pallevogn eller andet håndteringsudstyr.
- Når du skal håndtere tunge medieruller, skal du være iført beskyttelsesudstyr, herunder støvler og handsker.
- Når du ilægger ruller, skal du huske at bruge ilæggelsesbordet.

#### Blækhåndtering

HP anbefaler, at du bærer handsker ved håndtering af komponenter i blæksystemet.

#### Advarsler og sikkerhedsforanstaltninger

Følgende systemer anvendes i denne brugervejledning for at sikre, at printeren anvendes korrekt, og for at forhindre, at printeren beskadiges. Følg de anvisninger, der er markeret med disse symboler.

- ADVARSEL! Hvis disse retningslinjer, der er markeret med dette symbol, ikke overholdes, kunne det medføre alvorlig personskade eller dødsfald.
- FORSIGTIG: Hvis de retningslinjer, der er markeret med dette symbol, ikke overholdes, kan det medføre mindre personskade eller beskadigelse af printeren.

#### Advarselsmærkater

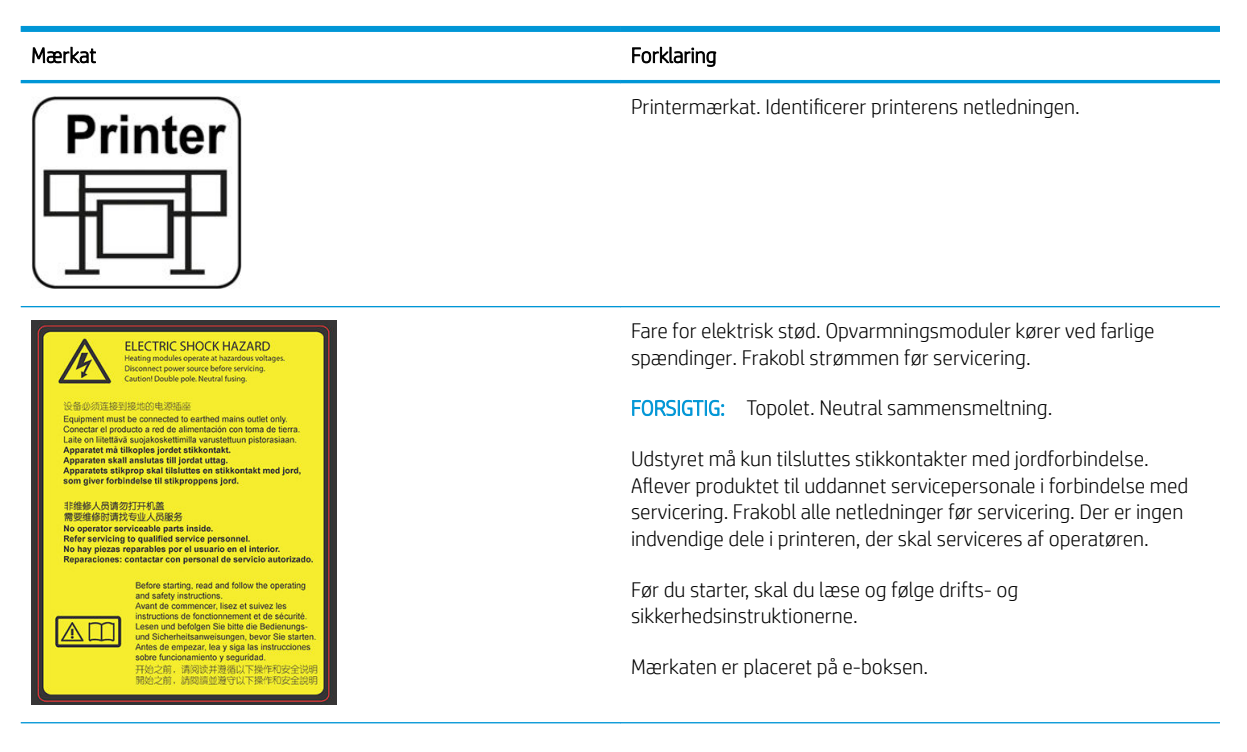

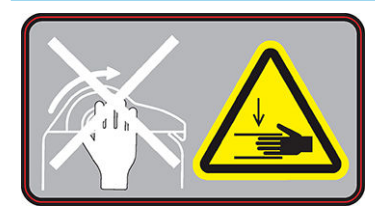

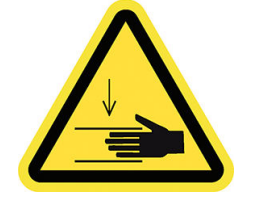

Kun HP Stitch S300-spændingsbjælken

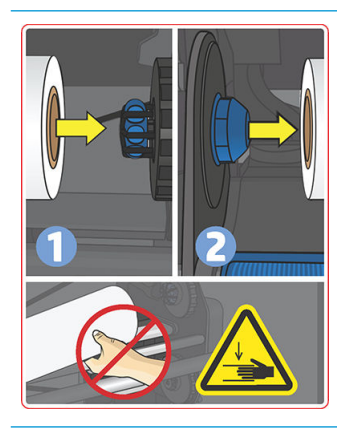

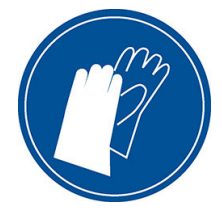

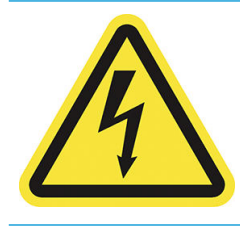

#### Mærkat Forklaring

Risiko for knusning. Når du flytter indgangen/udgangen til medie fra ilægningspositionen til udskrivningspositionen, er der risiko for, at du knuser hånden mellem indgangen/udgangen til medie og standeren. Du skal sikre, at ingen andre er i nærheden af printeren, når du Ʈytter indgangen/udgangen til medie.

Denne mærkat er placeret på den højre sideplade på indgangen/ udgangen til medie.

Risiko for knusning. Vær forsigtig med fingrene, når du flytter spændingsbjælken til fastlåsningspositionen: du kan risikere at knuse dine fingre mod sidedækslerne på indgangen/udgangen til medie.

Denne mærkat er placeret på højre og venstre side af spændingsbjælken og bagved spændingsbjælkens arme.

Risiko for knusning. Pas på, når du ilægger ruller: Din hånd kan blive knust mellem rullen og strukturen til ilægning af medie.

Mærkaten er placeret på strukturen til ilægning af medie.

Det anbefales, at man benytter handsker når man håndterer vedligeholdelsespatronen, pladen og blækopsamleren.

Dette mærkat er placeret på vedligeholdelsespatronen og på blæktragten.

Fare for elektrisk stød. Strømforsyninger kører ved farlige spændinger. Frakobl netledningen, før der udføres service.

Denne mærkat er placeret indvendigt, tæt på printzonens opvarmningsspole-kabinet mellem ventilatorerne. Kun for servicemedarbejdere.

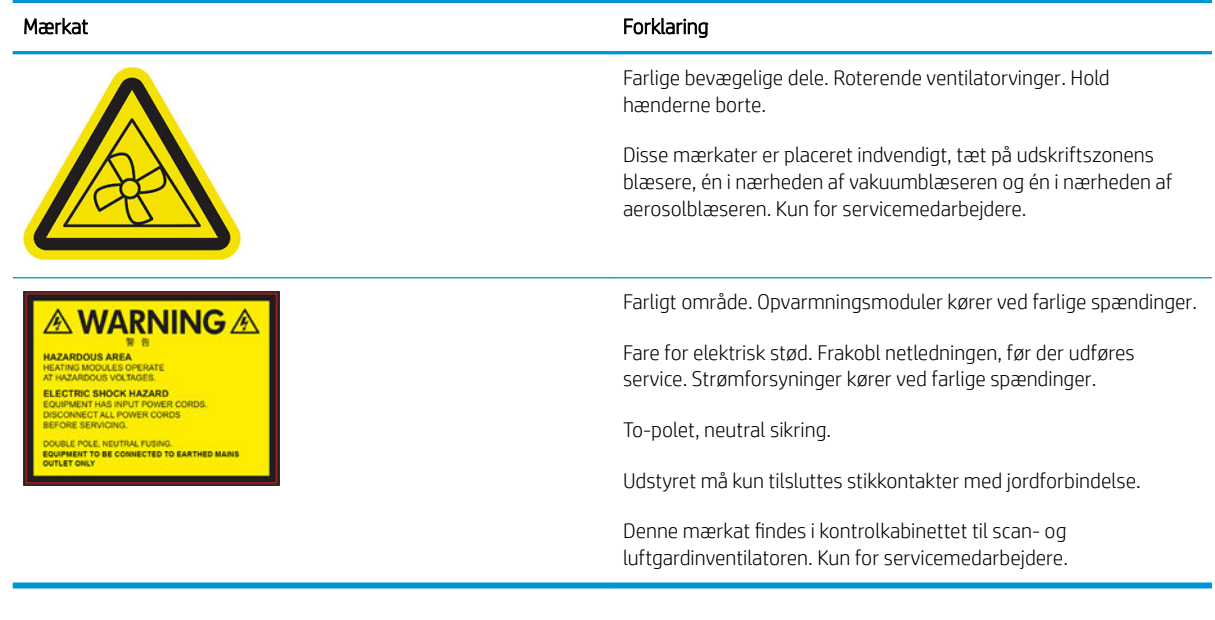

BEMÆRK: Den endelige placering og størrelse af mærkater på printeren kan variere en smule, men de skal altid være synlige og i nærheden af risikoområder.

# <span id="page-14-0"></span>Hovedprinterkomponenter

I følgende visninger af printeren vises dens hovedkomponenter.

# Set forfra, HP Stitch S300-printer

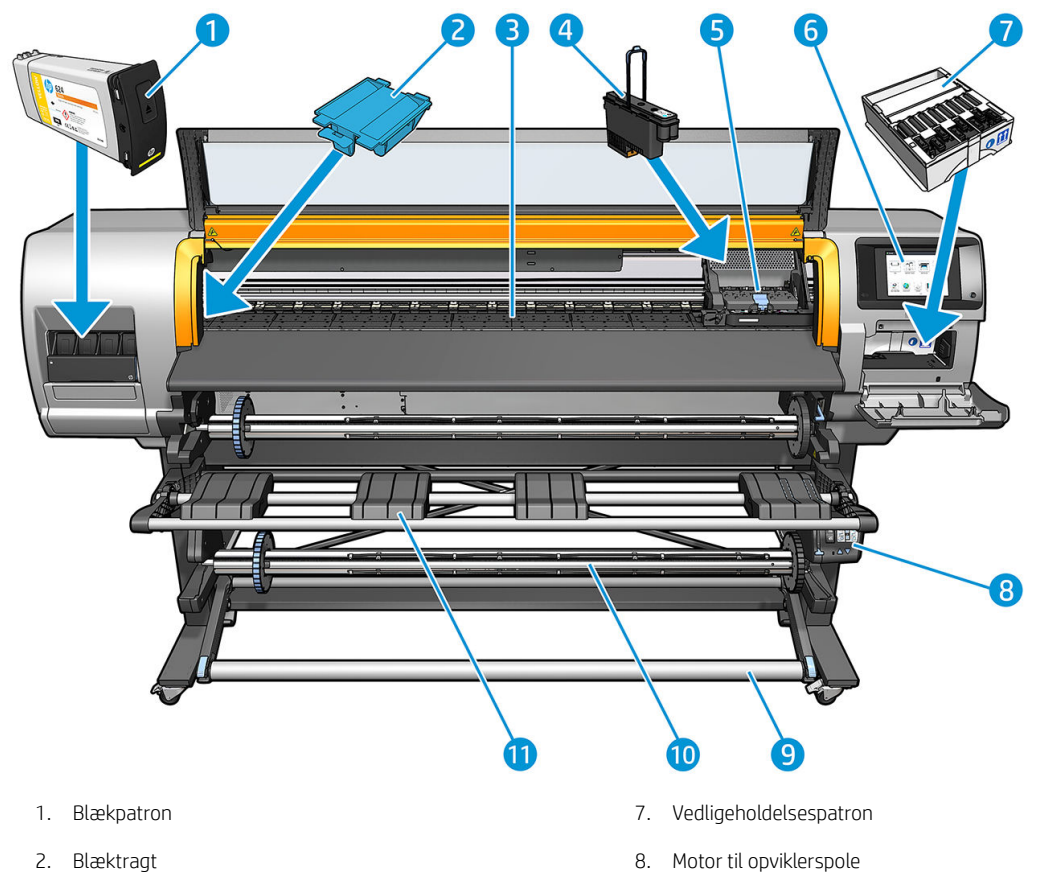

- 
- 
- 
- 6. Frontpanel
- 3. Plade 19. Spændingsbjælke
- 4. Printhoved **10.** Opviklerspole
- 5. Printhovedpatron 11. Ilæggelsesbord

# Set forfra, HP Stitch S500 Printer

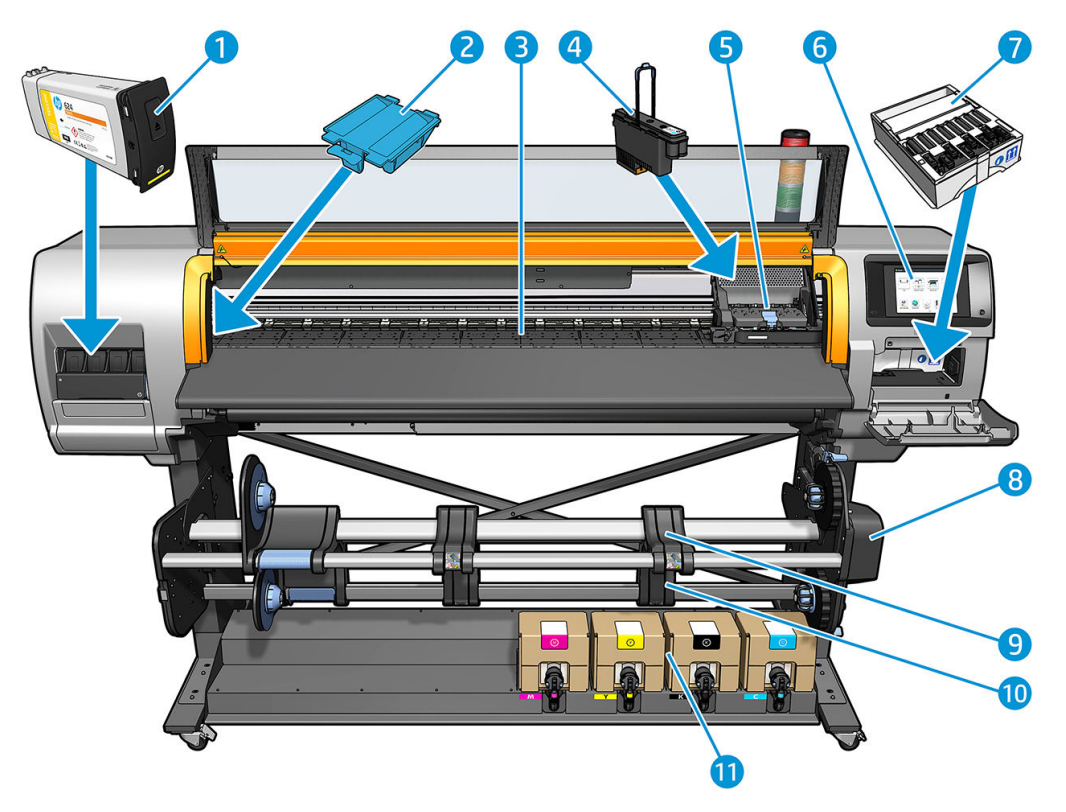

- 
- 
- 
- 
- 5. Printhovedpatron 11. Blækpatron
- 6. Frontpanel
- 1. Mellemtank 7. Vedligeholdelsespatron
- 2. Blæktragt 12. Motor til opviklerspole
- 3. Plade 9. Ilæggelsesbord
- 4. Printhoved **10.** Opviklerspole
	-

### Set bagfra

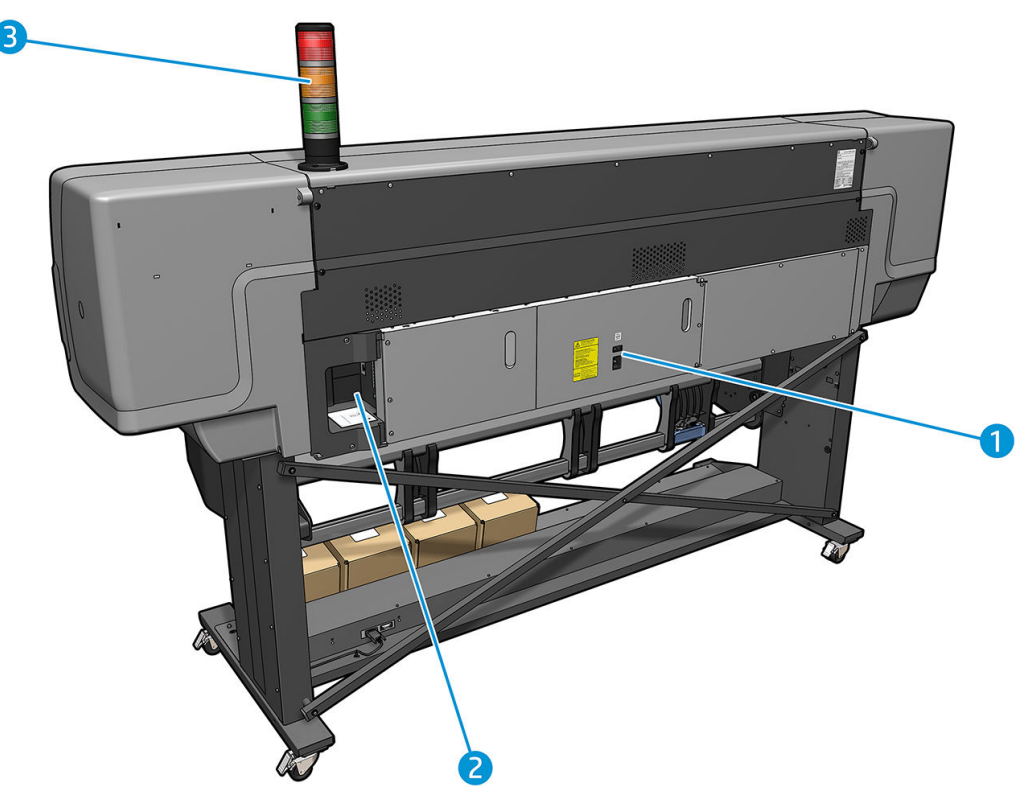

- 1. Strømkontakt og strømstik
- 2. Stik til kommunikationskabler og valgfrit tilbehør
- 3. Kontrollampe (kun HP Stitch S500)

#### Ilæggelsestilbehør

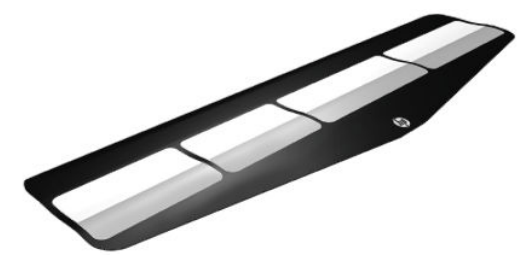

Ilæggelsestilbehøret gør det muligt at ilægge medietyper, der ellers ville være vanskelige at ilægge. Se [HP](#page-63-0)[medieilægningstibehør på side 58.](#page-63-0)

#### Kontrollampe til HP Stitch S500-printer

Kontrollampen viser printerens status på en enkel måde, der er synlig på afstand, så du kan nemt se, om den fungerer normalt. Hvis der er et problem, viser kontrollampens farve, hvilken type problem det er.

Kontrollampens farve Betydning Grøn Printeren er klar (angiver ikke om der er ilagt medie) Blinker grønt Udskrivning uden nogen advarsel, hvis en 3-liters blækpatron er tom for blæk Gul 3-liters blækpatron ikke stede eller er tom for blæk, rude åben eller vedligeholdelses-patrondækslet åbent

For at installere indikatoren skal du følge instruktionerne for montering af printeren.

<span id="page-17-0"></span>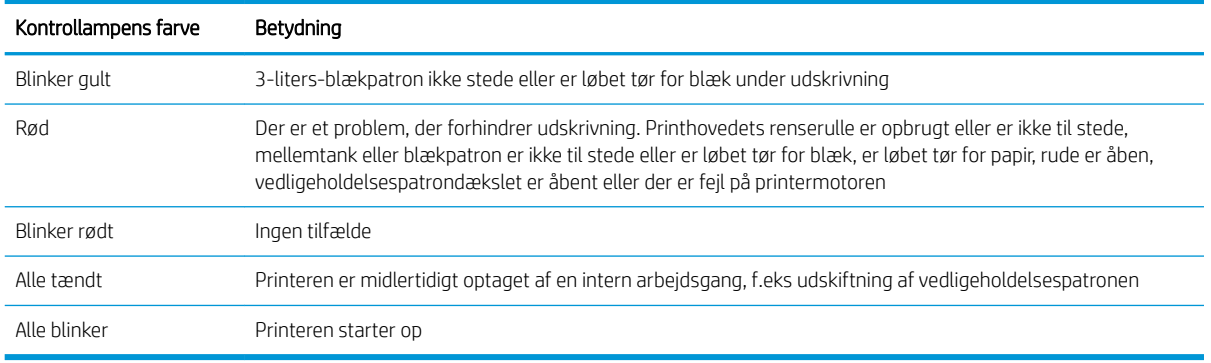

Du kan aktivere og deaktivere kontrollampen fra ikonet på frontpanelet.

# **Frontpanel**

## Introduktion til frontpanelet

Frontpanelet er en berøringsfølsom skærm med en grafisk brugergrænseflade. Det er placeret forrest til højre på printerens forside. Det giver dig komplet kontrol over din printer: Fra frontpanelet kan du få vist oplysninger om printeren, skifte printerindstillinger, foretage kalibreringer og test osv. Frontpanelet viser også advarsler og fejlmeddelelser, når der er brug for det.

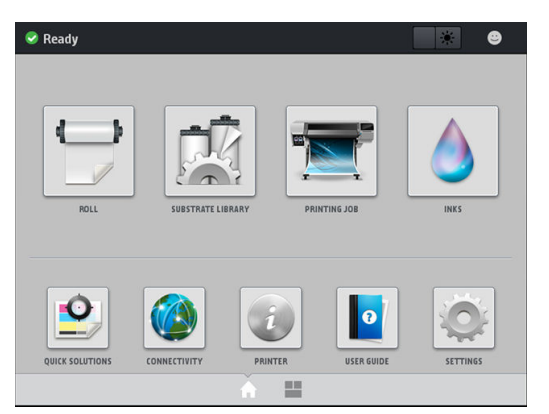

Der er et alternativt startskærmbillede, som du kan få vist ved at føre fingeren hen over skærmen mod venstre. Den indeholder en statusoversigt for blækpatronerne, medie og det aktuelle udskriftsjob.

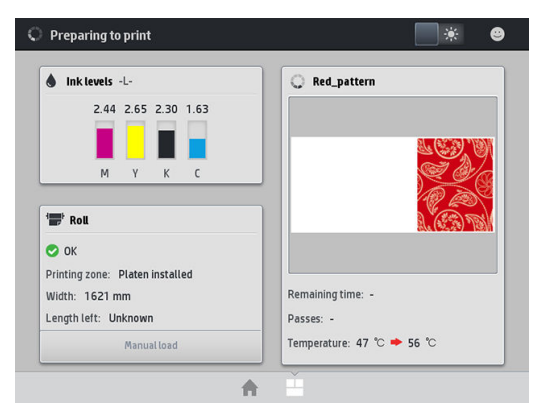

Frontpanelet har et stort centralt område til visning af dynamiske oplysninger og ikoner. På venstre og højre side kan du se op til fire faste ikoner på forskellige tidspunkter. Normalt vises de ikke alle samtidigt.

#### Faste ikoner til venstre og højre

- Tryk på  $\bigcap$  for at komme tilbage til startskærmbilledet.
- Tryk på  $\bullet$  for at vise hjælp om det aktuelle skærmbillede.
- Tryk på  $\Box$  for at gå tilbage til det senest besøgte skærmbillede. Dette sletter ikke de ændringer, der er foretaget i det aktuelle skærmbillede.
- Tryk på  $\times$  for at annullere den aktuelle proces.

#### Dynamiske ikoner på startskærmbilledet

Følgende elementer vises kun på startskærmbilledet.

Øverst til venstre på startskærmen er der en meddelelse, der viser printerstatussen eller den mest vigtige aktuelle besked. Tryk på denne besked for at se en liste over alle aktuelle beskeder med et ikon, der angiver alvorligheden af hver besked. Du kan trykke på en besked for at få hjælp til at løse problemet.

篆

△ OMAS not reading. Clean it or disable from RIP

- Du skal trykke på  $\Box$  \* øverst til højre for at aktivere eller deaktivere printzonens belysning.
- Tryk på **for at få vist mediestatus og håndtere medier.**
- Tryk på for at åbne mediebiblioteket og få adgang til et omfattende onlinebibliotek med forudindstillinger til medier.
- for at få vist oplysninger om det job, der udskrives i øjeblikket.
- Tryk på **for at få vist status for blækniveauet og håndtere blækpatroner og printhoveder.**
- Tryk på  $\left| \mathbf{Q} \right|$  for at få hurtige løsninger på almindelige problemer.
- Tryk på  $\bigcirc$  for at få vist status for netværk og internet og redigere relaterede indstillinger.
- Tryk på  $\boxed{\hat{i}}$  for at få vist oplysninger om printeren.
- Tryk på **o** for at få hjælp.
- Tryk på **for at få vist og redigere generelle printerindstillinger.**

Hvis printeren er inaktiv i et tidsrum, går den i slumretilstand og slukker frontpaneldisplayet. Hvis du vil ændre den tid, der går før dvaletilstanden, skal du trykke på **og derefter på Setup** (Opsætning) > Front panel options (Indstillinger i frontpanel) > Sleep mode wait time (Ventetid før dvaletilstand). Du kan angive et tidsrum mellem 5 og 240 minutter. standardindstillingen er 20 minutter.

Printeren vågner fra slumretilstanden og tænder frontpaneldisplayet, når der er en ekstern interaktion med det.

Du kan finde oplysninger om den specifikke brug af frontpanelet hele vejen igennem denne vejledning.

### Skift sproget i frontpanelet

Der er to metoder til at ændre det sprog, der bruges til menuerne og meddelelserne i frontpanelet.

- Hvis du kan forstå det aktuelle sprog i frontpanelet, kan du gå til frontpanelet og trykke på , derefter Setup (Opsætning) > Front panel options (Indstillinger i frontpanel) > Language (Sprog).
- Hvis du ikke kan forstå det aktuelle sprog i frontpanelet, skal du starte, mens printeren er slukket. Tænd den. Så snart ikonet  $\bigcap$  vises, skal du trykke på det i et par sekunder. Når alle ikoner vises på frontpanelet, skal du trykke på  $\bigcap$  efterfulgt af  $\bigcap$ . Frontpanelet blinker kortvarigt.

Uanset hvilken metode du har anvendt, vises menuen til valg af sprog nu i frontpanelet.

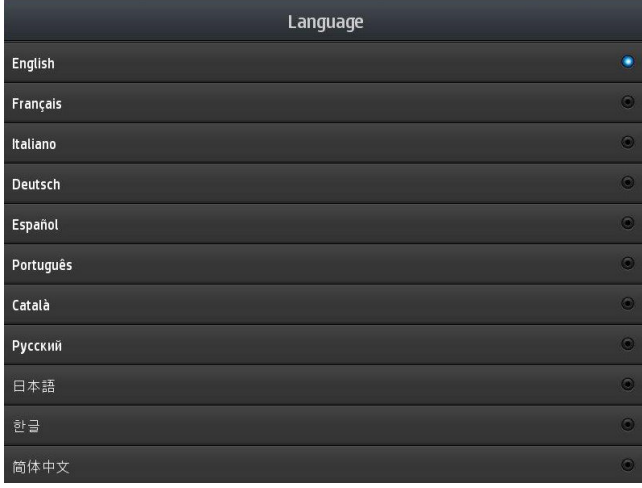

Tryk på navnet på dit foretrukne sprog.

#### Vis eller indstil datoen og klokkeslættet

Du kan få vist eller indstille printerens dato og klokkeslæt ved at gå til frontpanelet og trykke på , derefter Setup (Opsætning) > Front panel options (Indstillinger i frontpanel) > Date and time options (Indstillinger for dato og klokkeslæt).

#### Indstil højde

Hvis printeren betjenes ved en højde på mere end 500 meter (1640 fod) over havets overflade, skal du gå til frontpanelet og trykke på  $\leftarrow$ , derefter Setup (Opsætning) > Select altitude (Vælg højde).

#### Angiv tid før standby

Når der ikke er flere job, der skal udskrives, eller du ønsker at forvarme printeren (indstillingen Prepare printing (Klargør udskrivning) i RIP'en), forbliver printerens tørringsvarmere tændt i den angivne tidsperiode og med den angivne temperatur, hvis der skulle komme endnu et job, eller hvis du har brug for at undgå problemer med udskriftskvaliteten, der kunne forårsages ved en forkert temperatur i udskriftsområdet. For at vælge, hvor længe

varmerne skal forblive tændte i denne situation, skal du gå til frontpanelet og trykke på og derefter

Substrate (Medie) > Substrate handling options (Indstillinger for håndtering af medier) > Drying standby (Tørringstandby). Du kan vælge mellem 5 og 120 minutter.

Tørringstemperaturen under denne standbyperiode indstilles automatisk af printeren.

### Rediger indstilling for dvaletilstand

Hvis printeren er tændt, men ikke bruges i et bestemt tidsrum, går den automatisk i dvaletilstand for at spare på strømmen. Den venter som standard i 25 minutter. Du kan ændre den tid, printeren venter, før den går i

dvaletilstand, ved at gå til frontpanelet og trykke på **od , derefter Setup** (Opsætning) > Front panel options

(Indstillinger i frontpanel) > Sleep mode wait time (Ventetid før dvaletilstand). Indtast i minutter den ventetid, du ønsker, og tryk derefter på OK.

#### Ændre højttalerlydstyrke

Hvis du vil ændre lydstyrken på printerens højttaler, skal du gå til frontpanelet og trykke på <sub>80%</sub>, derefter Setup (Opsætning) > Front panel options (Indstillinger i frontpanel) > Speaker volume (Højttalerlydstyrke) og vælge Off (Fra), Low (Lav) eller High (Høj).

#### Aktivering og delaktivering af lydbeskeder

Du kan slå printerens lydbeskeder til eller fra ved at gå til frontpanelet og trykke på  $\{\circ\}$ , derefter **Setup** 

(Opsætning) > Front panel options (Indstillinger i frontpanel) > Enable audio alert (Aktiver lydbesked) eller Disable audio alert (Deaktiver lydbesked). Lydbeskeder er som standard aktiveret.

#### Skift lysstyrken i displayet i frontpanelet

Hvis du vil ændre lysstyrken af visningen i frontpanelet, skal du trykke på , derefter Setup (Opsætning) >

Front panel options (Indstillinger i frontpanel) > Display brightness (Skærmens lysstyrke) og derefter vælge en værdi ved at flytte rullepanelet. Tryk på OK for at gemme værdien.

#### Rediger måleenheder

Du kan ændre de måleenheder, der vises i frontpanelet, ved at trykke på  $\{\circ\}$ , derefter **Setup** (Opsætning) > Front panel options (Indstillinger i frontpanel) > Unit selection (Valg af enhed), derefter English (Engelsk) eller Metric (Metrisk).

Du kan også ændre måleenhederne i den integrerede webserver. Se [Åbn den integrerede webserver](#page-27-0)  [på side 22](#page-27-0).

#### Gendan fabriksindstillinger

Du kan gendanne printerens oprindelige fabriksindstillinger ved at gå til frontpanelet og trykke på 6, derefter

Setup (Opsætning) > Resets (Nulstil) > Restore factory settings (Gendan fabriksindstillinger). Denne indstilling gendanner alle printerindstillingerne undtagen Gigabit Ethernet-indstillingerne og forudindstillinger for medier.

#### Kontroller printerstatus

Frontpanelet og den integrerede webserver viser begge printerstatussen, det ilagte medie og blæksystemet.

### Kontrollér statussen på blækpatronerne

Du kan se blækniveauerne ved at trykke på **på frontpanelets startskærmbillede**.

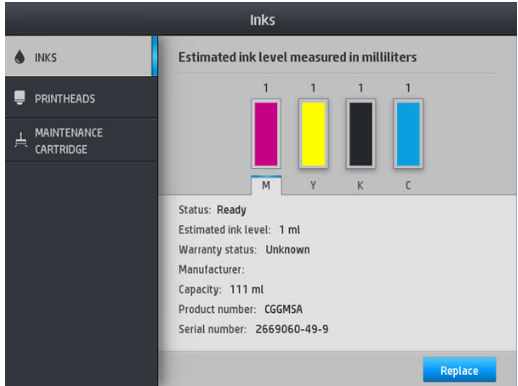

For yderligere oplysninger om bestemte blækpatroner skal du trykke på det rektangel, der repræsenterer den pågældende patron. Du kan se følgende oplysninger:

- **Status**
- Anslået blækniveau
- **Garantistatus**
- Producent
- **Kapacitet**
- Produktnavn
- Produktnummer
- Serienummer
- Udløbsdato
- Understøttede blækpatroner

Disse er de meddelelser om blækpatronstatus, som du kan komme til at se på frontpanelet:

- OK: Patronen fungerer normalt uden kendte problemer.
- Missing (Mangler): Der er ingen patron i, eller den er ikke korrekt tilsluttet printeren.
- Low (Lavt): Blækniveauet er lavt.
- Very low (Meget lavt): Blækniveauet er meget lavt.
- Empty (Tom): Patronen er tom.
- Reseat (Isæt igen): Det anbefales, at du fjerner patronen og sætter den i igen.
- Replace (Udskift): Det anbefales, at du udskifter patronen med en ny patron.
- Expired (Udløbet): Patronens udløbsdatoen er overskredet.
- Incorrect (Ukorrekt): Patronen er ikke kompatibel med denne printer. Meddelelsen indeholder en liste over kompatible patroner.
- Non-HP (Ikke fra HP): Patronen er brugt, genopfyldt eller forfalsket.

Du kan få vist statussen på blækpatronerne i den integrerede webserver. Se [Åbn den integrerede webserver](#page-27-0)  [på side 22](#page-27-0).

### Kontroller status for printhoved

Printeren kontrollerer og servicerer automatisk printhovederne efter hver udskrift. Følg disse trin for at få flere oplysninger om printhovederne.

1. Tryk på **på frontpanelets startskærmbillede**.

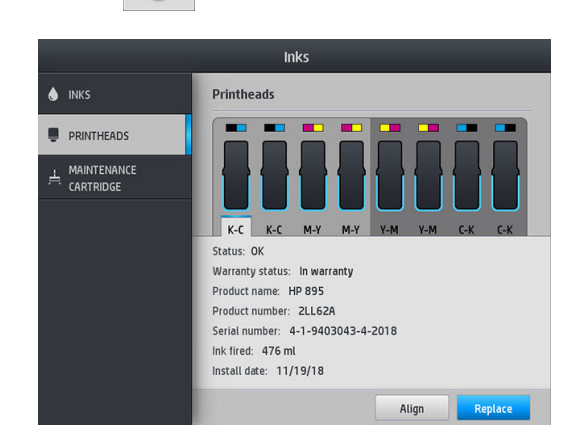

- 2. Vælg det printhoved, du vil vise oplysninger for.
- 3. I frontpanelet vises følgende oplysninger:
	- Status
	- Garantistatus
	- Produktnavn
	- Produktnummer
	- Serienummer
	- Blæk udløst
	- **Installationsdato**

Disse er de mulige printhoved-statusmeddelelser, du kan komme til at se på frontpanelet:

- OK: Printhovedet fungerer normalt uden kendte problemer.
- Missing (Mangler): Der er ingen printhoved i, eller det er ikke korrekt tilsluttet printeren.
- Reseat (Isæt igen): Det anbefales, at du fjerner printhovedet og sætter det i igen. Hvis dette mislykkes, skal du rense de elektriske forbindelser. (Se Konflikt ved udskiftning af printhoved på side 143). Hvis dette mislykkes, skal du udskifte printhovedet med et nyt printhoved (se [Udskift et printhoved på side 137\)](#page-142-0).
- Replace (Udskift): Printhovedet fungerer ikke korrekt. Udskift printhovedet med et fungerende printhoved. (se [Udskift et printhoved på side 137\)](#page-142-0).
- Replacement incomplete (Udskiftning ufuldstændig): Printhovedets udskiftningsproces er ikke fuldført korrekt. genstart udskiftningsprocessen og lad den køre helt færdig.
- Remove (Fjern): Printhovedet er ikke en egnet type til brug i din printer.
- Non-HP ink (Ikke-HP-blæk): Blæk fra en brugt, genopfyldt eller forfalsket blækpatron er passeret gennem printhovedet. Se i dokumentet med den begrænsede garanti, som fulgte med printeren for at få oplysninger om konsekvenser for garantien.

Du kan også bruge den integrerede webserver til at kontrollere statussen på printhovedet og garantistatussen. Se [Åbn den integrerede webserver på side 22](#page-27-0).

### Kontroller filsystemet

Det er muligt at kontrollere integriteten af filsystemet på printerens harddisk og automatisk rette eventuelle fejl. Det anbefales, at du gør det dette hver 6. måned, eller hvis du bemærker et problem med at få adgang til filerne på harddisken.

Du kan udføre kontrollen af filsystemet ved at gå til frontpanelet og trykke på , derefter **Preventive maint.** tasks (Forebyggende vedligeholdelsesopgaver) > File system check (Kontrol af filsystem).

Hvis der er registreret en beskadigelse af filsystemet på printeren, f.eks. efter et alvorligt softwareproblem, kan der startes en automatisk kontrol af filsystemet. Dette kan tage ca. 10 minutter.

#### Printerbeskeder

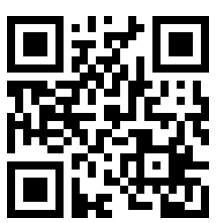

Ovenstående billede er en QR kode, der indeholder et link til en video, Se [Dokumentation på side 3.](#page-8-0)

Printeren kan kommunikere to typer beskeder:

- Errors (Fejl): Når printeren ikke kan udskrive.
- Warnings (Advarsler): Når printeren skal justeres f.eks. i forbindelse med kalibrering, forebyggende vedligeholdelse eller udskiftning af blækpatronen.
- Advice (Et godt råd): Når en firmwareopdatering er tilgængelig eller den hentede firmwaren er klar til at blive installeret.

Der vises printerbeskeder i frontpanelet og i den integrerede webserver.

Front-panel display (Frontpanelets skærm): Frontpanelet viser beskeder i øverste venstre del af skærmbilledet (besked bar).

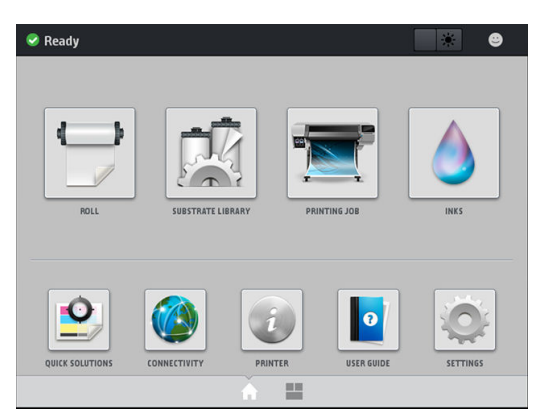

Kun én besked vises ad gangen. Hvis du trykker på besked-bjælken, vises alle printerens aktuelle advarsler. Listen over advarsler kan foldes sammen, ved at man trykker på den eller skubber den nederste række i listen op.

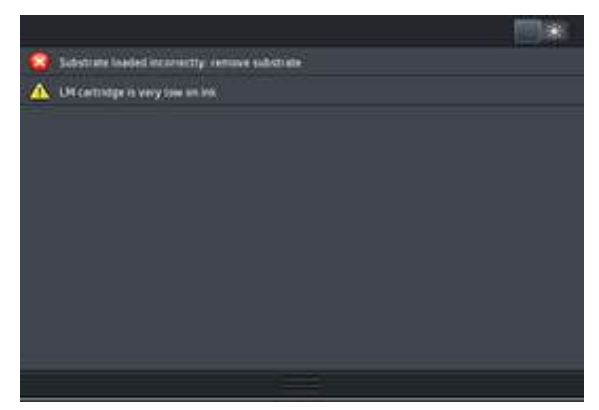

Når man klikker på en besked, åbnes det program, der kan bidrage til at afhjælpe problemet. Påmindelse om firmwareopdatering afvises når du åbner printer-programmet. Når den er afvist, vil der ikke senere blive vist nogen påmindelse om samme anliggende (i tilfælde af firmwareopdateringer vises en ny meddelelse, når en ny firmwareopdatering er tilgængelig).

Embedded Web Server (Integreret webserver): Embedded Web Server (integreret webserver) viser kun én besked ad gangen, og det er den, der anses for at være den vigtigste.

En besked kan angive, at du skal foretage en vedligeholdelseshandling. Se [Hardwarevedligeholdelse](#page-128-0) [på side 123](#page-128-0).

Følgende beskeder kræver en servicetekniker:

Service Maintenance Kit 3 (Vedligeholdelsessæt 3)

#### Printertilstande

Printeren kan være i en af følgende tilstande. Nogle af dem indebærer ventetid:

- Ready (cold) (Klar (kold)): Printeren er tændt, men udskriver endnu ikke, og varmeenhederne er tændt.
- Preparing to print (Klargøring til udskrift): Printeren opvarmer varmeenhederne og klargør printhovederne til udskrivning. Dette tager fra 30 sekunder til 1 minut \*.
- Ready for substrate (Klar til medie)
- Printing (Udskriver)
- Finishing (Efterbehandling): Printeren afkøles og gøres klar til standby. Dette tager fra 30 sekunder til 1 minut.

Printeren har en indstilling, der kaldes "continuous printing" (kontinuerlig udskrivning), som du kan aktivere eller deaktivere fra din certificerede RIP-software. On (Til) er standardindstillingen.

Hvis der ikke sker kontinuerlig udskrivning, begynder printeren efter hvert job at køle ned, indtil det næste job i køen modtages. Dette øger tiden for udskrivningsprocessen, da den skal varme op igen. Kontinuerlig udskrivning sparer tid ved at fortsætte med udskrivning af det næste job i køen uden at stoppe (tailgating).

(\*) i 90 % af sagerne. I nogle tilfælde kan det tage op til syv minutter, hvis der er behov for mere dybdegående printhovedvedligeholdelsesrutiner.

#### **Noter**

- Der skal bruges den samme udskriftstilstand og opløsning til alle job i RIP-køen, der er valgt til kontinuerlig udskrivning, for at optimere den samlede tørretid.
- Visning af jobstatus kan blive påvirket, når du bruger kontinuerlig udskrivning.
- For jobs med automatisk afskæring skærer printeren i stedet for at udføre kontinuerlig udskrivning.

#### Ændre margener

Printermargener bestemmer området mellem kanterne på billedet og kanterne på mediet. Printeren med blækopsamler kan printe uden sidemargener (helt ud til kanten).

Sidemargenerne for et bestemt udskriftsjob vælges i RIP-software. Hvis jobbet overskrider mediets bredde, afskæres det.

I frontpanelet er der flere indstillinger til top- og bundmargenerne: se [Margener på side 178](#page-183-0). Disse indstillinger gælder kun for enkeltudskrifter, når skæreenheden ikke er i brug.

Du kan indstille topmargenen i frontpanelet ved at trykke på  $\sim$ , derefter Substrate (Medie) > Substrate

handling options (Indstillinger for håndtering af medier) > Extra top margin (Ekstra topmargen).

Du kan indstille bundmargenen i frontpanelet ved at trykke på , derefter Substrate (Medie) > Substrate

handling options (Indstillinger for håndtering af medier) > Extra bottom margin (Ekstra bundmargen).

**BEMÆRK:** Den ekstra top-/bundmargen, der indstilles i frontpanelet, anvendes ud over den top-/bundmargen, der er valgt i RIP'en.

**BEMÆRK:** Side-margener kan justeres i RIP.

#### Anmod om printerens interne udskrifter

De interne udskrifter indeholder forskellige typer oplysninger om printeren. Anmod om disse udskrifter via frontpanelet og uden brug af computer.

Før du anmoder om en intern udskrift, skal du sikre dig, at der er ilagt medier, og at meddelelsen Ready (Klar) angives displayet i frontpanelet.

Du kan udskrive en intern udskrift ved at trykke på  $\gtrsim$ , derefter Setup (Opsætning) > Internal prints (Interne udskrifter), derefter vælge den ønskede type af intern print.

Følgende interne udskrifter er tilgængelige:

- Brugsrapport: Viser estimater for det samlede antal udskrifter, antal udskrifter efter medieserie, antal udskrifter efter indstillingen for udskriftskvalitet og den samlede mængde blæk, der er anvendt for hver farve. Der er ingen garanti for nøjagtigheden af disse estimater.
- Tjenesteoplysninger: Angiver oplysninger, som serviceteknikere skal bruge.

#### Kontroller levetidsbrugsstatistik

Du kan kontrollere brugsstatistikken for printeren på to måder:

- Gå til fanen Main (Hoved) i den integrerede webserver, og vælg History (Historik) > Usage (Brug). Se [Integreret webserver på side 21.](#page-26-0)
- Gå til frontpanelet, og tryk på  $\odot$ , derefter Setup (Opsætning) > Internal prints (Interne udskrifter) > User information prints (Udskrifter af brugeroplysninger) > Print usage report (Rapport over udskriftsforbrug).

**BEMÆRK:** Der er ingen garanti for nøjagtigheden af brugsstatistikken.

# <span id="page-26-0"></span>Integreret webserver

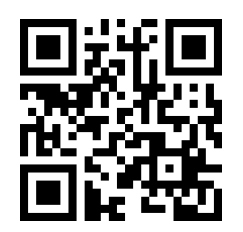

#### Introduktion til den integrerede webserver

Den integrerede webserver er en webserver, der kører inden i printeren. Du kan bruge den til at få fat i printeroplysninger, administrere indstillinger og forudindstillinger, justere printhoveder, overføre ny firmware og foretage fejlfinding af problemer. Serviceteknikere kan bruge den til at hente interne oplysninger, der gør det muligt at diagnosticere printerproblemer.

Du kan få fjernadgang til den integrerede webserver ved at bruge en almindelig webbrowser, der kører på en computer. Se [Åbn den integrerede webserver på side 22](#page-27-0).

I vinduet for den integrerede webserver vises fem forskellige faner. Knapperne øverst på hver side giver adgang til onlinehjælp og genbestilling af forsyningsvarer.

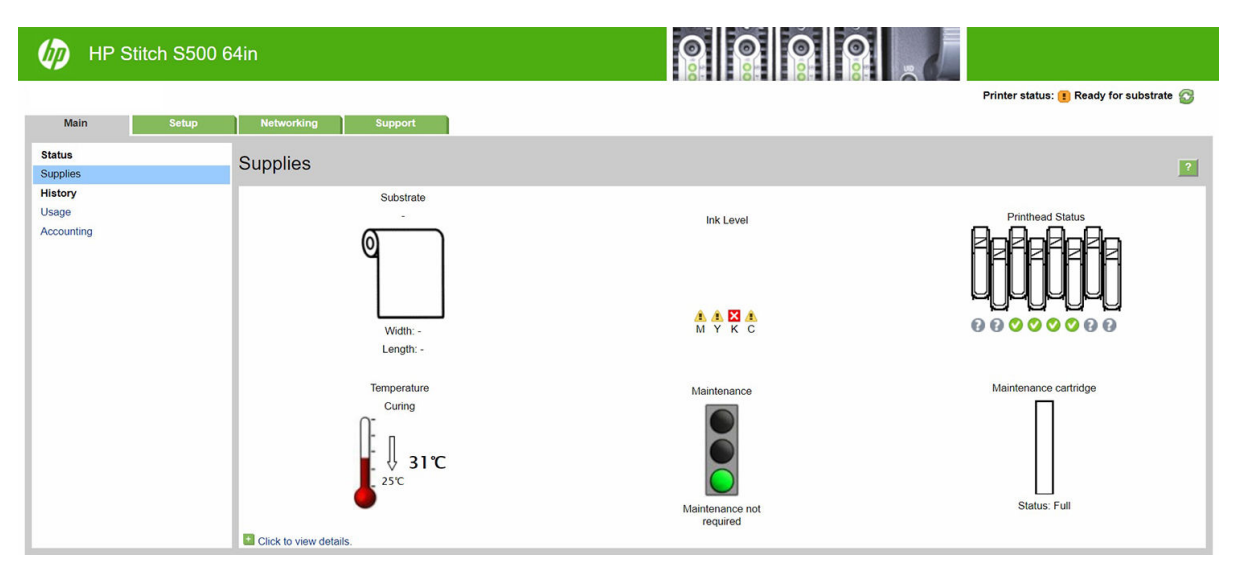

### Hoved, fane

Fanen Main (Hoved) indeholder oplysninger om følgende elementer.

- Medie, blæk, printhoved og vedligeholdelsesstatus
- Temperatur i tørringsmodulet
- Forbrug af medier og blæk samt kontostyring

#### Opsætning, fane

Med fanen Setup (Opsætning) kan du udføre disse opgaver.

- Angiv printerindstillinger som f.eks. måleenheder og opdateringsdato
- Angiv netværks- og sikkerhedsindstillinger
- Angiv dato og klokkeslæt
- <span id="page-27-0"></span>Opdater firmware
- Juster printhoveder
- Overføre forudindstillinger for medier
- Konfigurere e-mail-meddelelser

#### Netværksfane

Under fanen Networking (Netværk) kan du ændre printerens netværkskonfiguration.

#### Support, fane

Fanen Support indeholder forskellige typer hjælp til printeren.

- Gennemse nyttige oplysninger fra en række forskellige kilder
- Foretag fejlfinding af problemer
- Få adgang til HP-links til teknisk support til printeren og tilbehøret
- Få adgang til servicesupportsider, hvor du kan se aktuelle og historiske data over printerbrugen

### Fanen Printer Data Sharing Agreement (Aftale om deling af printerdata)

Fanen Printer Data Sharing Agreement (Aftale om deling af printerdata) gør det muligt at tilmelde dig aftalen om deling af printerdata og konfigurere din deltagelse.

#### Åbn den integrerede webserver

Brug den integrerede webserver til at få vist printeroplysninger fra fjernlokation via en almindelig webbrowser, der køres på en computer.

Følgende browsere er kompatible med den integrerede webserver:

- Microsoft Internet Explorer 11 og nyere til Windows 7 og nyere
- Apple Safari 8 og nyere til OS X 10.10 og nyere
- Mozilla Firefox (seneste version)
- Google Chrome (seneste version)

Hvis du vil bruge en integreret webserver på en computer, skal du åbne webbrowseren og skrive printerens URLadresse i browserens adresselinje. Printerens IP-adresse vises på printerens frontpanel, når du trykker på ikonet  $\circled{c}$ 

Hvis du vælger disse anvisninger, men ikke kan åbne den integrerede webserver, skal du se [Kan ikke få adgang til](#page-173-0)  [den integrerede webserver på side 168](#page-173-0).

#### Skift sproget for den integrerede webserver

Den integrerede webserver fungerer på følgende sprog: engelsk, portugisisk, spansk, catalansk, fransk, italiensk, tysk, forenklet kinesisk, traditionelt kinesisk, koreansk og japansk. Den bruger det sprog, du har angivet i indstillingerne for webbrowseren. Hvis du angiver et sprog, den ikke understøtter, fungerer den på engelsk.

Du kan ændre sproget ved at ændre sprogindstillingen for webbrowseren. F. eks. i Chrome Settings (Indstillinger), Language (Sprog) (i skærmbilledet avancerede indstillinger), skal du sørge for, at det ønskede sprog vises øverst på listen i dialogboksen; eller i Internet Explorer 8 skal du gå til menuen Tools (Funktioner) og vælge Internet Options > Languages (Internetindstillinger > Sprog). Sørg for, at det ønskede sprog er øverst på listen i dialogboksen.

Du kan fuldføre ændringen ved at lukke og genåbne webbrowseren.

#### Begræns adgang til printeren

Du kan vælge Setup (Opsætning) > Security (Sikkerhed) i den integrerede webserver for at angive en administratoradgangskode. Når adgangskoden først er indstillet, skal den angives for at udføre følgende printerfunktioner:

- Ryd kontostyringsoplysninger.
- Opdater printerens firmware.
- Ændring af sikkerhedsindstillingerne.
- Få vist beskyttet printeroplysninger.
- Ændre indstillinger for internetforbindelse.
- Ændre visse netværksindstillinger.
- Kør fejlfindingtest for tilslutning.

Du kan få flere oplysninger i onlinehjælpen til den integrerede webserver.

Hvis du glemmer administratoradgangskoden, kan du slette den aktuelle adgangskode fra frontpanelet: tryk på , derefter Setup (Opsætning) > Connectivity (Tilslutningsmuligheder) > Advanced (Avanceret) > Embedded Web Server (Integreret webserver) > Reset EWS password (Nulstil adgangskode til integreret webserver).

#### Kontroller printerstatus

Frontpanelet og den integrerede webserver viser begge printerstatussen, det ilagte medie og blæksystemet.

#### Kontroller statussen på blæksystemet

- 1. Adgang til den integrerede webserver (se [Åbn den integrerede webserver på side 22](#page-27-0)).
- 2. Gå til siden for forbrugsvarer på fanen Main (Hoved).

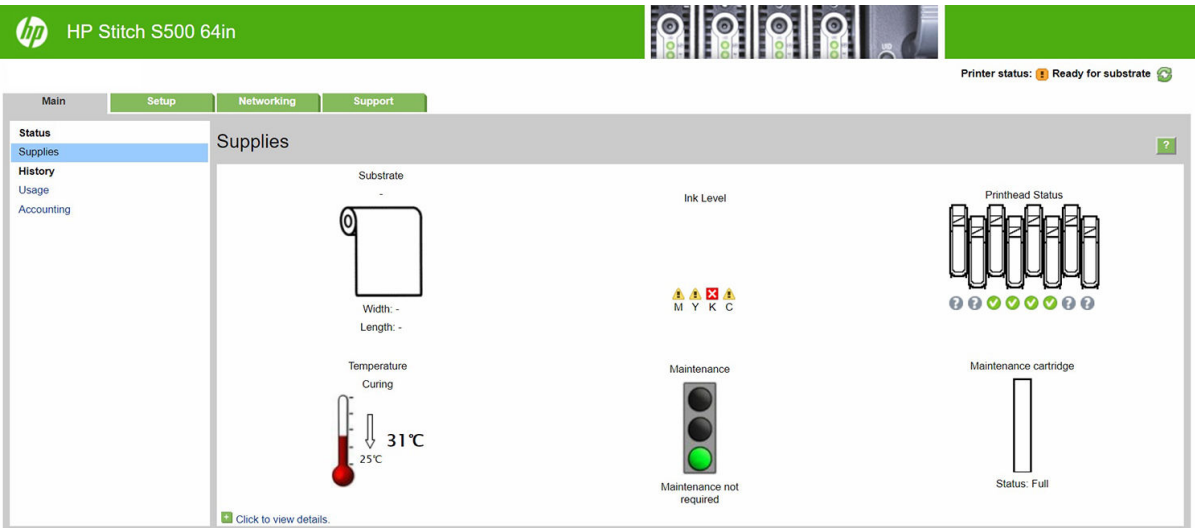

Siden for forbrugsvarer viser statussen på det ilagte medie, blækpatronerne, printhovederne, varmeelementet og vedligeholdelsespatronen.

Trafiklyset viser, om der er behov for vedligeholdelse.

Du kan få flere oplysninger ved at klikke på *Click to view details* (Klik for at se flere oplysninger).

#### Anmod om meddelelse om bestemte fejlbetingelser via e-mail

- 1. Gå til e-mail-serversiden på fanen Setup (Opsætning) i den integrerede webserver (se [Åbn den integrerede](#page-27-0) [webserver på side 22](#page-27-0)) for at sikre, at de følgende felter er udfyldt korrekt:
	- SMTP server (SMTP-server). Dette er IP-adressen for den udgående postserver (Simple Mail Transfer Protocol [SMTP]), der behandler alle e-mail-meddelelser fra printeren. Hvis postserveren kræver godkendelse, kan der ikke anvendes e-mail-meddelelser.
	- Printer email address (Printer-e-mail-adresse). Alle de e-mail-meddelelser, som printeren sender, skal indeholde en returadresse. Denne adresse behøver ikke at være en reel funktionsdygtig emailadresse, men den skal være entydig, så modtagerne af meddelelsen kan identificere den printer, der sendte den
- 2. Gå til meddelelsessiden, der også er på fanen Setup (Opsætning).
- 3. Klik på ikonet New (Ny) for at anmode om nye meddelelser, eller klik på ikonet Edit (Rediger) for at redigere meddelelser, der allerede er konfigureret. Angiv derefter de e-mail-adresser, som meddelelserne sendes til, og vælg de hændelser, der medfører disse meddelelser.

#### Hent kontostyringsoplysninger

Der er forskellige måder at hente kontostyringsoplysninger fra printeren:

- For printerens forbrugsstatistik for et bestemt job, se Kontroller brugsstatistik for et job på side 24.
- Få vist printeranvendelsesstatistikker for hele printerens levetid, se Kontroller levetidsbrugsstatistik på side 24.
- Anmod om kontostyringsdata via e-mail. Printeren sender data i XML til en angiven e-mailadresse med jævne mellemrum. Data fortolkes og opsummeres muligvis via et tredjepartsprogram eller vises som et Excel-regneark. Se [Anmod om kontostyringsdata via e-mail på side 25](#page-30-0).
- Brug et tredjepartsprogram til at anmode om printerstatus, printerbrug eller jobkontostyringsdata fra printeren via internettet. Printeren leverer XML-data til programmet, når der anmodes om det. HP stiller et softwareudviklingssæt til rådighed, der skal gøre nemmere at udvikle sådanne programmer.

Som standard er brugernavne ikke inkluderet i konto-oplysningerne. Hvis du ønsker, at medtage dem, skal du markere feltet Show user name in job accounting (Vis brugernavn i jobkontooplysninger) i menuen Security (Sikkerhed).

#### Kontroller brugsstatistik for et job

Du kan bruge den integrerede webserver til at kontrollere brugsstatistikken for et bestemt job: gå til fanen Main (Hoved), og vælg History (Historik) > Accounting (Kontostyring). Du kan også eksportere kontostyringsjoboplysningerne til Excel.

**BEMÆRK:** Der er ingen garanti for nøjagtigheden af brugsstatistikken.

#### Kontroller levetidsbrugsstatistik

Du kan kontrollere brugsstatistikken for printeren på to måder.

**BEMÆRK:** Der er ingen garanti for nøjagtigheden af brugsstatistikken.

- <span id="page-30-0"></span>Gå til fanen Main (Hoved) i den integrerede webserver, og vælg History (Historik) > Usage (Brug).
- Tryk på  $\odot$ , derefter Setup (Opsætning) > Internal prints (Interne udskrifter) > User information prints (Udskrifter af brugeroplysninger) > Print usage report (Udskriv brugsrapport) i frontpanelet.

#### Anmod om kontostyringsdata via e-mail

- 1. Få IP-adressen for den udgående postserver (SMTP) fra it-afdelingen. Denne er nødvendig for at kunne sende e-mailmeddelelser.
- 2. Sørg for, at den udgående e-mailserver er konfigureret til at videresendelse af de e-mailmeddelelser, som printeren sender.
- 3. Åbn webbrowseren, og opret forbindelse til printerens integrerede webserver.
- 4. Vælg fanen Setup (Opsætning).
- 5. Vælg Date & Time (Dato og klokkeslæt) i menuen Konfiguration i venstre kolonne.
- 6. Sørg for, at printerens dato og klokkeslæt er angivet korrekt.
- 7. Vælg Email server (E-mail-server) i menuen Konfiguration.
- 8. Angiv IP-adressen for den udgående postserver (SMTP).
- 9. Angiv en e-mailadresse for printeren. Sidstnævnte behøver ikke være en gyldig e-mailadresse, da produktet ikke kommer til at modtage meddelelser, men den skal være i e-mailadresseformat. Den bruges til at identificere printeren, når den sender e-mailmeddelelser.
- 10. Vælg Printer settings (Printerindstillinger) i menuen Konfiguration.
- 11. Indstil Send accounting files (Send kontostyringsfiler) til aktiveret.
- 12. Indstil Send accounting files to (Send kontostyringsfiler til) til den e-mailadresse (eller e-mailadresser), som kontostyringsoplysningerne skal sendes til. Dette kan være en adresse, du har oprettet specifikt til at modtage automatisk genererede meddelelser fra printeren.
- 13. Indstil Send accounting files every (Send kontostyringsfiler hver) til den hyppighed, hvormed oplysningerne skal sendes. Du kan vælge et bestemt antal dage eller udskrifter.
- 14. Det kan være en ide at indstille Exclude personal information from accounting email (Medtag ikke personlige oplysninger i kontostyrings-e-mail) til On (Til), så kontostyringsmeddelelserne ikke indeholder personlige oplysninger. Hvis denne indstilling er angivet til Off (Fra), medtages oplysninger såsom brugernavn, jobnavn og konto-id.

Når du har fuldført ovenstående trin, sender printeren kontostyringsdata via e-mail med den hyppighed, du har angivet. Dataene leveres i XML-format og kan nemt fortolkes af et tredjepartsprogram. De data, der leveres om hvert udskriftsjob, omfatter, hvornår jobbet blev sendt, hvornår jobbet blev udskrevet, udskrivningstiden, billedtypen, antal sider, antal kopier, papirtype - og -størrelse, hvor meget blæk der er anvendt for hver farve og flere andre jobegenskaber. Kontostyringsdataene leveres også ved scannings- og kopieringsjob.

Du kan hente en Excel-skabelon fra HP's websted [\(http://www.hp.com/go/designjet/accounting/\)](http://www.hp.com/go/designjet/accounting/), som gør det nemmere at få vist XML-data i et regnearksformat.

Ved at analysere kontostyringsdataene kan du fakturere kunderne mere præcist og fleksibelt for deres brug af printeren. Du kan f.eks.:

- Fakturere hver kunde for den samlede mængde blæk og papir, kunden har brugt i en bestemt periode.
- Fakturere hver enkelt kunde separat for hvert job.
- F akturere hver enkelt kunde separat for hver projekt opdelt efter job.

# <span id="page-31-0"></span>Anvisninger i tilslutning og software

#### Tilslutningsmetode

Printeren kan tilsluttes på følgende måde.

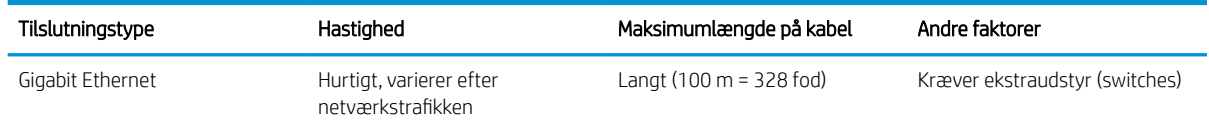

**BEMÆRK:** Hastigheden af en netværksforbindelse afhænger af alle de komponenter, der bruges i netværket, hvilket kan omfatte NIC-kort, hubenheder, routere, switches og kabler. Hvis en af disse komponenter ikke kan fungere ved høj hastighed, er resultatet en langsom forbindelse. For at printeren kan levere den forventede ydeevne, skal du bruge udstyr, der understøtter 1000TX Full Gigabit. Hastigheden af netværksforbindelsen kan også være påvirket af den samlede trafikmængde fra andre enheder på netværket.

#### Tilslut printeren til netværket

Printeren er i stand til at konfigurere sig selv automatisk for de fleste netværk på samme måde som enhver computer i det samme netværk. Første gang du tilslutter den til et netværk, kan denne proces tage nogle få minutter. Se om nødvendigt Avanceret netværkskonfiguration på side 27.

Når printeren har en fungerende netværkskonfiguration, kan du kontrollere dens netværksadresse fra frontpanelet: tryk på **(A)** 

#### Netværkskonfiguration

Hvis du ønsker yderligere oplysninger om den nuværende netværkskonfiguration, skal du gå til frontpanelet og trykke på **304**, derefter Connectivity (Tilslutningsmuligheder) > Network connectivity (Netværkstilslutning) >

Gigabit Ethernet (Gigabit Ethernet) > Modify configuration (Rediger konfiguration). Herfra er det muligt, men normalt ikke nødvendigt, at ændre indstillingerne manuelt. Det kan også udføres eksternt ved hjælp af den integrerede webserver.

**\<sup>\*</sup> TIP:** Du vil måske finde der nyttigt at udskrive den fulde printernetværkskonfiguration på papir. Dette kan gøres fra frontpanelet: tryk på  $\odot$ , derefter Internal prints (Interne udskrifter) > Service information prints (Udskrifter

om tjenesteoplysninger) > Print connectivity configuration (Udskriv konfiguration af tilslutningsmuligheder). Hvis du ikke udskriver den komplette netværkskonfiguration, kan du overveje at foretage et notat om printerens IPadresse og netværksnavn.

Hvis du ved et uheld konfigurerer printerens netværksindstillinger forkert, kan du gendanne

netværksindstillingerne til deres fabriksstandarderne fra frontpanelet: tryk på , derefter Connectivity

(Tilslutningsmuligheder) > Network connectivity (Netværksforbindelse) > Advanced (Avanceret) > Restore factory settings (Gendan fabriksindstillinger). Derefter skal du genstarte printeren. Dette giver automatisk en fungerende netværkskonfiguration til de fleste netværk. Printerens andre indstillinger forbliver uændrede.

#### Brug af IPv6

Din printer understøtter næsten alle netværkstilslutningsfunktioner ved brug af IPv6, på samme måde som den gør med IPv4. For at sikre fuld brug af IPv6 kan det være nødvendigt til at tilslutte printeren til et IPv6-netværk, hvor der er IPv6-routere og servere.

I de fleste IPv6-netværk vil printeren konfigurere sig selv automatisk på den måde, som beskrives nedenfor, og det er ikke nødvendigt med nogen brugerkonfiguration:

- <span id="page-32-0"></span>1. Printeren tildeler sig selv en link-lokal IPv6-adresse (der begynder med "fe80::").
- 2. Printeren tildeler sig selv tilstandsløse IPv6-adresser som angivet af IPv6-routere på netværket.
- 3. Hvis der ikke kan tildeles tilstandsløse IPv6-adresser, vil printeren forsøge at få IPv6-adresser ved hjælp af DHCPv6. Dette sker også, når routerne instruere den til at gøre det.

De tilstandsløse DHCPv6 IPv6-adresser kan bruges til at få adgang til printeren, og i de Ʈeste IPv6-netværk er dette korrekt.

Den link-lokale IPv6-adresse fungerer kun i det lokale undernet. Selvom det er muligt at få adgang til printeren ved hjælp af denne adresse, anbefales det ikke.

Det er muligt manuelt at tildele en IPv6-adresse til printeren, ved hjælp af frontpanelet eller den integrerede webserver. Det er også muligt at deaktivere IPv6 fuldstændigt i printeren. Men det er ikke muligt at deaktivere IPv4 i printeren, og derfor er det ikke muligt at konfigurere printeren udelukkende som IPv6.

BEMÆRK: Ved typisk IPv6-anvendelse vil printeren have flere IPv6-adresser, selvom den kun har én IPv4adresse.

 $\mathcal{X}$ : TIP: Du anbefales at give printeren et navn. Du kan gøre dette fra frontpanelet eller (nemmere) fra den integrerede webserver.

TIP: Du vil generelt finde det nemmere at bruge IPv4, medmindre du har et specifikt behov for at bruge IPv6.

Microsoft Windows Vista, Microsoft Windows Server 2008, nyere versioner af Windows og de nye HP Printing and Imaging-enheder har IPv6 aktiveret som standard. Du kan få flere oplysninger om IPv6 ved at se <http://h20000.www2.hp.com/bc/docs/support/SupportManual/c00840100/c00840100.pdf>. Dette dokument handler om, hvordan navnefortolkning spiller en afgørende rolle i dobbelt stak-overgangsmetoder. Ved hjælp af navnefortolkningsalgoritmen i Windows gennemgår dokumentet forskellige netværksmiljøer og undersøgelser for, hvordan introduktionen af distribuerbare IPv6-adresser vil påvirke netværksprogrammer. Desuden beskrives DHCPv6, SLAAC samt påvirkningen på DNS, og der vises nogle anbefalinger.

#### Slut printeren til internettet

For at oprette forbindelse til internettet skal du gå til frontpanelet og trykke på 6, derefter Connectivity

(Tilslutningsmuligheder) > Connectivity wizard (Guiden Tilslutningsmuligheder). Guiden Connectivity wizard (Tilslutningsmuligheder) kontrollerer også at printerens firmware er opdateret. Normalt skal du kun gennemføre guiden én gang i forbindelse med den første opsætning af printeren.

Nogle af de printerfunktioner, der beskrives i denne vejledning, f. eks. den integrerede webserver, kræver en internetforbindelse.

#### Installation af RIP-softwaren

Installer RIP-softwaren ved at følge de instruktioner der følger med softwaren.

RIP-softwaren bruger de følgende porte til kommunikation med printeren og overførsel af jobs, så du skal sikre, at RIP-værtssystemet kan oprette forbindelse til disse porte: 80, 8085, 8086, 8090, 9100.

## Avanceret netværkskonfiguration

Du behøver sandsynligvis ikke at læse dette afsnit, men de oplysninger det indeholder kan være nyttige i nogle tilfælde.

Printeren indeholder en enkelt port til RJ-45-stik til en netværksforbindelse. In order to meet Class A limits, the use of shielded I/O cables is required.

Den integrerede Jetdirect-printserver understøtter tilslutning til kompatible netværk af typerne IEEE 802.3 10Base-T Ethernet, IEEE 802.3u 100Base-TX Fast Ethernet og 802.3ab 1000Base-T Gigabit Ethernet. Når den er tilsluttet og tændt, forhandler printeren automatisk med netværket om at køre med en forbindelseshastighed på 10, 100 eller 1000 Mbps og om at kommunikere ved hjælp af fuld eller halv duplextilstand. Du kan dog manuelt konfigurere forbindelsen fra printerens frontpanel eller via andre konfigurationsværktøjer, når der er etableret netværkskommunikation.

Printeren kan understøtte flere netværksprotokoller samtidigt, herunder TCP/IPv4 og TCP/IPv6. For at styrke sikkerheden indeholder den funktioner til at styre IP-trafik til og fra printeren.

#### Kontroller, at den fungerer korrekt

- 1. Udskriv en IO konfigurationsside for at kontrollere for statusmeddelelser.
- 2. I det øverste del af IO-konfigurationssiden skal du se efter statusmeddelelsen I/O Card Ready (I/O-kort klar).
- 3. Hvis der vises I/O Card Ready (I/O-kort klar), fungerer printerserveren korrekt. Fortsæt til næste afsnit.

Hvis der vises en anden meddelelse end I/O Card Ready (I/O-kort klar), kan du prøve følgende:

- a. Sluk for printeren, og tænd den igen for at geninitialisere printerserveren.
- b. Kontroller, at statusindikatorerne (LED'er) viser korrekt status.

 $\mathbb{B}^n$  BEMÆRK: Se Feilfinding på side 28 for at få oplysninger om forbindelseskonfiguration og fejlfinding.

Se *HP Jetdirect Print Servers Administrator's Guide* (Vejledningen til administratorer af HP Jetdirect print-servere) for din printerservermodel for at fortolke og fejlfinde andre meddelelser.

#### Forudkonfigurer netværksindstillingerne, hvis det er nødvendigt

Hvis netværket kræver, at du konfigurerer netværksindstillinger, før du føjer printeren til dine netværkssystemer, kan du gøre det nu.

I de fleste tilfælde kan du springe over dette afsnit. I stedet kan du fortsætte direkte til næste afsnit for at installere printeren på dit netværk computersystemer. Netværksinstallationssoftware gør det muligt at konfigurere grundlæggende netværksindstillinger og føje printeren til din systemkonfiguration.

#### Værktøjer til forudkonfiguration

Følgende værktøjer kan bruges til at forudkonfigurere dine netværksindstillinger:

- **Frontpanelet**
- Integreret webserver
- Du kan bruge en avanceret konfigurationsmetode, f. eks. BootP, DHCP, Telnet eller kommandoerne arp og ping. Du finder anvisninger i *HP Jetdirect Print Servers Administrator's Guide* til den pågældende printservermodel.

Når printeren er konfigureret med netværksindstillinger, gemmes konfigurationsværdierne og vedligeholdes, selv efter den har været slukket og tændt igen.

### **Fejlfinding**

#### IO-konfigurationsside

IO-konfigurationssiden giver omfattende oplysninger om printerserveren status. Den er et vigtigt diagnosticeringsværktøj, især hvis der ikke er netværkskommunikation tilgængelig. Hvis du ønsker en beskrivelse af de meddelelser, som kan forekomme på IO-konfigurationssiden, kan du se *HP Jetdirect Print Servers Administrator's Guide* til din printerservermodel.

#### Lysdioder

Printeren har statusindikatorer (lysdioder), der angiver linkstatus og netværksaktivitet:

- Når den grønne indikator er tændt, printeren oprette forbindelse til netværket.
- Når den gule indikator blinker, er der netværkstransmissionsaktivitet.

#### Fejlfinding af forbindelse

Hvis printeren ikke kan etablere forbindelse til netværket.

- Begge indikatorer er slukket.
- LAN Error Loss of Carrier (LAN-fejl tab af bærebølge) bliver angivet på IO-konfigurationssiden.

Hvis der er en forbindelsesfejl, kan du forsøge følgende:

- Kontrollér kabelforbindelserne.
- Udskriv en IO-konfigurationsside, og kontrollér forbindelsesindstillinger.

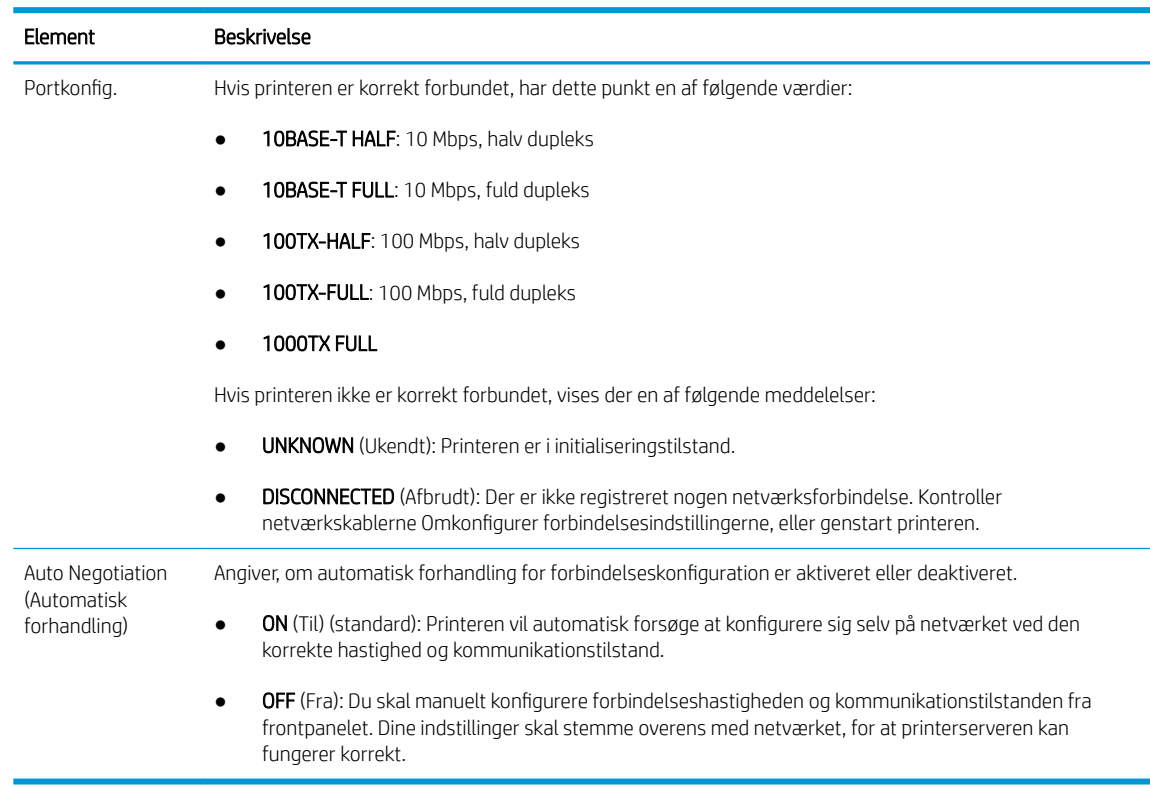

#### Rediger netværksparametre

Netværksparametre (eksempelvis IP-adressen) kan nulstilles til fabriksstandarderne ved en kold genstart: slukke printeren og derefter tænde den igen Udskriv en IO-konfigurationsside efter en kold genstart som bekræftelse på, at fabriksstandarderne er blevet gendannet.

 $\triangle$  FORSIGTIG: Der gemmes et fabriksinstalleret HP Jetdirect X.509-certifikat efter nulstilling til fabrikkens standardværdier. Men et certifikat fra et certifikatcenter, som er installeret af brugeren til at validere en netværksgodkendelsesserver, bliver ikke gemt.

# Menupunkter

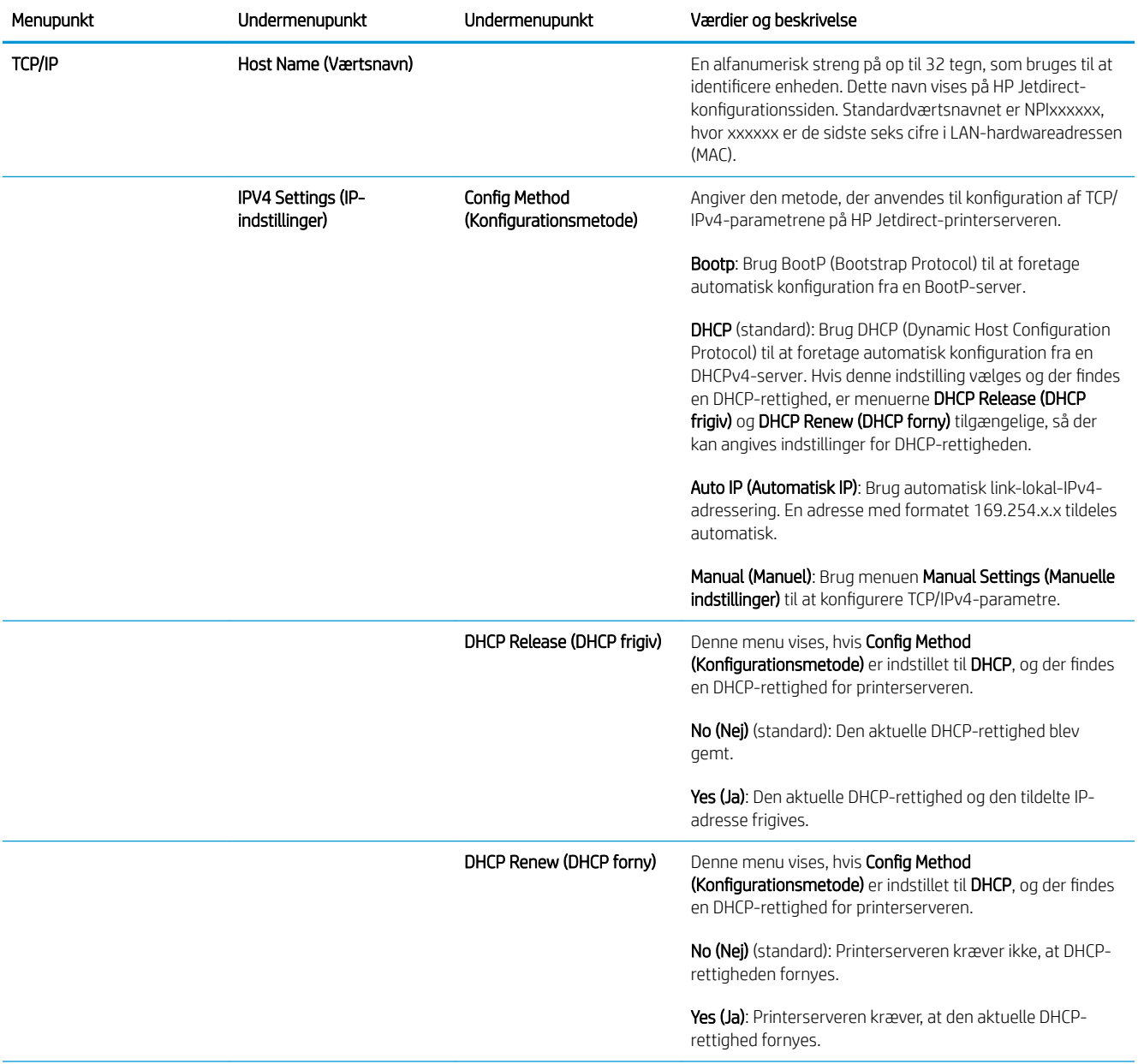
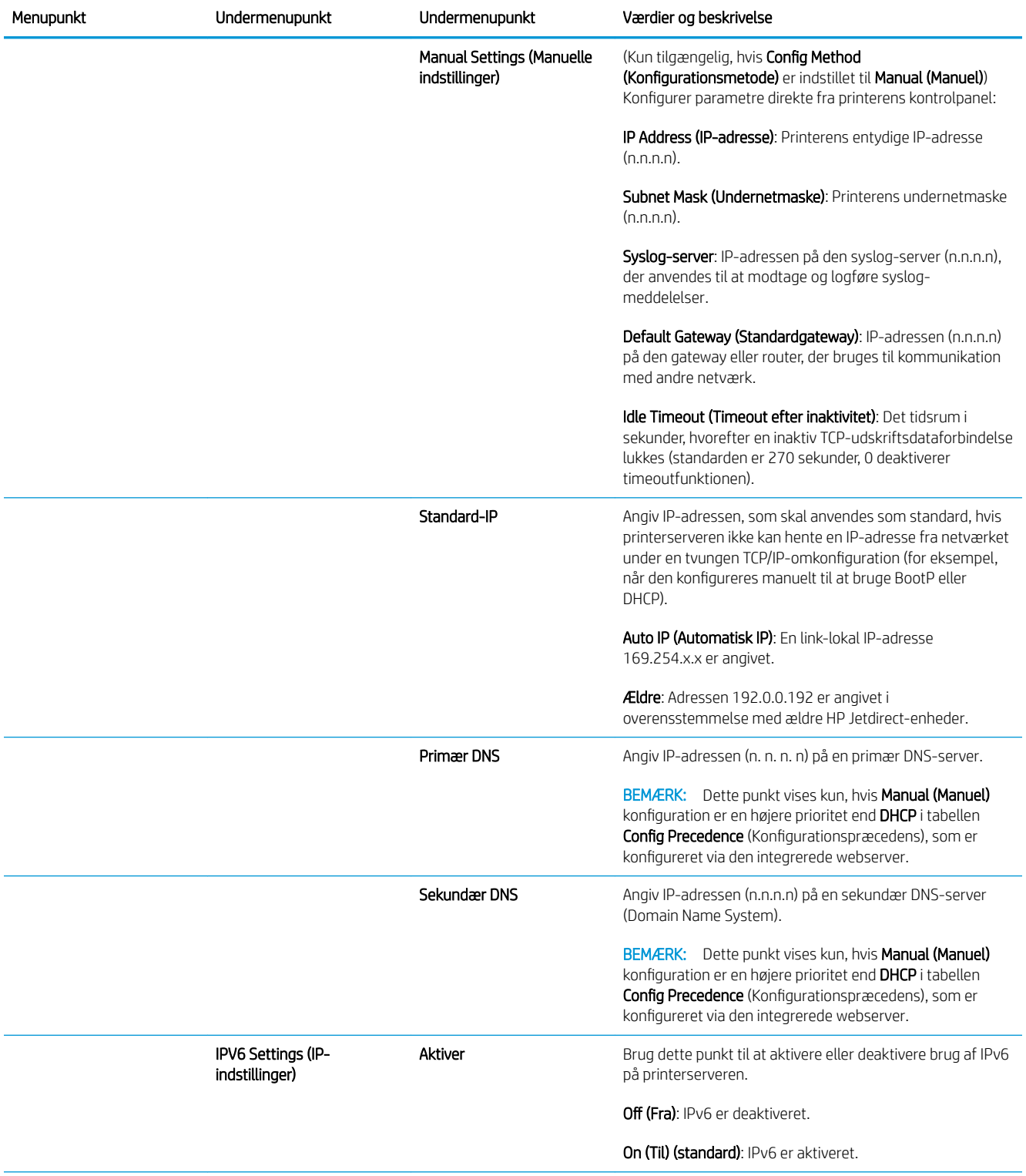

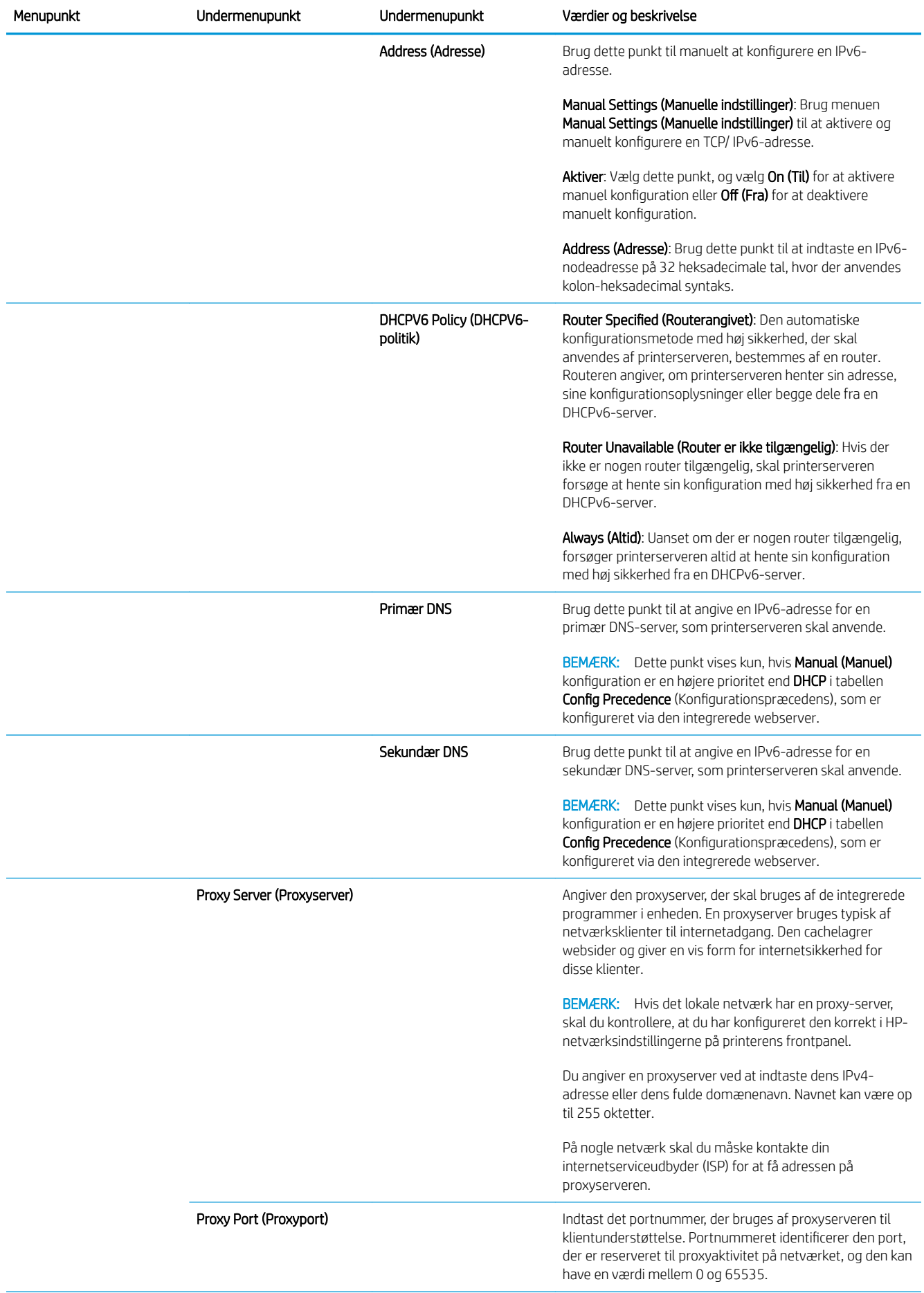

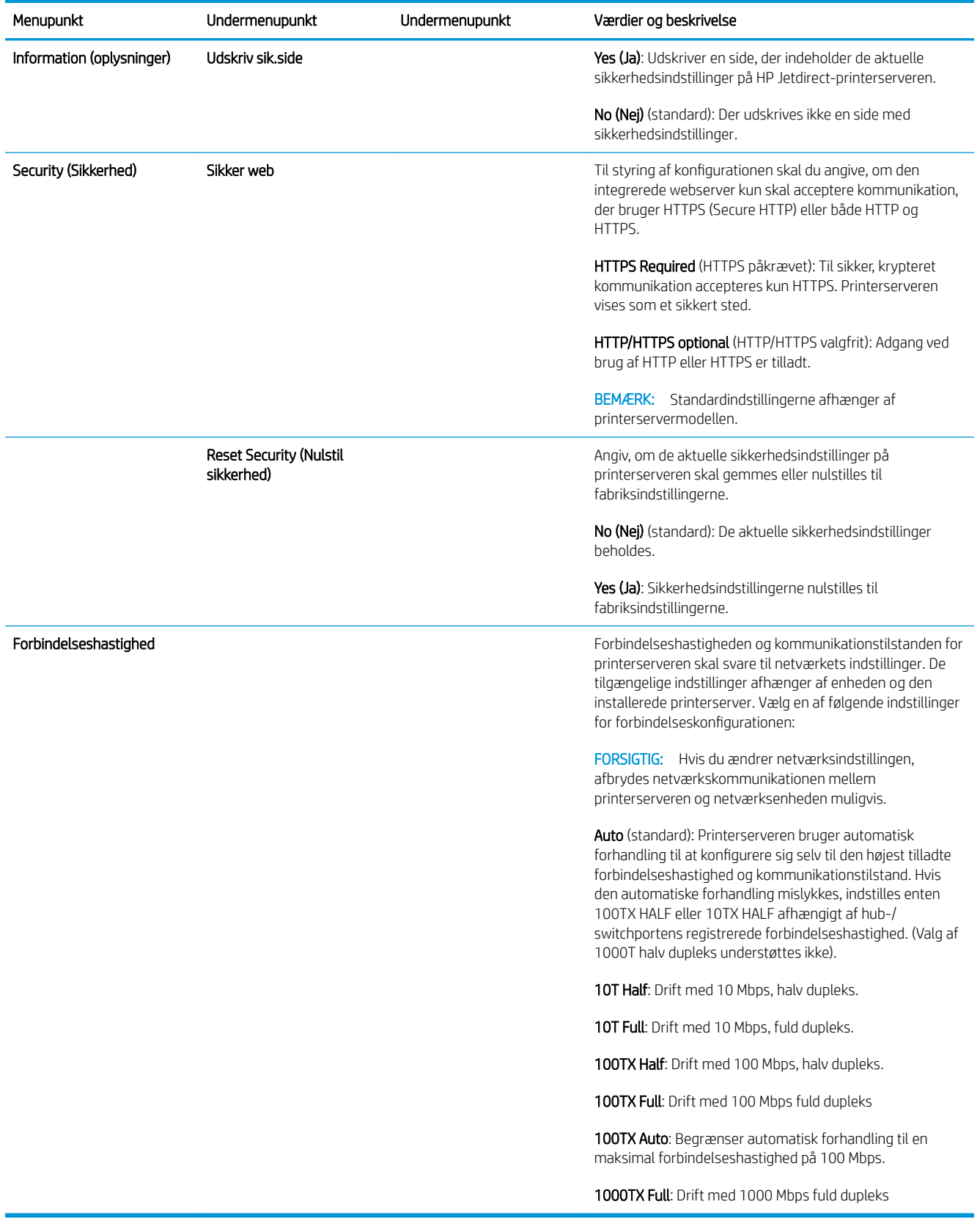

### Integrerede tjenester

Vigtige netværkstjenester, der er integreret i printeren, er angivet nedenfor. Hvis du ønsker oplysninger om de nyeste funktioner og tjenester, kan du se <u><http://www.hp.com/go/jetdirect></u>.

- Konfiguration og administration
	- BootP/DHCP (kun IPv4)
	- DHCPv6
	- TFTP (kun IPv4)
	- Webproxy (automatisk/manuel cURL)
	- LLMNR
	- Telnet (kun IPv4)
	- SNMP-agenter (v1, v2c, v3)
	- Bonjour (til Mac OS X)
	- FTP (File Transfer Protocol)
	- Integreret webserver, HTTP (TCP port 80)
	- Integreret webserver, HTTPS (TCP port 443)
- Udskriver
	- Raw IP-udskrivning (HP-specifik TCP-port 9100, 9101, 9102)
- Security (Sikkerhed)
	- SNMP v3
	- SSL/TLS
	- **Firewall**

# Tænd og sluk printeren

For at tænde printeren, skal du sikre, at strømafbryderen bag på printeren er tændt, tryk derefter på tænd/slukknappen ved siden af frontpanelet.

Du kan lade printeren være tændt uden at spilde energi. Hvis den forbliver tændt, øges reaktionstiden. Når printeren ikke har været anvendt i et bestemt tidsrum, sparer den strøm ved at gå i dvaletilstand. Når man trykker på tænd/sluk-knappen vender den tilbage til aktiv tilstand, og kan genoptage udskrivningen med det samme.

VIGTIGT: Når printeren skal slukkes, er den normale og anbefalede metode at trykke på tænd/sluk-knappen ved siden af frontpanelet.

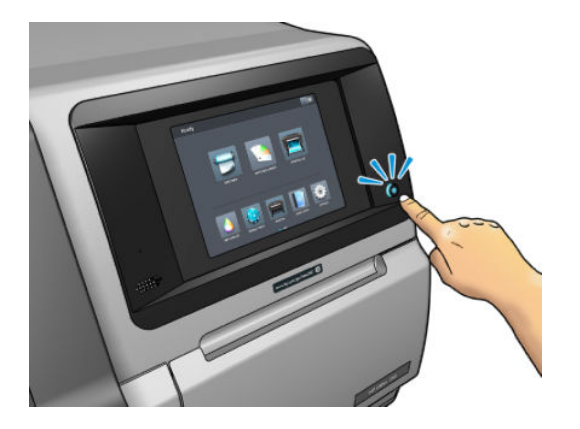

Når du tænder printeren på denne måde, opbevares printhovederne automatisk i vedligeholdelsespatronen, så de ikke bliver udtørrede.

VIGTIGT: Det anbefales ikke at bruge den knap, der er placeret på bagsiden af printeren, da det kan beskadige den interne harddisk.

Hvis du imidlertid har planer om at lade printeren være slukket igennem længere tid, anbefales det, at du slukker den ved hjælp af tænd-/sluk-knappen, og at du slår strømkontakten bag på fra.

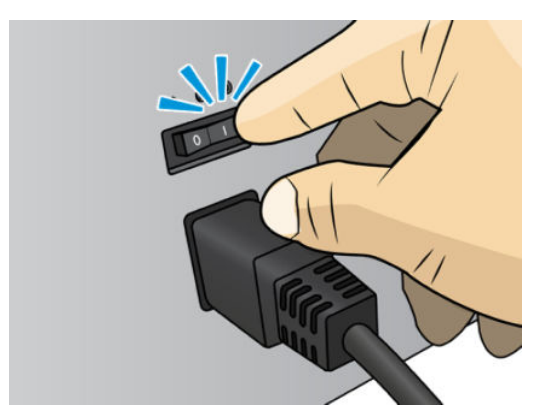

Du kan tænde den senere ved at bruge tænd-/sluk-knappen bag på. Hvis printeren ikke starter automatisk, skal du trykke på tænd-/sluk-knappen.

Når printeren er tændt, bruger den 2-3 minutter på at blive initialiseret.

# Genstart printeren

Under visse omstændigheder tilrådes du at genstarte printeren.

- 1. Sluk printeren ved at trykke på tænd/sluk-knappen og derefter slukke ved afbryderen bag på printeren.
- 2. Vent i mindst 10 sekunder.
- 3. Slå strømkontakten bag på printeren til.
- 4. Hvis frontpanelet ikke aktiveres, skal du trykke på tænd/sluk-knappen.

# 2 Nyttige links

Produktdokumentation:

- <http://www.hp.com/go/StitchS30064in/manuals>
- <http://www.hp.com/go/StitchS50064in/manuals>
- <http://www.hp.com/go/StitchS30064in/training>
- <http://www.hp.com/go/StitchS50064in/training>

Videoer om, hvordan man bruger printeren:<http:/www.hp.com/supportvideos/>eller [http://www.youtube.com/](http://www.youtube.com/HPSupportAdvanced) [HPSupportAdvanced](http://www.youtube.com/HPSupportAdvanced)

Oplysninger om software-RIP'er, anvendelser, løsninger, blæk og medier: <http://www.hp.com>

Medie-forudindstillinger: <http://www.hp.com/go/mediasolutionslocator>(se [HP Media Locator på side 92\)](#page-97-0)

HP -support:<http://www.hp.com/go/StitchS30064in/support>eller [http://www.hp.com/go/StitchS50064in/](http://www.hp.com/go/StitchS50064in/support) [support](http://www.hp.com/go/StitchS50064in/support)

Embedded Web Server (Integreret webserver:): Brug printerens IP-adresse (se [Åbn den integrerede webserver](#page-27-0) [på side 22](#page-27-0))

# Når du har brug for hjælp

I de fleste lande leveres supporten af HP's support-partnere (som regel den virksomhed, der solgte dig printeren). Hvis dette ikke er tilfældet i dit land, skal du kontakte HP's supportafdeling på internettet som vist ovenfor.

Du kan også få hjælp via telefonen. Gør følgende, før du ringer:

- Gennemgå fejlfindingsforslagene i denne vejledning.
- Gennemgå RIP-dokumentationen, hvis det er relevant.
- Hav følgende oplysninger ved hånden:
	- Den printer, du bruger: produkt- og serienumrene

 $\vec{B}$  BEMÆRK: Disse oplysninger er tilgængelige i frontpanelet: tryk på $\ket{i}$ . Du kan også finde den på et mærkat bag på printeren.

- Hvis der er en fejlkode i frontpanelet, så skriv den ned. se under [Fejlkoder i frontpanel på side 171](#page-176-0).
- Den RIP, der anvendes, og dens serienummer
- Hvis du har et problem med udskriftskvaliteten: medie-referencen samt navn og oprindelsen til den medie-forudindstilling der blev brugt i forbindelse med udskrivningen.
- Rapport med oplysninger om service (se Tjenesteoplysninger på side 37)

### **Telefonnummer**

Telefonnummeret til HP's supportafdeling er tilgængeligt på internettet: se [http://welcome.hp.com/](http://welcome.hp.com/country/us/en/wwcontact_us.html) [country/us/en/wwcontact\\_us.html.](http://welcome.hp.com/country/us/en/wwcontact_us.html)

### **Egenreparation**

HP's Customer Self Repair giver vores kunder den hurtigste service enten i henhold til garantien eller kontrakten. Det giver HP mulighed for at sende nye dele direkte til dig (slutbrugeren), så du kan udskifte dem. Med dette program kan du erstatte delene, når det passer dig.

#### Praktisk, brugervenlig

- En HP-supportspecialist diagnosticerer og vurderer, om det er nødvendigt med en erstatningsdel for at udbedre en defekt hardwarekomponent.
- Nye dele sendes med ekspresbud. De fleste lagerførte dele sendes allerede samme dag, du kontakter HP.
- Tilgængelig for de fleste HP-produkter, hvor der i øjeblikket er en gældende garanti eller kontrakt.
- Tilgængelig i de fleste lande/regioner.

Du kan få flere oplysninger om Customer Self Repair på<http://www.hp.com/go/selfrepair/>.

### Tjenesteoplysninger

Printeren kan efter anmodning generere en liste over mange af aspekterne ved dens aktuelle status, som kan være nyttige, hvis en servicetekniker skal forsøge at løse et problem. Der er to forskellige måder at anmode om denne liste på:

- Vælg fanen Support i den integrerede webserver (se [Åbn den integrerede webserver på side 22\)](#page-27-0) og derefter Service support > Printer information (Printeroplysninger). Det anbefales at anmode om hele listen (vælg All pages (Alle sider)).
- Fra en computer med adgang til internettet, skal man indtaste printerens URL i en webbrowser, efterfulgt af /hp/device/webAccess/allServicePlot.htm. Hvis for eksempel URL'en på printeren er http://123.123.123.123, skal du indtaste:

http://123.123.123.123/hp/device/webAccess/allServicePlot.htm

Hvis du har brug for at sende listen via e-mail, kan du gemme siden som en fil via webbrowseren og senere sende filen. Ellers kan du sende siden direkte via Internet Explorer: Vælg File (Filer) > Send > Page by email (Side via e-mail).

# 3 Håndtere mediet og fejlfinding af medie problemer

- **[Oversigt](#page-45-0)**
- [Porøse medier](#page-48-0)
- **[Blækopsamler](#page-49-0)**
- [Læg en rulle på HP Stitch S300-spindlen](#page-52-0)
- [Læg en rulle i HP Stitch S300-printeren](#page-56-0)
- [Læg en rulle i HP Stitch S500-printeren](#page-59-0)
- [HP-medieilægningstibehør](#page-63-0)
- [Assisteret manuel ilæggelse](#page-66-0)
- [Kantholdere](#page-68-0)
- [Fjern en rulle fra HP Stitch S300-printer](#page-70-0)
- [Fjern en rulle fra HP Stitch S500-printeren](#page-71-0)
- [Opviklerspolen for HP Stitch S300-printeren](#page-73-0)
- [Opviklerspolen for HP Stitch S500-printeren](#page-82-0)
- [Vis oplysninger om mediet](#page-87-0)
- [Ændre mediets bredde og højre kants position](#page-88-0)
- [Spor mediets længde](#page-88-0)
- [Afskæring af medie](#page-88-0)
- [Opbevare mediet](#page-89-0)
- [Det er ikke muligt at ilægge medie](#page-89-0)
- [Medie placeret forkert](#page-89-0)
- [Mediet sidder fast](#page-90-0)
- [Medie er deformeret eller krøllet](#page-92-0)
- [Medie er krympet eller udvidet](#page-92-0)
- [Medie har en buedeformation](#page-93-0)
- [Automatisk skæreenhed fungerer ikke](#page-93-0)
- [Mediestop i opviklerspole](#page-94-0)
- [Opviklerspole vikler ikke på HP Stitch S300 Printer](#page-94-0)

# <span id="page-45-0"></span>**Oversigt**

Du kan udskrive på en række forskellige materialer, der i denne vejledning alle kaldes medier.

### Tip til medier

Hvis du vil sikre en god udskriftskvalitet, er det vigtigt at vælge det rigtige medie i forhold til dine behov.

Her er nogle tip om brugen af medier:

- For at udskrive på tekstil-medier, skal du i de fleste tilfælde bruge blækopsamleren og ilægningstilbehøret. Se [Blækopsamler på side 44.](#page-49-0)
- Hvis du bruger opviklerspolen sammen med visse medier som f.eks. tekstiler, kan det give printeren en bedre styring over mediet og vil formentlig forbedre udskriftskvaliteten. Se [Opviklerspolen for HP Stitch](#page-82-0)  [S500-printeren på side 77.](#page-82-0)
- Sørg for, at alle medier i en periode på 24 timer tilpasses forholdene i lokalet, hvor emballagen er fjernet, før de bruges til udskrivning.
- Håndter film ved at holde dem i kanten, eller tag bomuldshandsker på. Olie fra huden kan overføres til mediet, så der efterlades fingeraftryk.
- Sørg for, at mediet er viklet tæt om rullen under hele proceduren for ilæggelse og fjernelse. For at sikre, at rullerne forbliver med at være viklet tæt sammen, kan du overveje at bruge noget tape, der skal fastgøre rullens forkant til kernen, lige før rullen fjernes fra printeren. Du kan lade tapen sidde på rullen under opbevaringen. Hvis rullen begynder at blive viklet op, bliver den svær at håndtere.

BEMÆRK: Brugen af tape til at fastgøre rullens forkant til kernen er især vigtig, når det gælder kraftige medier, da den indbyggede stivhed i mediet kan få det til at løsnes eller afvikles fra kerne.

- Udskriftskvaliteten kunne blive forringet, hvis du bruger et medie, der ikke passer til billedet.
- Sørg for, at den rigtige indstilling for udskriftskvalitet er valgt i RIP'en.
- Når du ilægger en rulle, bliver du via frontpanelet bedt om at angive, hvilken medietype du ilægger. Hvis du ønsker en god udskriftskvalitet, er det vigtigt, at indstillingen angives korrekt. RIP'en viser overførselspapirkombinationen sammen med tekstilmediet (dvs. navn på overførselspapir + navn på stof). Kontrollér, at medienavnet i frontpanelet er det samme som den første del af medienavnet i RIP'en (navn på overførselspapir).

Hvis navnene er ikke det ens, skal du trykke på  $\Box$  på frontpanelet, og derefter Substrate library

(Mediebibliotek) > Change loaded substrate (Skift ilagt medie); eller ændre mediet i RIP.

Træk ikke i det udskrevne medie under udskrivning: det kan medføre alvorlig defekter i udskriftskvaliteten.

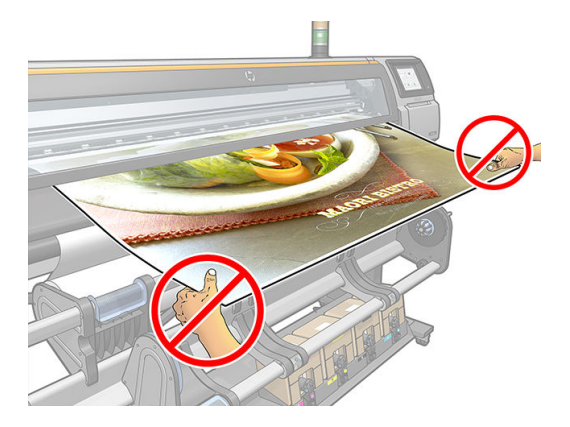

Når der udskriver en serie af jobs, må man ikke lade det udskrevne medie blokere for udgangen: det kan medføre alvorlig defekter i udskriftskvaliteten.

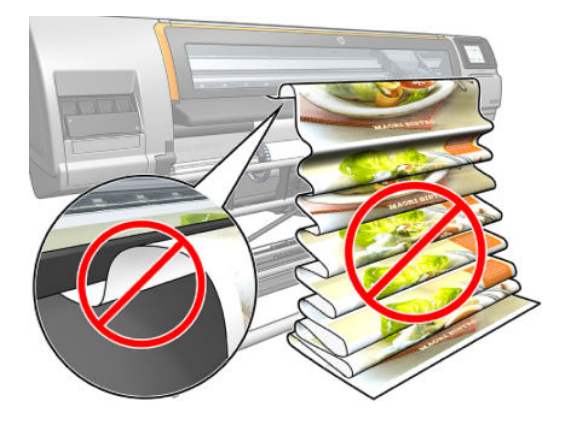

· Du kan få flere medietip under [Læg en rulle i HP Stitch S300-printeren på side 51](#page-56-0), [Læg en rulle i HP Stitch](#page-59-0) [S500-printeren på side 54](#page-59-0) og [Assisteret manuel ilæggelse på side 61](#page-66-0).

FORSIGTIG: Hvis mediet fjernes fra printeren uden at bruge frontpanelet, kunne det beskadige printeren. Gør det kun, når det er nødvendigt for at fjerne et mediepapirstop.

## Understøttede mediekategorier

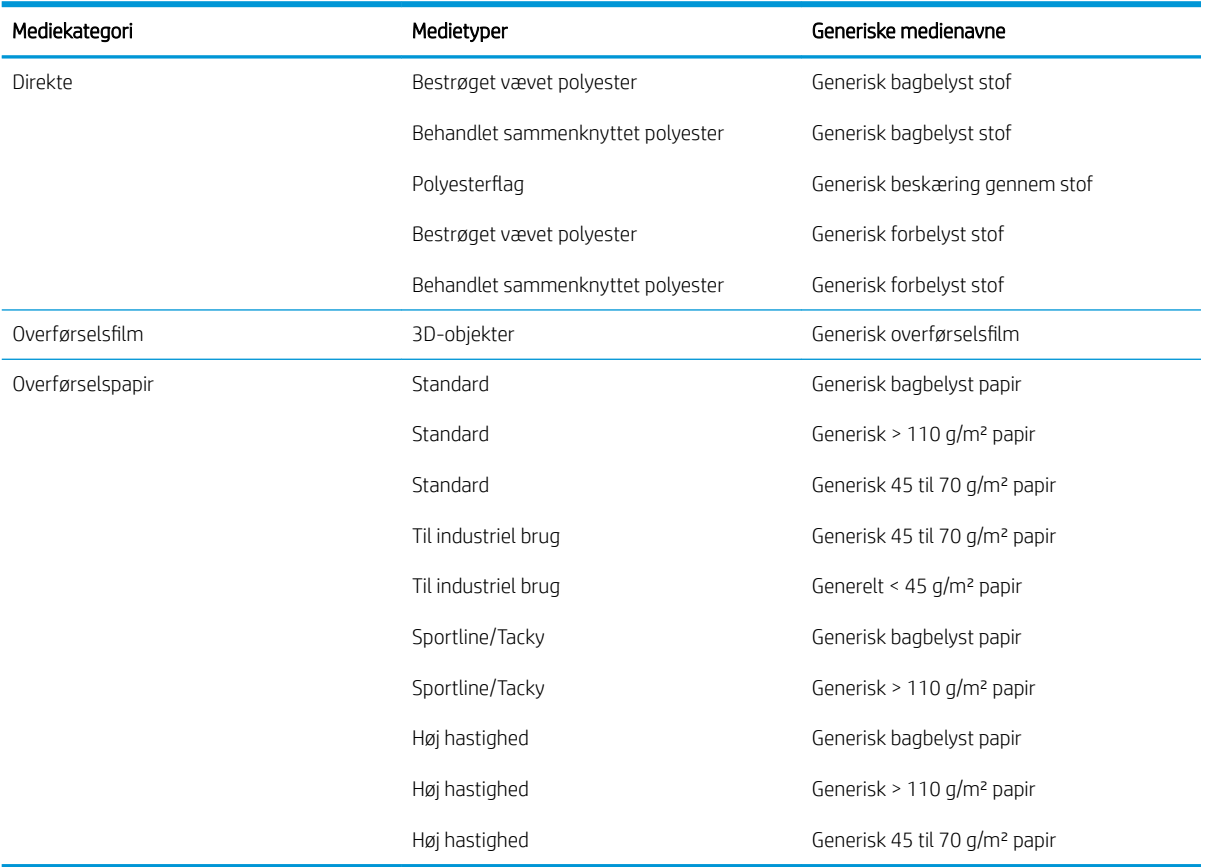

### Understøttede HP-medier

#### Porteføljeoversigt for AMS

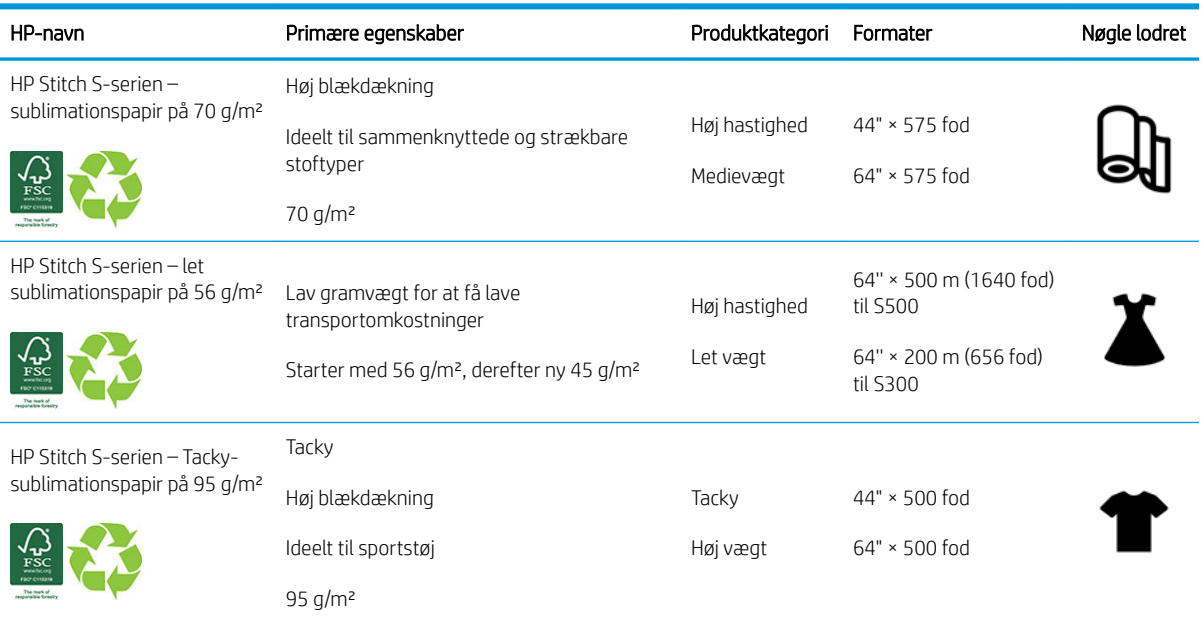

#### Porteføljeoversigt for EMEA

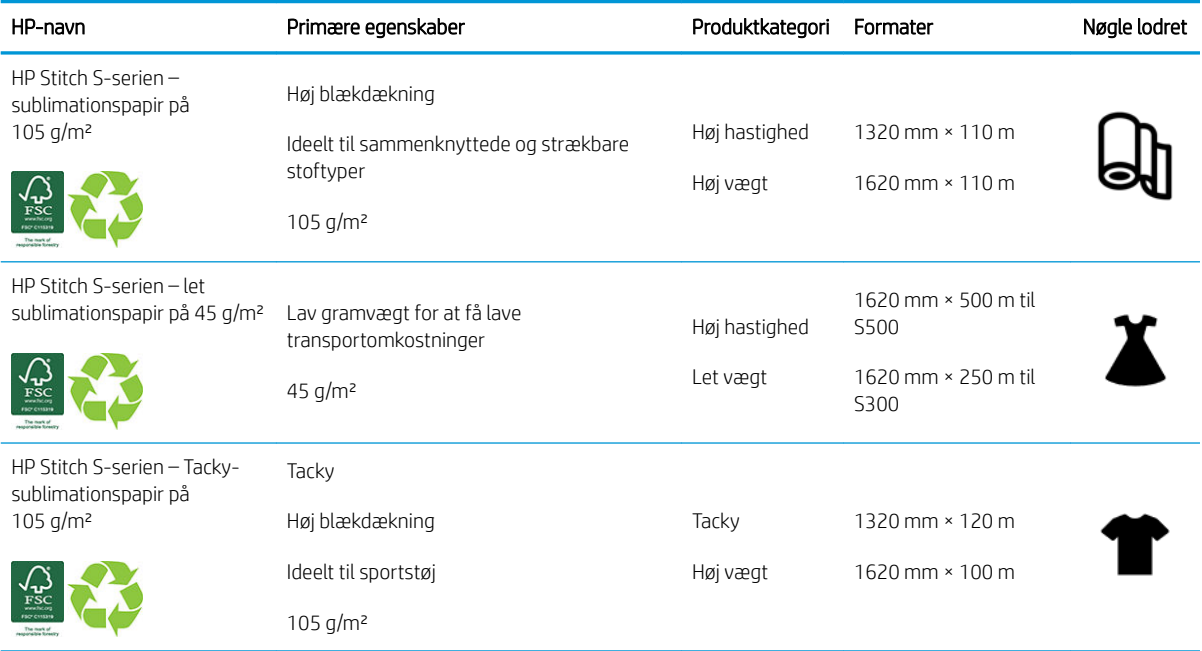

HP-varemærkekode FSC CO17543. Se [http://fsc.org.](http://fsc.org)

 Nogle genanvendelige HP-medier kan genbruges via almindeligt tilgængelige genbrugsordninger. Der findes muligvis ikke genbrugsordninger i dit område. Der er flere oplysninger i [http://www.hp.com/recycle/.](http://www.hp.com/recycle/)

#### <span id="page-48-0"></span>Program-kategorier

- 1. Sportstøj (95 g/m²)
- 2. Mode (56 g/m²)
- 3. Bløde skilte (70 g/m² og 95 g/m²)
- 4. Husstand  $(70 g<sup>2</sup>m)$

Få detaljerede oplysninger om HP's materialeportefølje til udskrivning under [http://www.hp.com/go/](http://www.hp.com/go/mediasolutionslocator) [mediasolutionslocator](http://www.hp.com/go/mediasolutionslocator).

## Porøse medier

Porøse medier kan anvendes sammen med printeren og blækopsamleren, som skal bruges sammen med opviklerspolen.

Udskrivning på porøse medier optimeres ved at man bruger ilæggelsestilbehøret og markerer indstillingen på skærmen Load Substrate (Ilæg medie).

Hvis du vil kontrollere porøsiteten af mediet, skal du foretage følgende.

- 1. Hvis der er lagt et medie i printeren, skal det fjernes.
- 2. Afskær et stykke selvklæbende vinyl (hvidt, blankt) i en størrelse på 9 × 50 mm (0,35 x 2") i størrelse.
- 3. Sæt det på pladen som vist.

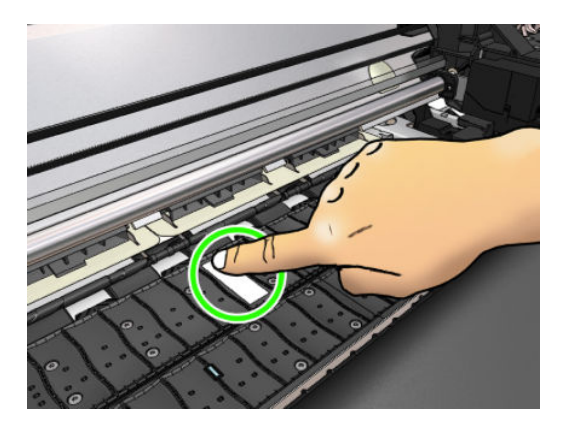

- 4. Ilæg det medie, du vil kontrollere.
- 5. Åbn RIP-softwaren.
- 6. Hent testfilen inde fra printeren: http://*printerIP*/hp/device/webAccess/images/Ink\_trespassing\_check.pdf, hvor *printerIP* er printerens IP-adresse.
- 7. Udskriv testfilen ved hjælp af det antal gennemløb og den medieforudindstilling, du har tænkt dig fremover til dette medie (eller en lignende profil med hensyn til blækbegrænsning).
- 8. Fjern mediet.

<span id="page-49-0"></span>9. Fjern båndet med selvklæbende vinyl fra pladen.

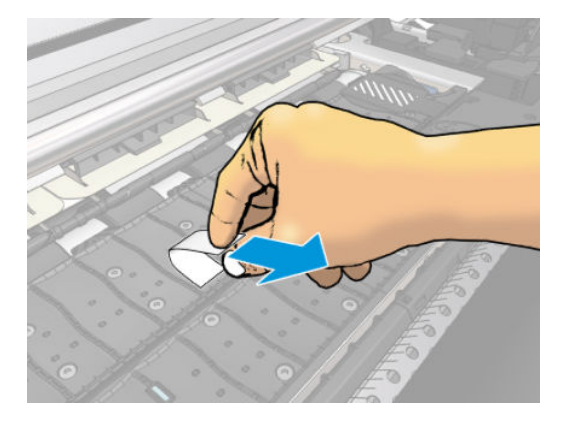

- 10. Se på det selvklæbende vinyl, du har taget fra pladen.
	- Hvis båndet er helt hvidt (uden blæk på sig), er det testede medie ikke porøst og kan bruges uden blækopsamleren.
	- Hvis der er blæk på strimlen, betyder det, at det testede medie er porøst, og blækopsamleren skal anvendes sammen med det.
- 11. Rengør pladen: Se [Rengør pladen på side 156](#page-161-0).

Når du bruger porøst medie, anbefaler HP på det kraftigste, at sensoren til mediefremføringen tildækkes med hvidt, blankt selvklæbende vinyl (en klæbende bandage er også acceptabel), og deaktivering af sensoren til mediefremføringen fra fanen Advanced settings (Avancerede indstillinger) under Substrate presets (Medieforudindstillinger).

# Blækopsamler

Blækopsamleren skal bruges i stedet for pladen i følgende tilfælde:

- Når du vil udskrive på et porøst medie. Se [Porøse medier på side 43](#page-48-0).
- Når du vil skrive ud til kanten af mediet uden at efterlade en margen (udskrivning helt ud til kanten).

Pladen og blækopsamleren leveres begge i to dele (venstre og højre). For at installere blækopsamleren, skal man første løsne og fjerne de to dele af pladen. Derefter installeres de to dele af blækopsamleren.

Blækopsamleren leveres med blå forbrugsdele, der skal sættes på blækopsamleren. De kan sættes på før eller efter blækopsamleren installeres i printeren; men det skal gøres før du ilægger mediet. For at sætte disse dele på, skal du lægge dem lodret i blækopsamleren og trykke på dem, indtil de to låse på hver del er klikket på plads.

**举 TIP:** Det anbefales at bruge opviklerspolen sammen med blækopsamleren. Se Opviklerspolen for HP Stitch [S500-printeren på side 77.](#page-82-0)

ADVARSEL! Undgå de bevægelige dele. Håndter skrøbelige dele med varsomhed. Det anbefales, at du har handsker på.

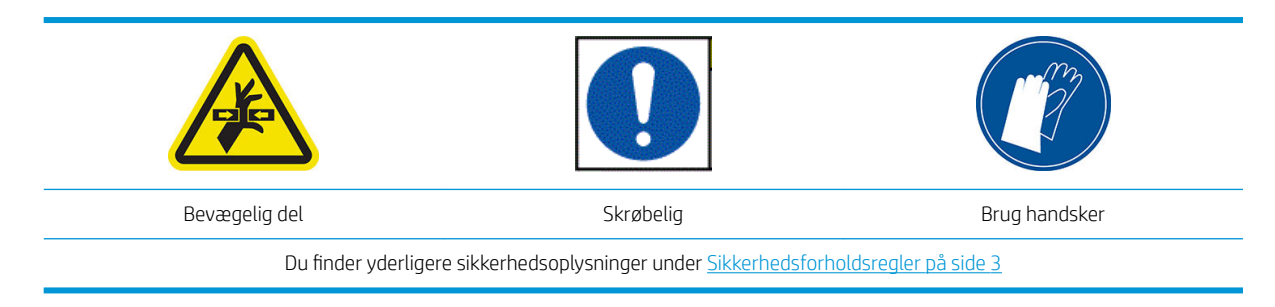

#### Installer blækopsamleren

1. Pladen og blækopsamleren leveres begge i to dele (venstre og højre). Lås plade ved hjælp af de to blå låse, som er placeret til venstre og højre på printeren.

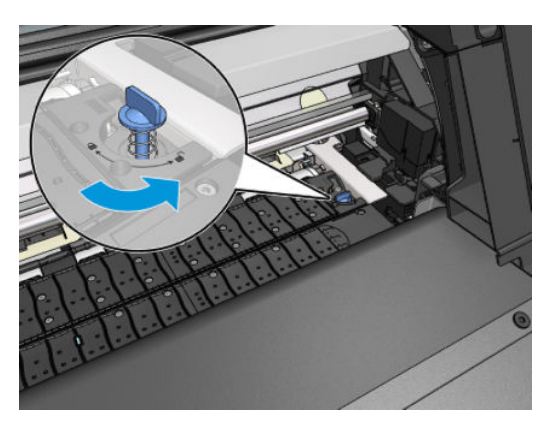

2. Fjern begge dele af pladen på samme måde.

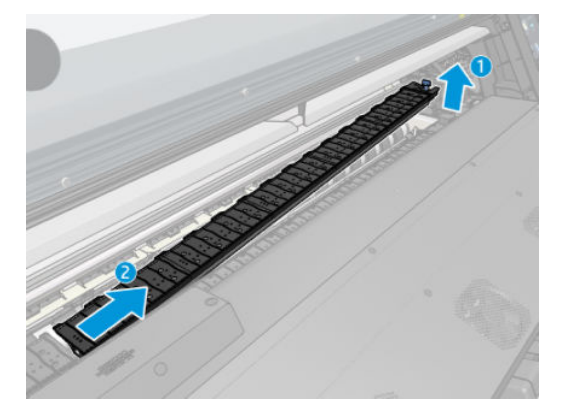

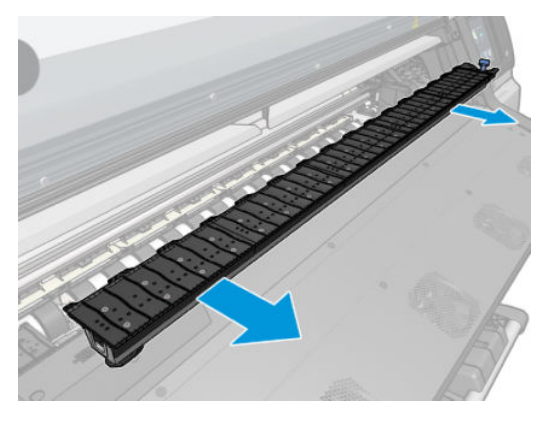

3. Sæt derefter forsigtigt de to dele af blækopsamleren i printeren.

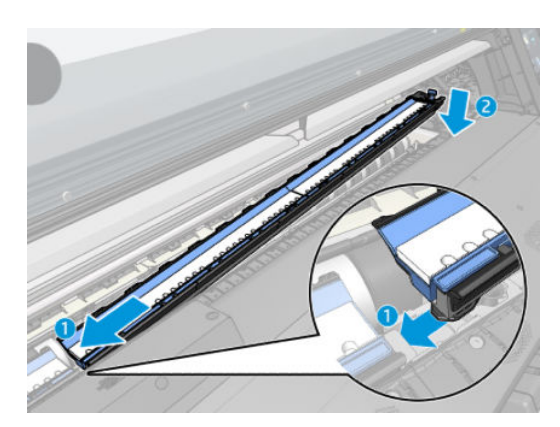

4. Sørg for at låsestifterne er låst og at der ikke er forhindringer i printerens mediegennemgang.

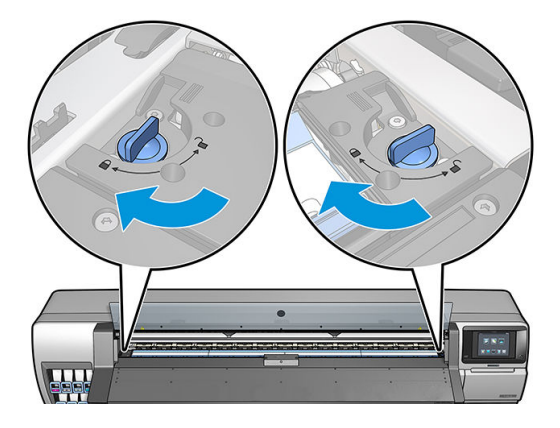

Følg samme metode for at genmontere pladen når det er påkrævet.

#### Udskift de blå blækopsamler-forbrugsvarer

Længden af medie, som du kan udskrive med de samme blækopsamler-forbrugsvarer afhænger af hvor porøst mediet er og den mængde af blæk der bruges på udskriften. Hvis du i forbindelse udskrivningen ser at mediet er snavset, skal udskrivningen standses og blækopsamler-forbrugsvarerne skal udskiftes. Hvis du ikke gør det, kan det medføre funktionsfejl på visse dele af printeren.

- 1. Det anbefales, at man benytter de handsker, der er inkluderet i kittet.
- 2. Tryk på begge låse med dine tommelfingre og løft blækopsamler-forbrugsvarerne lodret ud af printeren.
- 3. Bortskaf de snavsede blækopsamler-forbrugsvarer.
- 4. Kontroller at blækopsamleren er ren. Hvis ikke, rengøres den med en fugtig klud.
- 5. Placer de nye blækopsamler-forbrugsvarer lodret i printeren, begynd med højre side. Der høres et klik, når låsen går i indgreb.

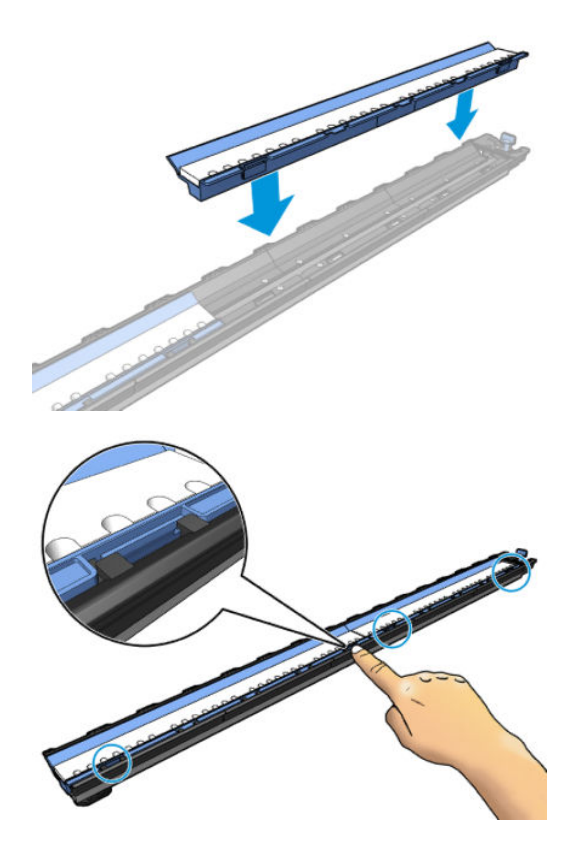

# <span id="page-52-0"></span>Læg en rulle på HP Stitch S300-spindlen

- ÷ф. TIP: Ud over beskrivelse her kan du se en animation af denne procedure i frontpanelet: tryk på  $\odot$ , derefter Substrate (Medie) > Substrate load (Medieilæggelse) > Learn how to load spindle (se, hvordan spindlen ilægges).
	- 1. Sørg for, at printerens hjul er låst (bremsehåndtaget er trykket ned), så printeren ikke kan bevæge sig.
	- 2. Løft spindlens låsehåndtag for at frakoble spindlen.

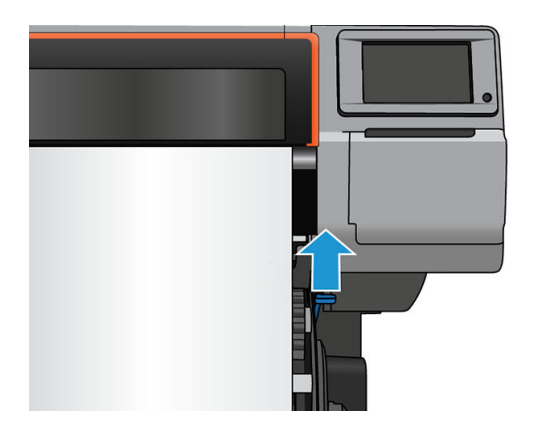

- 3. Fjern spindlen fra printeren.
	- **A FORSIGTIG:** Sæt ikke fingrene ind i spindlens støtteenheder.

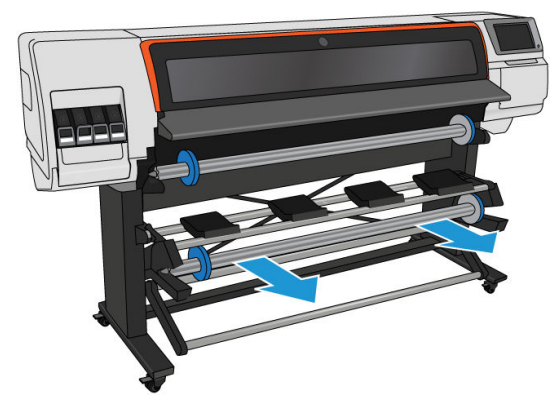

På spindlen er der et stop i hver ende for at holde rullen på plads. Fjern det blå stop i den venstre ende for at påsætte en ny rulle (hvis det er nødvendigt, kan stoppet i den anden ende af en 76 mm spindel også fjernes). Stoppet glider langs spindlen for at holde ruller i forskellig bredde.

4. Lås det blå stop op.

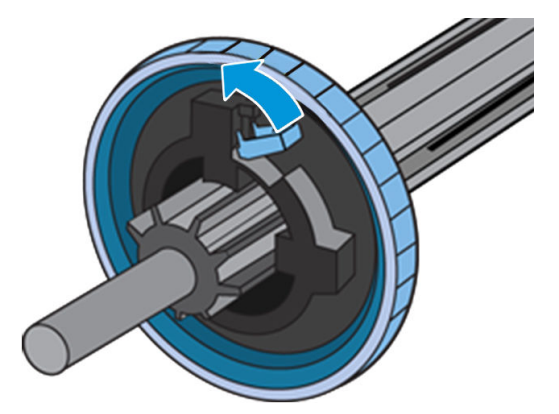

5. Fjern stoppet i den venstre ende af spindlen.

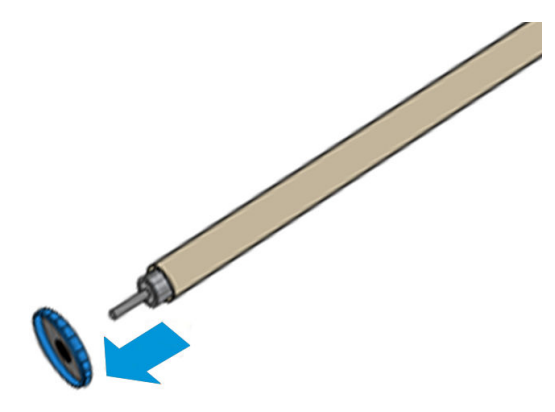

6. Læg rullen på ilæggelsesbordet.

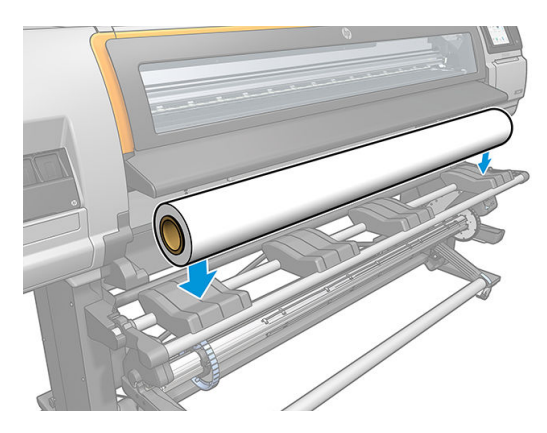

7. Skub spindlen ind i rullen.

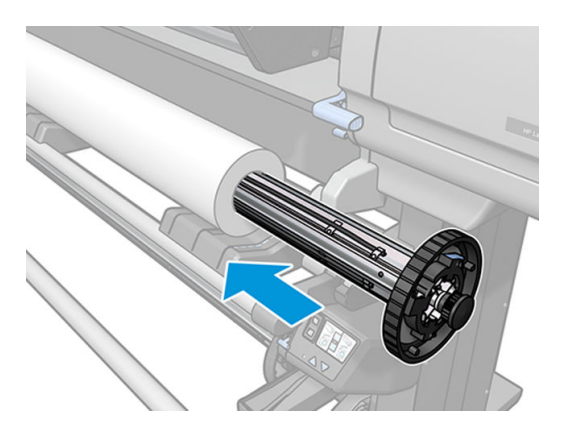

8. Det højre stop på spindlen på 76 mm diameter har to positioner: en til ruller af printerens maksimumbredde og en anden til smallere ruller. Husk at bruge den anden position til smallere ruller, da det øger udskrivningshastighederne.

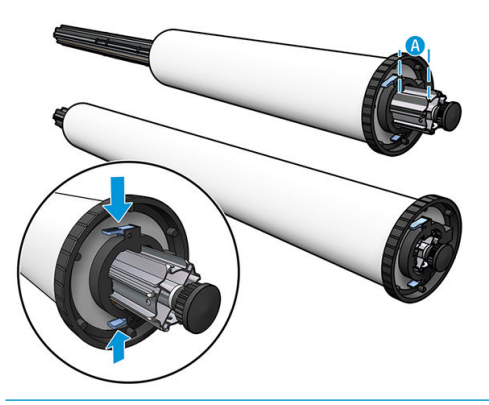

- BEMÆRK: Spindlen på 76 mm medfølger med printeren.
- BEMÆRK: Spindelen med en diameter på 51 mm, der leveres sammen med printeren, har kun én position for det højre stop. Der er blå linjer på ilæggelsesbordet, svarende til to positioner, men når du bruger denne spindel kan du kun bruge den yderste position.

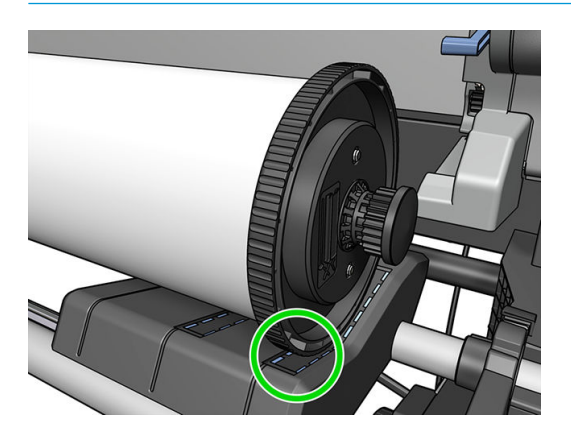

9. Placer det blå stop i spindlens øverste endestykke, og skub det mod rullens endestykke.

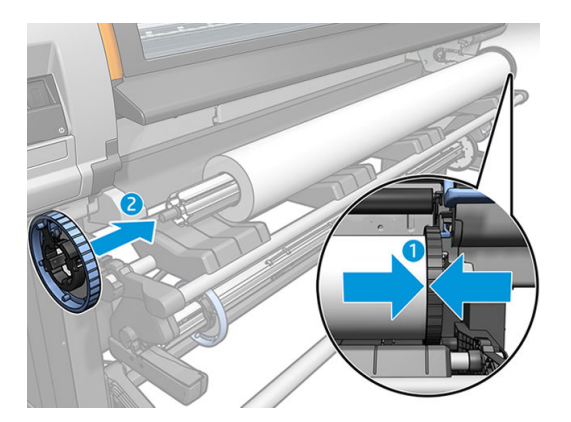

10. Lås det blå stop, når det er i kontakt med mediet.

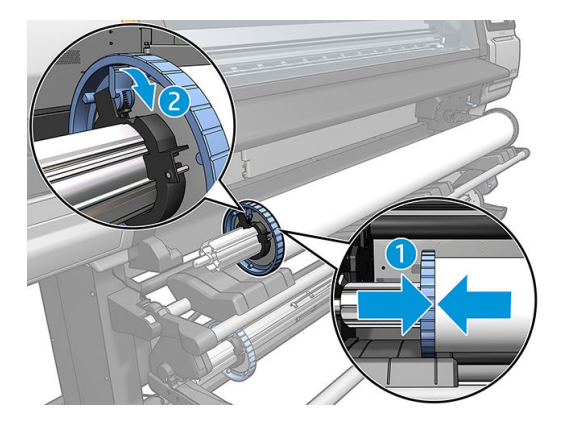

11. Indsæt forsigtigt spindlen i printeren.

ADVARSEL! Undgå at få fingrene i klemme mellem spindel og spindlens støtteenheder.

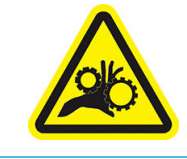

Risiko for at få fingrene i klemme

Du finder yderligere sikkerhedsoplysninger under [Sikkerhedsforholdsregler på side 3](#page-8-0)

**A** FORSIGTIG: Sørg for, at skyderne i ilæggelsesbordet er under venstre samlingspunkt, ellers vil spindlen ikke gå korrekt ind i spindlens venstre støtteenhed, og kunne falde på gulvet.

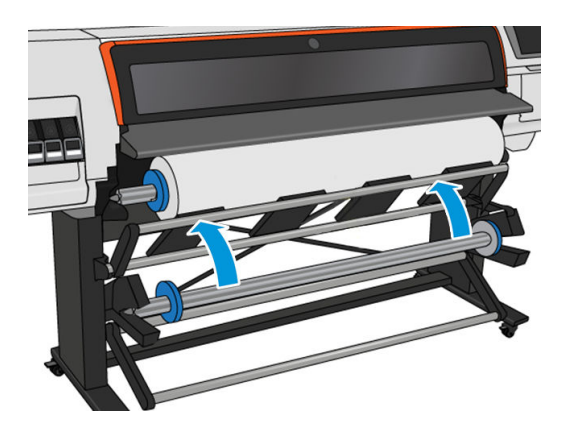

Hvis du med jævne mellemrum bruger forskellige medier, kan du skifte rullerne hurtigere, hvis du på forhånd sætter forskellige medier på forskellige spindler. Du kan købe ekstra spindler.

# <span id="page-56-0"></span>Læg en rulle i HP Stitch S300-printeren

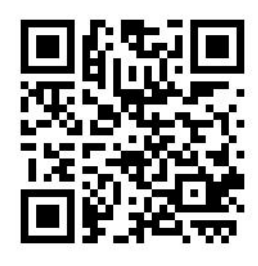

Hvis du vil starte denne procedure, skal der være sat en rulle på spindlen. Se [Læg en rulle på HP Stitch S300](#page-52-0) [spindlen på side 47.](#page-52-0)

Den normale minimumbredde for mediet er 584 mm. Hvis du vil ilægge medier ned til en minimumbredde på 254 mm, skal du gå til frontpanelet og trykke på  $\geq$ , derefter Substrate (Medie) > Substrate handling options (Indstillinger for håndtering af medie) > Enable narrow substrate (Aktiver smalt medie). Med denne indstilling kan udskriftskvaliteten ikke garanteres.

**举 TIP:** Hvis du vil ilægge en rulle med tekstilmedie, skal du se <u>HP-medieilægningstibehør på side 58</u>; og huske at bruge blækopsamleren hvis mediet er porøst (hvilket tekstiler som regel er).

TIP: Når du ilægger medie, der er meget tyndt eller meget kraftigt, eller et medie, der har en tendens til at blive krøllet, skal du følge den manuelle ilæggelsesprocedure for at reducere risiko for mediepapirstop og nedbrud af printhoveder. Se [Assisteret manuel ilæggelse på side 61.](#page-66-0)

1. Gå til printerens frontpanel, tryk på , derefter Load (Ilæg).

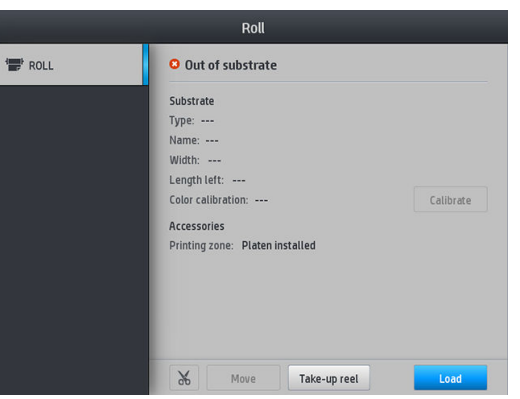

Du kan også trykke på 6, derefter Substrate load (Medieilæggelse) > Load roll (Ilæg rulle).

2. Skærmen til konfiguration af ilæggelse åbnes.

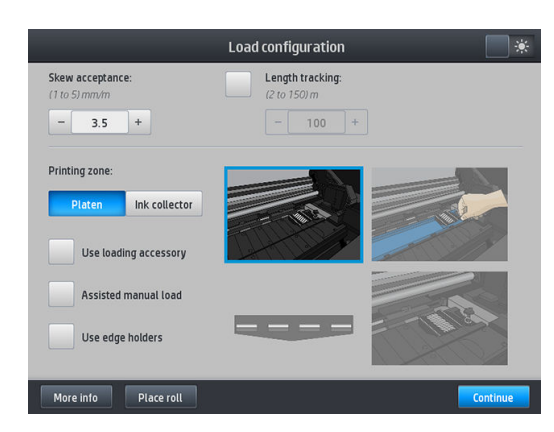

- Skew acceptance (Skævhedstolerance): De tilgængelige værdier er mellem 1 og 5, standardværdien er 3. Printeren forsøger automatisk at rette skævheden, og advarer dig, hvis skævheden er over den grænse, du har angivet, men du kan stadig vælge at fortsætte ilæggelsen.
- Length tracking (Registrering af længde): Hvis du markerer afkrydsningsfeltet og angiver længden på rullen, reducerer printeren det overskydende papir, når der udskrives og oplyser den resterende længde. Se [Spor mediets længde på side 83](#page-88-0).
- Udskriftszone: Vælg Platen (Plade) eller Ink collector (Blækopsamler). Se [Blækopsamler på side 44.](#page-49-0)
- Benyt ilæggelsestilbehør. Se [HP-medieilægningstibehør på side 58](#page-63-0).
- Assisteret manuel ilæggelse. Se [Assisteret manuel ilæggelse på side 61.](#page-66-0)
- Benyt kantholdere. Se [Kantholdere på side 63](#page-68-0).

Når du har foretaget dine valg, vises anvisninger.

- 3. Indsæt forsigtigt mediets forkant oven over den glatte, sorte valse, så mediet forbliver stramt under processen. Undgå at vinde mediet op manuelt, medmindre printeren beder dig om at gøre det.
	- $\mathcal{F}$  TIP: Hvis du åbner vinduet under ilægningsproceduren, slipper klemmerne mediet og forårsager manuel justering og fjernelse af krølning af mediet.

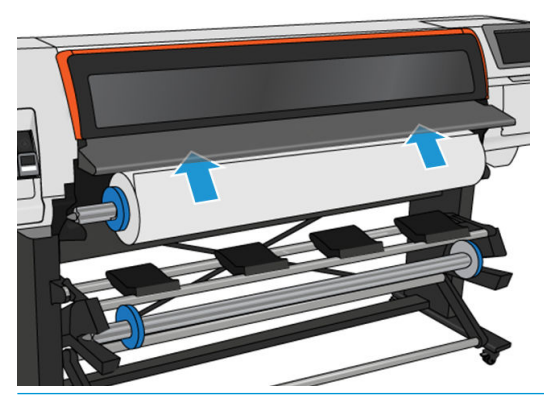

 $\triangle$  ADVARSEL! Vær forsigtig med ikke at føre fingrene ind i printerens mediepapirgang.

Printeren bipper, når den registrerer og tager imod mediets forkant.

4. Vælg kategori og navn på det medie, du ilægger.

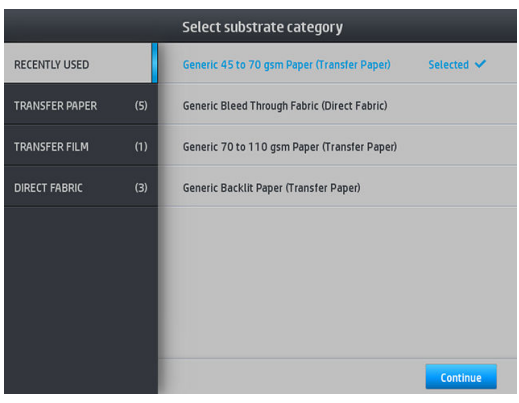

Du kan også søge blandt favoritter, eller du kan vælge None of these, I will choose it later (Ingen af disse, jeg vælger det senere): ved at gå til mediebiblioteket efter færdiggørelse af ilægningsproceduren. Se [Medieforudindstillinger på side 91](#page-96-0).

**BEMÆRK:** Du skal vælge det samme medie-navn, som du bruger i din RIP-software.

Hvis der er tale om overførselsmedie, viser RIP'en overførselspapirkombinationen sammen med tekstilmediet (dvs. navn på overførselspapir + navn på stof). Kontrollér, at medienavnet i frontpanelet er det samme som den første del af medienavnet i RIP'en (navn på overførselspapir).

5. Printeren kontrollerer mediet på forskellig vis og beder dig muligvis om at rette problemer med skævhed eller spænding.

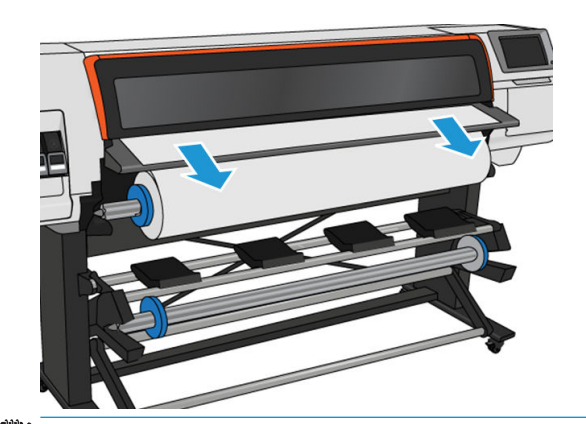

6. Vent, indtil mediet kommer ud af printeren, sådan som det er vist herunder.

- <sup>22</sup> BEMÆRK: Hvis du får et uventet problem under proceduren til ilæggelse af mediet, kan du se *Det er ikke* [muligt at ilægge medie på side 84](#page-89-0).
- 7. Hvis du ilægger et gennemsigtigt medie uden uigennemsigtige kanter, bliver du bedt om at angive bredden på mediet og afstanden til den højre kant fra printerens sideplade.
- 8. Printeren kalibrerer mediefremføringen.

<span id="page-59-0"></span>9. Printeren angiver, at den er klar til udskrivning.

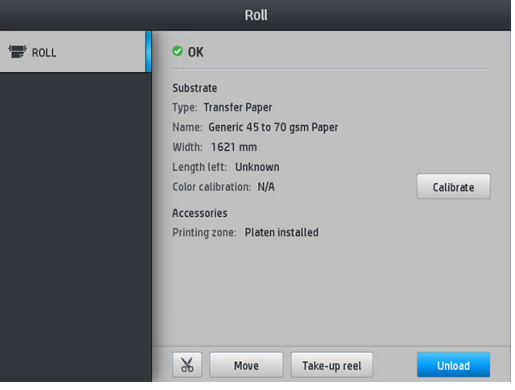

# Læg en rulle i HP Stitch S500-printeren

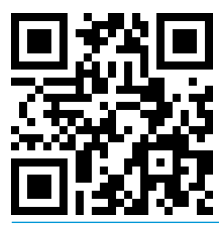

**个 TIP:** Hvis du vil ilægge en rulle med tekstilmedie, skal du se [HP-medieilægningstibehør på side 58](#page-63-0); og huske at bruge blækopsamleren hvis mediet er porøst (hvilket tekstiler som regel er).

TIP: Når du ilægger medie, der er meget tyndt eller meget kraftigt, eller et medie, der har en tendens til at blive krøllet, skal du følge den manuelle ilæggelsesprocedure for at reducere risiko for mediepapirstop og nedbrud af printhoveder. se [Assisteret manuel ilæggelse på side 61.](#page-66-0)

1. Hvis rullens diameter er større end 200 mm, skal du fjerne ilægningsbordets mellemstykker.

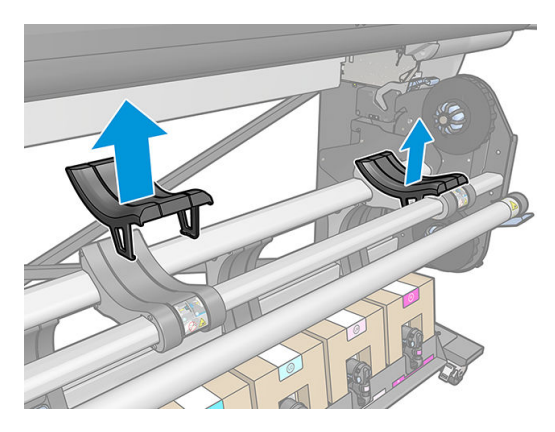

- 2. Installér 2 tommers hubkittet for ruller med en kernediameter på 2 tommer.
	- a. Fjern centralskruen (manuelt eller ved hjælp af en flad skruetrækker) på begge sider.

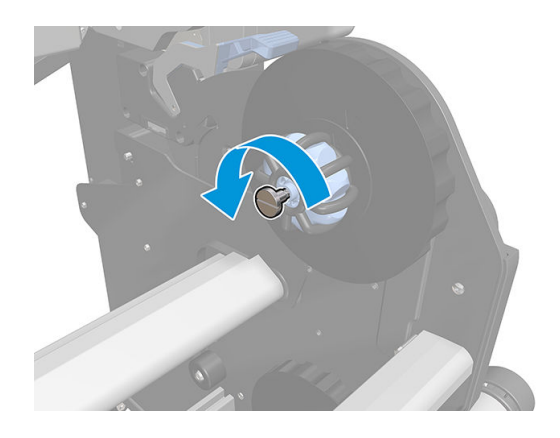

b. Fjern højre og venstre hubs 3 tommers samlinger.

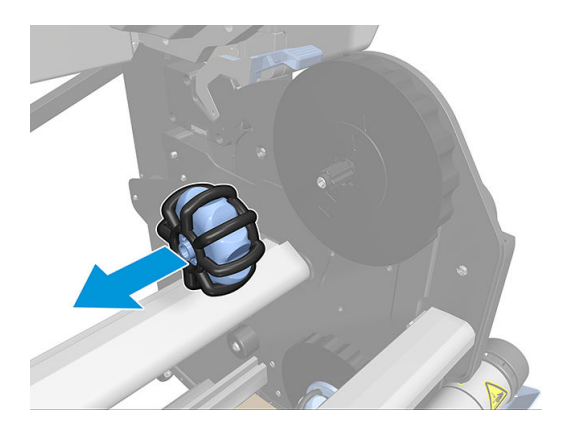

- c. Installér højre og venstre hubs 2 tommers samlinger.
- d. Installér centralskruerne (manuelt eller ved hjælp af en flad skruetrækker) på begge sider.
- 3. Læg rullen på bordet, og læg den på det højre samlingspunkt.

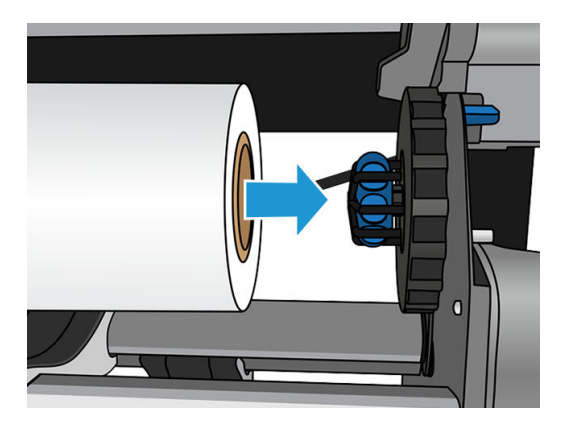

4. Løft venstre side af rullen, og sæt den på det venstre nav. Tryk for at sikre, at den er isat korrekt.

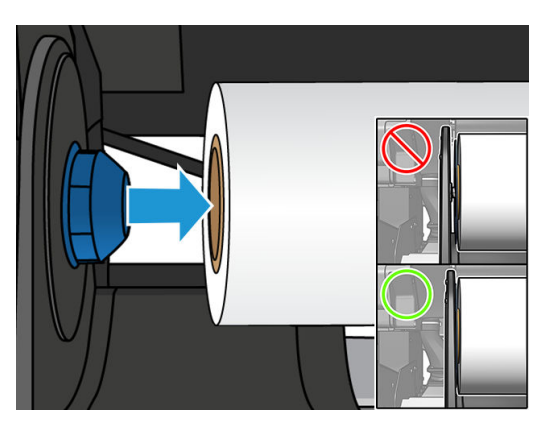

5. Gå til printerens frontpanel, tryk på , derefter Load (Ilæg).

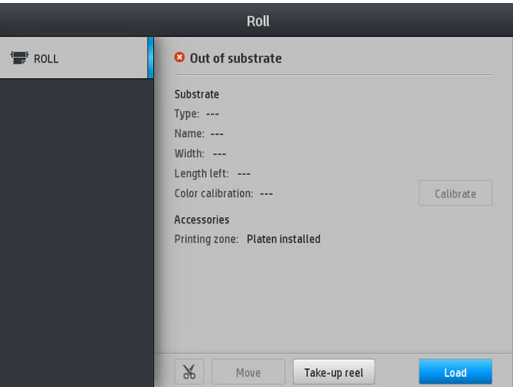

Du kan også trykke på **, derefter Substrate** (Medie) > Substrate load (Medieilæggelse) > Load roll (Ilæg medie).

- 6. Skærmen til konfiguration af ilæggelse åbnes.
	- Skew acceptance (Skævhedstolerance): De tilgængelige værdier er mellem 1 og 5, standard er 3. Printeren forsøger automatisk at rette op på skævheden, og advarer dig derefter, hvis skævheden stadig er over den grænse, du har angivet; men du kan vælge at fortsætte ilæggelsen.
	- Length tracking (Registrering af længde): Hvis du markerer afkrydsningsfeltet og angiver længden på rullen, beregner printeren det overskydende papir når der udskrives og oplyser den resterende længde. Se [Spor mediets længde på side 83](#page-88-0).
	- Udskriftszone: Vælg Platen (Plade) eller Ink collector (Blækopsamler). Se [Blækopsamler på side 44.](#page-49-0)
	- Du kan bruge ilæggelsestilbehøret til tekstiler samt tynde medier eller medier med høj friktion: Se [HP](#page-63-0)[medieilægningstibehør på side 58.](#page-63-0)
	- [Assisteret manuel ilæggelse](#page-66-0) til meget stive eller krøllende medier: Se Assisteret manuel ilæggelse [på side 61](#page-66-0).
	- Benyt kantholdere: Se [Kantholdere på side 63.](#page-68-0)

Når du har foretaget dine valg, vises anvisninger.

- 7. Indsæt den forreste kant af mediet i printerens mediepapirgang.
	- **个 TIP:** Hvis du åbner vinduet under ilægningsproceduren, slipper klemmerne mediet og forårsager manuel justering og fjernelse af krølning af mediet.

A ADVARSEL! Vær forsigtig, så du ikke stikker fingrene ind sammen med mediet.

Printeren bipper, når den registrerer og tager imod mediets forkant.

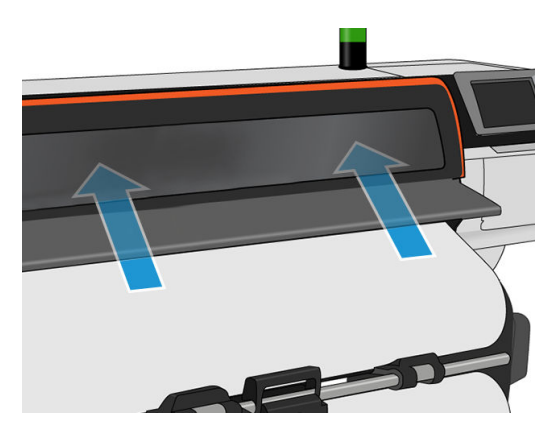

8. Vælg kategori og navn på det medie, du ilægger.

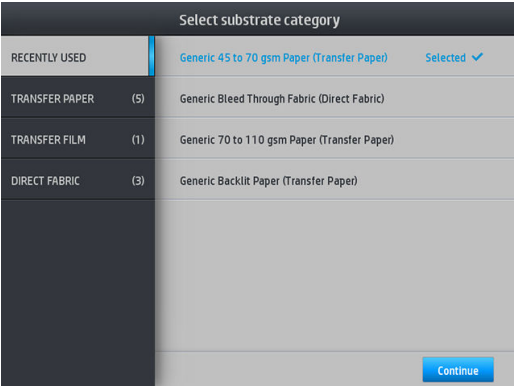

Du kan også søge blandt favoritter, eller du kan tilgå en mediekategori og vælge None of these, I'll create or search for it later (Ingen af disse, jeg opretter eller søger efter det senere): Se [Medieforudindstillinger](#page-96-0) [på side 91](#page-96-0).

**BEMÆRK:** Du skal vælge det samme medie-navn, som du bruger i din RIP-software.

Hvis der er tale om et overførselsmedie, viser RIP'en overførselspapirkombinationen sammen med tekstilmediet (dvs. navn på overførselspapir + navn på stof). Kontrollér, at medienavnet i frontpanelet er det samme som den første del af medienavnet i RIP'EN (navn på overførselspapir).

9. Printeren kontrollerer mediet på forskellig vis og beder dig muligvis om at rette problemer med skævhed eller spænding. Hvis der er et problem under denne proces, kan man løfte ruden, hvorved ilæggelsesproceduren afbrydes midlertidigt, og mediet frigøres, så man manuelt kan rette dets position.

<span id="page-63-0"></span>10. Vent, indtil mediet kommer ud af printeren.

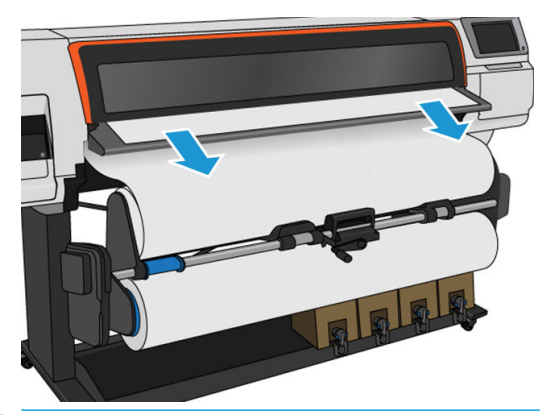

- **BEMÆRK:** Hvis du får et uventet problem under proceduren til ilæggelse af mediet, kan du se Det er ikke [muligt at ilægge medie på side 84](#page-89-0).
- 11. Printeren kalibrerer mediefremføringen.
- 12. Printeren angiver, at den er klar til udskrivning.

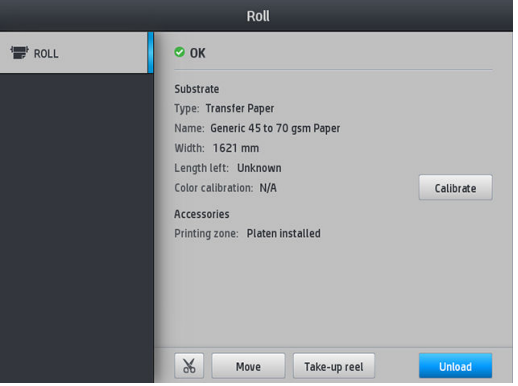

13. Drej medie-drejningssystemet inde i printeren.

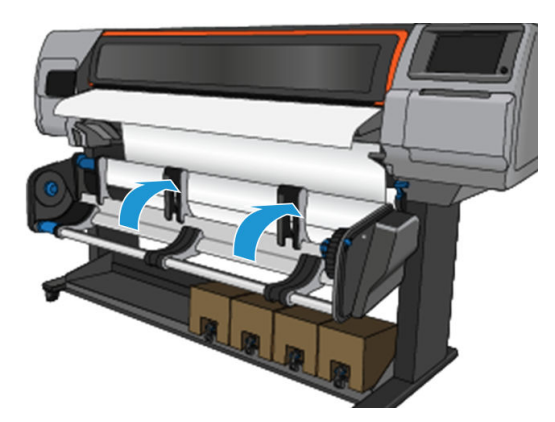

14. Hvis du vil udskrive rulle til rulle, skal du se [Opviklerspolen for HP Stitch S500-printeren på side 77.](#page-82-0)

# HP-medieilægningstibehør

Ilæggelsestilbehøret er beregnet til at hjælpe med ilæggelse af alle former for stoftyper og overførselspapir under 50 gsm.

**BEMÆRK:** Kantholderne kan bruges, uanset om du vælger at bruge ilæggelsestilbehøret eller ej.

1. Læg ilæggelsestilbehør til tekstiler oven på printeren.

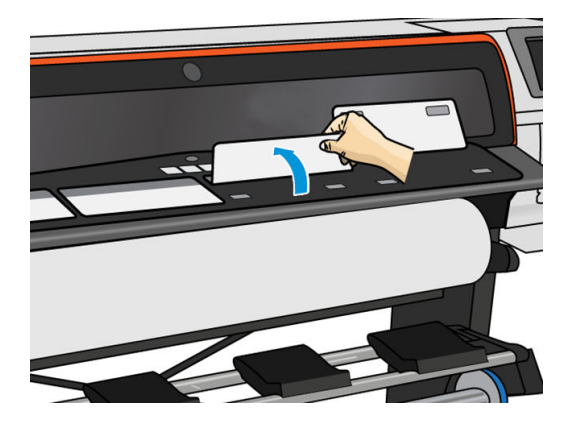

2. Træk noget af mediet fra rullen, og placer forkanten under de magnetiske hvide flapper på ilæggelsestilbehøret.

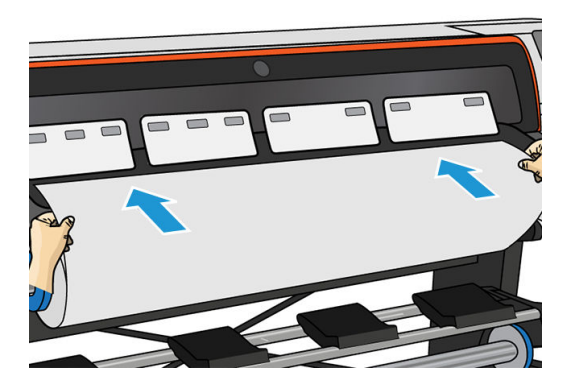

3. Vend de hvide flapper tilbage, så de dækker mediets forkant. De sorte lapper er magnetiske og griber fat i mediet.

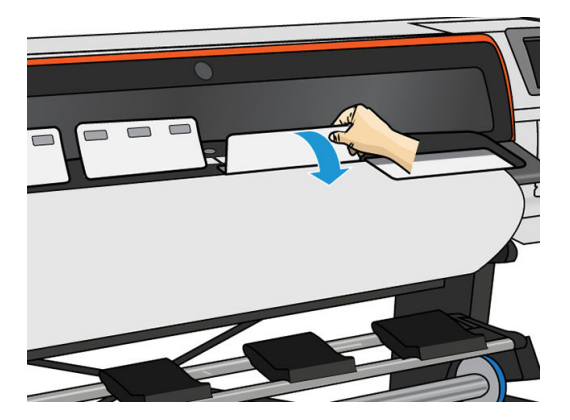

4. Markér feltet Use loading accessory (Brug ilæggelsestilbehør) på skærmen Load Configuration (Ilæggelseskonfiguration) på frontpanelet, så du har den korrekte ilægningsrækkefølge, og for at angive de korrekte mekaniske indstillinger for tynde medier.

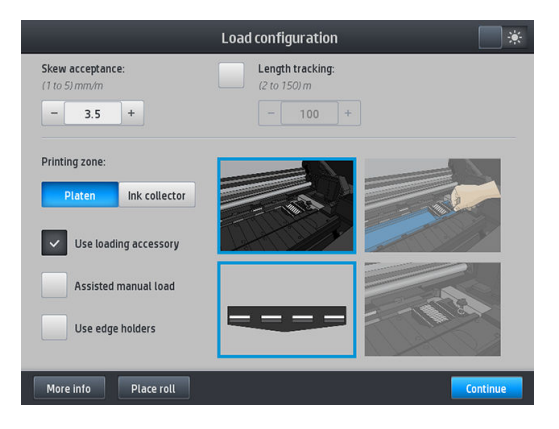

5. Kom ilæggelsestilbehøret i medie-indgangen.

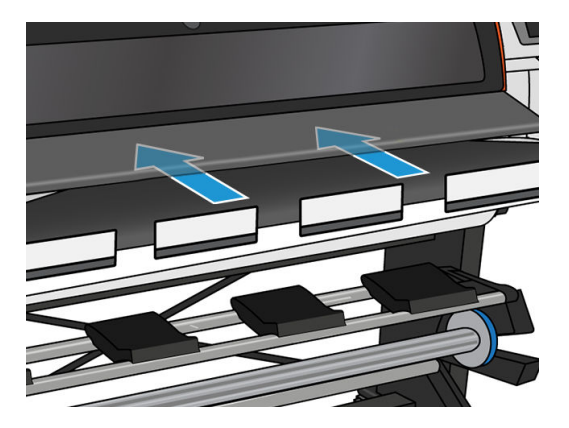

6. Ilæggelsestilbehøret føres sammen med mediet igennem printerens mediepapirgang.

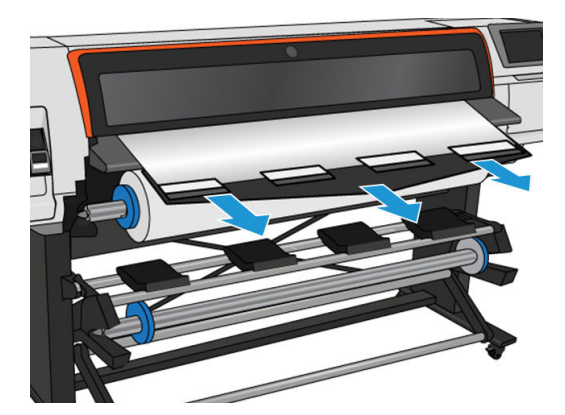

<span id="page-66-0"></span>7. Vælg kategori og navn på det medie, du ilægger.

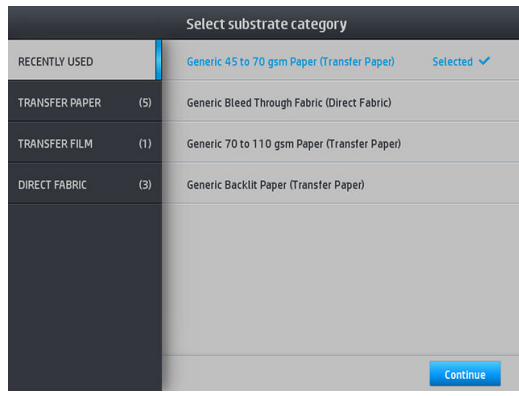

**BEMÆRK:** Du skal vælge det samme medie-navn, som du bruger i din RIP-software.

Hvis der er tale om et overførselsmedie, viser RIP'en overførselspapirkombinationen sammen med tekstilmediet (dvs. navn på overførselspapir + navn på stof). Kontrollér, at medienavnet i frontpanelet er det samme som den første del af medienavnet i RIP'EN (navn på overførselspapir).

 $\hat{X}$ : TIP: Ved ilæggelse af meget tyndt papir skal du altid vælg medietypen som Generic Low Weight Paper (up to 75gsm) (Generisk lav vægt papir (op til 75 gsm)) for at minimere vakuumtrykket under ilæggelsen; når du ilægger meget kraftigt papir skal du altid vælge medietypen Generic High Weight Paper (higher than 110gsm) (Generisk papir med høj vægt) (højere end 110 gsm) (i kategorien Transfer Paper (Overførselspapir)) for at maksimere vakuumtrykket. Efter ilægning og før udskrivningen skal du gå til

frontpanelet og skifte til den rigtige type for det medie, du ilægger: tryk på , derefter Substrate (Medie)

> Change loaded substrate (Skift ilagt medie).

8. Når ilæggelsestilbehøret føres igennem printeren, kan ilæggelsestilbehøret fjernes med håndkraft.

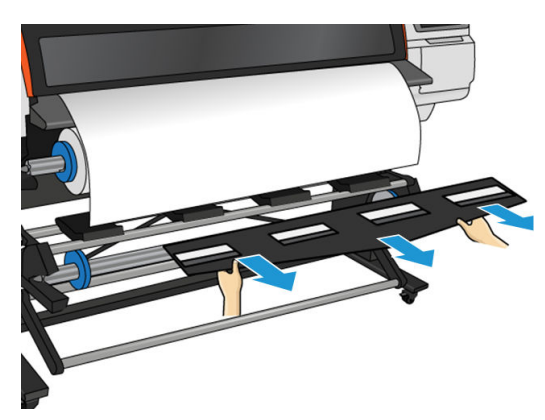

- 9. Printeren kontrollerer ikke for skævvridning, når et porøst eller tyndt medie ilægges og indstillingen for ilægningstilbehør er markeret. Følg vejledningen i Læg en rulle på HP Stitch S300-opviklerspolen [på side 68](#page-73-0) for at minimere skævvridning.
- 10. Printeren kalibrerer mediefremføringen.

**BEMÆRK:** Det anbefales at man bruger opviklerspolen; det er dog ikke obligatorisk.

# Assisteret manuel ilæggelse

Den assisterede manuelle ilæggelsesprocedure skal bruges i de følgende tilfælde:

- Mediet er usædvanligt tyndt eller usædvanligt kraftigt.
- Mediet har ujævne kanter.
- Mediet har en tendens til at blive krøllet ved kanterne.
- Udskrivningssiden af mediet vender udad.

I andre tilfælde anbefales det at man anvender den normale ilæggelsesprocedure. Se under [Læg en rulle i](#page-56-0)  [HP Stitch S300-printeren på side 51](#page-56-0) og [Læg en rulle i HP Stitch S500-printeren på side 54.](#page-59-0)

Hvis du vil starte den assisterede manuelle ilæggelsesprocedure, skal der være sat en rulle på drejebordets opvikler.

Den normale minimumbredde for mediet er 584 mm. Hvis du vil ilægge medier ned til en minimumbredde på 254 mm, skal du gå til frontpanelet og trykke på  $\leq$ , derefter Substrate (Medie) > Substrate handling options (Indstillinger for håndtering af medie) > Enable narrow substrate (Aktiver smalt medie). Med denne indstilling kan udskriftskvaliteten ikke garanteres.

1. Start medieilæggelsesproceduren som sædvanligt (se [Læg en rulle i HP Stitch S300-printeren på side 51](#page-56-0) og [Læg en rulle i HP Stitch S500-printeren på side 54\)](#page-59-0), og sørg for at markere afkrydsningsfeltet Assisted manual load (Assisteret manuel ilæggelse) i skærmen til konfiguration af ilæggelse.

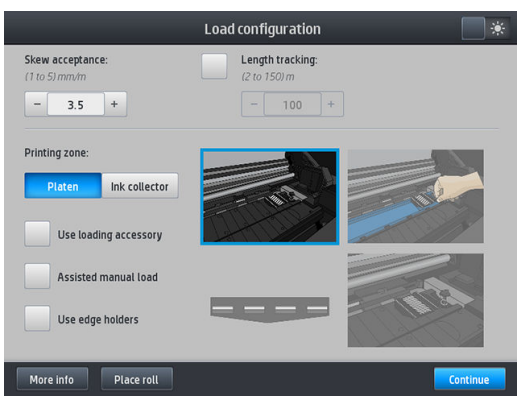

Du kan alternativt starte den manuelle ilæggelse fra feltet Substrate (Medie) på frontpanelets skærm, som du kan åbne ved at føre fingeren til venstre på det.

- 2. Indsæt forsigtigt mediets forkant oven over indgangsvalsen, så mediet forbliver stramt under processen. Undgå at vinde mediet op manuelt, medmindre printeren beder dig om at gøre det.
- 3. Fortsæt med at fremføre mediet, indtil det når udskrivningspladen. Åbn vinduet for at hjælpe med at trække medie igennem og bliv ved med at indføre mediet i hvert fald indtil forkanten er på samme højde som medierullen. Placer den højre kant af mediet, så den er på linje med rullens højre kant.

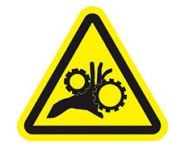

Risiko for at få fingrene i klemme

Du finder yderligere sikkerhedsoplysninger under [Sikkerhedsforholdsregler på side 3](#page-8-0)

 $\mathcal{F}$  TIP: Hvis det anvendte medie har en tendens til at blive krøllet, skal du blive ved med at fremføre mediet, indtil kanten er fri af printeren. Det anbefales også, at du bruger opviklerspolen eller deaktiverer skæreenheden i frontpanelet, hvis du ikke bruger opviklerspolen.

<span id="page-68-0"></span>4. Vælg kategori og navn på det medie, du ilægger.

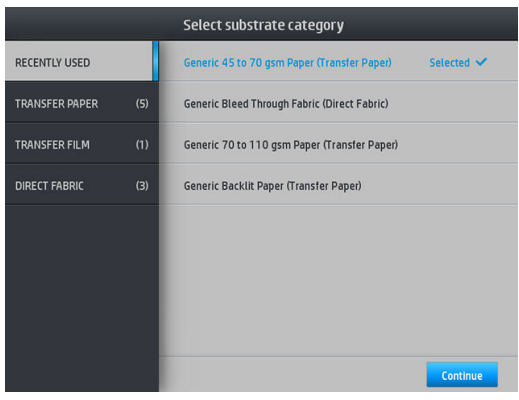

Resten af den assisterede ilæggelsesprocedure er den samme som i den normale ilæggelsesprocedure. Se under [Læg en rulle i HP Stitch S300-printeren på side 51](#page-56-0) og [Læg en rulle i HP Stitch S500-printeren på side 54](#page-59-0).

# Kantholdere

Kantholderne er beregnet til at forhindre, at kanten af mediet hæves, mens udskrivningen er i gang. De anbefales kun, når kanterne på mediet har en tendens til at løfte sig og berøre eller beskadige printhovederne. De kan anvendes sammen med pladen eller med blækopsamleren. Når de ikke er i brug, skal de opbevares uden for printeren.

Hvis der ofte er brug for dem, kan de opbevares inden i printeren, til venstre og højre for udskriftspladen, for at undgå mediestop, når du ilægger det næste medie.

**BEMÆRK:** Kantholderne rækker 7 mm ud over mediets kant. Du bør angive en venstre og højre minimumsmargen på 7 mm i RIP'en ved brug af kantholdere, ellers vil printeren muligvis forsøge at udskrive på kantholderne.

Hvis du vælger at bruge dem, skal du sætte dem i position når frontpanelet beder dig om det på (denne meddelelse vises, når afkrydsningsfeltet Use edge holders (Brug kantholdere) er blevet markeret). Åbn vinduet, placer kantholderne, og luk derefter vinduet.

Kantholderne skal placeres på pladen på en sådan måde, at de overlapper mediets venstre og højre kanter. Juster den stiplede linje på kantholderen med mediets sidekant.

 $\Lambda$ ADVARSEL! Undgå de bevægelige dele. Håndter skrøbelige dele med varsomhed. Det anbefales, at du har handsker på.

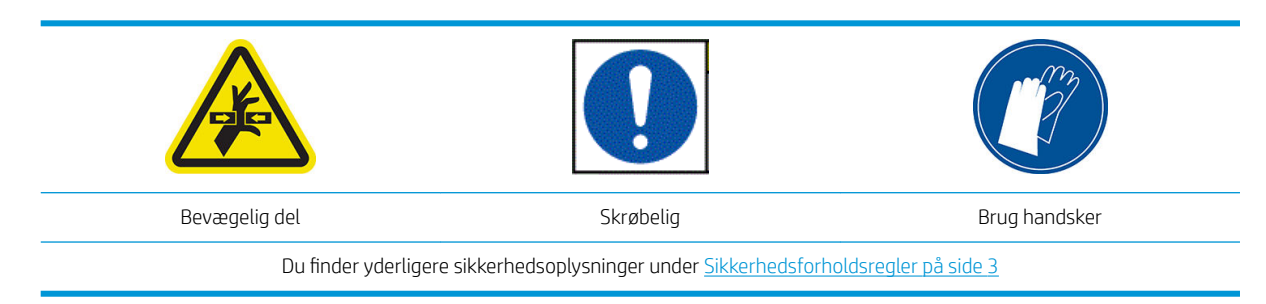

#### Placer kantholderne

1. Fjern plade-modulet eller blækopsamleren på den ene side af printeren.

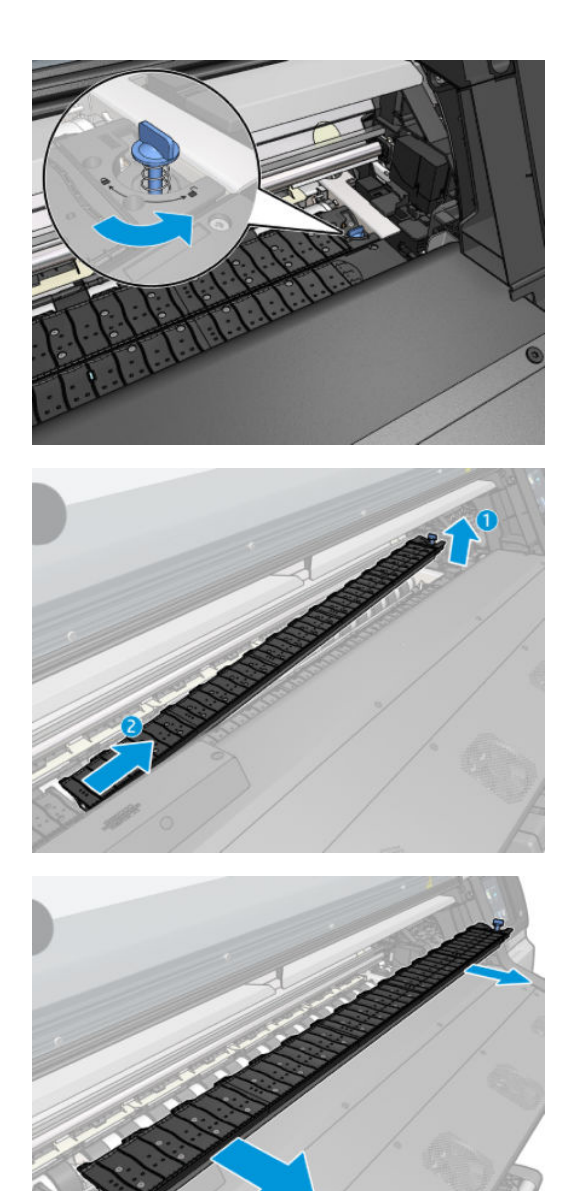

2. Skyd kantholderen på plade-modulet eller blækopsamleren, og tilpas dens placering: til venstre, som langt til venstre som muligt; til højre, så langt til højre som muligt.

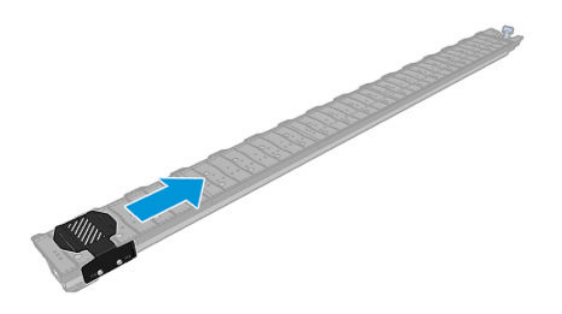

<span id="page-70-0"></span>3. Sæt plade-modulet eller blækopsamleren med kantholderen på plads igen.

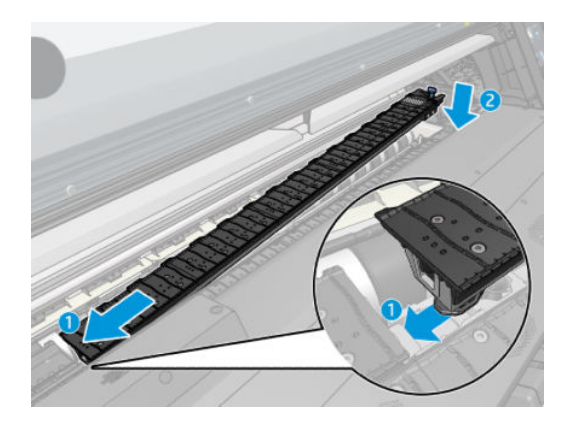

4. Gentag med plade-modulet eller blækopsamleren på den anden side.

### Juster mediet

Når mediet er ilagt, skal det justeres, så det er på linje med den stiplede streg på kantholderen. Forkert justering kan resultere i mediestop eller beskadigelse af medie eller printhoveder.

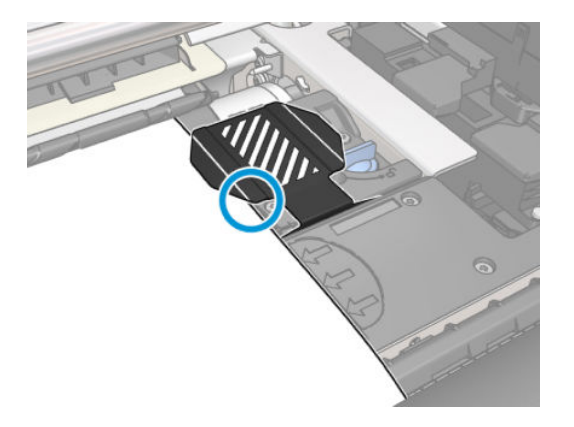

# Fjern en rulle fra HP Stitch S300-printer

- 1. Hvis du har anvendt opviklerspolen under udskrivningen, skal du fjerne den udskrevne rulle fra opviklerspolen. Se [Fjern HP Stitch S300-opviklerspolen på side 75.](#page-80-0)
- 2. Gå til printerens frontpanel, og tryk på  $\leftarrow$ , derefter **Unload** (Fjern).

Alternativt kan du trykke på  $\odot$ , derefter Substrate (Medie) > Unload substrate (Fjern medie).

3. Hvis printeren har sporet længden på mediet, viser frontpanelet den resterende længde, så du kan registrere den til fremtidig brug. Se [Spor mediets længde på side 83.](#page-88-0)

Tryk på OK for at fortsætte.

<span id="page-71-0"></span>4. Når printeren har genopviklet rullen, skal du løfte håndtaget til spindellåsen.

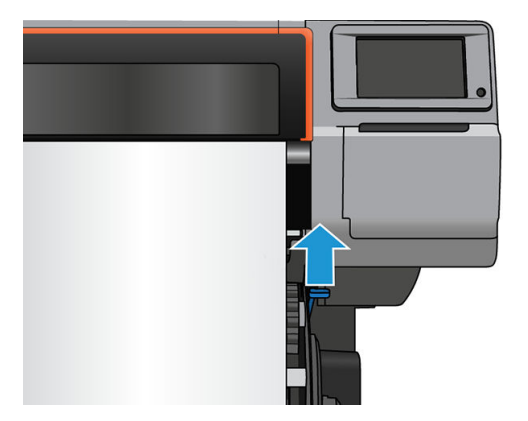

5. Fjern spindlen fra printeren, ved først at trække den højre ende i den højre side ud.

ADVARSEL! Sæt ikke fingrene ind i spindlens støtteenheder mens spindlen fjernes.

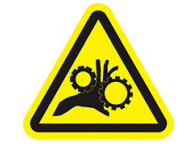

Risiko for at få fingrene i klemme

Du finder yderligere sikkerhedsoplysninger under [Sikkerhedsforholdsregler på side 3](#page-8-0)

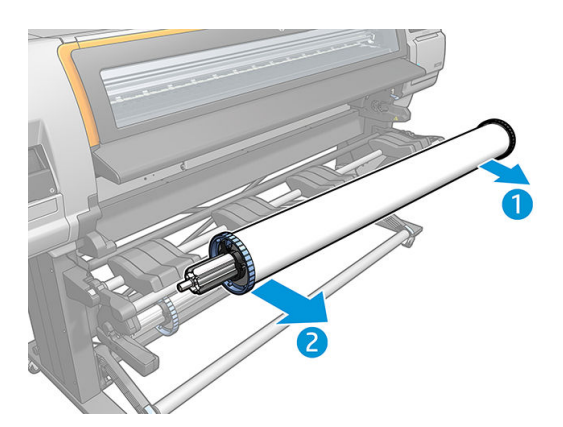

# Fjern en rulle fra HP Stitch S500-printeren

1. Hvis du har anvendt opviklerspolen under udskrivningen, skal du fjerne den udskrevne rulle fra opviklerspolen. Se [Fjern HP Stitch S500-opviklerspolen på side 80.](#page-85-0)
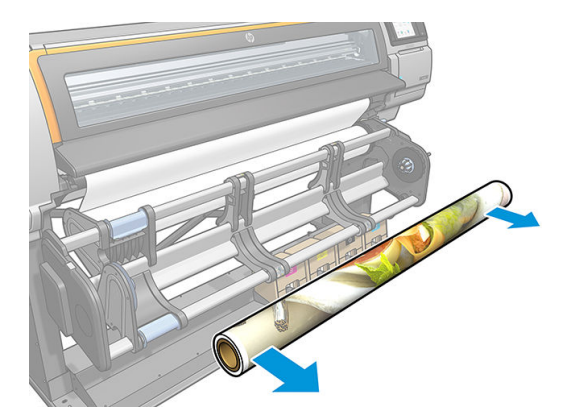

2. Roter drejesystemet, så indgangsrullen er tilgængelig.

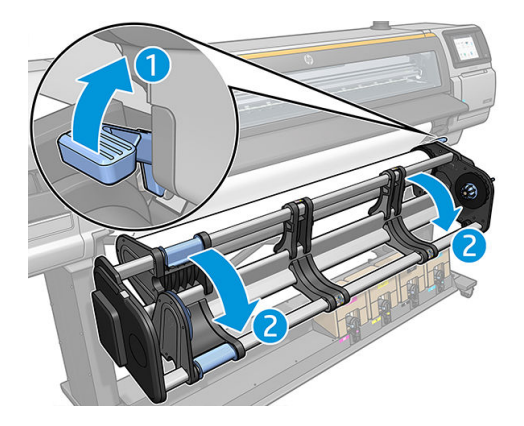

3. Gå til printerens frontpanel, og tryk på  $\left| \bigoplus \right|$ , derefter **Unload** (Fjern).

Alternativt kan du trykke på  $\ll 1$ , derefter Substrate (Medie) > Unload substrate (Fjern medie).

4. Hvis printeren har sporet længden på mediet, viser frontpanelet den resterende længde, så du kan registrere den til fremtidig brug. Se [Spor mediets længde på side 83.](#page-88-0)

Tryk på OK for at fortsætte.

5. Når printeren har genopviklet rullen fjernes venstre nav fra rullen.

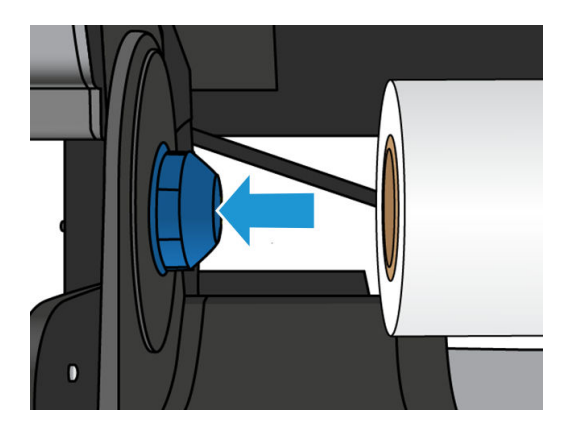

6. Fjern rullen fra højre nav.

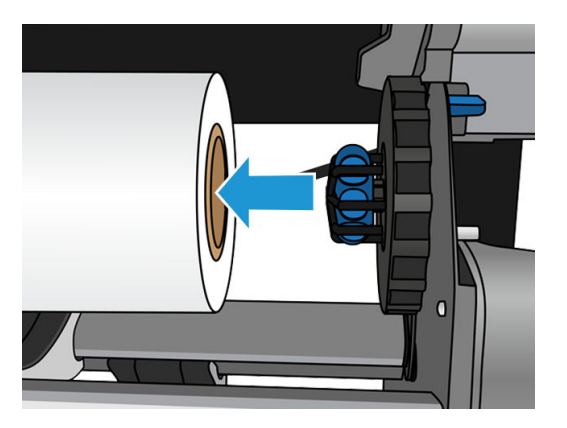

7. Fjern mediet fra ilægningsbordet.

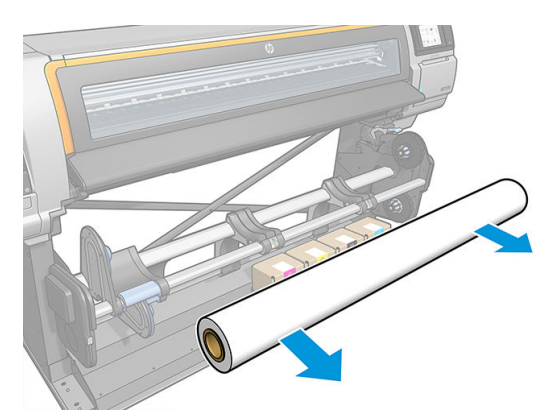

## Opviklerspolen for HP Stitch S300-printeren

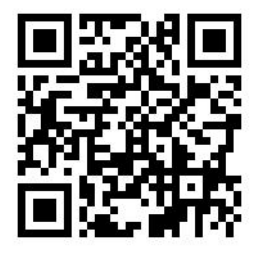

#### Spændingsbjælke

Når opviklerspolen er i brug, kræver den en hængende løkke af medie, der tynges ned af en spændingsbjælke. Spændingsbjælken kan flyttes med opviklerspolens knapper eller ved hjælp af valgmulighederne Move paper (Flyt papir) eller Rewind paper (Tilbagespoling af papir) i frontpanelet.

#### Læg en rulle på HP Stitch S300-opviklerspolen

- **BEMÆRK:** Opviklerspoler med diameter på 51 mm eller 76 mm kan bruges.
	-

1. Gå til printerens frontpanel, tryk på , derefter Take-up reel (Opviklerspole).

Anvisninger vises på skærmen; før fingeren sidelæns på tværs af frontpanel for at se hele vejledningen og gennemføre alle trin.

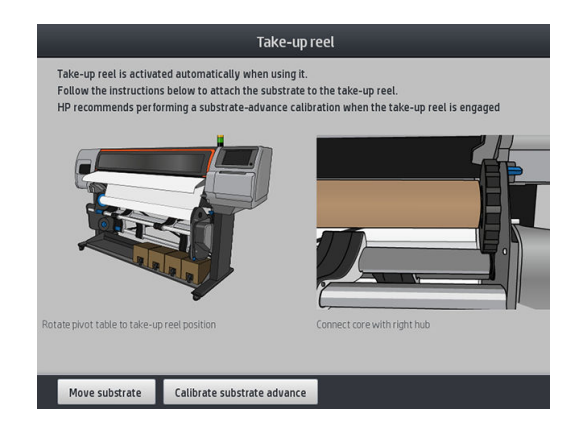

- 2. Hvis du vil ilægge opviklerspolen under udskrivningen, skal du sætte dig ind i proceduren herfor, før du trykker på knappen Enable (Aktivér). Ilæggelse af opviklerspolen under udskrivning kræver, at du fuldfører proceduren, mens printeren fremfører og udskriver mediet. Hvis opviklerspolen ilægges under udskrivningen, spares der ca. 1,5 m medie.
	- $\mathcal{F}$  TIP: Hvis mediet ilægges før udskrivningen (mediet fremføres manuelt), vil det altid forbedre fastgørelsen. Hvis der fastgøres underskrivningen, er det vanskeligere, og det kan forringe viklingskvaliteten.

TIP: Det anbefales, at du sætter viklingsretningen af opviklerspolen i positionen for deaktiveret (se [Fjern](#page-80-0) [HP Stitch S300-opviklerspolen på side 75](#page-80-0)) for at undgå uønskede bevægelser, når opviklerspolen ilægges under udskrivning. Når du har fastgjort forkanten af mediet til kernen, og mediet er lige, kan du skifte viklingsretningen til position 1 eller 2, alt efter hvad du foretrækker. Hvis 1 indstilles, opvikles mediet, så det trykte billede vender indad. Anvendes indstillingen 2, opvikles mediet, så det trykte billede vender udad.

I de følgende trin antages det, at du har besluttet at ilægge med det samme. Hvis du beslutter dig for at ilægge senere under udskrivningen, skal du udføre de samme betjeninger, men uden vejledning fra frontpanelet.

3. Det er nemmere at få adgang til opviklingsspolen, hvis man hæver ilæggelsesbordet til stående position.

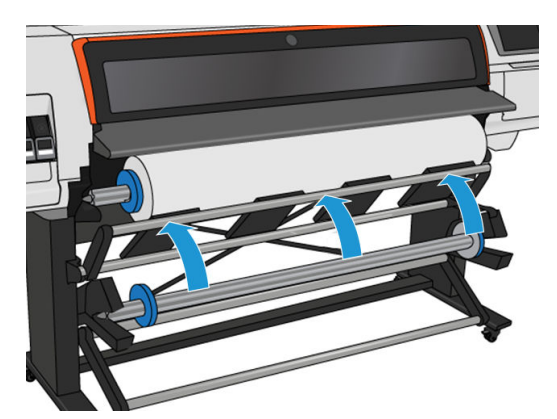

4. Lås opviklerspolen op ved at trykke dets håndtag op i den øverste position.

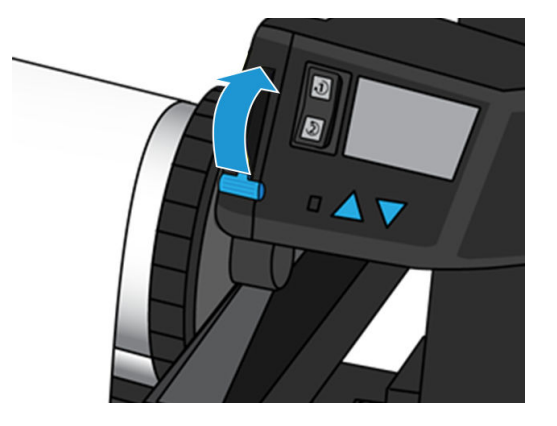

5. Fjern opviklerspolen.

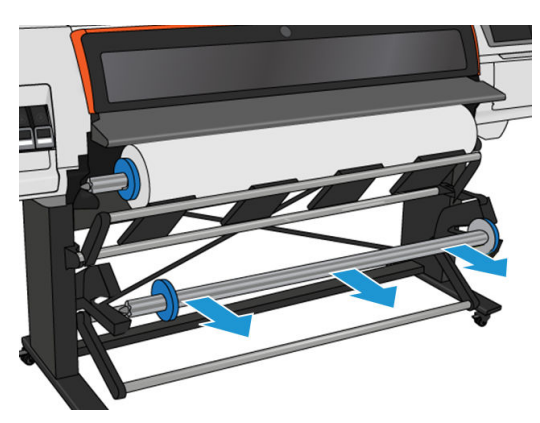

6. Løft håndtaget i hvert enkelt tilfælde for at fjerne begge stop på opviklerspolen. de vil ikke blive anvendt.

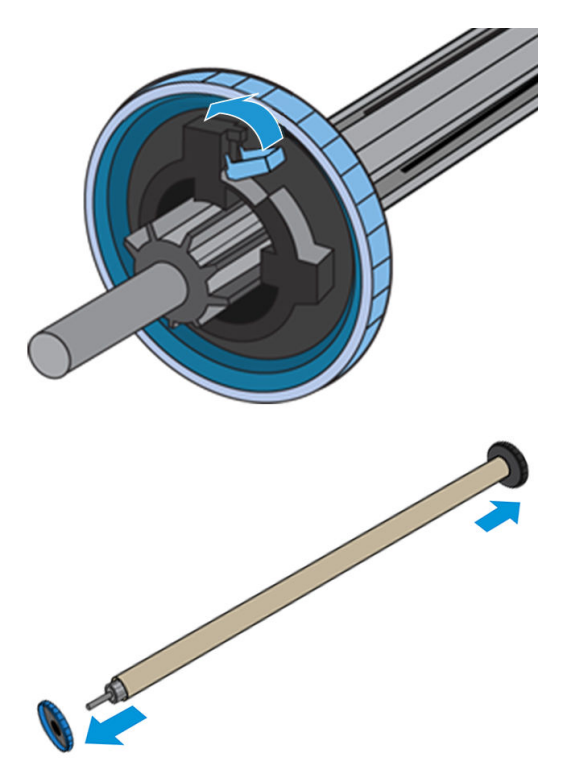

7. Sæt kernen over på opviklerspolen. Kerne skal være mindst lige så bred som mediet.

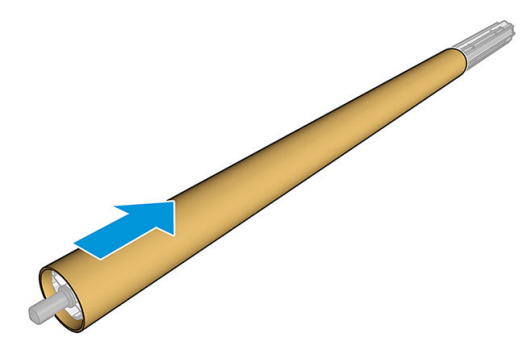

- 8. Læg opviklerspolen i printeren ved at trykke godt på begge ender.
	- ADVARSEL! Pas på ikke at få fingrene i klemme.

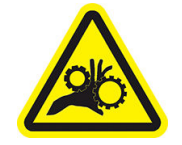

Risiko for at få fingrene i klemme

Du finder yderligere sikkerhedsoplysninger under [Sikkerhedsforholdsregler på side 3](#page-8-0)

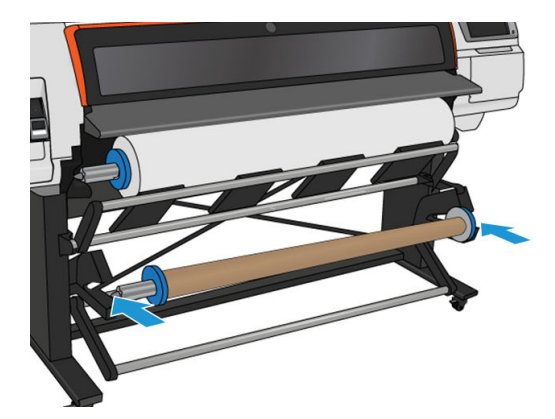

9. Før mediet frem ved at trykke på knappen Move substrate (Flyt medie) på frontpanelet. Sørg for, at mediet føres foran ilæggelsesbordet.

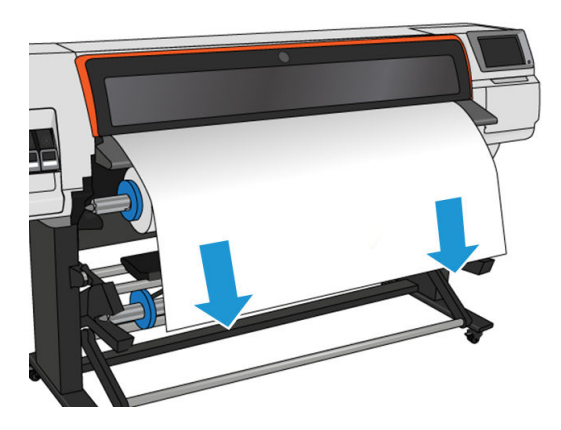

10. Træd ned midt på mediets forkant for at udjævne mediet. Du må *ikke* forsøge at trække mere medie ud af printeren.

- BEMÆRK: Hvis du ilægger opviklerspolen *under* udskrivningen, behøver du ikke at trække i mediet, så det bliver tæt. Tape mediet fast til kernen, når der er fremført en passende længde af mediet fra printeren, efter at udskrivningen er startet.
- 11. Juster positionen af opviklingsspolens kerne, så den er på linje med mediet.
- 12. Tape mediets forkant til kernen i midten og derefter på hver side. Sørg for, at mediet er lige.
- $\hat{X}$  TIP: Følg den rækkefølge, der er vist på billedet, for at sikre justering af mediet.

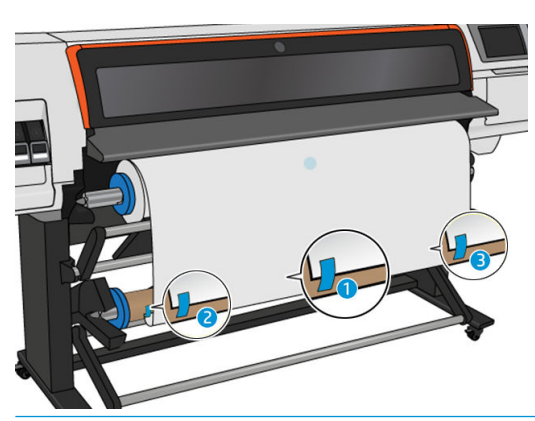

BEMÆRK: Afhængigt af om du vil udskrive billederne med forsiden indad eller udad, skal tapen placeres i overensstemmelse hermed. Se nedenfor.

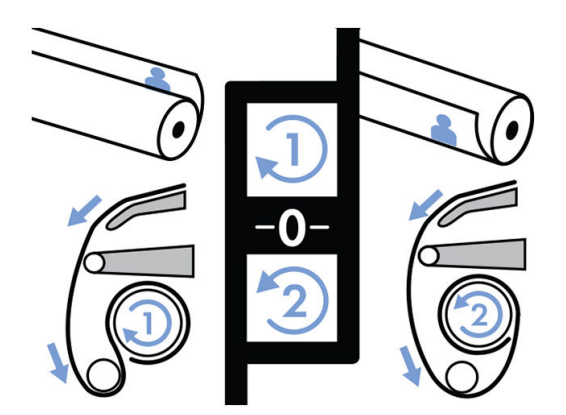

13. Tryk på knappen på frontpanelet for at fremføre medie, og oprette en løkke.

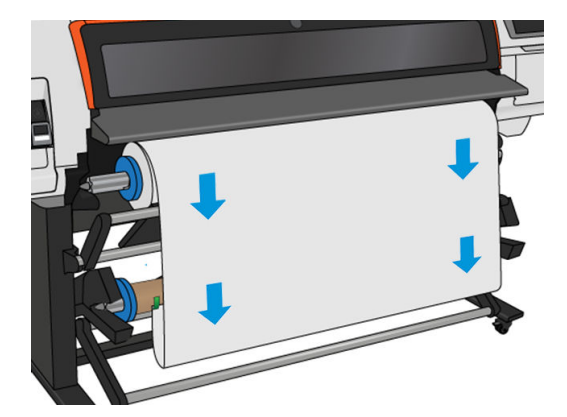

14. Tryk på den blå pil på motoren til opviklingsspolen for at dreje spolen en hel omdrejning. Dette støtter vægten af spændingsbjælken.

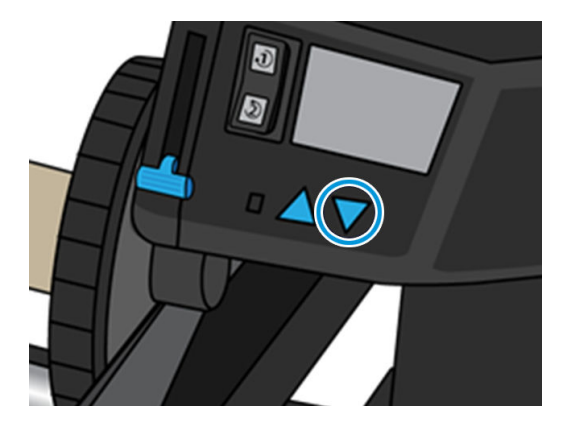

15. Tryk på knappen på frontpanelet for fremføre mediet igen.

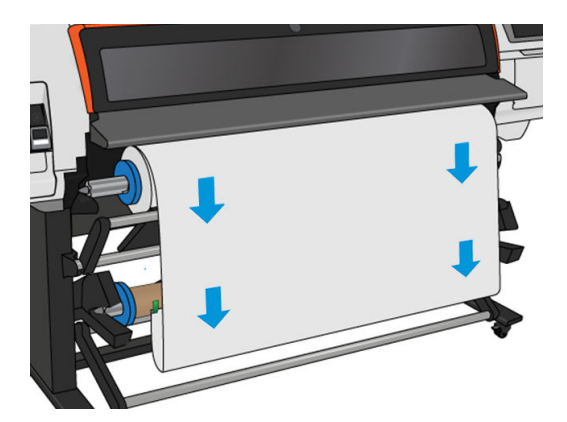

16. Sænk forsigtigt ilæggelsesbordet for at undgå krøller og forbedre opviklingen.

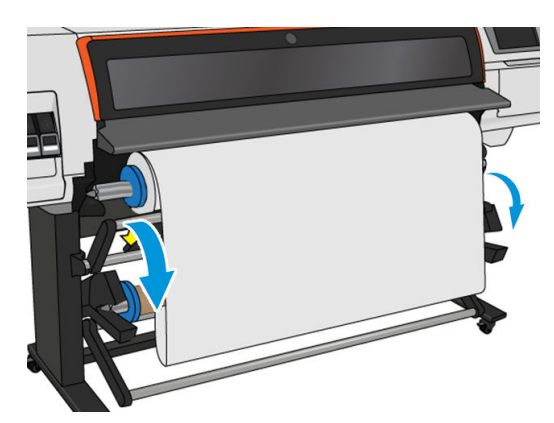

17. Indsæt forsigtigt spændingsbjælken. Dette er vigtigt. Opviklerspolen fungerer ikke korrekt uden denne.

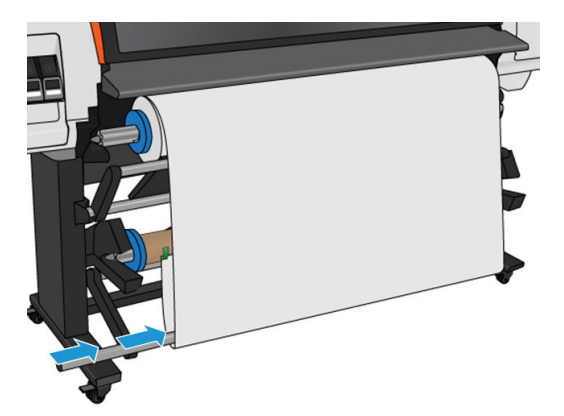

18. Sæt spændingsbjælken i støtteenhederne på hver side.

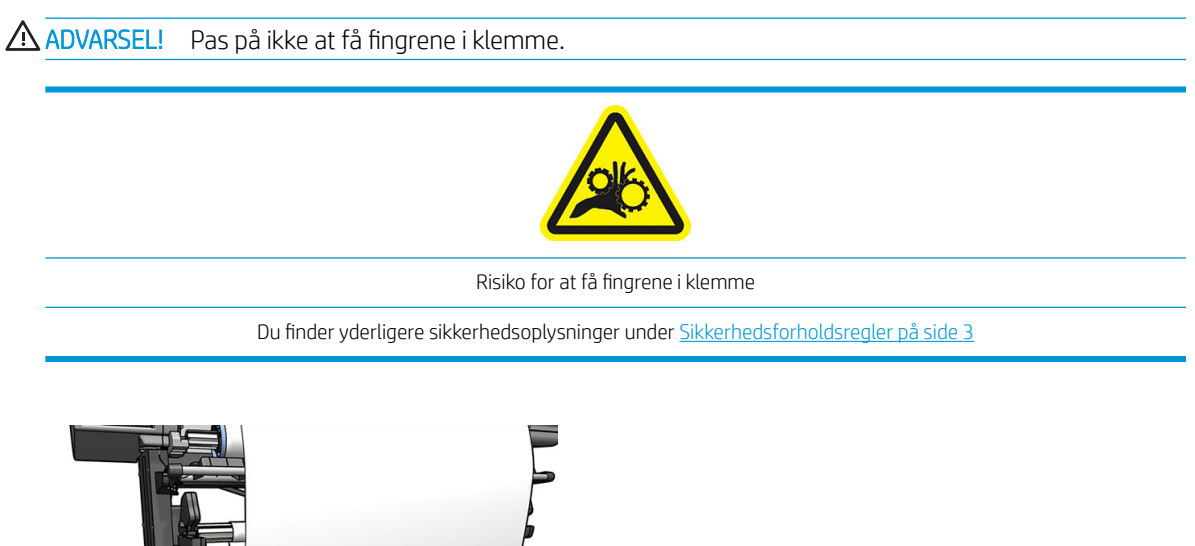

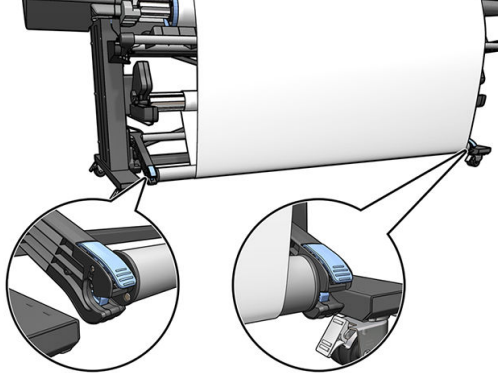

19. Brug kontakten til viklingsretningen på motoren til opviklerspolen for at vælge viklingsretningen. Hvis 1 indstilles, opvikles mediet, så det trykte billede vender indad. Anvendes indstillingen 2, opvikles mediet, så det trykte billede vender udad.

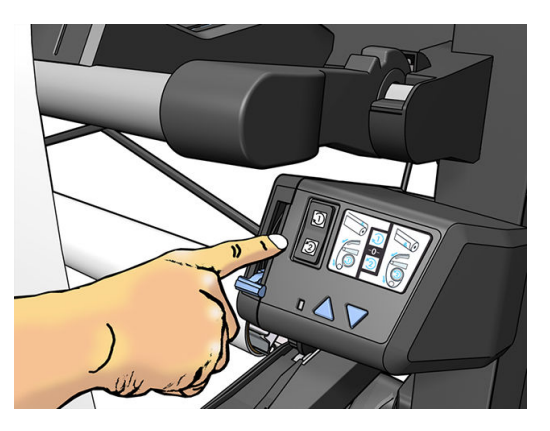

- <span id="page-80-0"></span>20. Tryk på knappen Enable (Aktiver) i frontpanelet. Printeren fremfører og kalibrerer mediet.
- 21. Det følgende billede viser, hvordan printeren ser ud, når den arbejder. Efterhånden som mediet fødes fra printeren, falder det ned i spændingsbjælken og derefter op på opviklerspolen.

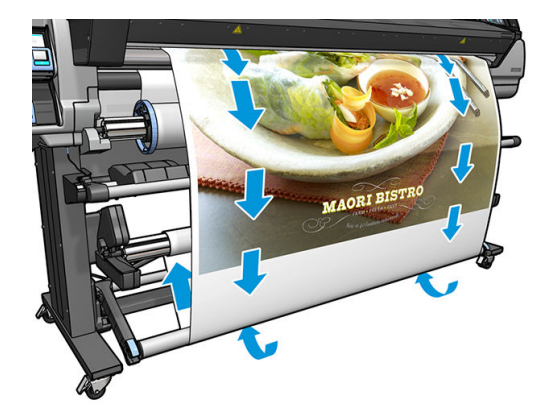

- **BEMÆRK:** Når opviklerspolen er i brug, afskæres mediet ikke automatisk efter hver udskrift.
- BEMÆRK: Hvis opviklerspolen ilægges under udskrivning, skal man rekalibrere medie-fremføringssensoren for at opnå optimal udskriftskvalitet. Fra frontpanelet skal du trykke på <sub>10%</sub>, derefter **Image quality maintenance** (Vedligeholdelse af billedkvalitet) > Substrate advance calibration (Kalibrering af papirfremføring) > OMAS calibration (Kalibrer papirfremføring)
- ※ TIP: Hvis der er tale om stor skævvridning af outputrullen, anbefales det at bruge en kerne med samme bredde som mediet og installere sideværts stop for at hjælpe med at justere mediet.

#### Fjern HP Stitch S300-opviklerspolen

A ADVARSEL! Pas på ikke at få fingrene i klemme.

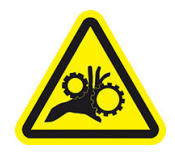

Risiko for at få fingrene i klemme

Du finder yderligere sikkerhedsoplysninger under [Sikkerhedsforholdsregler på side 3](#page-8-0)

1. Gå til printerens frontpanel, tryk på , derefter Take-up reel (Opviklerspole).

Printeren giver dig mulighed for at flytte mediet, så det er nemmere at skære.

2. Slå kontakten til viklingsretning fra. Kontakten er slået fra, når den er centreret (dvs. når kontakten hverken er i position 1 eller position 2).

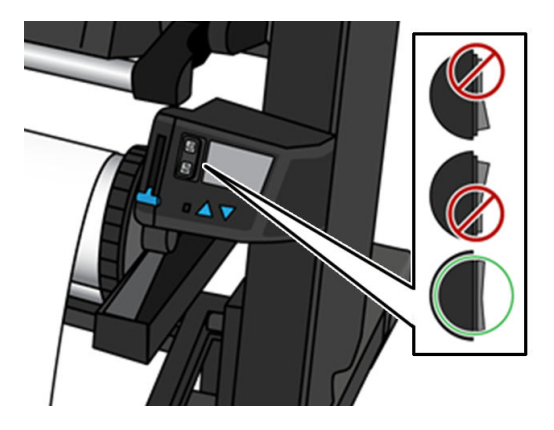

- 3. Du kan fjerne spændingsbjælken ved først at hæve støtteenheden og derefter trykke på håndtaget.
- 4. Brug opviklingsknappen på motoren til opviklingsspolen for at vikle overskydende medie rundt om opviklingsspolen.
- 5. Afskær mediet med en saks.

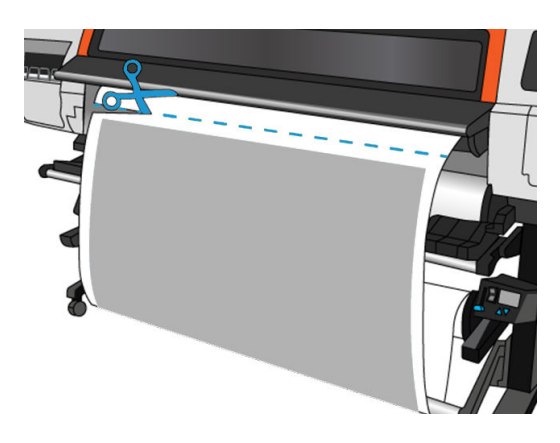

6. Brug opviklingsknappen på motoren til opviklingsspolen til at opvikle den resterende del af mediet rundt om opviklingsspolen, mens du holder mediet.

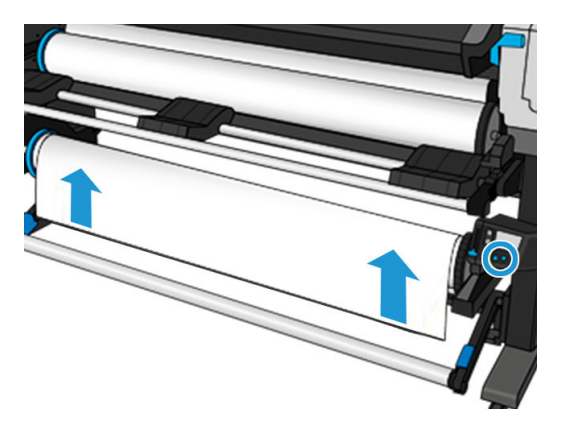

7. Lås opviklerspolen op ved at trykke dets håndtag op i den øverste position.

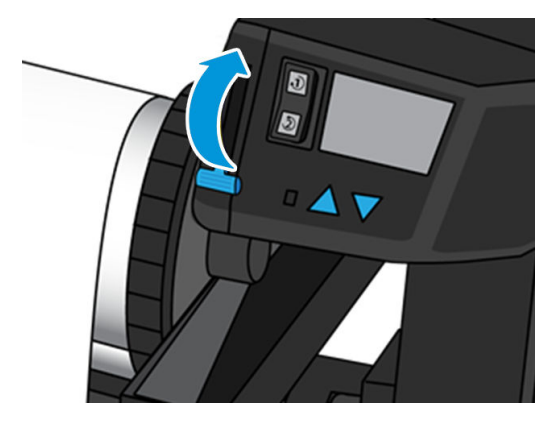

8. Fjern opviklerspolen fra printeren, ved først at trække enden i den højre side ud.

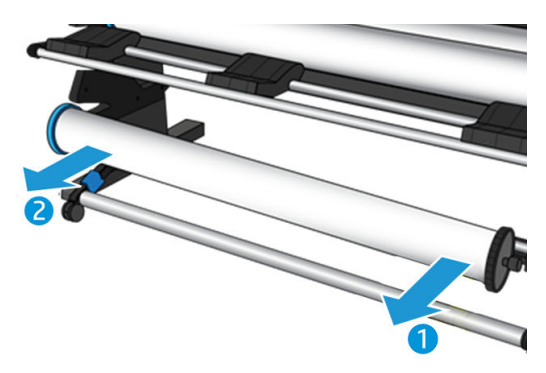

9. Du kan fjerne rullen fra printeren, når du har fjernet opviklerspolen, ved at se [Fjern en rulle fra HP Stitch](#page-70-0)  [S300-printer på side 65](#page-70-0).

# Opviklerspolen for HP Stitch S500-printeren

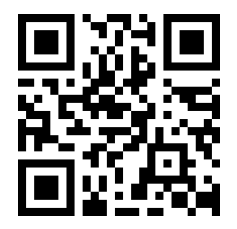

#### Læg en rulle på HP Stitch S500-opviklerspolen

**BEMÆRK:** Opviklerspolen aktiveres, når drejesystemet er roteret.

1. Gå til printerens frontpanel, tryk på , derefter Take-up reel (Opviklerspole).

Anvisninger vises på skærmen; før fingeren sidelæns på tværs af frontpanel for at se hele vejledningen og gennemføre alle trin.

 $\hat{X}$  TIP: Hvis mediet ilægges før udskrivningen (mediet fremføres manuelt), vil det altid forbedre fastgørelsen. Hvis der fastgøres underskrivningen, er det vanskeligere, og det kan forringe viklingskvaliteten.

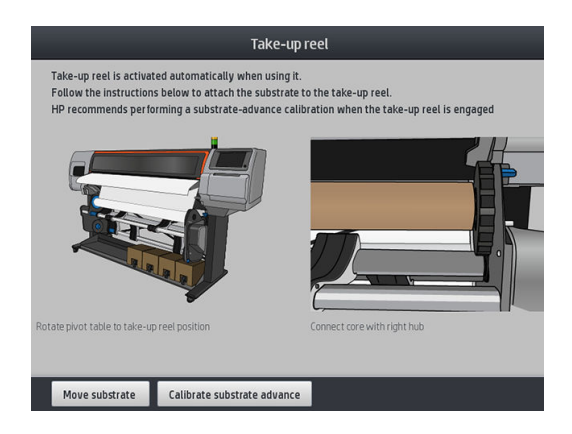

2. Sæt en kerne over på opviklerspolen. Sæt den først på højre nav.

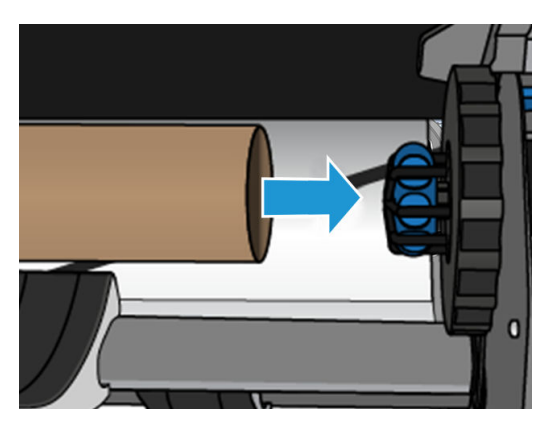

3. Sæt venstre nav i kernen. Tryk sidelæns for at sikre, at den er isat korrekt.

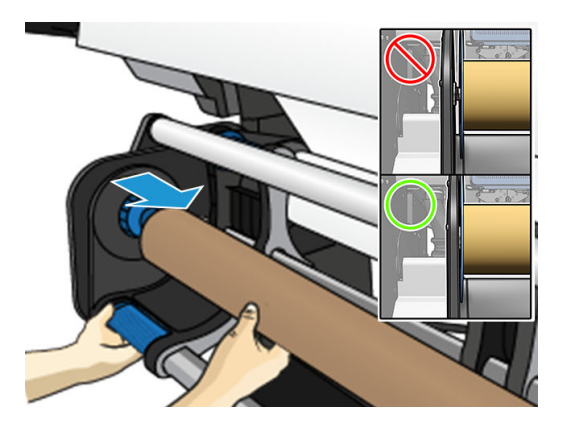

4. Fremfør mediet indtil det når frem til opviklespolens kerne.

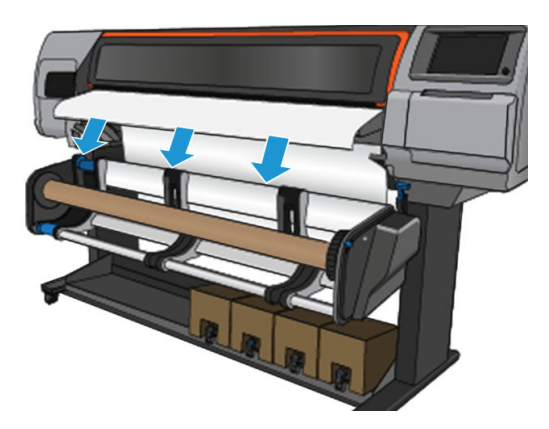

- 5. Træd ned midt på mediets forkant for at udjævne mediet. Du må ikke forsøge at trække mere medie ud af printeren.
- 6. Juster positionen af opviklingsspolens kerne, så den er på linje med mediet.
- 7. Tape mediets forkant til kernen i midten og derefter på hver side. Sørg for, at mediet er lige.

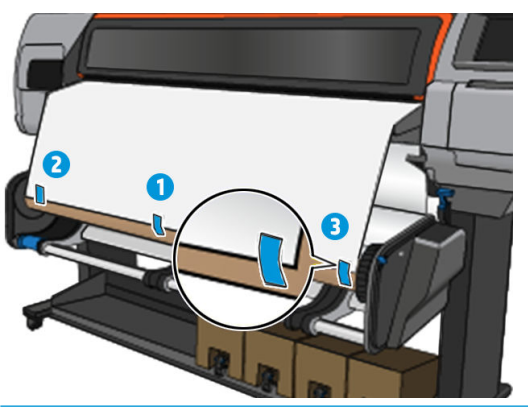

- BEMÆRK: Afhængigt af om du vil udskrive billederne med forsiden indad eller udad, skal tapen placeres i overensstemmelse hermed.
- 8. Tryk på knappen på frontpanelet for at fremføre medie, og oprette en løkke.

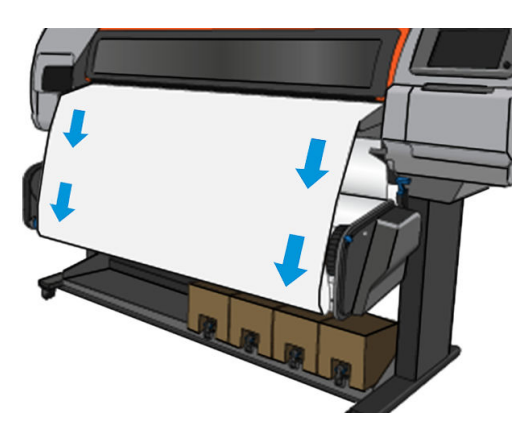

9. Brug det blå håndtag på opviklingsspolens motor til at dreje spolen en hel omdrejning.

Drej spolen i den relevante retning for at udskrive billederne med forsiden indad eller udad.

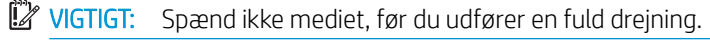

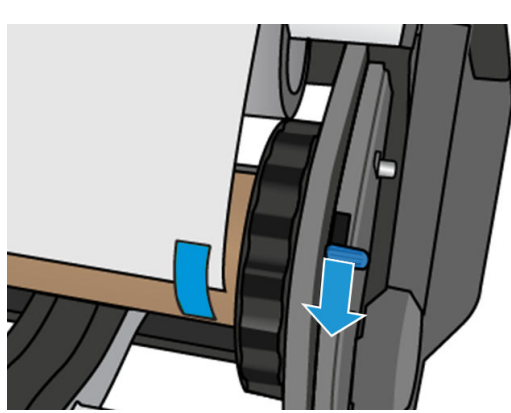

- 10. Bliv ved med at skubbe det blå håndtag, indtil mediet er spændt, og den automatiske tilstand aktiveres, hvilket angives med et bip i frontpanelet.
- VIGTIGT: Flyt når som helst det blå håndtag i den modsatte vej for at slå den automatiske vikling fra.

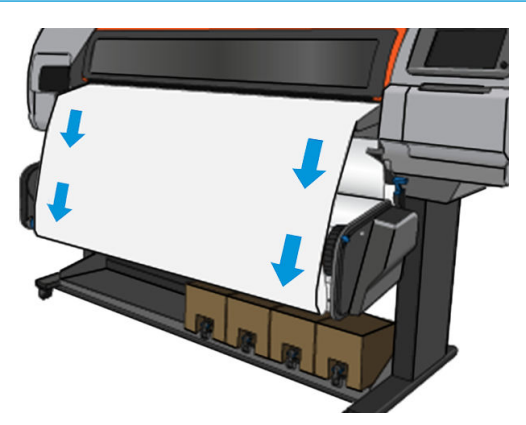

11. Det følgende billede viser, hvordan printeren ser ud, når den arbejder. Efterhånden som mediet fødes fra printeren, falder det ned til opviklerspolen.

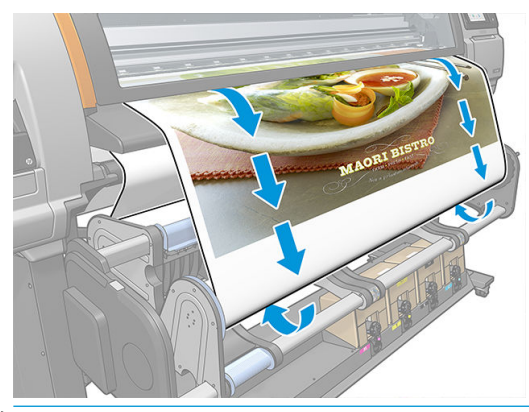

**BEMÆRK:** Hvis opviklerspolen ilægges før udskrivning, skal man rekalibrere mediefremføringssensoren for at opnå optimal udskriftskvalitet. Gå til frontpanelet, tryk på Take-up reel (Opviklerspole) > Calibrate substrate advance (Kalibrer fremføring af medie).

#### Fjern HP Stitch S500-opviklerspolen

ADVARSEL! Pas på ikke at få fingrene i klemme.

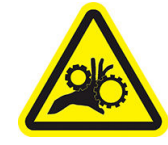

Risiko for at få fingrene i klemme

Du finder yderligere sikkerhedsoplysninger under [Sikkerhedsforholdsregler på side 3](#page-8-0)

- 
- 1. Gå til printerens frontpanel, tryk på , derefter Move (Flyt), derefter Cut (Skær).

Printeren giver dig mulighed for at flytte mediet, så det er nemmere at skære.

2. Flyt det blå håndtag i den modsatte retning af vikling for at slå den den automatiske tilstand fra.

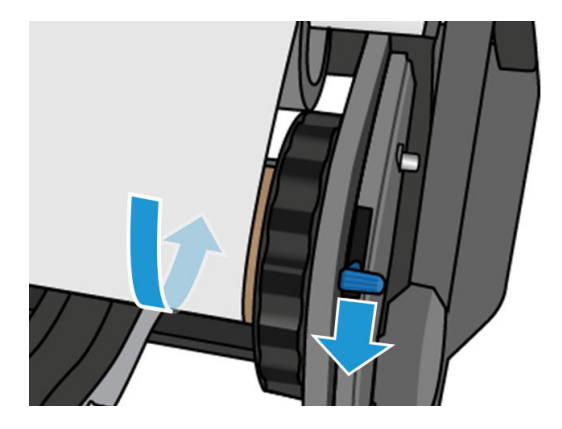

3. Afskær mediet med en saks.

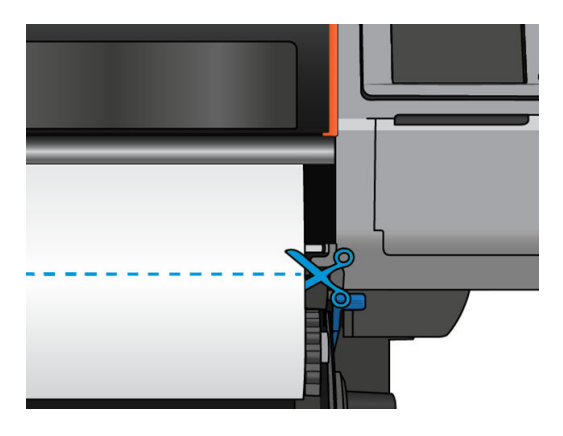

4. Brug opviklingsknappen på motoren til opviklingsspolen til at opvikle den resterende del af mediet rundt om opviklingsspolen, mens du holder mediet.

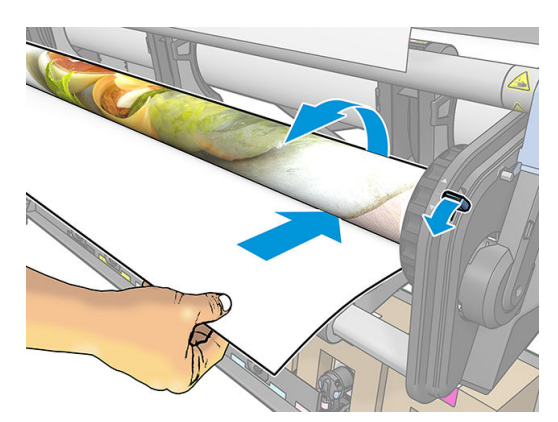

5. Fjern venstre nav fra rullen, og lad rullen hvile på bordet.

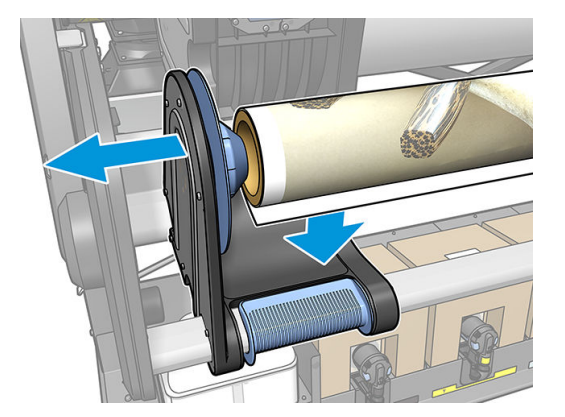

6. Fjern rullen fra højre nav.

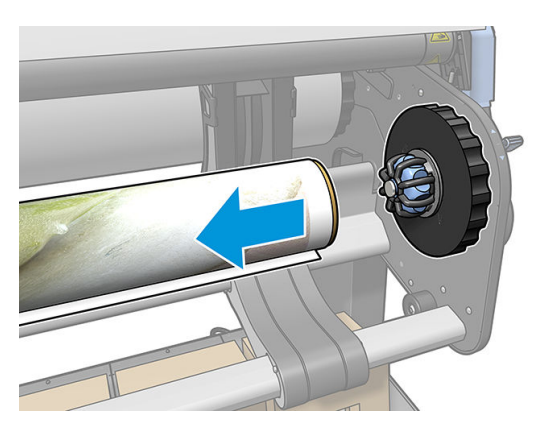

7. Fjern rullen fra printeren.

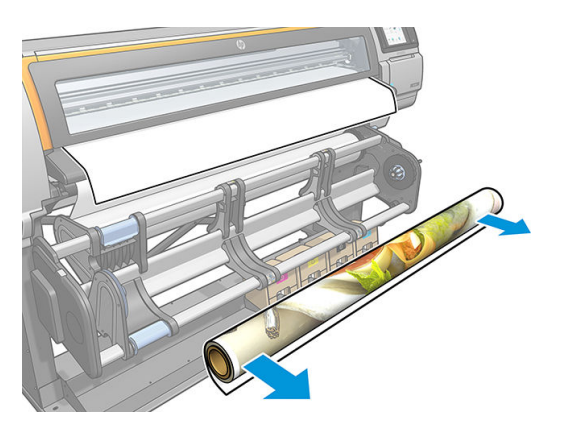

# Vis oplysninger om mediet

Gå til frontpanelets startskærm, og tryk på

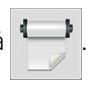

Følgende oplysninger vises på frontpanelet, hvis et medie er ilagt.

#### Medie-sektion

- Mediets type
- Mediets navn
- Mediets bredde i millimeter (estimeret af printeren)
- <span id="page-88-0"></span>Den resterende længde af mediet, hvis den kendes, og hvorvidt sporing af længden er indstillet til Manual (Manuel) i skærmen til konfiguration af ilægning
- Farvekalibreringsstatus og en knap, som bruges til at starte farvekalibrering

#### Tilbehørssektion

Udskrivningszonen (plade eller blækopsamler)

Knappen More actions (Flere handlinger) giver dig mulighed at starte følgende handlinger:

Vejledning vedr. opviklerspole

Hvis der ikke er ilagt noget medie, vises meddelelsen Out of substrate (Medie opbrugt).

De samme oplysninger vises på forsyningssiden i den integrerede webserver.

## Ændre mediets bredde og højre kants position

Hvis mediets kanter ikke registreres korrekt af printeren, kan de ændres fra frontpanelet, ved at man trykker på o , derefter Substrate (Medie) > Substrate handling options (Indstillinger for håndtering af medie) > Substrate width (Mediebredde).

**个 TIP:** Du skal være opmærksom på, at automatisk registrering af kant ikke vil blive forsøgt igen, før den næste ilæggelse af medie.

## Spor mediets længde

Funktionen registrering af medielængde gør det muligt for dig at holde styr på, hvor meget medie der er tilbage på rullen.

- 1. Når rullen først er lagt i printeren, har du (via skærmen Load Configuration (Ilæggelseskonfiguration)) mulighed for at angive længden på det medie, der er på rullen. Derefter spores den mængde medie, der efterfølgende bruges.
- 2. Når mediet fjernes, vises den resterende mængde i frontpanelet, så du kan registrere den til senere brug.

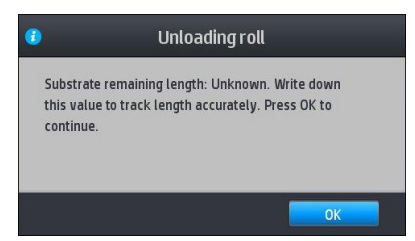

# Afskæring af medie

Denne funktion er tilgængelig i printerens frontpanel. Hvis du trykker på , derefter sakseikonet, fremfører printeren normalt mediet 150 mm og skærer det af.

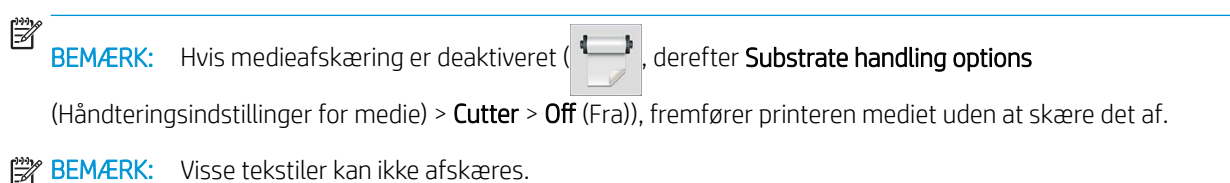

# Opbevare mediet

#### Tips

- Sørg altid for, at ubrugte ruller pakkes ind i plastiksvøb for at forhindre misfarvning og støvansamling. Pak delvist brugte ruller ind igen, hvis de ikke bruges.
- Undgå at stable rullerne.
- Sørg for, at alle medier i en periode på 24 timer tilpasses forholdene i lokalet, hvor emballagen er fjernet, før udskrivning.
- Håndter filmmedier og blanke medier ved at holde dem i kanten, eller tag bomuldshandsker på. Olie fra huden kan overføres til mediet, så der efterlades fingeraftryk.
- Sørg for, at mediet er viklet tæt om rullen under hele proceduren for ilæggelse og fjernelse. Hvis rullen begynder at blive viklet op, bliver den svær at håndtere.

# Det er ikke muligt at ilægge medie

#### Forslag

- Læs anvisningerne i ilæggelse igen, og sørg for, at du følger dem. Se Håndtere mediet og fejlfinding af [medie problemer på side 38.](#page-43-0)
- Når du ilægger et tekstilmedie, skal du huske at bruge ilæggelsestilbehøret og vælge Use loading accessory (Brug ilæggelsetilbehør) på konfigurationsskærmen.
- Hvis en automatisk ilæggelse mislykkes, skal du i stedet forsøge assisteret, manuel ilæggelse.
- Mediet kan muligvis ilægges med en vinkel (skævt eller placeret forkert. Sørg for, at den rigtige kant af mediet justeres i forhold til rullen på inputmodulet.
- Mediet kan blive sammenkrøllet eller bøjet eller have uregelmæssige kanter. Se Medie er deformeret eller [krøllet på side 87.](#page-92-0)
- Hvis der er mediepapirstop i papirgangen til pladen, kan det være, fordi forkanten af mediet måske ikke er lige eller ren. Fjern de første 2 cm af mediet fra rullen, og prøv igen. Dette kan være nødvendigt selv med en ny medierulle.

## Medie placeret forkert

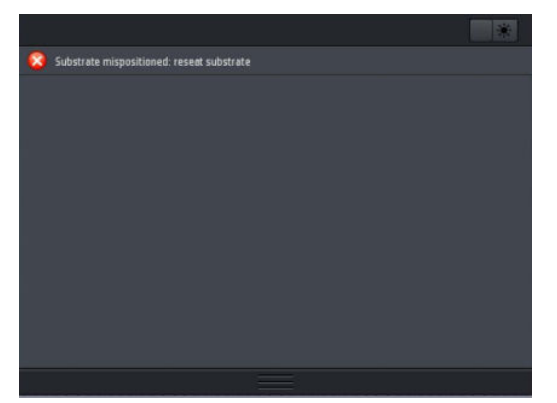

Hvis ovenstående vises på skærm, skal du gøre følgende:

- 1. Tryk på  $\odot$ , og derefter Substrate (Medie) > Release substrate (Frigør medie).
- 2. Fremfør mediet, indtil det hænger ned foran printeren, og juster højre kant med indgangsrullen.
- 3. Tryk på OK.

## Mediet sidder fast

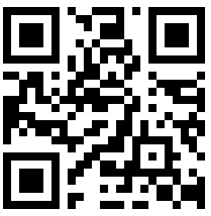

Når der opstår papirstop, vises meddelelsen Possible substrate jam (Mulig mediepapirstop) som regel i frontpanelet med en af flere fejlkoder (se [Fejlkoder i frontpanel på side 171](#page-176-0)).

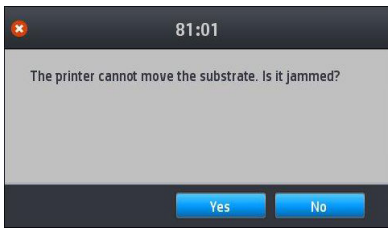

Hvis du forsøger at ilægge et meget tyndt eller meget kraftigt medie eller noget tekstil, skal du huske at følge den særlige procedure vedrørende ilæggelse af sådanne medier. Se [HP-medieilægningstibehør på side 58.](#page-63-0)

BEMÆRK: Hvis printeren ikke skal bruges i mere end 4 timer, f.eks. i løbet af natten, anbefaler HP i høj grad, at mediet fjernes, eller mindst til at lade mediet være fastgjort til opvikle spolen. Hvis dette ikke sker, kan der forekomme et mediestop på grund af de automatiske servicerutiner, der udføres, mens printeren er inaktiv.

#### Kontroller mediepapirgangen

Dette problem kan opstå, når en rulle er færdig, og enden af rulle sidder fast til kartonkernen. Hvis det sker, skal du skære rullen af kernen. Før derefter mediet igennem printeren, og ilæg en ny rulle.

Ellers:

- 1. Sluk printeren via frontpanelet, og sluk også for strømmen bag på.
- 2. Åbn printervinduet

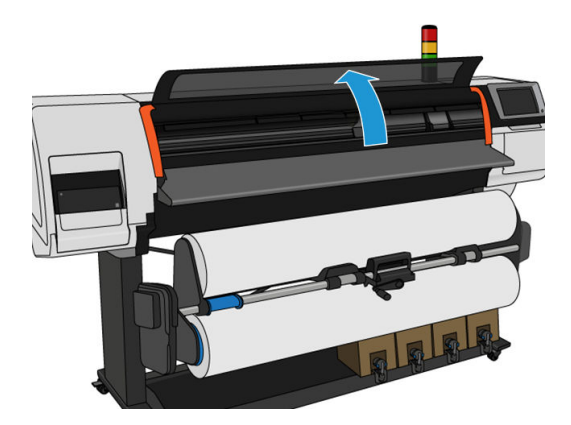

3. Afskær mediet, når det kommer ind i printeren, og genopvind inputrullen.

4. Prøv at flytte printhovedslæden, så den ikke er i vejen.

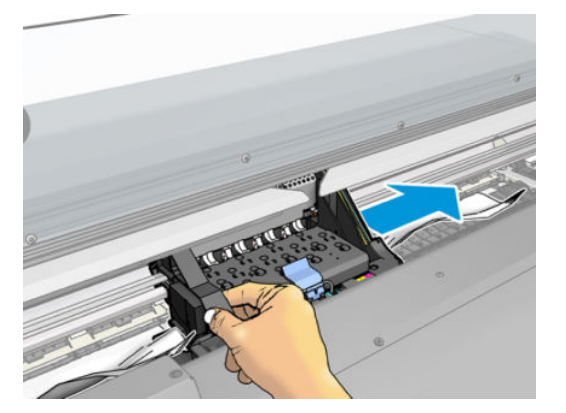

5. Fjern omhyggeligt så meget som muligt af det fastklemte medie fra toppen af printeren. Afskær mediet, hvis det er nødvendigt. Klemmehjulene skulle nu have løftet sig for at gøre det nemmere at afhjælpe papirstoppet. Hvis dette ikke sker, skal du genstarte printeren med ruden åben for at tvinge klemmehjulet til at bevæge sig og frigøre mediet.

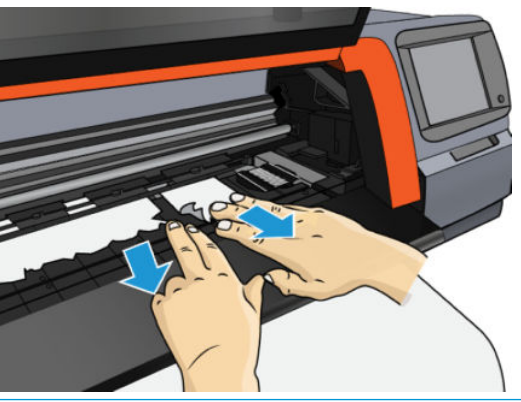

- **A FORSIGTIG:** Forsøg ikke at trække mediet ud gennem inputmediegangen, da dette vender den normale retning af bevægelsen og kunne beskadige printerdele.
- 6. Sørg for, at der ikke er stykker af mediet tilbage i printeren.
- 7. Luk vinduet.
- 8. Tænd computeren.
- 9. Ilæg rullen.
- 10. Hvis noget medie fortsat skaber en forhindring i printeren, kan det ofte fjernes ved at ligge en stiv medietype i printeren.
- 11. Hvis du finder ud af, at du problemer med udskriftskvaliteten efter et papirstop, skal du forsøge at justere printhovederne igen. Se [Juster printhovederne på side 135](#page-140-0).

#### Sådan undgår man mediestop under udskrivning

Mediepapirstop kan forårsages ved at ilægge mediet for skævt: ignorer ikke advarselsmeddelelsen, der vises under ilæggelsesprocedure i dette tilfælde.

De kan være forårsaget ved, at der ikke er nok vakuumsug i udskrivningsområdet. Hvis du beslutter at øge sugningen, må du ikke overskride den følgende grænse: 50 mmH,2O.

<span id="page-92-0"></span>Hvis du kun oplever papirstop i starten af en udskrift, skal du prøve følgende forslag:

- Deaktiver automatisk afskæring.
- Gå til frontpanelet og tryk på ( $\Box$ ), derefter Substrate handling options (Indstillinger for håndtering af

medie) > Extra bottom margin (Ekstra bundmargen) og Extra top margin (Ekstra topmargen). Indstil begge margener til 100 mm. Hvis det ikke er nok, skal du prøve højere værdier.

- Øg vakuumniveauet i trin af 10 mmH<sub>2</sub>O. Overskrid ikke følgende grænse: 50 mmH<sub>12</sub>O.
- Forøg antallet af passager.
- Sørg for, at mediet opbevares i samme lokale som der, hvor printeren er placeret.
- Prøv at bruge mediekantholderne.

## Medie er deformeret eller krøllet

Hvis mediet er deformeret eller krøllet under tørreprocessen, skal du ændre temperaturindstillingerne, før det næste job udskrives, og fremføre mediet ved hjælp af indstillingen Move substrate (Flyt medie) på frontpanelets menu Substrate (Medie), så det næste job udskrives på et medie, der ikke er beskadiget.

Hvis problemet kun opstår i begyndelsen af udskriften, skal du prøve følgende forslag:

- Deaktiver automatisk afskæring.
- Gå til frontpanelet og tryk på  $\left| \bigoplus \right|$ , derefter **Substrate handling options** (Indstillinger for håndtering af

medie) > Extra bottom margin (Ekstra bundmargen) og Extra top margin (Ekstra topmargen). Indstil begge margener til 100 mm. Hvis det ikke er nok, skal du prøve højere værdier.

- Øg vakuumniveauet i trin af 10 mmH<sub>2</sub>O. Overskrid ikke følgende grænse: 50 mmH<sub>12</sub>O.
- Forøg antallet af passager.
- Sørg for, at mediet opbevares i samme lokale som der, hvor printeren er placeret.

## Medie er krympet eller udvidet

Under udskrivningen kan visse medier krympe, mens andre kan blive udvidet. Hvis det sker, bliver målene for udskriften forkert.

Generelt kan du forvente følgende krympeprocenter:

- Papir: mindre end 0,5 %
- PP & PE-syntetisk: mindre end 1%

Rammeproblemet kan blive løst ved at udskrive en prøve og justere størrelsen af billedet i RIP. Du kan genbruge denne værdi til alle dine fremtidige udskrivninger med det samme medie.

Du kan forvente følgende variationer fra én udskrift til en anden:

- Papir: mindre end 0,1%
- Syntetisk PP & PE: mindre end 0,4%

For at løse problemet, når udskrifterne skal kunne lægges side ved side, og forbedre gentageligheden af den udskrevne størrelse anbefales det, at du sikrer, at sensoren til mediefremføringen er aktiveret i den foruddefinerede RIP-indstilling for mediet, da dette vil give mere stabile udskrifter over tid. Du anbefales også, at <span id="page-93-0"></span>du lægger dele ved siden af hinanden, som har samme blækmængder. Hvis det ikke er muligt, skal du udskrive områder med forskellige blækmængder som forskellige job og redigere længden af jobbet med mindre blæk i RIP'en for at matche størrelsen af det med jobbet med højt blækindhold.

Visse RIP'er kan give mulighed for skaleringsindstillinger, der gør muligt nemt at kompensere for krympning eller udvidelse af mediet. Se i RIP-dokumentationen.

Hvis du oplever problemer med opviklerspolen, når udskrifterne skal kunne lægges side ved side (tiling), kan du prøve at ilægge opviklespolen med den trykte side indad for at reducere deformationer, eller udskrive uden opviklerspolen, hvis det er muligt.

### Medie har en buedeformation

Overførselspapir kan blive udsat for buedeformation under udskrivning, og derfor vil udskriften se buet ud.

Denne deformation kan være særlig tydelig ved følgende anvendelser.

De udskrevne sider kan på et senere tidspunkt udskæres automatisk eller manuelt. Når der er buedeformation, skal skæreenhederne justeres på de sider, hvor justeringen af midten kan gå tabt.

Eksemplet herunder viser et originalt billede, hvor mediet er udsat for buedeformation, og den resulterende udskrift også er udsat for buedeformation.

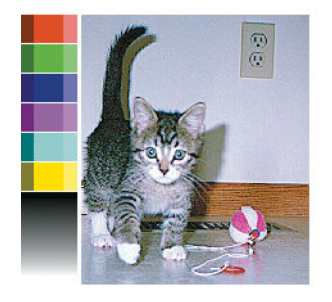

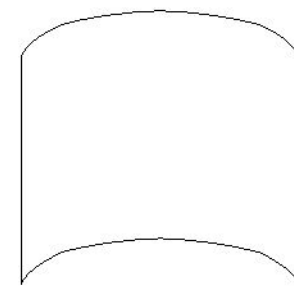

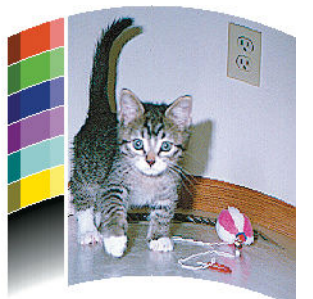

Du kan kompensere for denne effekt og genskabe den oprindelige form af dit billede: Vælg en korrektionsværdi fra −6 til + 6 i mediebiblioteket. For at foretage en ændring i mediebiblioteket skal du gå til Substrate library (Mediebibliotek), vælge det medie, du vil ændre, og trykke på redigeringsikonet og derefter Advanced settings (Avancerede indstillinger) > Straightness optimization (Optimering af rethed).

Den valgte værdi skal repræsentere den lodrette afstand, som midterdelen af mediet er flyttet med hensyn til venstre og højre kant. Hvis deformationen flytter midterdelen af mediet i retningen af mediefremføringen, skal korrektionsværdien være negativ. Hvis retningen er omvendt, skal korrektionsværdien være positiv. I praksis vil den nødvendige korrektionsværdi normalt være negativ.

TIP: Du kan bruge det diagnosticeringsbillede, der er angivet i http://*IPaddress*/hp/device/webAccess/ diagnostic/StraightnessOptimizationPlot.pdf (hvor *IPaddress* er printerens IP-adresse) til at hjælpe dig med at bestemme den rigtige værdi, der skal anvendes.

## Automatisk skæreenhed fungerer ikke

Den automatiske skæreenhed er slået fra i følgende tilfælde:

- Når den er deaktiveret manuelt fra RIP eller i frontpanelet. For at deaktivere skæreenheden fra frontpanelet skal du trykke på , derefter Substrate handling options (Indstillinger for mediehåndtering) > Cutter (Skæreenhed) > Off (Fra).
- Ved udskrivning på tekstiler eller andre typer medie, som den ikke kan skære af, deaktiverer RIP skæreenheden.
- Når opviklerspolen er aktiveret.
- Ved udskrivning af interne udskrifter (se [Anmod om printerens interne udskrifter på side 20](#page-25-0)).

## Mediestop i opviklerspole

Hvis mediet er kraftigt beskadiget på opviklerspolen, skal du ikke bruge printerens skæreenhed til at afskære og fjerne mediet. I stedet skal du afskære mediet manuelt så tæt som muligt på printervinduet og derefter fjerne rullen.

Hvis problemet fortsætter, efter at mediepapirstoppet er afhjulpet, skal du fjerne opviklerspolen i frontpanelet og ilægge den igen.

## Opviklerspole vikler ikke på HP Stitch S300 Printer

Hvis opviklerspolen ikke opvikler som forventet, vil det sandsynligvis medføre, at de udskrevne sider ender på gulvet. Hvis printeren registrerer et problem med opviklerspolen, kan udskriftsjobbet afbrydes, indtil problemet er løst. Hvis printeren ikke registrerer et problem, fortsætter udskrivningen af jobbet. I følgende tabel fremhæves mulige problemer og løsninger.

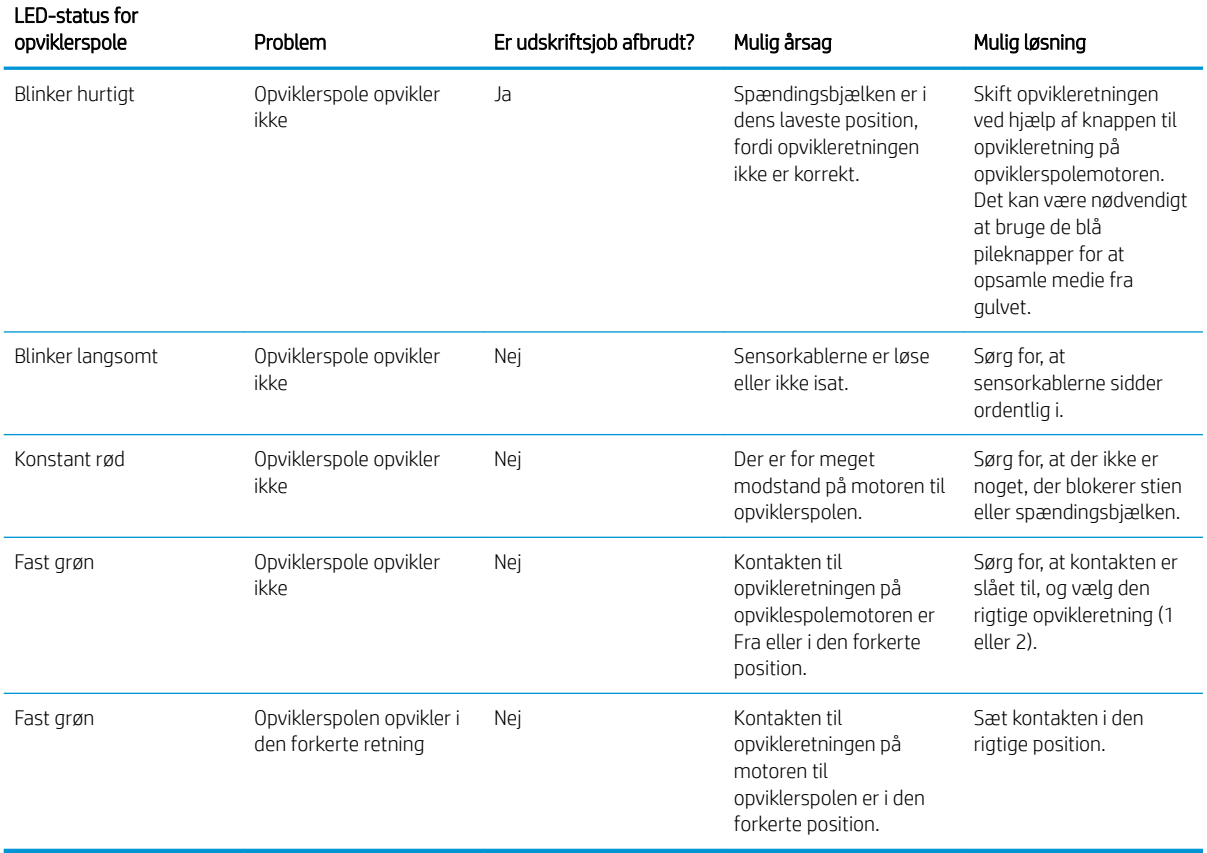

# 4 Medieindstillinger

- [Medieforudindstillinger](#page-96-0)
- [Online søgning](#page-96-0)
- [HP Media Locator](#page-97-0)
- [Generiske forudindstillinger](#page-98-0)
- [Kloning af en medieforudindstilling](#page-99-0)
- [Ændring af en medieforudindstilling](#page-99-0)
- [Tilføj et nyt medie](#page-100-0)
- [Sletning af en medieforudindstilling](#page-106-0)
- [Farvekalibrering](#page-106-0)
- [Farveensartethed mellem forskellige HP Stitch-printere](#page-108-0)
- [ICC-profiler](#page-108-0)

# <span id="page-96-0"></span>Medieforudindstillinger

Hver enkelt medietype har sine egne karakteristika. For at opnå den bedste udskriftskvalitet skal printeren tilpasse sine udskrivningsparametre til den pågældende medietype. Nogle har muligvis brug for mere blæk, og andre kan kræve højere temperaturer til tørring. En specifikation af de korrekte udskrivningsparametre til et bestemt medietype kaldes en *substrate preset* (medieforudindstilling).

Medieforudindstillinger indeholder en farveprofil i ICC-formatet (International Color Consortium), som beskriver farvekarakteristika for kombinationen af printer, blæk og medie. Den indeholder også oplysninger om andre parametre (f. eks. tørringstemperatur, vakuumtryk, og mediefremførings-kompensation), der ikke er direkte relateret til farve. Medieforudindstillinger (også kendt som OMES-pakker (Open Media System-pakker)) er installeret i printeren og kopieres automatisk til understøttet RIP-software, hvis en sådan er tilsluttet printeren.

Du kan finde dine medieforudindstillinger i dit mediebibliotek. Der er to primære kategorier:

- Direkte til stof: Hver enkelt medieforudindstilling henvises til efter dens navn og indeholder forskellige udskriftstilstande.
- Overførselspapir: Hver enkelt medieforudindstilling henvises til efter dets overførselspapirnavn. Når det er åbent, kan du kan finde de forskellige tekstiler, der er knyttet til at blive sublimationsbehandlet med det pågældende overførselspapir. Inden i hver relaterede tekstil vises der forskellige udskriftstilstande.

Printeren leveres med medieforudindstillinger for de mest almindeligt anvendte generiske medier. Visse forudindstillinger kan være forudinstalleret i printeren. Brug dem kun sammen med de medier, de blev oprettet til. For andre medier anbefales forudindstillinger, der er navngivet Generic (generisk) frem for andre forudinstallerede forudindstillinger. De bedste resultater opnås dog kun med forudindstillinger, der er oprettet specifikt til det pågældende medie. Man kan hente disse forudindstillinger på forskellige måder:

- Brug funktionen Online search (Onlinesøgning) på frontpanelet eller HP Media Locator på internettet til at gennemse, søge efter og downloade en bestemt forudindstilling til mediet.
- Download en forudindstilling fra RIP-forhandlerens websted eller fra medieleverandørens websted.
- Brug en generisk forudindstilling til din mediekategori, selv om den ikke er finjusteret i forhold til den specifikke medietype. Du skal være opmærksom på at generiske medieindstillinger ikke kan ændres; i stedet kan forudindstillingen klones og derefter ændret.
- Klon (kopier) en forudindstilling til et tilsvarende medie, og rediger det derefter.
- Opret en ny forudindstilling helt fra bunden ved knappen hjælp af knappen Add new (Tilføj ny).

Hvis du kan finde en færdig forudindstilling til dit specifikke medie, anbefales det at du bruger den.

## Online søgning

Du kan søge efter en medieforudindstilling online ved hjælp af funktionen Online search (Onlinesøgning). funktion i menuen Substrate Library (Mediebibliotek) i frontpanelet. Printeren opretter forbindelse til databasen HP Media Locator på internettet og gør det muligt at søge i alle tilgængelige medieforudindstillinger til din printermodel, for medier fra både HP og tredjeparter. Hundredvis af forskellige medie forudindstillinger kan være tilgængelige, og databasen med medieforudindstillinger opdateres og udvides løbende. Du får altid det mest opdaterede indhold på denne måde.

<span id="page-97-0"></span>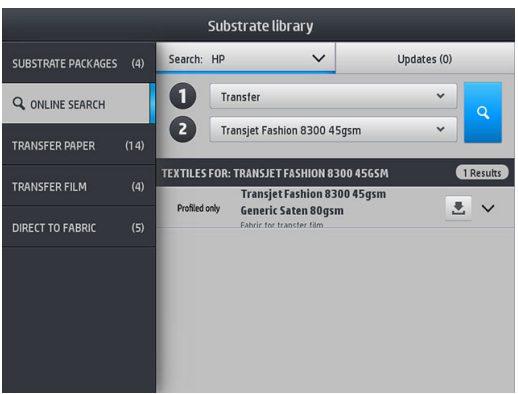

Hvis du vil starte en onlinesøgning, skal du bruge de vælgere, der vises på to-delen (til) af skærmen. Dette indsnævrer søgningsområdet. Resultaterne filteres og indskrænkes. Der er to vælgere:

- Den første vælger gør det muligt at søge efter medietype. Der er kun to valgmuligheder: Transfer paper (Overførselspapir) eller Direct to fabric (Direkte til stof). Afhængigt af den udskrivningsteknik du vil bruge til at udskrive på mediet, skal du vælge den ene eller den anden. Hvis du vælger Direct to fabric (Direkte til stof), skal du vælge det medie, du vil hente, i det andet filter. Tryk derefter på Search (Søg), hvorefter den ønskede profil vises for dig, så du kan hente den.
- Hvis du vælger Transfer paper (Overførselspapir) i det første filter, skal du bruge det andet filter til at vælge det overførselspapir, du vil bruge til udskrivning. Når valget er foretaget, skal du trykke på den blå knap Search (Søg) for at udløse onlinesøgning. Vælg den tekstilprofil, du vil bruge, på listen.

BEMÆRK: Listen over medier, der vises, når Search (Søg)der trykkes på knappen, henviser altid til tekstilmedier. Hvis profilerne for overførselspapir er påkrævede (dvs. du skal i gang med at bruge et nyt overførselspapir), skal du vælge dem fra det andet filter. Når søgningen er udløst, vises en liste over tekstilmedier: Hent dem, der skal bruges sammen med dit overførselspapir.

Når du har fundet den medieforudindstilling du ønsker, kan du trykke på download-ikonet for at sætte det i kø til automatisk download og installation i baggrunden. Du kan vælge så mange medieforudindstillinger som du ønsker til download og installation (de vil blive behandlet i den rækkefølge, de blev valgt). Du kan når som helst vende tilbage til en anden del af Media Manager (Medie-administration) eller et andet skærmbillede i frontpanelet, efter at have sat forudindstillinger i kø til download, uden at download og installation dermed afbrydes.

Når en medieforudindstilling er blevet downloadet i baggrunden, kontrolleres den hvorefter den installeres på printerens harddisk. I forbindelse med kontrol og installation vises en meddelelse som fylder hele skærmen på frontpanelet. Denne meddelelse forsvinder, når kontrol og installation er gennemført.

Den nye medieforudindstilling vises nu i den relevante sektion i Substrate Library (Medie-biblioteket) (Overførselspapir, Direkte til stof) sammen med alle tidligere installerede og fabriksinstallerede forudindstillinger, og er klar til brug.

## HP Media Locator

HP Media Locator-databasen med medieforudindstillinger kan også tilgås fra en webbrowser ved at besøge [http://www.hp.com/go/mediasolutionslocator.](http://www.hp.com/go/mediasolutionslocator) Dette giver adgang til databasen for forskellige regioner, printermodeller, anvendelser, leverandører, medietyper osv.

Når du har fundet den medieforudindstilling du ønsker, kan du downloade den til computeren. For at installere en forudindstilling i den printer du ønsker at bruge den sammen med, skal du bruge printerens integrerede webserver. Naviger til skærmbilledet Setup (Opsætning) > Substrate presets management (Administration af medieforudindstillinger) > Import (Importer).

<span id="page-98-0"></span>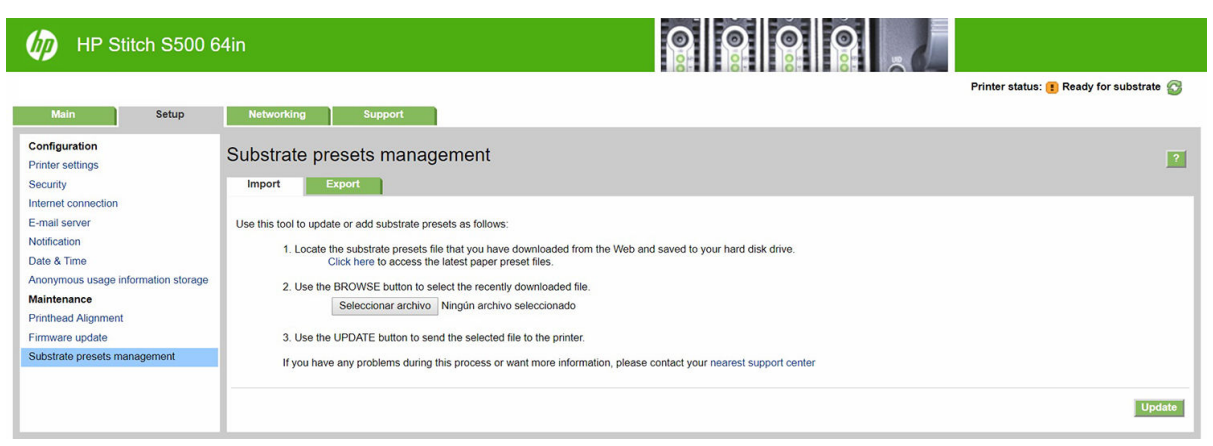

Klik på Browse (Gennemse) for at finde den medieforudindstillingsfil, som du tidligere har downloadet til din computer, og klik på Update (Opdater) for at installere forudindstillingen i printeren.

Den integrerede webserver giver dig også mulighed for at eksportere én eller flere medieforudindstillinger fra printeren til brug på en anden printer af samme model. Hvis du vil eksportere mere end én medieforudindstilling ad gangen, skal du klikke på de medieforudindstillinger, som skal eksporteres, mens du trykker på Ctrl -tasten. Alle eksporterede forudindstillinger gemmes i samme paperpresets.oms -fil.

Når du importerer en tidligere eksporteret medie-forudindstilling, vises der evt. en meddelelse med en advarsel om, at pakken ikke er signeret (kun pakker downloadet fra HP Media Locator internetdatabasen er digitalt signerede, som en form for godkendelse); du kan enten ignorere advarslen og fortsætte med installationen eller afbryde installationen.

Hvis du får en fejlmeddelelse under eksport:

- Kontrollér, at der er tilstrækkelig diskplads.
- Kontrollér, om importen af flere medieforudindstillinger overstiger det maksimalt tilladte antal for printeren (10 forudindstillinger).

## Generiske forudindstillinger

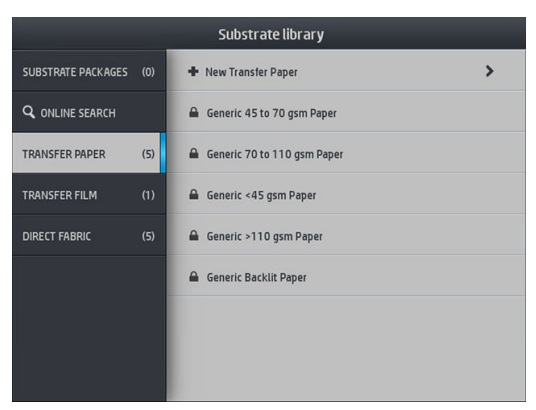

Hver enkelt generisk forudindstilling er designet til en hel mediekategori, i stedet for en bestemt medietype. De kan ikke redigeres, slettes, gemmes, farvekalibreres eller gives en ICC-profil; men de kan klones. Så hvis du ønsker at ændre en generisk forudindstilling på nogen måde, skal du først klone den og derefter bearbejde klonen, som er fuldt redigerbar.

Printeren har generiske forudindstillinger til de understøttede mediekategorier: Se [Understøttede](#page-46-0) [mediekategorier på side 41](#page-46-0).

# <span id="page-99-0"></span>Kloning af en medieforudindstilling

Der kan være forskellige årsager til at man ønsker at klone og redigere en forudindstilling:

- For at give forudindstillingen et navn man selv har valgt
- For at justere forudindstillingen, så den passer til de nøjagtige egenskaber for mediet
- For at justere forudindstillingen til din tiltænkte brug af mediet, som kan variere fra udskrivning i den højeste kvalitet til hurtigt produktionsoutput.

Gør som følger for at klone en medieforudindstilling med direkte til stof:

- 1. Vælg en forudindstilling i mediebiblioteket.
- 2. Tryk på Clone (Klon) for at klone forudindstillingen, og indtast et navn til den nye forudindstilling.

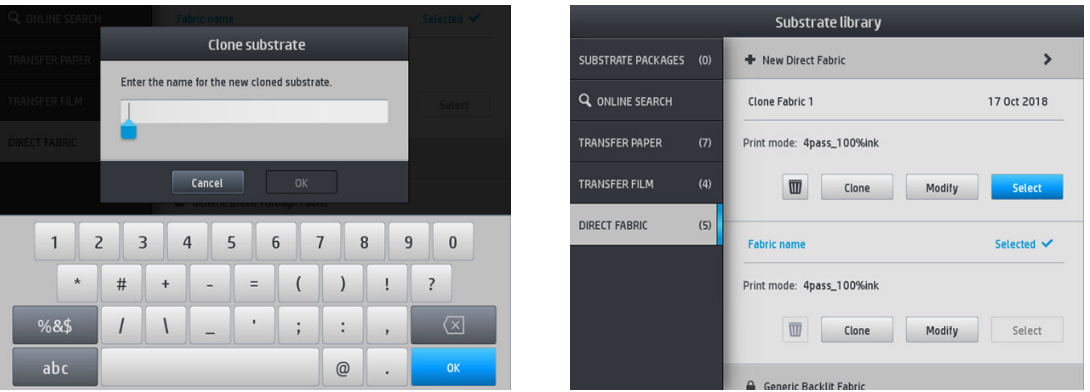

Gør som følger for at klone en medieforudindstilling med overførselspapir:

- 1. Vælg en forudindstilling i mediebiblioteket.
- 2. Tryk på Clone (Klon) i den tekstil, du vil klone, og indtast et navn på den nye forudindstilling.

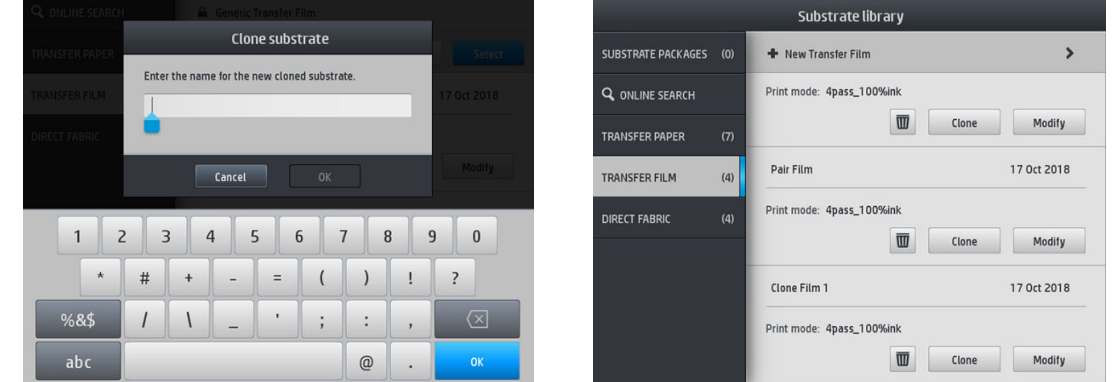

- BEMÆRK: Det er ikke muligt at klone en hel forudindstilling for overførselspapir med alle tekstiler, der knytter til den. Det er kun de tekstiler, der er tilknyttet, der kan klones individuelt.
- **BEMÆRK:** Når du kopierer et medie, nedarves ICC-profilen fra den forrige. Det anbefales at oprette en ny ICCprofil, hvis det medie, der skal bruges, er anderledes end på det klonede.

# Ændring af en medieforudindstilling

Du kan ændre en forudindstilling ved at trykke på Modify (Rediger).

<span id="page-100-0"></span>Tryk derefter på ikonet ud for den udskriftstilstand, som du vil ændre; eller tryk på Add new print mode (Tilføj ny udskriftstilstand). Du kan slette eller ændre navnet på enhver udskrivningstilstand; selvom du bør beholde mindst én udskriftstilstand.

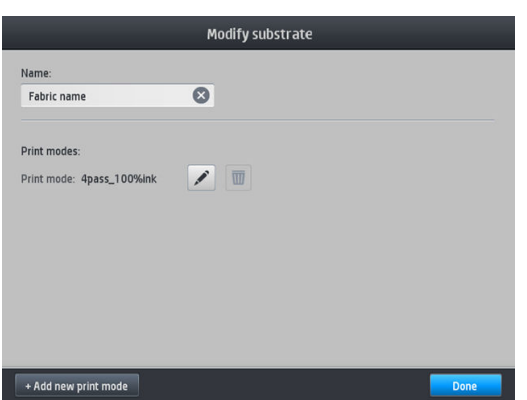

- BEMÆRK: Antallet af passager i en eksisterende udskrivningstilstand kan ikke ændres. Hvis du vil ændre antallet af passager, skal du oprette en ny udskriftstilstand.
- **BEMÆRK:** Du kan ikke oprette to udskrivningstilstande med det samme antal passager, samme effektivitetstilstand og den samme farvemætning.

For at ændre værdierne, skal du udskrive en testside. Før udskriften bliver sublimationsbehandlet, skal du bruge den til at vælge den rigtige tørretemperatur og eventuelt nogle af fremføringsindstillingerne, hvis det er nødvendigt. Du kan udskrive udskriften så mange gange, som det er nødvendigt. Når temperaturen er angivet, kan du sublimere udskriften og bruge udskriften efter sublimationsbehandlingen til at vælge den rigtige farvemætningsrække.

- **BEMÆRK:** Presseindstillinger påvirker farven af den sublimationsbehandlede udskrift. Foretag sublimationsbehandling af udskriften med faste presseparametre for at undgå farveændringer.
- **BEMÆRK:** Sådan tilføjer du en ny udskriftstilstand korrekt: opret en ny ICC-profil for den.

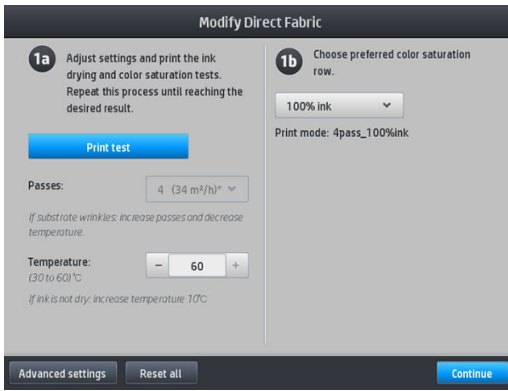

## Tilføj et nyt medie

Hvis du ikke kan finde en færdig forudindstilling til dit medie, og foretrækker ikke at benytte en generisk forudindstilling eller redigere en eksisterende forudindstilling, kan du lave din egen forudindstilling fra bunden.

Guiden Add New Substrate (Tilføj nyt medie) vejleder dig, så du kan finde de bedst mulige indstillinger til mediet. Den anmoder først om nogle oplysninger om mediet og din fremtidige brug af det, og derefter udskriver den nogle prøveudskrifter og beder dig om at vurdere dem. Ud fra disse oplysninger opretter den en ny forudindstilling.

- 1. Sørg for at printeren er i tilstanden Ready (Klar).
- 2. Stop jobkøen.
- 3. Ilæg det nye medie, vælg det medie der ligner mest, når du bliver bedt om at gøre det; eller vælg None of these (Ingen af disse).
- 4. Når mediet er blevet lagt i, skal du gå til Substrate Library (Mediebibliotek) på frontpanelet, og vælge mediekategori i venstre kolonne af mediebibliotek-skærmen. Tryk derefter på + Add new direct to fabric (+ Tilføj ny direkte til stof) øverst i den højre kolonne.

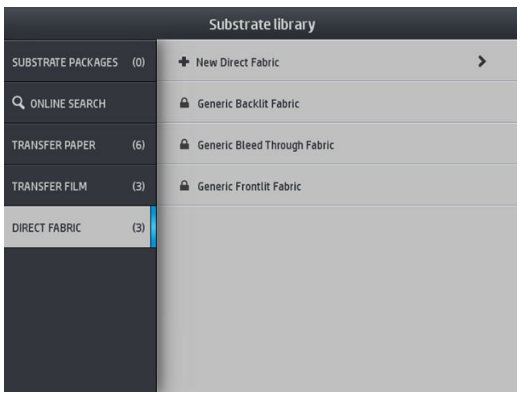

5. Din nye forudindstilling vil være baseret på en generisk forudindstilling; Hvis der er flere generiske forudindstillinger i denne kategori, beder frontpanelet dig om at vælge en af dem.

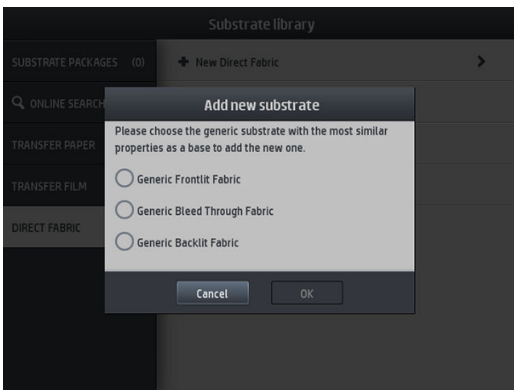

6. Frontpanelet fører dig gennem de efterfølgende trin, som skal gennemføres for at oprette den nye forudindstilling.

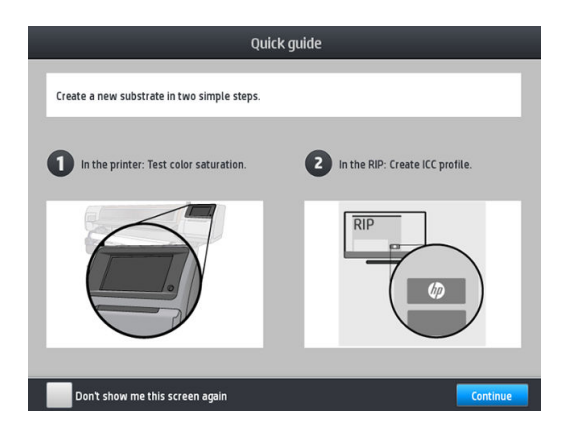

7. Juster antallet af passager og navnet på stoffet.

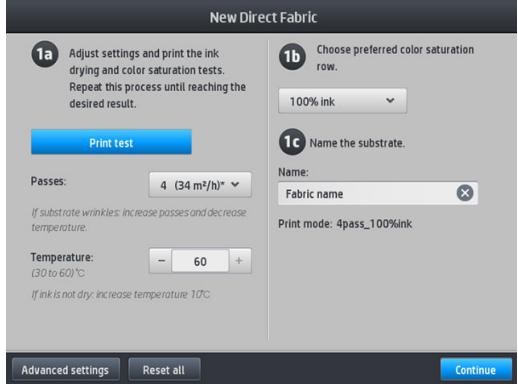

8. Tryk på den blå knap Print test (Udskriv test) for at generere testudskriften.

**VIGTIGT:** Før du bruger mediet for første gang, startes der automatisk en intern farvekalibrering.

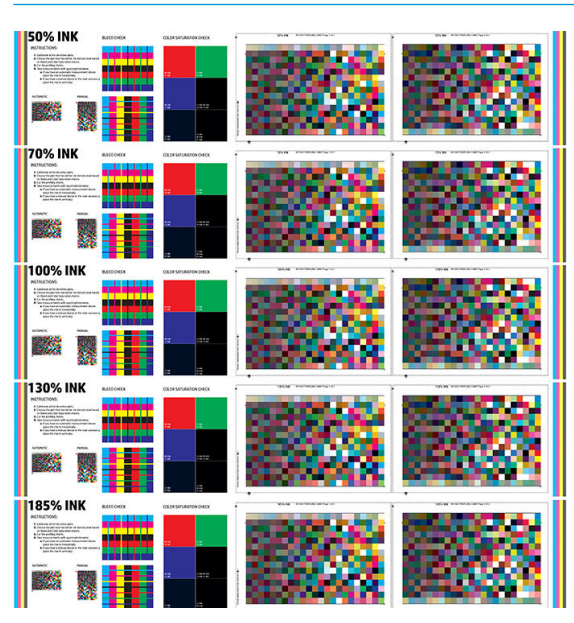

- 9. Foretag sublimationsbehandling af udskriftstesten, og vælg den farvemætningsrække, du bedre kan lide.
	- **BEMÆRK:** Hvis du udskriver direkte til stof: foretag sublimationsbehandling af udskriften, og vælg farvemætningsrækken fra den pågældende udskrift.

Hvis du udskriver med overførsel: foretag sublimationsbehandling af udskriften, og vælg farvemætningsrækken fra det endelige stofmedie, ikke papiret.

- **EMÆRK:** Du kan udelade disse trin (udskrivning og presning), hvis du allerede kender de indstillinger, du vil bruge. Vær opmærksom på, at der ikke udskrives noget profileringsdiagram.
- 10. Hvis du ikke kan opnå et tilfredsstillende resultat, skal du måske trykke på Advanced settings (Avancerede indstillinger) og prøve at justere disse indstillinger, som er beregnet til personer, der forstår deres betydning.

For at gå tilbage til det forrige skærmbillede skal du trykke på  $\Box$ .

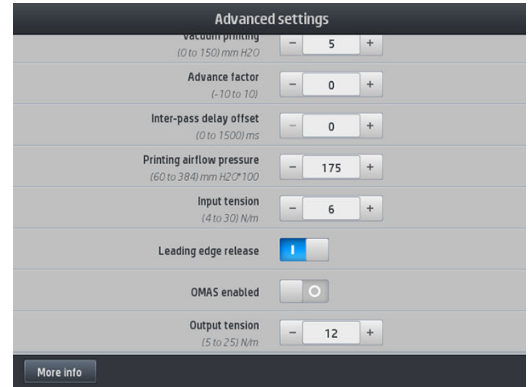

- Straightness compensation (Kompensation for ligeudretning): Giver dig mulighed for at kompensere for tønde-formede medieforvridninger. Den valgte værdi repræsenterer den afstand i millimeter, som midterdelen af mediet er flyttet med hensyn til venstre og højre kant. Se Medie har en [buedeformation på side 88](#page-93-0).
- Vacuum printing (Vakuum-udskrivning): Angiver vakuumværdien i udskrivningszonen, som holder medie fladt. Forøges, hvis der opstår mediefejl eller udskriften udtværes, reduceres hvis du ser striber (banding) eller kornethed (grains).
- Advance factor (Fremføringsfaktor): Bruges kun ved udskrivning uden medie-fremføringssensor, for at øge eller mindske mediefremføringen ved hver passage af slæden.
- Inter-pass delay offset (Forsinkelse mellem passager): Tidsforsinkelsen mellem passager for at give jævnere hærdning. Øg forsinkelsen, hvis der er striber (banding) på udskriften.
- Input tension (Inputspænding): Spænding ved tilbageføring af medie, forøges i tilfælde af krøllet medie i udskrivningszonen.
- Leading edge release (Udløsning af forkant): Deaktiver denne indstilling, hvis den øverste sikkerhedsmargen ikke ønskes i den første udskrift efter en papirafskæring. Aktivér denne indstilling for at fremføre den forreste kant af papiret, hvis et bestemt medie sandsynligvis bliver knust under slæden.
- OMAS enabled (OMAS aktiveret): Automatisk sporing og korrektion af medie-fremføring. Deaktiver kun, hvis systemet via frontpanelet beder om det i forbindelse med ilæggelse af medie.
- Udgangsspænding (kun S500): Forøg opviklerspolespændingen, hvis outputrullen ikke er kompakt.
- 11. Tryk på Continue (Fortsæt).
- 12. Følgende skærmbillede vises:

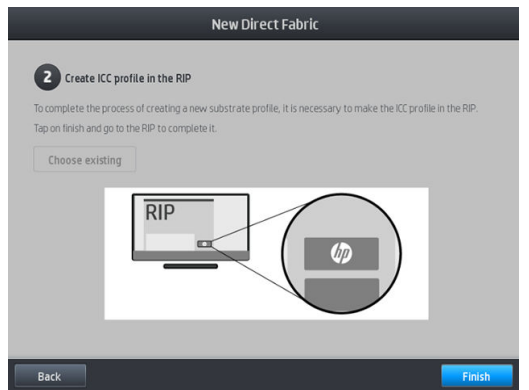

13. ICC-profil fra det valgte generiske medie anvendes til det nye.

**BEMÆRK:** Du kan oprette en specifik ICC-profil, hvis du har følgende forudsætninger:

- En af følgende certificerede RIP'er: HP Ergosoft RIP Color Edition, HP Ergosoft Pro RIP Color Edition, Caldera, Inèdit
- Et X-Rite- eller Barbieri-spektrofotometer

For at gøre det bliver du bedt om at gå til RIP og afslutte processen der. Du skal tage målinger fra den sublimationsbehandlede udskrift med et spektrofotometer. RIP-anvisningerne guider dig igennem processen.

#### Skift indstillinger under udskrivning

Du kan bruge frontpanelet til at justere følgende indstillinger under udskrivning.

For at ændre temperatur, vakuum, forsinkelse mellem passager og mediefremføringsindstillinger under udskrivning skal du trykke på **Adjustments** (Justeringer) i frontpanelets udskriftsjob-skærm og vælge den indstilling, du vil ændre. De ændringer, du foretager, aktiveres med det samme, men gemmes ikke: Det næste job anvender indstillingerne i medieforudindstillingen som sædvanlig.

Du kan bruge Save (Gem) for at gemme indstillinger, og knappen Reset (Nulstil) for at gendanne de senest gemte indstillinger.

**BEMÆRK:** Knappen Save (Gem) er ikke er tilgængelig ved en generisk eller ikke-redigerbar forudindstilling.

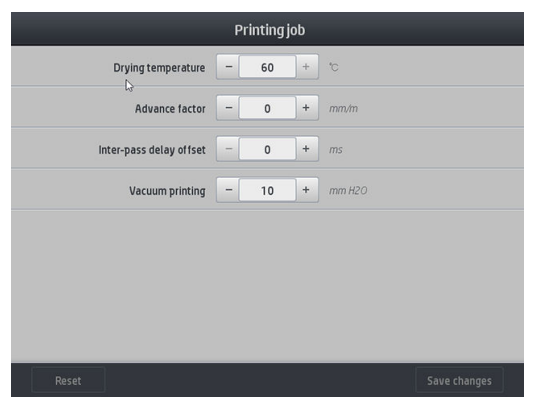

Sådan ændrer du kalibrering af mediefremføringen under udskrivning (hvis der er striber): tryk på Adjustments (Justeringer) > Adjust substrate advance (Juster mediefremføring). De ændringer, du foretager, aktiveres med det samme, men gemmes ikke til det næste job. Se også [Justering af mediefremføring mens](#page-114-0)  [der udskrives på side 109](#page-114-0).

For at foretage permanente ændringer i mediefremføringen kan du bruge frontpanelet til at ændre medieforudindstillingen.

#### Vælg antal passager

Hvis antallet af passager øges, vil det have en tendens til at forbedre udskriftskvaliteten, men reducere udskrivningshastigheden.

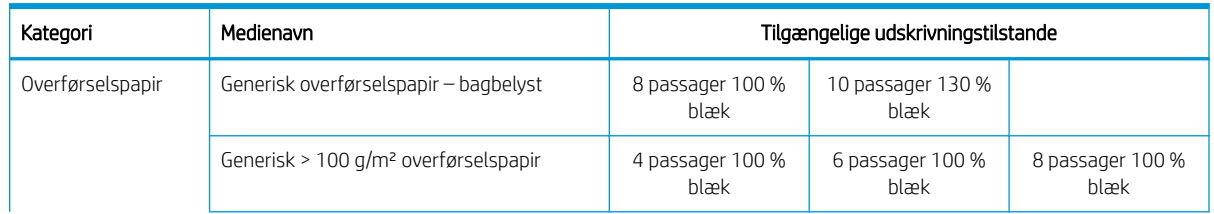

#### HP Stitch S300-printer

#### HP Stitch S300-printer (fortsat)

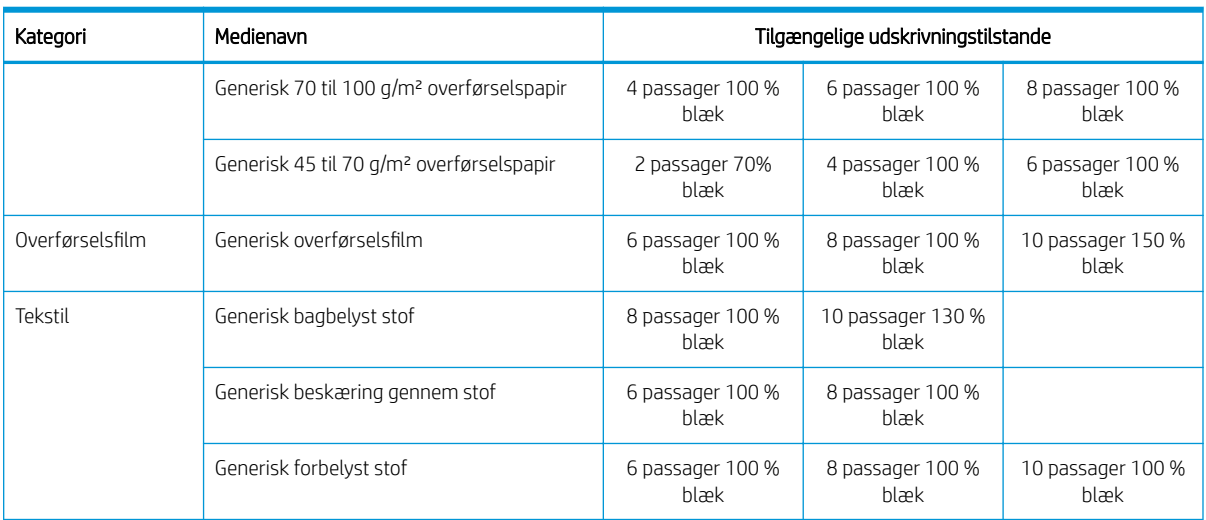

#### HP Stitch S500-printer

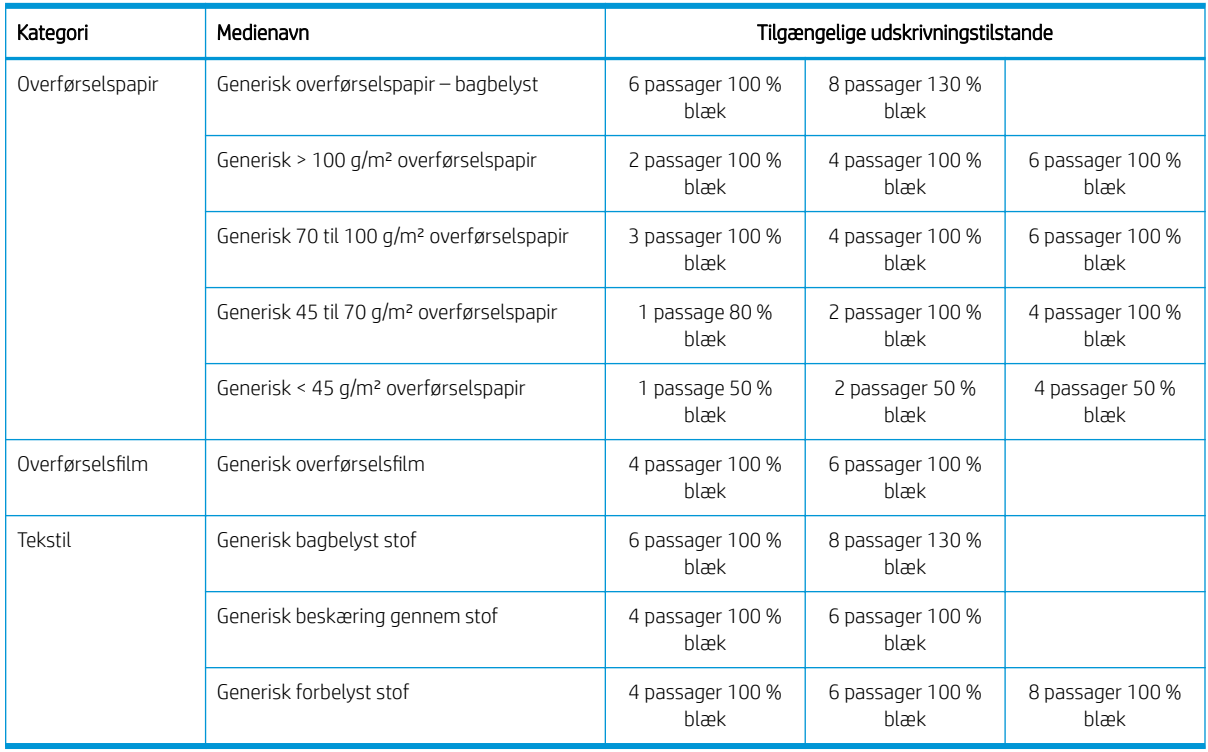

- **BEMÆRK:** Der er flere specifikke indstillinger for mange medier fra forskellige leverandører, der er tilgængelige via HP Media Locator på [http://www.hp.com/go/mediasolutionslocator/.](http://www.hp.com/go/mediasolutionslocator/)
- BEMÆRK: Når antallet af passager er valgt i skærmbilledet Add New Print Mode (Tilføj ny udskrivningstilstand), skal du sørge for at indstille udskriftstilstanden til standardkategoriværdierne for den pågældende udskriftstilstand.
- 1 til 2 passager giver lavere udskriftskvalitet. Farveområdet vil være en lille smule reduceret, da den samlede blækmængde er begrænset, så det er muligt at tørre.
- Udskriftsopløsning på 1200 dpi er kun tilgængelig i udskriftstilstanden med 18 passager. Hvis du agter at bruge den, skal su sørge for, at du har en specifik medieforudindstilling for denne udskriftstilstand, fordi du måske ikke får den forventede udskriftskvalitet, hvis du genbruger andre.

# Sletning af en medieforudindstilling

Du kan slette medieforudindstillinger, som du selv har tilføjet, men ikke dem der blev leveret sammen med printeren.

For at gøre det skal du blot trykke på ikonet **inder skærmbilledet Substrate Library (Medie-bibliotek)**.

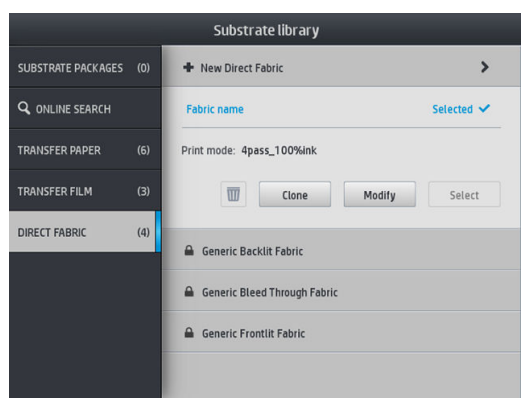

Hvis du sletter en forudindstilling, mister du henvisningen til dette medie i de brugs- og regnskabsmæssige oplysninger. I stedet for navnet på mediet vil du derefter se "Deleted substrate" (Slettet medie) i de brugs- og regnskabsmæssige oplysninger.

## Farvekalibrering

Formålet med farvekalibrering er at producere ensartede farver med de specifikke printhoveder, blæktyper og medier, du anvender, og under de miljømæssige forhold, der gælder netop for dig. Når du har foretaget en farvekalibrering, kan du forvente at få næsten identiske udskrifter fra printeren ved forskellige lejligheder.

Hvert medie skal kalibreres uafhængigt af andre. Kalibreringen anvendes på alle udskriftstilstande for det specifikke medie. I overførselspapir, der bruges til overførsel i flere forskellige tekstiler, anvendes den samme kalibrering på alle tekstiler, der hører til det samme overførselspapir. Dette betyder, at der dog ikke er ingen grund til at køre farvekalibrering for hver tekstilforudindstilling for det samme overførselspapir.

**BEMÆRK:** Farvekalibrering fungerer muligvis ikke korrekt med ikke-HP-blæk.

Der er tilfælde, hvor et medie muligvis ikke kan kalibreres, i så tilfælde er valgmulighederne Calibrate (Kalibrer) og Reset (Nulstil) ikke tilgængelige:

- Det ilagte medie har en generisk forudindstilling.
- Det ilagte medie har en forudindstilling, der ikke kan redigeres.
- Det ilagte medie er ikke egnet til farvekalibrering.

Hvis det er nødvendigt, startes farvekalibrering automatisk i frontpanelet under Modify preset (Rediger forudindstilling) eller Add new substrate (Tilføj nyt medie). Den kan også manuelt startes i frontpanelet fra: Image quality maintenance (Vedligeholdelse af billedkvalitet) > Color calibration (Farvekalibrering) > Calibrate (Kalibrer).

#### <span id="page-106-0"></span>Tips

Overordnet består processen af følgende trin.

- 1. Der udskrives et kalibreringsmål.
- 2. Farverne på kalibreringsmålet måles automatisk.
- 3. Kalibreringsmålet mål sammenlignes med en intern reference for at beregne de nødvendige kalibreringstabeller for ensartet farveudskrift på det aktuelle medie.

Fabriksindstillede kalibreringstabeller bruges, hvis der aldrig har været foretaget farvekalibrering. Første gang farvekalibrering køres, bruges den aktuelle udskrivningsfarve som reference og de fabriksindstillede kalibreringstabeller anvendes fortsat. Dette betyder, at de udskrevne farver ikke ændres efter den første farvekalibrering, men registreres som reference for fremtidige kalibreringer. Efterfølgende farvekalibreringer sammenligner kalibreringsmålets farver med den registrerede reference, for at beregne nye kalibreringstabeller med henblik på ensartet farveudskrivning på pågældende medietype.

Fra frontpanelet kan du slette den aktuelle kalibreringsreference og -tabel, så fabriksindstillingerne for kalibreringstabellen aktiveres, som om dette bestemte medie aldrig er blevet kalibreret. Tryk på , our derefter Image quality maintenance (Vedligeholdelse af billedkvalitet) > Color calibration (Farvekalibrering) > Reset to

factory (Nulstil til fabriksindstillingerne).

Farvekalibrering som beskrevet ovenfor anbefales ikke til porøse medier, hvor blækopsamleren skal bruges. Det kan være muligt at kalibrere nogle af disse medier ved hjælp af en ekstern farvemålingsenhed, drevet af en ekstern RIP.

Medier, der er egnet til farvekalibrering, omfatter overførselspapir og stof til direkte udskrivning, der ikke kræver blækopsamleren.

Testdiagrammet for farvekalibreringen udskrives ved hjælp af en fast udskriftstilstand med et stort antal passager og faste tørringsindstillinger for at sikre ensartet udskrivning. De parametre, der påvirker fremføringen af mediet, skal dog finjusteres og printhoveder skal justeres, før du starter farvekalibrering for første gang.

For at starte farvekalibrering af det ilagte medie fra frontpanelet, vælg sol, derefter Image quality maintenance

(Vedligeholdelse af billedkvalitet) > Color calibration (Farvekalibrering) > Calibrate (Kalibrer). Farvekalibrering kan også køres mens der tilføjes et nyt medie (se [Tilføj et nyt medie på side 95\)](#page-100-0).

- $\mathbb{R}$  BEMÆRK: Kun medier med en bredde på mindst 61 cm kan kalibreres.
- **BEMÆRK:** Kalibrering af bagbelyst stof og stof med beskæring understøttes ikke.

Kalibreringsprocessen er fuldt automatisk og kan udføres uovervåget, efter at du har ilagt papir af den type, som du ønsker at kalibrere. Processen tager ca. 10 minutter og består af følgende trin:

1. Der udskrives et testdiagram for kalibreringen, som indeholder stykker med forskellige tætheder for hver blæk, der bruges i printeren.

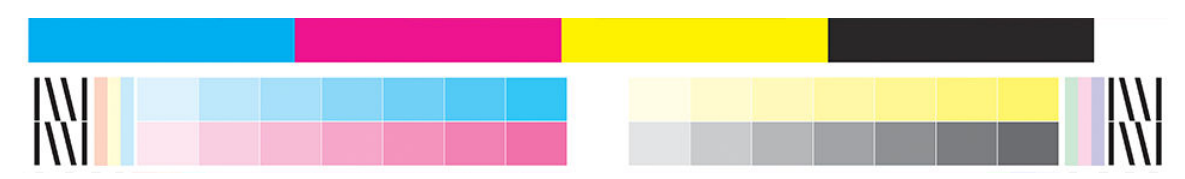

- 2. Testdiagrammet scannes af det integrerede HP-spektrofotometer. Hvis scanningen ikke kan gennemføres, vises der en meddelelse på frontpanelet; se [Fejlkoder i frontpanel på side 171](#page-176-0).
- 3. Ud fra de målinger, som foretages af spektrofotometeret, beregner printeren de nødvendige korrektionstabeller, så de gælder for dine udskriftsjob. Det sikrer ensartet farveudskrivning på den pågældende medietype.
Der skal udføres kalibrering i følgende situationer:

- Når en ny medietype, som endnu ikke er blevet kalibreret, isættes.
- Når du bemærker store farveforskelle mellem udskrifter. Disse farveforskelle kan skyldes hovedsageligt aldring og slitage på printhovederne, montering af nye printhoveder og ændringer af mediets egenskaber fra rulle til rulle.

Du kan kontrollere farvekalibreringens status for dit medie ved at trykke på **Du kan kontrollere farvekalibreringens** 

- Status Recommended (Anbefalet) angiver, at dette medie aldrig har været kalibreret. I dette tilfælde anvendes de oprindelige farvetabeller på udskriftsjob, eftersom der ikke er defineret nogen referencetilstand. Efter en eller flere farvekalibreringer er blevet udført, returneres status til Anbefalet, når du trykker på knappen Reset (Nulstil).
- Status OK angiver at en farvekalibrering er blevet gennemført mindst én gang på dette medie, og der findes derfor en defineret farvereferencetilstand.
- Status Obsolete (Forældet) angiver at den sidste farvekalibrering muligvis er for gammel. F. eks. indstilles status for farvekalibrering Forældet når et printhoved er blevet udskiftet. Status for farvereference forbliver defineret.
- Status N/A (Ikke tilgængelig) angiver, at dette medie aldrig har været kalibreret.
- **BEMÆRK:** Generiske medier kan ikke farvekalibreres, selv om sådanne medier kan være egnede til farvekalibrering. Du kan farve-kalibrere kloner af de fleste generiske medier.
- $\frac{1}{2}$ . Hvis farvekalibrering mislykkes, det er værd at forsøge igen.

TIP: Hvis den første farvekalibrering af et nyt medie mislykkes, skal du trykke på knappen Reset (Nulstil) før du prøver igen.

## Farveensartethed mellem forskellige HP Stitch-printere

Det er muligt at kryds-kalibrere farver mellem to eller flere printere ved bestemte medier. Efter kryds-kalibrering af et givet medie kan man forvente meget ens udskrifter fra begge printere når samme medie benyttes.

- 1. Vælg printer A som reference printer, og brug den til at udføre farvekalibrering på det pågældende medie. Se [Farvekalibrering på side 101.](#page-106-0)
- 2. Eksporter den kalibrerede medieforudindstilling. Se [HP Media Locator på side 92](#page-97-0).
- 3. Importer medieforudindstillingen fra trin 2 til printer B. Se [HP Media Locator på side 92](#page-97-0).
- 4. Farve-kalibrer forudindstillingen med printer B.
- 5. Farver, som udskrives med printer A og printer B på dette medie, bør nu være meget ens.
- 6. For at tilføje flere printere (C, D, og så videre), skal man benytte samme fremgangsmåde som ved printer B.

## ICC-profiler

Farvekalibrering giver ensartede farver, men ensartede farver behøver ikke nødvendigvis at være nøjagtige. Hvis f.eks. printeren udskriver alle farver som sort, er dens farver måske ensartede, men ikke nøjagtige.

For at kunne udskrive nøjagtige farver er det nødvendigt at konvertere farveværdierne i dine filer til farveværdier, der producerer de rigtige farver fra printeren, blækfarverne, printtilstanden og mediet. En ICC-profil er en beskrivelse af den kombination af printer, blækfarve, printtilstand og medie, der indeholder alle de oplysninger, der kræves til disse farvekonverteringer.

En ICC kan nemt oprettes gennem HP Easy Profiling-arbejdsgangen (se e-læring for at få flere oplysninger) ved at følge disse trin:

- 1. Udskriv test af blæktætheder (se [Tilføj et nyt medie på side 95](#page-100-0) eller [Ændring af en medieforudindstilling](#page-99-0) [på side 94](#page-99-0)). Testbilledet indeholder HP-profileringsdiagrammet.
- 2. Overfør eller pres diagrammet over på det endelige medie.
- 3. Mål det med et spektrofotometer, der er koblet til RIP'en, hvis din RIP kan håndtere denne opgave.
- 4. Når målingerne er blevet foretaget, oprettes en ICC med HP Print Profiler-programmer, der er tilgængeligt i RIP'en, og tilsluttes det valgte medie.
- 5. Nu kan du udskrive nøjagtige farver med dette medie.

ICC-farvekonvertering anvendes af RIP'en, ikke af printeren. Du kan få Ʈere oplysninger om brugen af ICC-profiler i dokumentationen til programsoftware og din RIP.

Ud over de ICC-profiler, der bruges til udskrivning, kan det også være en ide at kalibrere og oprette en profil for skærmen (visningsenheden), så de farver, du ser på skærmen, er tættere knyttet til dem, du ser på udskrifterne.

# 5 Fejlfinding af problemer med udskriftskvalitet

- [Generelle udskrivningsråd](#page-111-0)
- [Quick solutions-program](#page-111-0)
- [Forbedring af udskriftskvaliteten](#page-112-0)
- [De mest almindelige problemer med udskriftskvalitet](#page-115-0)

# <span id="page-111-0"></span>Generelle udskrivningsråd

Brug følgende fremgangsmåde, når du har problemer med udskriftskvaliteten:

Sørg for, at den medietype, du har valgt i frontpanelet og i RIP-softwaren, er den samme. Hvis der er tale om et overførselsmedie, viser RIP'en overførselspapirkombinationen sammen med tekstilmediet (dvs. navn på overførselspapir + navn på stof). Kontrollér, at medienavnet i frontpanelet er det samme som den første del af medienavnet i RIP'EN (navn på overførselspapir). Sørg for, at medietypen er blevet kalibreret (herunder kalibrering af mediefremføring, printhoved og farve).

 $\triangle$  FORSIGTIG: Hvis du har valgt den forkerte medietype, kan du komme ud for dårlig udskriftskvalitet og forkerte farver og måske endda beskadigelse af printhovederne.

- Sørg for, at du anvender den korrekte medieforudindstilling til mediet, med den korrekte ICC-profil, eller at du har fulgt den rigtige procedure til at oprette en ny medieforudindstilling (se [Tilføj et nyt medie](#page-100-0) [på side 95](#page-100-0)).
- Sørg for, at du anvender de rigtige indstillinger til udskriftskvaliteten i din RIP-software.
- Sørg for, at de miljømæssige forhold (temperatur, luftfugtighed) er i det anbefalede område. Se [Miljømæssige specifikationer](#page-184-0) på side 179.
- Sørg for, at blækpatronernes udløbsdato ikke er overskredet. Se Kontroller statussen på de store [blækpatroner på side 133.](#page-138-0)
- Undgå at berøre mediet, mens udskrivningen er i gang.
- Hvis man forsøger at udskrive jobs med en masse blæk i hurtige tilstande (normalt tre passager eller mindre), kan det resultere i udskrifter, som ikke er helt tørre og/eller andre problemer med udskriftskvaliteten. Overvej at bruge tilstande med flere passager ved udskrivning med en masse blæk, eller øg tørringstemperaturen. Bemærk, at øget tørringstemperatur kan deformere mediet (se [Medie er](#page-92-0) [deformeret eller krøllet på side 87](#page-92-0)).

### Quick solutions-program

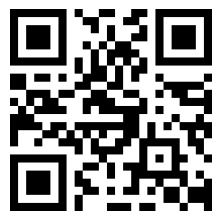

Dette program kan hjælpe dig med at justere printeren, når resultaterne ikke er som forventet.

Du kan starte programmet ved at trykke på  $\mathbf{Q}$  på frontpanelet.

Programmet har seks sektioner med forskellige formål:

- Generic solutions (Generiske løsninger): Denne sektion indeholder generiske løsninger til genjustering af printeren. Hver enkelt generisk løsning består af et sæt handlinger, der startes samlet.
- Test plots (Testudskrifter): Alle tilgængelige testudskrifter kan køres fra denne sektion.
- Maintenance routines (Vedligeholdelsesrutiner): Vedligeholdelsesrutiner til forskellige printerfunktioner er tilgængelige i denne sektion.
- Image problems (Billedproblemer): Denne sektion omhandler potentielle billedproblemer, der kan opstå, når printeren er forkert justeret. For hvert problem er der en liste over mulige handlinger, der kan hjælpe dig med at løse problemet. Handlingerne er sorteret i rækkefølge efter hvor sandsynligt det er, at de vil være effektive.
- <span id="page-112-0"></span>Color tip (Farvetip): Dette afsnit indeholder råd om farverelaterede problemer og kalibreringer.
- Sublimation tips (Sublimationstip): Dette afsnit indeholder råd om sublimationsprocessen.

# Forbedring af udskriftskvaliteten

Hvis du stadig oplever problemer med udskriftskvaliteten efter at have brugt [Quick solutions-program](#page-111-0) [på side 106](#page-111-0), kan du følge en mere manuel procedure til fejlfinding af udskriftskvaliteten ved at udskrive, fortolke resultatet og udføre korrigerende handlinger.

#### 1. Status for printhoveder

Statusudskrift for printhoveder består af mønstre, der er beregnet på at fremhæve problemer med pålideligheden af printhovederne. Det hjælper til at afgøre, om nogen af printhovederne er tilstoppede eller har andre problemer.

Du kan udskrive denne optegning ved at gå til frontpanelet og trykke på  $\mathbf{Q}$ , derefter Test plots

(Testoptegninger) > Printhead status plot (Udskrift af status for printhoved).

Udskriften består af små bindestreger, en for hver dyse på hvert printhoved.

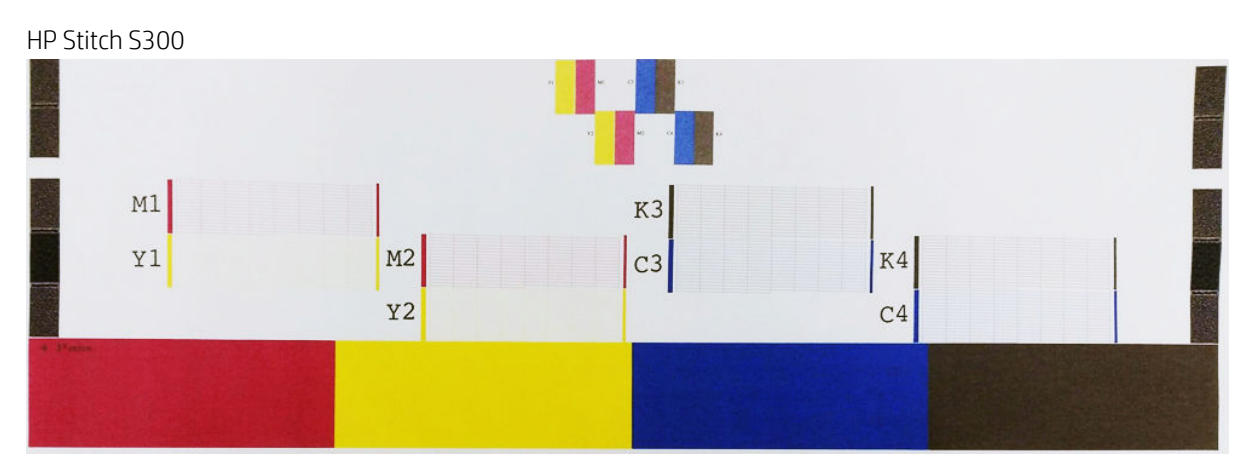

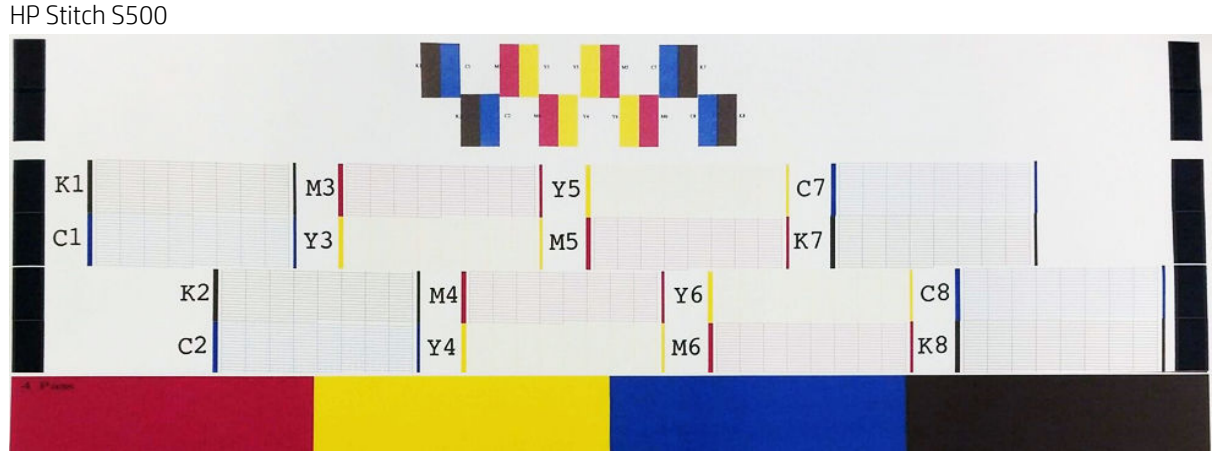

For hvert enkelt farvelagt mønster skal du sørge for, at de fleste af bindestregerne er til stede. Hvis der er striber på de første områdeudfyldninger, kan du sammenligne med den respektive farve i streger nedenfor.

#### <span id="page-113-0"></span>Korrigerende handling

- 1. Rens eventuelle printhoveder med fejl. Se [Rengør \(gendan\) printhovederne på side 135.](#page-140-0) Udskriv derefter statusudskriften for printhoveder igen for at se, om problemet blev løst.
- 2. Hvis problemet fortsætter, skal du rense printhovederne igen og genudskrive statusudskriften for printhoveder for at se, om problemet blev løst.
- 3. Hvis problemet fortsætter, skal du udskifte de printhoveder, der konsekvent giver fejl. Se [Udskift et](#page-142-0) [printhoved på side 137.](#page-142-0)

#### 2. Udskrift af status på justering af printhoved

Sådan udskrives statusudskrift for printhoved-justering:

- 1. Brug den samme medietype, som du brugte, da du registrerede et problem.
- 2. Gå til frontpanelet, og tryk på  $\vert \mathbf{Q} \vert$ , derefter Test plots (Testoptegninger) > Printhead alignment status plot (Udskrift af status for justering af printhoved).

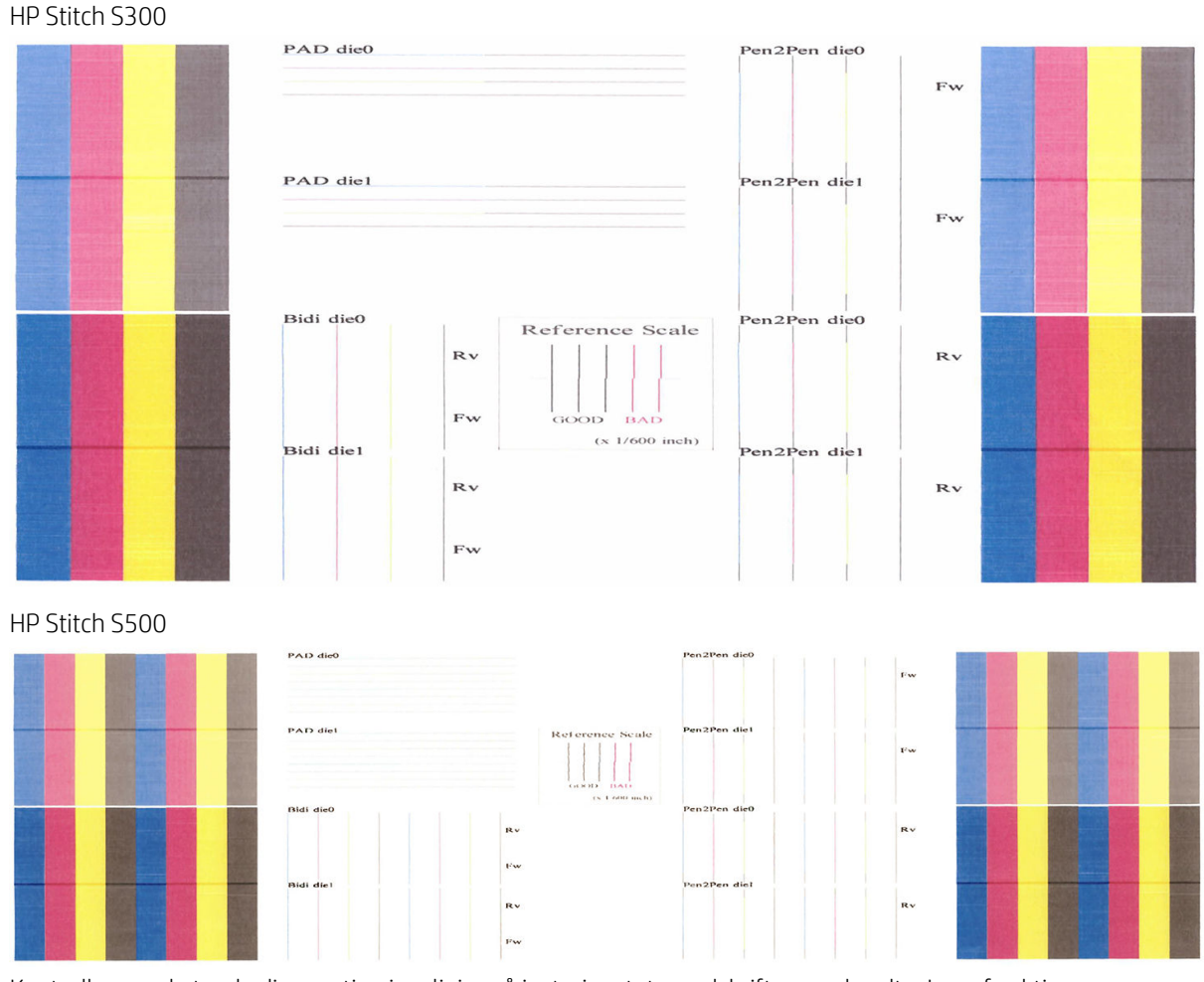

Kontroller om de tynde diagnosticeringslinjer på justeringstatus-udskriften er ubrudte. I en af sektionerne udskrives farvede linjer på linje med sorte linjer for at teste om de forskellige farver er justeret korrekt i forhold til hinanden. I en anden sektion, udskrives farvede linjer sådan at den ene halvdel udskrives med en fremadrettet passage og den anden halvdelen udskrives med en passage i den anden retning, for at teste om de to retninger er justeret korrekt i forhold til hinanden. I begge sæt af mønstre er fejljustering af printhovedet synlig som et brud i linjen, ved dens centrum (markeret med en kort sort linje).

<span id="page-114-0"></span>Visse modeller kan have en anden udskrift, men hvis printhovederne er fejljusterede, eller du ikke er sikker på dem – f.eks. fordi der opstod en mediefejl – bør du justere printhovederne. Se [Juster printhovederne](#page-140-0) [på side 135](#page-140-0).

### 3. Udskrift af kontrol af mediefremføring

For at finindstille kvaliteten af udskriften kan du være nødt til at justere den hastighed, med hvilken mediet fremføres. Mediefremføringen bestemmer placeringen af prikker på mediet. Hvis mediet ikke fremføres korrekt, vil der opstå lyse eller mørke striber på det udskrevne billede, og kornene i udskriften kan blive øget.

Du kan ændre mediefremføringen fra frontpanelet med parameteren til mediefremføring i forudindstillingen for medier.

For at udskrive kontroludskrift for mediefremføring:

- 1. Brug den samme medietype, som du brugte, da du registrerede et problem.
- 2. Kontroller, at den valgte medietype er den samme som den, der er lagt i printeren.
- 3. Gå til frontpanelet, og tryk på  $\bigcirc$ , derefter Test plots (Testudskrifter) > Substrate advance check plot (Udskrift af kontrol af mediefremføring).

Kontroludskriften for mediefremføring består af flere kolonner med et tal i bunden af hver enkelt. Find den lyseste af kolonnerne, og angiv dens tal i parameteren for mediefremføring for den aktuelle forudindstilling for medier. I dette eksempel skal den valgte værdi være "−6".

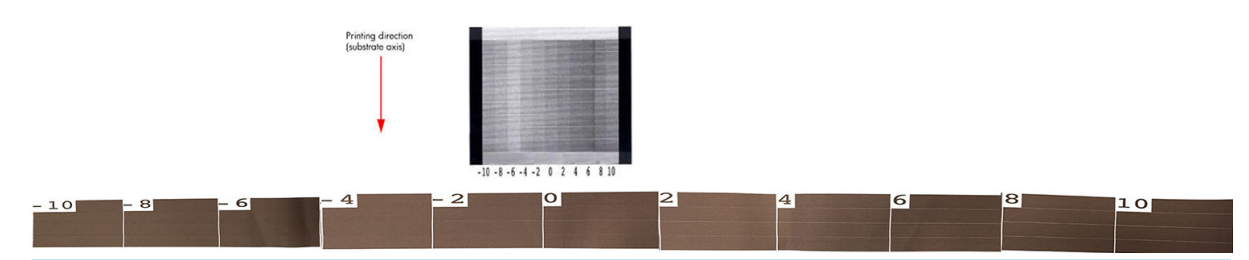

**BEMÆRK:** Denne udskrift bruger ikke sensoren til mediefremføring til at kompensere for eventuelle mediefremføringsfejl; Den gør det muligt at kalibrere mediefremføringen manuelt, når sensoren til mediefremføring ikke er stand til at sporet mediet korrekt. Hvis du vil anvende den korrektion, der er vist på udskriften, skal du deaktivere sensoren til mediefremføring.

**BEMÆRK:** Mindre mediefremføringsproblemer (±2 omkring 0-værdien) vil næppe resultere i problemer med udskrivningskvaliteten, især ved udskrivningstilstande med mere end fire passager.

#### Justering af mediefremføring mens der udskrives

Hvis du bruger udskriftstilstande med færre end fire passager, kan du finjustere mediefremføringen under

udskrivning: tryk på **Fissaria**, derefter Adjustments (Justeringer) > Adjust substrate advance (Juster

mediefremføring). Vælg en ændringsværdi fra −10 mm/m til +10 mm/m. Du kan korrigere lyse striber ved at reducere værdien. Du kan korrigere mørke striber ved at øge værdien.

Hvis du bruger udskriftstilstand med fire passager eller flere, vil en forkert justering af fremføringen ikke medføre striber, men kornethed, hvilket er sværere at konstatere visuelt. I dette tilfælde anbefales det imidlertid, at du kun bruger justeringsudskriften.

Når du ændrer fremføringsfaktoren under udskrivning og klikker på Save changes (Gem ændringer), gemmes denne faktor for det pågældende medie og den pågældende udskriftstilstand, og den bruges derfor i alle udskrifter, der foretages med disse indstillinger. Hvis du ikke gemmer indstillingerne, anvendes de kun på det job, der udskrives.

### <span id="page-115-0"></span>Hvad der skal gøres, hvis problemet fortsætter

Hvis du stadig har problemer med udskriftskvaliteten, efter at du har anvendt rådene i dette afsnit, er her nogle flere tip, du kan overveje:

- Prøve at vælge en højere udskriftskvalitet i din RIP-software, ved at øge antallet af passager.
- Kontroller, at printerfirmwaren er opdateret. Se [Firmwareopdatering på side 162](#page-167-0).
- Kontroller, at du har de rigtige indstillinger i softwareprogrammet.
- Ring til din servicerepræsentant. Se [Når du har brug for hjælp på side 36.](#page-41-0)

## De mest almindelige problemer med udskriftskvalitet

#### Kornethed

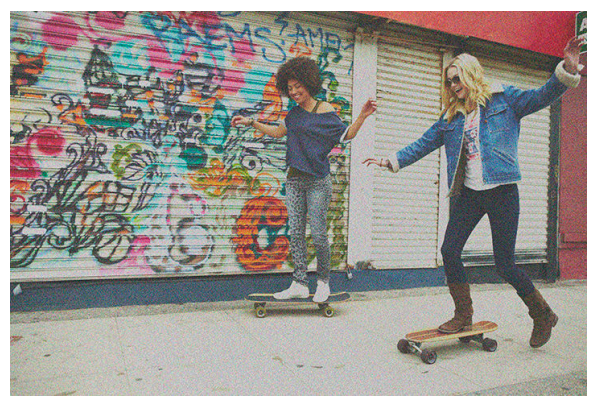

Et billede regnes for at være kornet, når det indeholder synlig kornethed, så det får et broget udseende.

Hvis du ser denne type problem:

- Printhovederne kan justeret forkert. Dette er sandsynligvis, fordi du ikke har justeret printhovederne i lang tid, eller der har været mediepapirstop. [Juster](#page-140-0) printhovederne, hvis det er nødvendigt (se Juster [printhovederne på side 135](#page-140-0)). Du kan kontrollere, om det er nødvendigt, ved at bruge statusudskriften for printhoved-justering (se [2. Udskrift af status på justering af printhoved på side 108\)](#page-113-0).
- Kornethed kan skyldes problemer med mediefremføringen. Prøv at finjustere mediefremføringen; Se 3. [Udskrift af kontrol af mediefremføring på side 109](#page-114-0).
- Brug et større antal passager: resultatet bliver formentlig mindre kornet med seks eller flere passager.

#### Vandrette striber

Prøv følgende afhjælpningsmetoder, hvis dit udskrevne billede har fået tilføjet vandrette linjer som vist (farven kan variere).

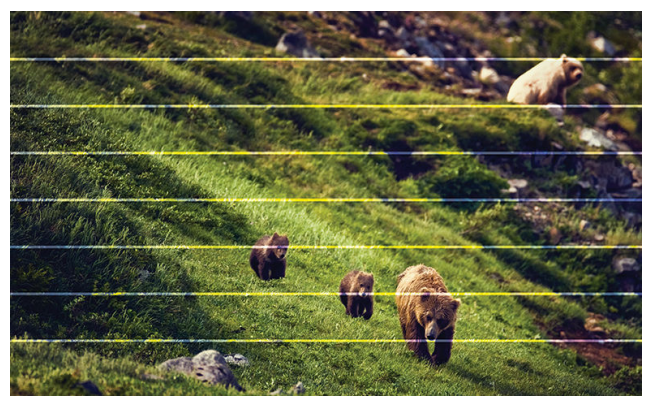

- Hvis du bruger en udskrivningstilstand med tre eller færre passager, kan du prøve at øge antallet af passager. En vis grad af striber (banding) kan forventes, hvis man kun benytter få passager.
- Hvis striberne påvirker farver på tværs af bredden af det udskrevne billede, er årsagen formentlig et problem med mediefremføringen. Brug frontpanelet til at justere mediefremføringen med det samme (se [Justering af mediefremføring mens der udskrives på side 109](#page-114-0)). Hvis du har mørke striber, skal du øge mediefremføringen, hvis du har lyse, skal du reducere den. Når du har fundet den rigtige justering, skal du gemme værdien i frontpanelet til fremtidige udskrifter på samme medie.

En anden årsag kunne være, at et fiber har sat sig fast på et af printhovederne. Sluk printeren, og fjern derefter printhovederne ét ad gangen, og fjern eventuelle fibre, der måtte have sat sig fast på dem.

- Hvis striberne kun påvirker visse farver, kan årsagen være et defekt printhoved.
	- Kontroller om der er striber i områdeudfyldninger; Hvis du kan identificere det defekte printhoved, kan du rengøre det. Se [Rengør \(gendan\) printhovederne på side 135](#page-140-0).
	- Udskriv statusudskriften for printhoveder (se [1. Status for printhoveder på side 107](#page-112-0)). Rens printhovederne, hvis det er nødvendigt. Se [Rengør \(gendan\) printhovederne på side 135.](#page-140-0)
	- Nogle gange er en enkelt rengøringsproces ikke nok til helt at rense hver dyse. Udskriv statusudskriften, og overvej at rense igen.
	- Juster printhovederne (se [Juster printhovederne på side 135](#page-140-0)). Juster dem manuelt, hvis det er nødvendigt.
	- Udskriv statusudskriften for printhoveder igen. Identificer det printhoved, der har det største antal blokerede dyser, og udskift det.
- Hvis striberne påvirker de fleste farver, kan printhovederne være justeret forkert. Dette er sandsynligvis, fordi du ikke har justeret printhovederne i lang tid, eller der har været mediepapirstop. Juster printhovederne, hvis det er nødvendigt (se [Juster printhovederne på side 135](#page-140-0)). Du kan kontrollere, om det er nødvendigt, ved at bruge statusudskriften til printhovedjustering (se [2. Udskrift af status på justering af](#page-113-0) [printhoved på side 108\)](#page-113-0).
- På grund af printhovedets servicerutiner under udskrivning, kan fibre eller små mængder blæk aflejres på en dyse, hvilket midlertidigt sætter den ud af funktion. Dette er meget usandsynligt og forårsager muligvis kun et par isolerede striber. Det er også meget usandsynligt at dette problem viser sig igen inden det samme eller efterfølgende udskriftsjob. Men hvis du bemærker det, kan du prøve at rense printhovederne (se [Rengør \(gendan\) printhovederne på side 135\)](#page-140-0).

Hvis problemet fortsætter, skal du ringe til servicerepræsentanten (se [Når du har brug for hjælp på side 36](#page-41-0)).

### Lodrette striber

Forskellige typer lodrette streger kan vise sig af forskellige årsager:

- Regelmæssige, lodrette streger, som svarer til pladens form kan muligvis ses på papir-baserede medier og generelt på tynde medier i områdeudfyldninger med mellemstor densitet, i f. eks. gråtoner eller violette farver. Prøv følgende forslag for at imødegå dette problem:
	- Juster printhovederne. Se [Juster printhovederne på side 135.](#page-140-0)
	- Reducer vakuumniveauet i trin på 5 mmH<sub>2</sub>O under udskrivning. Overskrid ikke minimumgrænsen på 15 mmH2O for at undgå nedbrud og/eller udtværing.. Overvej at bruge mediekantholdere for at undgå kollisioner i siden. Se [Kantholdere på side 63.](#page-68-0)
	- Overvej at bruge opviklerspolen, for bedre styring af mediet.
- Tykke lodrette striber, der ikke svarer til formen af pladen; kan ses i tætte områdeudfyldninger
	- Tryk på , derefter på Image quality maintenance (Vedligeholdelse af billedkvalitet) > Printzone airflow (Printzone-luftstrøm), og ændr indstillingen fra High (Høj) (standard) til Low (Lav). Niveauet af kornethed kan øges med indstillingen Low (Lav). Det anbefales derfor at vende tilbage til indstillingen High (Høj), når jobbet er udført.
- Uregelmæssige eller isolerede, lodrette striber med unormale niveauer af kornethed
	- $\emptyset$ g vakuumniveauet i trin af 5 mmH<sub>2</sub>O.
	- Hvis der kun forekommer striber i begyndelsen af udskriften, skal skæreenheden deaktiveres, og mediet fremføres manuelt ca. 100-150 mm før den første udskrivning.

#### Udskrift deformeres til en kurvet form

Dette kan forekomme på grund af mediebuedeformation. Se [Medie har en buedeformation på side 88.](#page-93-0)

#### Fejljusterede farver

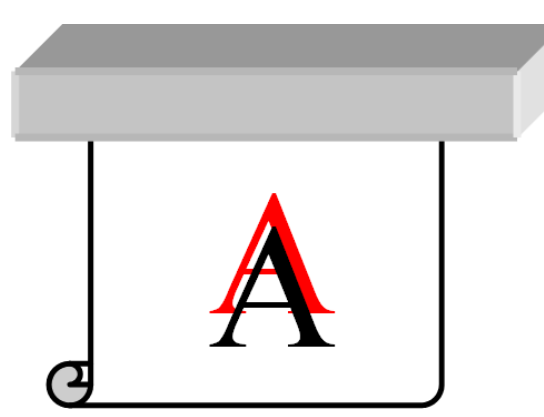

Hvis farverne er fejljusteret i en retning, kan printhovederne være fejljusteret. Dette er sandsynligvis, fordi du ikke har justeret printhovederne i lang tid, eller der har været mediepapirstop. Juster printhovederne, hvis det er nødvendigt (se [Juster printhovederne på side 135\)](#page-140-0). Du kan kontrollere, om det er nødvendigt, ved at bruge statusudskriften til printhovedjustering (se [2. Udskrift af status på justering af printhoved på side 108](#page-113-0)).

Hvis overførselspapiret bevæger sig under sublimationsprocessen, går gassen til områder, der ikke er udskrevne, hvilket gør tekst og kanter på udfyldte områder slørede eller forkerte placerede. Dette problem kaldes almindeligvis ghosting. Brug et tacky-overførselspapir til at minimere risikoen for dette problem. Alternativt kan du overveje at reducere blæktætheden eller øge temperaturen og tidspunktet for sublimationsprocessen, hvis stoffet gør det muligt.

#### Lokal farvevariation

Hvis nogle printhoveddyser er i brug, mens andre i dette printhoved ikke er, fordamper der langsomt vand fra blækket i de ubrugte dyser, hvilket gør farven mere intens. I sådanne tilfælde kan du måske se variationer i farveintensiteten i områder, hvor farven i billedet skulle være konstant.

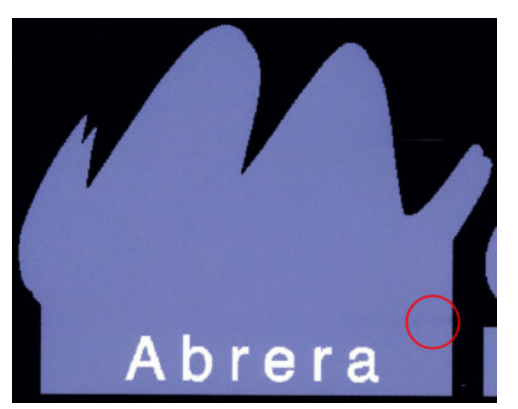

Hvis du bemærker et sådan problem, kan der være flere forskellige løsninger:

- 1. Hvis du bemærker variationen i intensitet i nærheden af den ene side af udskriften, kan du prøve at rotere billedet 180 grader før udskrivningen. Dette kan løse problemet i visse tilfælde, da alle dyser opdateres, når de kommer ind i servicestationen mellem passagerne.
- 2. Brug RIP til at føje farvelinjer sideværts på den side af udskriften, der er tæt på blækforsyningsvarerne. Farvelinjerne er beregnet på at få anvendt alle printhoveddyser for at forhindre, at problemet opstår.

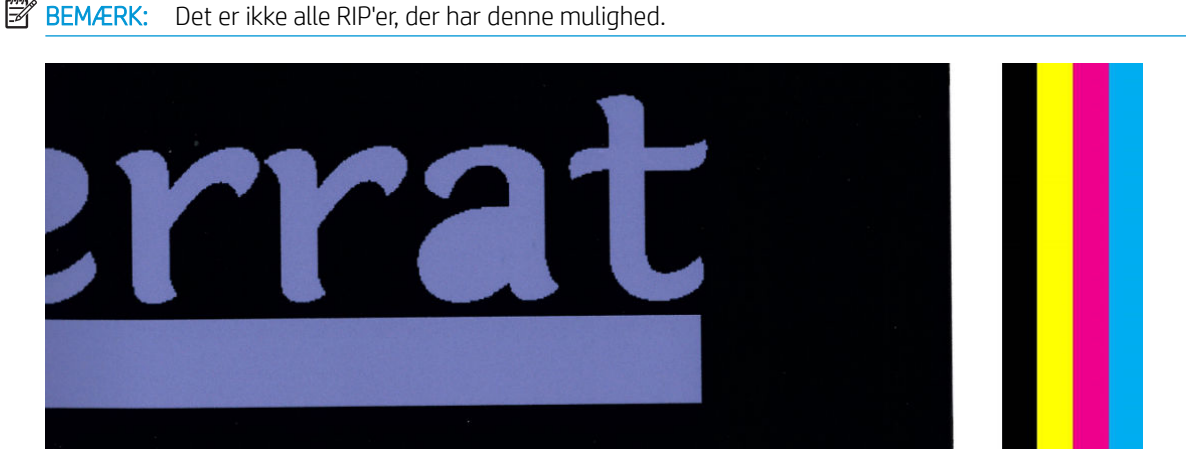

- 3. Føj manuelt sideværts farvelinjer til billedet, før der udskrives. I dette tilfælde kan du enten bruge standardfarverne eller beslutte at medtage en bestemt farve, for hvilken du har set problemet. Den anbefalede bredde på hver farvelinje er 5 mm.
- 4. HP Stitch S500-printeren giver (kun) mulighed for at udskrive uden symmetrisk konfiguration, hvor der kun bruges fire printhoveder i stedet for otte. Dette øger udløsningshyppigheden for printhovederne, hvilket reducerer den tid, der er nødvendig for at skabe problemet med lokal farvevariation. Denne parameter er slået fra som standard, og HP anbefaler, at du ikke ændrer den, men du kan forsøge at slå den igen, hvis de ovennævnte valgmuligheder (trin 1-3) ikke fungerer. Det er derefter en god ide at slå indstillingen fra igen, hvis du ikke længere har brug for den, eller hvis den ikke løser problemet.

#### Blækudtværing

Blækudtværing kan ses på udskriften af følgende årsager:

- Mediet er skævt. Ignorer ikke advarselsmeddelelsen, der vises under ilæggelsesproceduren, hvis skævheden er markant.
- Mediet er ikke fladt i udskriftszonen. Prøv følgende mulige løsninger.
	- $-$  Øg vakuumniveauet i trin af 5 mmH<sub>2</sub>O.
	- Reducer blæktætheden, og øg tørringstemperaturen for at undgå, at mediet rynkes.
	- Kontroller, om der er fibre på printhovederne.

Hvis problemet kun findes på siderne af udskriften, fordi kanterne er ujævne, eller mediet er krøllet opad ved siderne, skal du overveje at bruge kantholderne (se [Kantholdere på side 63\)](#page-68-0).

Hvis problemet kun opstår i begyndelsen af udskriften, skal du prøve følgende forslag:

- Forøg den øverste margin på udskrifterne for at give mere plads på den forreste kant. Du kan også, som et alternativ eller et yderligere tiltag, øge bundmargenen for at give den næste udskrift en forreste kant som ikke er deformeret. Se **Ændre margener på side 20.**
- Øg vakuumniveauet i trin af 5 mmH<sub>2</sub>O. Hvis vakuum-niveauet er sat for højt, vil du muligvis se en forøget kornethed, fordi friktionen mellem den bageste overflade af mediet og pladen, mens mediet fremføres under udskrivningen, er for høj; du vil muligvis også se lodrette striber, som svarer til pladens konturer.
- Forøg antallet af passager.
- Sørg for, at mediet opbevares i samme lokale som der, hvor printeren er placeret.

#### Blækket udtværes ved berøring

Hvis symptomerne viser sig, efter at antallet af passager er reduceret: Forøg tørringstemperaturen, reducer den overordnede blækmængde og/eller forskydning i forsinkelsen mellem passager (i RIP'en eller frontpanelet), så der er mulighed for bedre tørring ved efterfølgende passager.

 $\mathbb{B}^n$  BEMÆRK: Hvis du reducerer den overordnede blækmængde, kan du måske mærke se, at farvemætningen er mindre.

#### Udskriftens mål er forkerte

Når mediet opvarmes under tørringsprocessen, vil visse medier krympe (og andre udvide sig), når billedet er udskrevet. Dette kan være upraktisk, hvis billedet skal i ramme, eller flere udskrifter skal placeres ved siden af hinanden.

Se [Medie er krympet eller udvidet på side 87.](#page-92-0)

#### Problemer med placering side om side

De mest almindelige problemer, når der udskrives side om side, er følgende.

Farvevariation fra del til del

I visse tilfælde kan der i tilstødende dele med samme massive baggrundsfarve være farveforskelle mellem den højre side af den første del og den venstre side af den anden del. Dette er et almindeligt problem med inkjetprintere (både termisk inkjet og piezo-inkjet), hvor der er små farvevariationer, når båndet fremføres.

**BEMÆRK:** Mange medier er følsomme over for de omgivende forhold (temperatur og luftfugtighed): Hvis den omgivende luft ikke har de anbefalede egenskaber, kan det have indflydelse på ilæggelse og udskrivning.

Prøv at tilføje farvebjælker på siden af udskriften, for at forbedre farveensartetheden fra side til side og fra et område til et andet. Disse kan indstilles fra RIP'en.

Da de største farveforskelle er mellem den venstre og højre kant, kan effekten nogle gange ses, når to dele sættes sammen. Problemet er nemt at løse ved at invertere hver anden del, hvilket har den effekt, at den højre side af den første udskrift udskrives ved siden af den højre side af den anden del, og den venstre side af den anden del udskrives ved venstre side af den tredje del osv., så alle tilstødende områder, der udskrives ved samme punkt af båndet, har samme farve. Denne funktion findes i alle RIP'er.

Målmæssige variationer fra del til del

For nogle bestemte mediers vedkommende er der muligvis ikke en ensartet målmæssig stabilitet, når der udskrives meget lange dele. Resultatet kan være, at længden af delen kan være forskellig fra den venstre og højre side (f.eks. kan en del på 9 meter være ca. 1 cm længere i højre side i forhold til den venstre). Selvom dette ikke ses ved individuelle udskrifter, påvirker det justeringen mellem panelerne i anvendelser med dele. Medietyper, der udviser denne adfærd, har en tendens til at vise det konstant langs rullen. Så hvis dette problem opstår, kan det nemt klares ved at invertere hver anden del, sådan som det er beskrevet herover.

● Ensartede længder

Når du bruger opviklerspolen, kan du få mere ensartede længder ved at ilægge den med den trykte side indad. Se [Medie er krympet eller udvidet på side 87](#page-92-0).

Du kan også ændre arbejdsspændingen på spændingsbjælken. Visse medier er følsomme over for frontspænding.

Høje vakuumniveauer kan hjælpe med til at styre mediet i udskrivningszonen. Er niveauet for højt, kan fremføringen af mediet påvirkes. En reduktion af vakuummet kan være med til at øge længdeensartetheden. Tag højde for, at der kræves mindre vakuum, når opviklerspolen bruges.

I tovejs udskrivning, kan mindre forskelle i farvetoner muligvis ses ved grundigt eftersyn

Dette sker, fordi tørretiden ikke er den samme på tværs af scannings-aksen. Tilføjelse af en lille forsinkelse i tørretiden mellem passager på ca. 0,5-1 sekund kan give bedre resultater.

# 6 Blæksystem

- [Blækpatroner til HP Stitch S300 Printer](#page-122-0)
- [Blækpatroner til HP Stitch S500 Printer](#page-122-0)
- [Mellemtanke til HP Stitch S500-printeren](#page-124-0)
- [Printhoveder](#page-124-0)
- [Vedligeholdelsespatron](#page-126-0)
- [Blæktragt](#page-126-0)
- [Flaske til spildblæk](#page-127-0)
- [Sikker tilstand](#page-127-0)

# <span id="page-122-0"></span>Blækpatroner til HP Stitch S300 Printer

Printerens fire blækpatroner giver magenta, sort, gul, cyan blæk til printhovederne. Hver enkelt patron har en kapacitet på 775 ml.

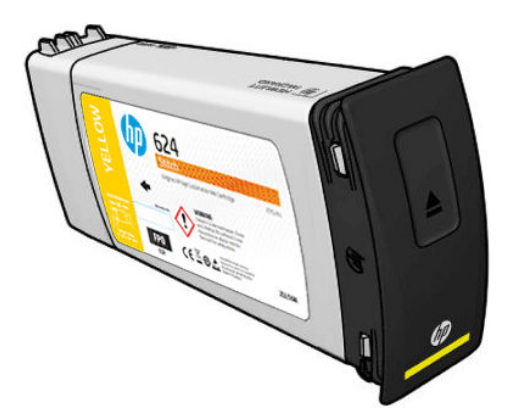

Blækpatronerne kræver ingen vedligeholdelse eller rensning, men skal rystes før installationen. Farvepatroner skal rystes 6 gange. Sorte patroner skal rystes 30 gange.

Udskrivningsresultaterne i høj kvalitet fortsætter, selvom blækniveauerne er lavt.

FORSIGTIG: Undgå at berøre stikben, ledninger og kredsløb, når der skal håndteres blækpatroner, da disse elementer er følsomme i forhold til elektrostatiske udladninger, der kan reducere patronernes forventede levetid. Sådanne enheder kaldes ESD-følsomme enheder (se [Ordliste på side 187\)](#page-192-0). Elektrostatiske udladninger er en af de største farer ved elektroniske produkter. Denne type skade kan reducere enhedens forventede levetid.

BEMÆRK: Tag højde for, at blækpatroner altid skal opbevares ved en temperatur mellem 5 til 35 °C (transportattemperatur) og 15 til 30 °C (opbevaring/brug). Du må ikke anbringe eller opbevare patroner udendørs, i nærheden af varme kilder eller i direkte sollys.

**EMÆRK:** Der er en temperaturmærkat på den sorte blækpatron. Undersøg mærkatet for at sikre, at den sorte blækpatron ikke har været udsat for en temperatur, der ikke er anbefalet.

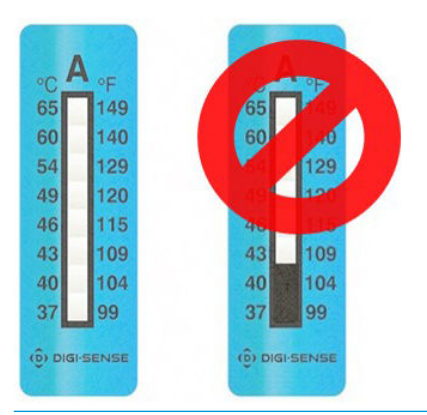

**BEMÆRK:** Dynamisk sikkerhedsaktiveret printer. Kun beregnet til brug sammen med patroner med en original HP-chip. Patroner, der har en ikke-HP-chip, virker muligvis ikke, og de, der virker nu, virker måske ikke i fremtiden. Se mere:<http://www.hp.com/go/learnaboutsupplies>.

# Blækpatroner til HP Stitch S500 Printer

Printerens fire store blækpatroner leverer magenta, sort, gul, og cyan blæk til printhovederne. Blækpatroner opbevarer blækket og er via mellemtankene koblet til printhovederne, som fordeler blækket på mediet.

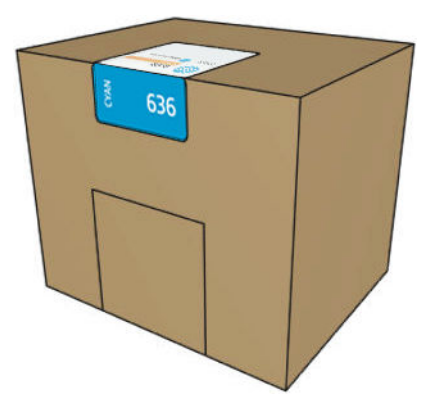

Hver blækpatron indeholder 3 liter blæk i HP Stitch S-serien og består af en pose i en genanvendelig papæske.

Kontrollér mærkaten med lovpligtige og sikkerhedsmæssige oplysninger på blækpatronen for at sikre, at der ikke er krav om særlig ventilation, og at der ikke dannes farligt affald.

**A FORSIGTIG:** Overhold forholdsreglerne, når du håndterer blækpatroner, da de er ESD-sensitive enheder. Undgå at berøre ben, ledninger og kredsløb.

For stort pres på blækpatronen kan forårsage blæk-lækager. Patronerne må ikke udsættes for pres eller tryk, mens de er tilsluttet printeren. Vigtigt:

- Frakobl altid blækpatroner fra printeren, inden du håndterer dem.
- Anbring aldrig noget tungt over 1 kg— oven på en blækpatron.
- Vær forsigtig med ikke at tabe en blækpatron.
- Prøv ikke at tvinge det sidste blæk ud af en næsten tom patron ved at trykke på blækposen inden i blækpatronen.

Blækpatronerne kræver ingen vedligeholdelse eller rensning, men du skal følge instruktionerne på mærkaten før installationen. Udskrivningsresultaterne i høj kvalitet fortsætter, selvom blækniveauerne er ved at være opbrugt.

FORSIGTIG: Uoriginale eller ændrede patroner eller mellemtanke understøttes ikke af printeren. Hvis de registreres, standses udskrivningen.

BEMÆRK: Tag højde for, at blækpatroner skal altid opbevares ved en temperatur i intervallet 5 til 35 °C under transportat og 15 til 30 °C under opbevaring eller brug. Du må ikke anbringe eller opbevare patroner udendørs, i nærheden af varme kilder eller i direkte sollys.

BEMÆRK: Der er en temperaturmærkat på den sorte blækpatron. Undersøg mærkatet for at sikre, at den sorte blækpatron ikke har været udsat for en temperatur, der ikke er anbefalet.

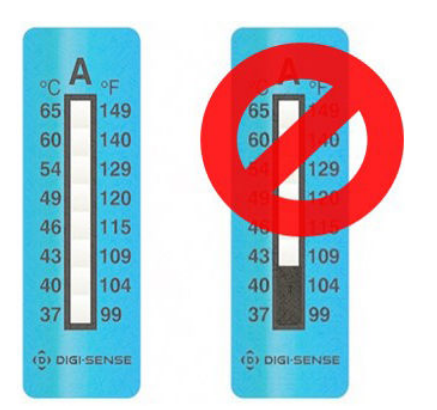

**BEMÆRK:** Dynamisk sikkerhedsaktiveret printer. Kun beregnet til brug sammen med patroner med en original HP-chip. Patroner, der har en ikke-HP-chip, virker muligvis ikke, og de, der virker nu, virker måske ikke i fremtiden. Se mere:<http://www.hp.com/go/learnaboutsupplies>.

# <span id="page-124-0"></span>Mellemtanke til HP Stitch S500-printeren

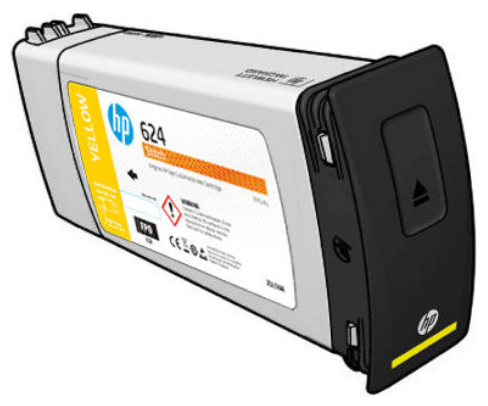

Printeren er nu fire mellemtanke: magenta, sort, gul og cyan.

 $\triangle$  FORSIGTIG: Undgå at berøre stikben, ledninger og kredsløb, når der skal håndteres blækpatroner, da disse elementer er følsomme i forhold til elektrostatiske udladninger, der kan reducere patronernes forventede levetid. Sådanne enheder kaldes ESD-følsomme enheder.

BEMÆRK: Tag højde for, at blækpatroner skal altid opbevares ved en temperatur i intervallet 5 til 35 °C under transportat og 15 til 30 °C under opbevaring eller brug. Du må ikke anbringe eller opbevare mellemtanke udendørs, i nærheden af varme kilder eller i direkte sollys.

**EMÆRK:** Der er en temperaturmærkat på den sorte blækpatron. Undersøg mærkatet for at sikre, at den sorte blækpatron ikke har været udsat for en temperatur, der ikke er anbefalet.

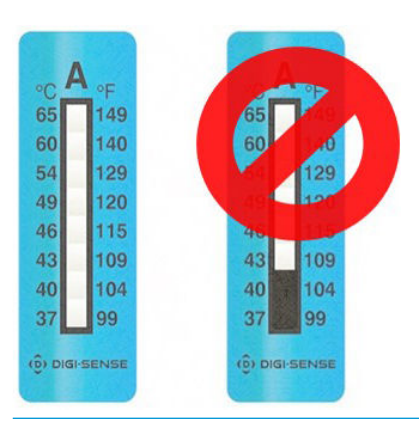

**VIGTIGT:** Mellemtankene kan ikke bruges som blækpatroner i en anden printer.

VIGTIGT: Ryst mellemtankene efter lang tids opbevaring.

**BEMÆRK:** En mellemtank skal indeholde mindst 500 ml blæk, ellers vil den internt blive mærket som 'stop genopfyldning'. Se [Stop genopfyldning af en mellemtank på side 133.](#page-138-0)

### Printhoveder

Printhovederne aflejrer blæk på mediet. Printhovederne er meget holdbare og skal ikke erstattes, hver gang der udskiftes en blækpatron. De giver fremragende resultater, også når der ikke er ret meget blæk tilbage i patronerne.

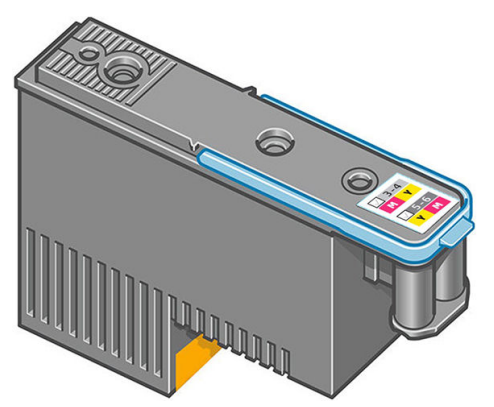

For at sikre den bedst mulige udskriftskvalitet testes printhovederne automatisk med jævne mellem og serviceres automatisk, når det er nødvendigt. Dette tager lidt tid og kan lejlighedsvis forsinke udskrivningen.

Når et printhoved på et eller andet tidspunkt skal udskiftes, vises der en meddelelse i frontpanelet. Se [Udskift et](#page-142-0) [printhoved på side 137.](#page-142-0)

**BEMÆRK:** Tag højde for, at printhovederne altid skal opbevares ved en temperatur mellem 5 til 35 °C (transporttemperatur) og 15 til 30 °C (opbevaring/brug).

#### Farvemærkat

- HP Stitch S300: Der er to forskellige printhovederne (CK og YM), som hver især er tilsluttet to blækpatroner i forskellige farver.
- HP Stitch S500: Der er to forskellige farvekonfigurationer (CK eller KC og YM eller MY) for hvert printhoved, afhængigt af hvilken åbning de oprindeligt blev sat i.

Et printhoved kan blive placeret i en hvilken som helst farveåbning. Printhovedet er beregnet til at forhindre dig i ved et uheld at sætte det i den forkerte farveåbning. Kontrollér altid, at det farvede mærkat på printhovedet matcher det farvede mærkat på den åbning på slæden, hvori det skal isættes.

Når printhovedet er sat ind i en bestemt åbning, bliver det opsat til kun at fungere med den farvekombination. Det er vigtigt at mærke det mærkat, der følger med printhovedet, med dets specifikke farve sammen med dets tilsvarende åbningsnummer og matche det med farven på den slædeåbning, hvori det sættes.

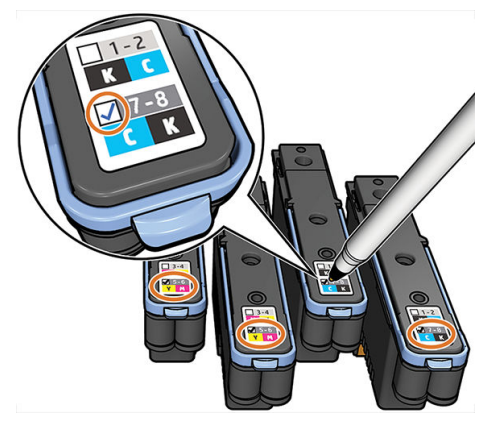

Printhovederne forsendelsesvæske, der skal tømmes af, når et printhoved isættes første gang. Du kan få flere oplysninger ved at se [Isæt et printhoved på side 139](#page-144-0).

**A FORSIGTIG:** Undgå at berøre ben, ledninger og kredsløb, når du håndterer printhovederne, da disse elementer er følsomme over for en elektrostatisk udladning. Sådanne enheder kaldes ESD-følsomme enheder. Elektrostatiske udladninger er en af de største farer ved elektroniske produkter. Denne type skade kan reducere enhedens forventede levetid.

<span id="page-126-0"></span>FORSIGTIG: Hvis du vil fjerne et printhoved fra printeren og opbevare det til senere brug, skal du sætte hætten og proppen på igen. Montering af den forkerte hætte og prop kan forårsage skader på printhovedet, som ikke kan repareres.

FORSIGTIG: Vær omhyggelig med ikke at tabe printhovedet, fordi det kan forårsage uoprettelig skade. Vær forsigtig, når du sætter printhovedet i printeren og tager det ud.

# Vedligeholdelsespatron

Vedligeholdelsespatronen renser og vedligeholder printhovederne og forsegler dem, når de ikke er i brug, så de ikke udtørres. Den bruges også til at opbevare overskydende blæk.

VIGTIGT: Sørg for at holde vedligeholdelsespatronen vandret når du tager den ud, for at undgå at spilde blæk.

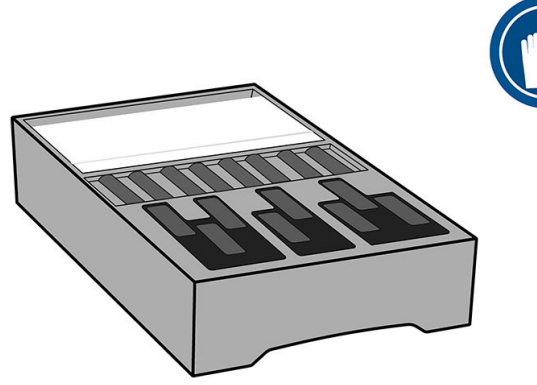

Vedligeholdelsespatronen indeholder en rulle stof til at rense printhovederne med. Du får besked, når 92 % af rullen er brugt, hvorefter patronen fortsat vil fungere, indtil stofrullen er helt opbrugt.

 $\mathbb{B}^n$  BEMÆRK: Varighed af vedligeholdelsespatronen kan variere væsentligt, afhængigt af billedtætheden, udskriftstilstanden, den omgivende temperatur og længden af udskriftsjobbet. Kluden opbruges meget hurtigere ved en udskrift med høj tæthed, mange passager og korte udskriftsjob.

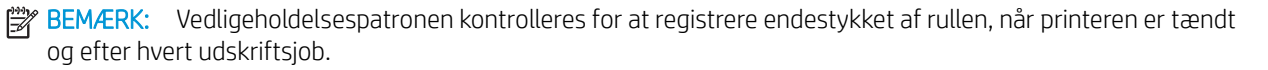

Printeren afviser at starte et udskriftsjob, hvis den registrerer endestykket af renserullen. Du skal derefter udskifte vedligeholdelsespatronen med en ny.

## Blæktragt

Blæktragten indsamler spildblæk, der produceres, når printhovederne serviceres. Det er vigtigt, at denne tragt er installeret, da den forhindrer, at der sker større aflejringer af blæk på diverse andre printerdele.

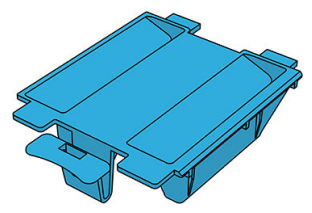

Blæktragten bør udskiftes, hver gang du udskifter vedligeholdelsespatronen.

**A** FORSIGTIG: Printeren kan blive beskadiget, hvis blæktragten ikke er installeret.

# <span id="page-127-0"></span>Flaske til spildblæk

Flasken til spildblæk opbevarer spildblæk, der er opsamlet af blæktragten. Din supporttekniker udskifter flasken, når det er nødvendigt.

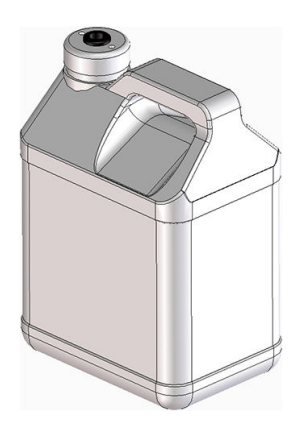

# Sikker tilstand

I visse situationer, herunder printerdrift uden for miljøspecifikationer, og når der registreres en brugt, genopfyldt eller forfalsket blækpatron, fungerer printeren i 'sikker' tilstand. HP ikke er i stand til at garantere ydelsen af udskrivningssystemet, når det betjenes uden for miljøspecifikationer, eller når der er installeret en brugt, genopfyldt eller forfalsket blækpatron. Sikker tilstand er designet til at beskytte printeren og printhovederne fra beskadigelse på grund af uventede betingelser og er i drift, når ikonet **vi**vises på printerens computer. Hvis

du ønsker optimal ydeevne, skal du bruge originale HP-blækpatroner. HP Stitch-udskrivningssystemet, inklusive de originale HP-blækpatroner og -printhoveder, er designet og fremstillet sammen, så man får kompromisløs udskriftskvalitet, ensartethed, ydeevne, holdbarhed og værdi – i hver eneste udskrift.

# 7 Hardwarevedligeholdelse

Når det gælder opgaverne i dette kapitel, kan du få behov for det brugervedligeholdelsessæt, der fulgte med printeren.

- [Udskift en blækpatron i HP Stitch S300-printeren](#page-129-0)
- [Udskift en blækpatron i HP Stitch S500-printeren](#page-133-0)
- [Udskift en mellemtank i HP Stitch S500-printeren](#page-134-0)
- [Genopfyld en mellemtank manuelt](#page-138-0)
- [Stop genopfyldning af en mellemtank](#page-138-0)
- [Kontroller statussen på de store blækpatroner](#page-138-0)
- [Tip til blæksystem](#page-139-0)
- [Rengør \(gendan\) printhovederne](#page-140-0)
- [Juster printhovederne](#page-140-0)
- [I frontpanelet er der en anbefaling om at genplacere eller udskifte et printhoved](#page-142-0)
- [Udskift et printhoved](#page-142-0)
- [Kan ikke indsætte et printhoved](#page-147-0)
- Konflikt ved udskiftning af printhoved
- [Printhovedet genkendes ikke af printeren](#page-148-0)
- [Kan ikke indsætte en blækpatron eller mellemtank](#page-152-0)
- [Udskiftning af blæktragten og vedligeholdelsespatronen](#page-152-0)
- [Rens og smør slædestangen](#page-157-0)
- [Rengøring af kodebåndet](#page-159-0)
- [Rengør pladen](#page-161-0)
- [Rengør sensorvinduet til mediefremføring](#page-164-0)
- [Rengør den udvendige del af printeren](#page-165-0)
- **[Flyt eller opbevar printeren](#page-165-0)**
- [Servicevedligeholdelse](#page-166-0)

# <span id="page-129-0"></span>Udskift en blækpatron i HP Stitch S300-printeren

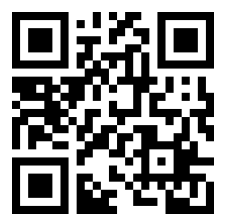

Blækpatroner skal udskiftes af følgende to grunde:

- Der er ikke ret meget blæk tilbage i blækpatronen, og den skal udskiftes med en, der er fyldt, så udskrivning kan foregå uden overvågning. Du kan bruge den resterende blæk i den første patron på et mere praktisk tidspunkt.
- Blækpatronen er tom eller fejlbehæftet, og du skal erstatte den for at fortsætte udskrivningen.

BEMÆRK: Hvis en blækpatron løber tør for blæk under udskrivning, vil frontpanelet bede dig om at udskifte blækpatronen, mens jobbet midlertidigt afbrydes. Det genoptages bagefter. Denne pause kan påvirke jobbets udskriftskvalitet.

FORSIGTIG: Proceduren med at fjerne en blækpatronen skal startes fra frontpanelet. Fjern ikke en blækpatron, før frontpanelet beder om det. Hvis du fjerner en blækpatron forkert, kan printeren efterfølgende afvise denne patron.

FORSIGTIG: Fjern kun en blækpatron, hvis du er klar til at isætte en anden.

FORSIGTIG: Overhold forholdsreglerne, når du håndterer blækpatroner, da de er ESD-sensitive enheder. Undgå at berøre ben, ledninger eller kredsløb.

ADVARSEL! Sørg for, at printerens hjul er låst (bremsehåndtaget er trykket ned), så printeren ikke kan bevæge sig.

#### Fjern en blækpatron

1. Gå til printerens frontpanel, tryk på  $\Box$ , derefter Replace ink cartridges (Udskift blækpatroner).

Alternativt kan du trykke på  $\odot$ , derefter Ink (Blæk) > Replace ink cartridges (Udskift blækpatroner).

2. Træk ned i den blå tap på den patron, du vil fjerne, og træk den derefter udad mod dig.

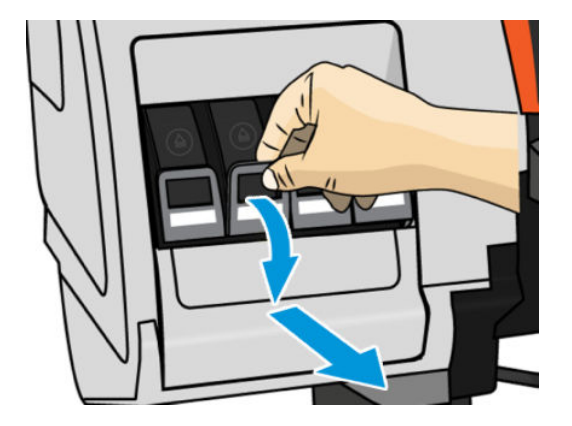

3. Patronen kommer ud af sin skuffe.

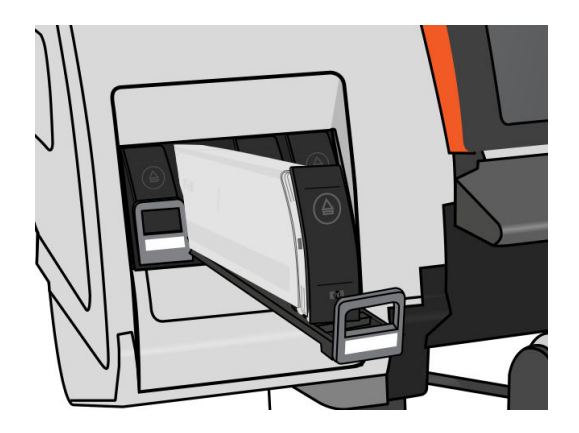

4. Løft patronen ud af dens skuffe.

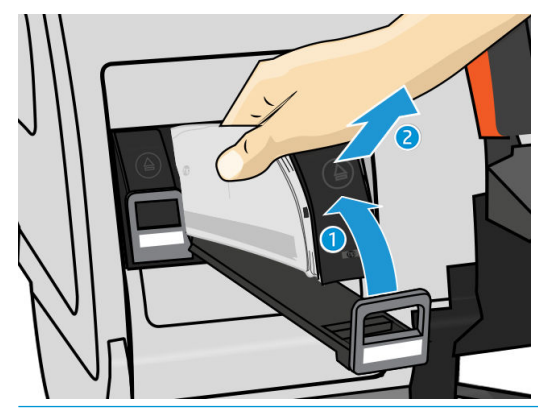

- BEMÆRK: Undgå at berøre den ende af patronen, der er sat i printeren, da forbindelsen kan være beklædt med blæk.
- BEMÆRK: Gem om nødvendigt en delvist opbrugt blækpatron i samme position, som hvis den var sat i printeren. Undgå at bruge en delvist opbrugt patron, der er blevet opbevaret stående på den ene ende.
- 5. Visningen i frontpanelet identificerer den manglende blækpatron.

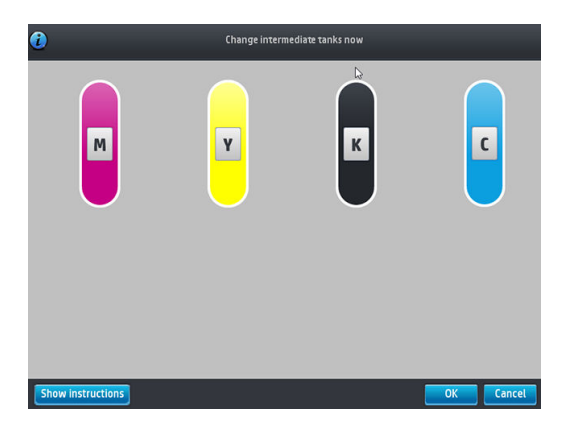

#### Isæt en blækpatron

- 1. Tag den nye blækpatron op, og find det mærkat, der identificerer blækfarven. Hold blækpatronen sådan, at du kan se mærkatet oven på den side, der vender mod dig.
- 2. Kontroller, at det farvede mærkat oven over den tomme åbning i printeren matcher farven på mærkatet på patronen.

3. Ryst patronen kraftigt, 6 gange for farveblækpatroner, 30 gange for sorte blækpatroner.

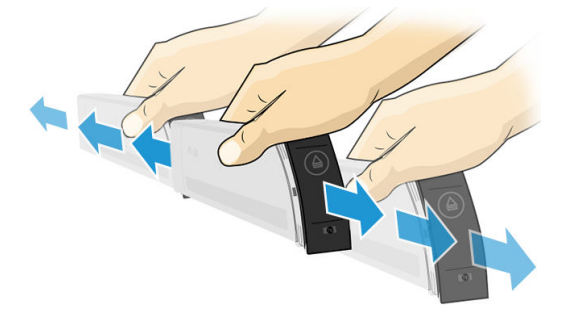

4. Sæt blækpatronen i patronskuffen.

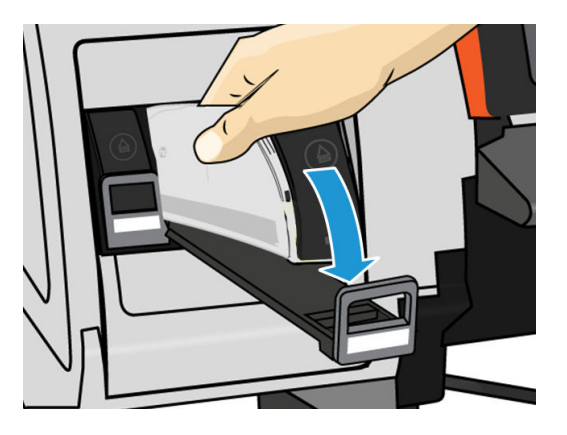

5. Skub skuffen og patronen ind i åbningen, indtil de låses fast.

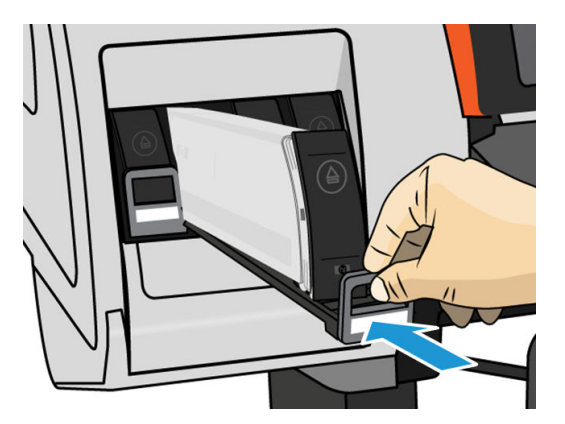

6. Visningen i frontpanelet bekræfter, at alle patronerne er isat korrekt.

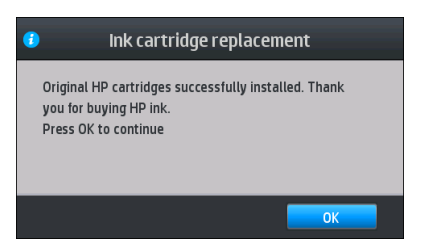

### Genopfyldte patroner og patroner, der ikke indeholder blæk fra HP

HP anbefaler, at du udskifter en tom patron med en ny HP-patron.

Der er flere ulemper ved brugen af genopfyldte patroner eller patroner, der ikke er fra HP:

- Hvis der er printerfejl eller -beskadigelse, der skyldes brugen af en blækpatron, der ikke er fra HP, eller på grund af genopfyldning af en blækpatron, opkræver HP standardgebyrer for time og materialer for at servicere printeren for netop denne fejl eller beskadigelse, selv hvis printerens garantiperiode ikke er udløbet.
- Hvis der er fejl i eller beskadigelse af printhoveder, blækpatroner eller andre blækforsyningsvarer, der skyldes brugen af blækpatroner, der ikke er fra HP, er udløbne eller blevet genopfyldt, er HP ikke ansvarlig for omkostningerne ved udskiftning.
- Det kan give en dårligere udskriftskvalitet.
- Printeren kan ikke beregne blækniveauet i patronen og vil angive, at den er tom.

Hvis du beslutter dig for at bruge genopfyldte patroner eller patroner, der ikke er fra HP, har du brug for disse anvisninger til at få printeren til at bruge en blækpatron, der registreres som tom.

 $\triangle$  FORSIGTIG: Hvis du løber helt tør for blæk, kan det beskadige printhovederne. Skader, der skyldes udskrivning med tomme blækpatroner, er ikke dækket i henhold til garantien. Hvis du tvinger printeren til at acceptere tomme patroner, betyder det, at blækleveringssystemet også tømmes. Når det først er tømt, skal der bruges blæk til at genopfylde systemet og klargøre printhovedet igen, når der er installeret en ny blækpatron.

- 1. Installer patronen i printeren (se [Udskift en blækpatron i HP Stitch S300-printeren på side 124\)](#page-129-0).
- 2. I frontpanelet angives det, at patronen er tom, og at processen til fjernelse af patronen starter. Tryk på for at stoppe denne automatiske proces.

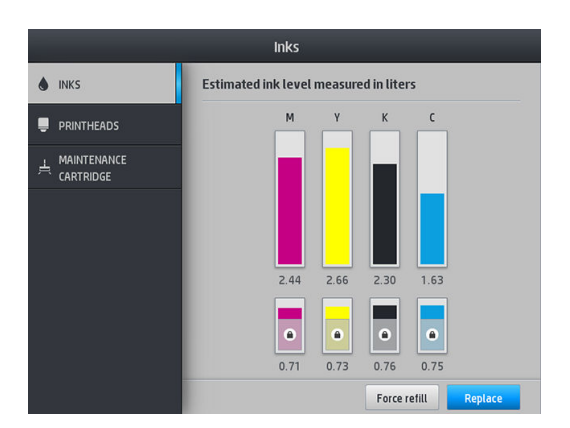

3. Tryk på Ink information (Blækoplysninger) i printerens frontpanel for at vise følgende skærmbillede.

- 4. Tryk på en patron for at få vist mere detaljerede oplysninger.
- 5. Tryk den følgende sekvens i højre side af frontpanelet:  $\langle , \rangle$ ,  $\langle , \rangle$ ,  $\langle , \rangle$ . Disse ikoner oplyses ikke; men hvis du trykker dem ned, vises der en række advarselsmeddelelser i frontpanelet. Som reaktion på hver meddelelse skal du trykke på tasten Cancel (Annuller) for at annullere processen eller OK for at bekræfte, at du vil fortsætte.
- 6. Når du har trykket på OK som svar på alle advarselsmeddelelserne, vises den sædvanlige status for blækpatronen i frontpanelet, men patronen vises som tom med et advarselstegn.

# <span id="page-133-0"></span>Udskift en blækpatron i HP Stitch S500-printeren

Der kræves ingen specifik vedligeholdelse i en patrons levetid. Du skal udskifte patronen, når dens udløbsdato er nået (18 måneders levetid), eller når printeren anmoder om det. Se oplysningerne om blækpatronens udløbsdato i frontpanelet.

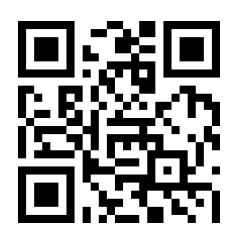

#### Fjern en blækpatron

1. Gå til printeren frontpanel, tryk på , derefter Replace large cartridges Udskift store patroner).

Alternativt kan du trykke på <sub>800</sub>, derefter **Ink supplies** (Blækforsyninger) > **Replace ink cartridges** (Udskift blækpatroner).

2. Frakobl blækpatronstikket ved at trykke på tapperne i begge sider og trække det forsigtigt væk fra printerpatronen.

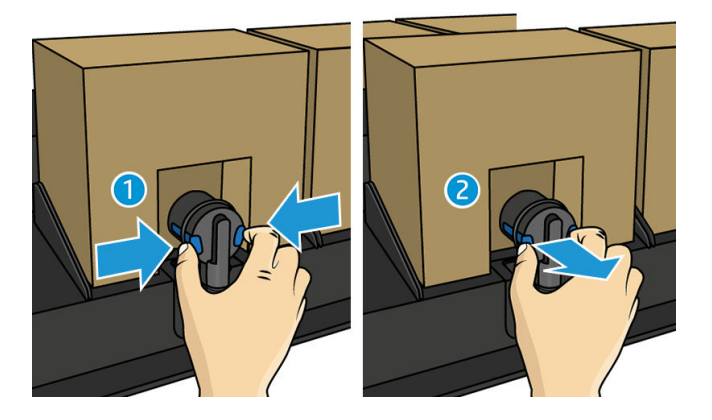

3. Tag den tomme blækpatron ud af printeren.

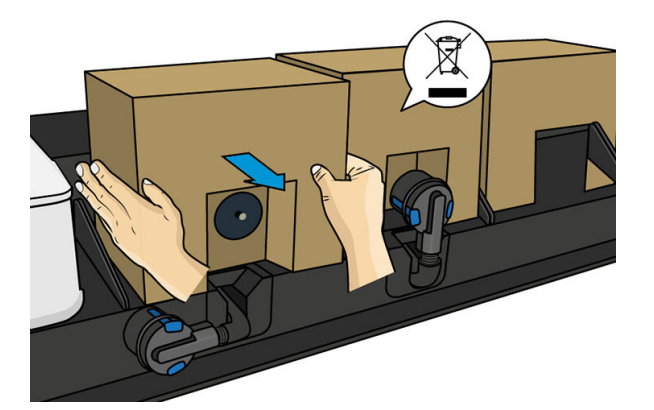

#### <span id="page-134-0"></span>Isæt en blækpatron

BEMÆRK: Blækpatronen leveres i en isolerende pose. Åbn den ikke, før du er klar til at bruge patronen.

- 1. Kontrollér, at den nye blækpatron er i den korrekte farve.
- 2. Ryst patronen kraftigt, 6 gange for farveblækpatroner, 30 gange for sorte blækpatroner.
- 3. Riv firkanten af, og fold den ind i håndtaget.
- 4. Sæt den nye blækpatron på det korrekte sted i printeren.

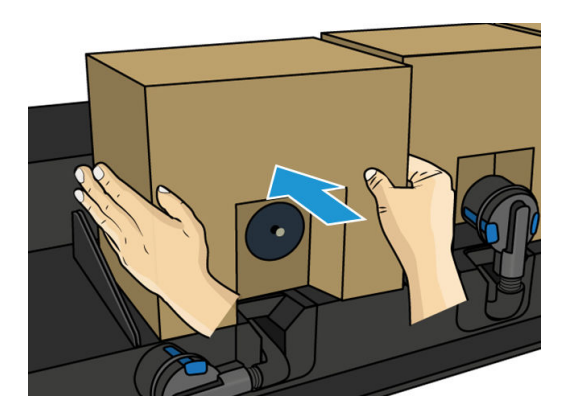

- 5. Kontrollér, at gummidelen rundt om nålen i blækpatronstikket er ren. Rengør den forsigtigt med en klud, hvis det er nødvendigt.
- 6. Sæt stikket fast på blækpatronen.

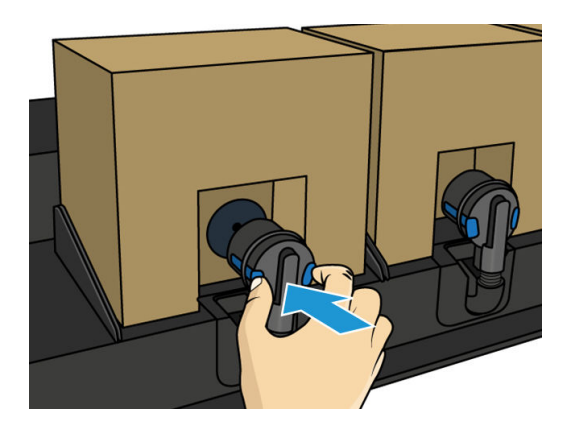

# Udskift en mellemtank i HP Stitch S500-printeren

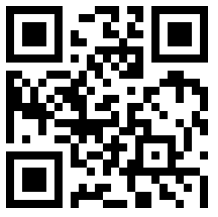

Mellemtanke skal udskiftes af følgende to grunde:

Printeren giver dig besked om, at mellemtanken har nået enden af sin levetid, og at den vil ikke blive genopfyldt. Når den løber tør for blæk, skal den udskiftes.

**BEMÆRK:** Den pause der opstår, når tanken udskiftes, kan påvirke jobbets udskriftskvalitet.

- Du ønsker at fortsætte med at udskrive, uden at udskifte en tom stor blækpatron. I så fald skal du angive det på frontpanelet, og du skal udskifte mellemtanken med en ny, når den også løber tør. Se Stop [genopfyldning af en mellemtank på side 133](#page-138-0).
- ADVARSEL! Sørg for, at printerens hjul er låst (bremsehåndtaget er trykket ned), så printeren ikke kan bevæge sig.
- A FORSIGTIG: Proceduren med at fjerne en mellemtank skal startes fra frontpanelet. Fiern ikke en mellemtank før frontpanelet beder om det. Hvis du fjerner en mellemtank forkert, kan printeren efterfølgende afvise denne tank.
	- FORSIGTIG: Fjern kun en mellemtank, hvis du er klar til at isætte en anden.

FORSIGTIG: Overhold forholdsreglerne, når du håndterer mellemtanke, da de er ESD-sensitive enheder. Undgå at berøre ben, ledninger eller kredsløb.

BEMÆRK: Du kan ikke udskifte en mellemtank, mens den vises med et hængelås-ikon på frontpanelet. Du skal trykke på Replace intermediate tanks (Udskift mellemtanke) som beskrevet nedenfor for at fjerne hængelåsen.

#### Fjern en mellemtank

- 1. Gå til printerens frontpanel, tryk på <sub>10</sub>, derefter Ink supplies (Blækforsyninger) > Replace intermediate tanks (Udskift mellemtanke).
- 2. Fjern låsestykket.

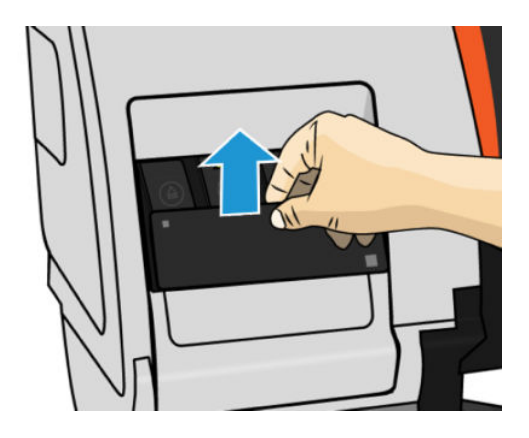

3. Grib den blå tap foran på den mellemtank, du vil fjerne, træk den blå tap ned, og træk derefter den udad mod dig.

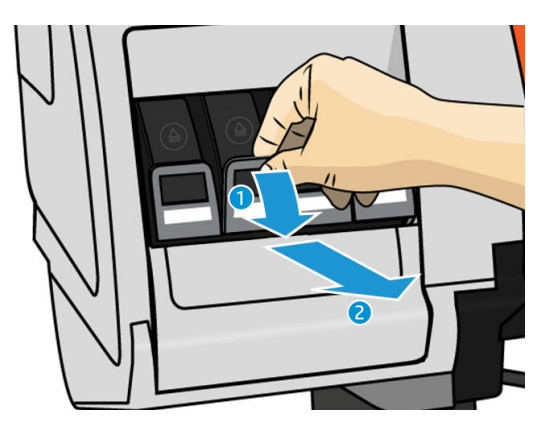

4. Mellemtanken kommer ud af sin skuffe.

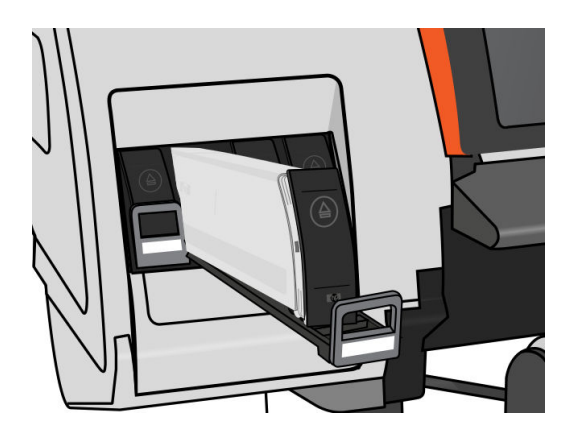

5. Løft mellemtanken ud af dens skuffe.

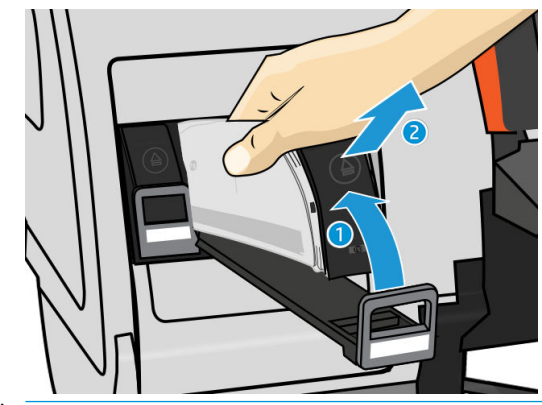

BEMÆRK: Undgå at berøre den ende af mellemtanken, der er sat i printeren, da forbindelsen kan være beklædt med blæk.

#### Isæt en mellemtank

Husk, at du skal indsætte blækpatron i HP 624 Stitch S-serien som mellemtank, der er uændret og indeholder mere end 500 ml blæk.

- 1. Tag den nye mellemtank op, og find det mærkat, der identificerer blækfarven. Hold tanken sådan, at du kan se mærkatet oven på den side, der vender mod dig.
- 2. Kontroller, at det farvede mærkat oven over den tomme åbning i printeren matcher farven på mærkatet på mellemtanken.
- 3. Ryst mellemtanken kraftigt i ca. 15 sekunder.

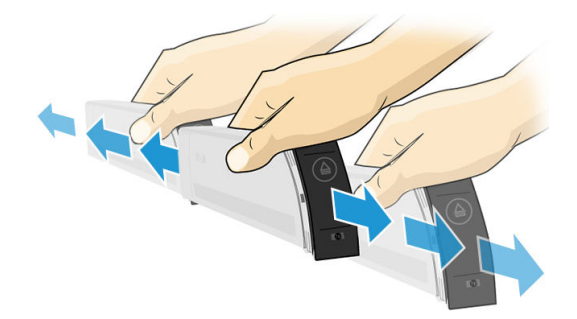

4. Sæt mellemtanken i skuffen.

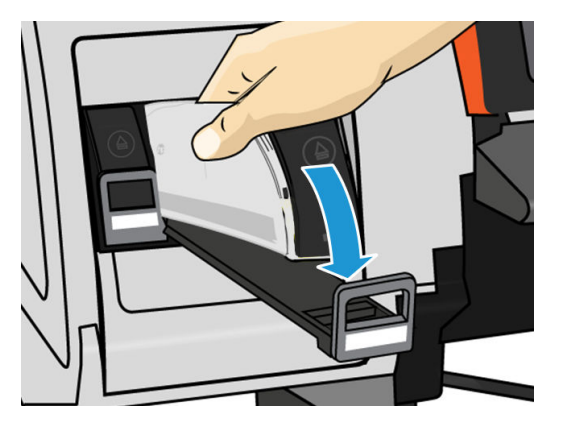

5. Skub skuffen og mellemtanken ind i åbningen, indtil de låses fast.

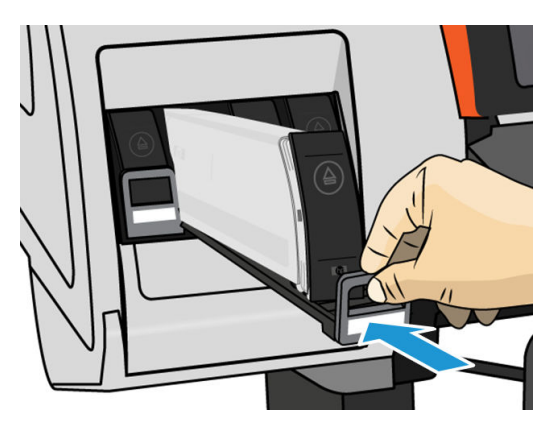

6. Placer låsestykket.

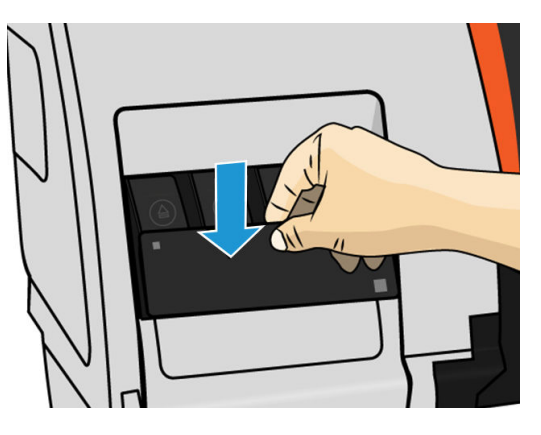

7. Visningen i frontpanelet bekræfter, at alle patronerne er isat korrekt.

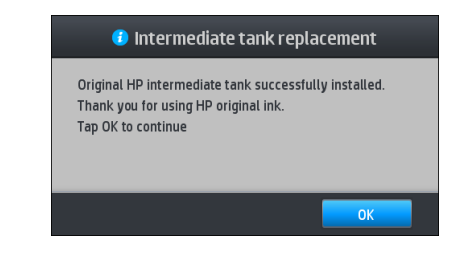

BEMÆRK: Frontpanelet advarer om, at mellemtanke ikke kan bruges i en anden printer. Bekræft advarslen.

# <span id="page-138-0"></span>Genopfyld en mellemtank manuelt

Hvis blækket i mellemtanken ikke er tilstrækkeligt til at gennemføre jobbet, afbrydes jobbet ikke; mellemtanken genopfyldes fra blækpatronen, mens udskrivningen fortsætter. Hvis du forudser, at blækket i patronen plus blækket i mellemtanken ikke vil være tilstrækkeligt til at fuldføre et job, vil du måske ønske at isætte en ny blækpatron. For at gennemtvinge en overførsel af den resterende blæk i patronen til mellemtanken skal du

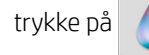

trykke på **OD**, og derefter **Force manual refill** (Gennemtving manuel genopfyldning).

Enhver mellemtank med en blækniveau, der er lavere end 82 % vil blive genopfyldt, hvis dens patroner er tilsluttede og funktionsdygtige.

 $B^{\prime\prime}$  BEMÆRK: Manuel genopfyldning af mellemtankene skal udføres, når printeren er i Ready (Klar) status og ikke er i gang med udskrivning eller vedligeholdelse.

# Stop genopfyldning af en mellemtank

Hvis en stor blækpatron løber tør for blæk, og du vil fortsætte med at udskrive ved hjælp af den resterende blæk i mellemtanken, uden at udskifte den store patron, skal du trykke på , og derefter **Stop refilling intermediate** tank (Stop genopfyldning af mellemtank) og vælge farven. Den store patron vil standse genopfyldningen af den valgte mellemtank. Når mellemtanken er helt tom, skal den udskiftes, og den kan ikke bruges igen.

**BEMÆRK:** I denne tilstand bruger printeren ikke 3 liters-patronen overhovedet.

Mellemtanken skal udskiftes med en ægte blækpatron i HP 624 Stitch S-serien med tilsvarende farve, som er uændret og indeholder mere end 500 ml blæk. Hvis denne indstilling er valgt, vil mellemtanken internt blive markeret som 'stop genopfyldning' og status (se Kontroller statussen på de store blækpatroner på side 133) vil være en af følgende:

- Mellemtankene vil ikke længere være genopfyldelige: Du kan fortsætte udskrivningen, så længe der er blæk i mellemtanken.
- Mellemtank er tom: Du skal udskifte mellemtanken for at fortsætte udskrivningen, da der ikke er mere blæk.
- Fejl på mellemtank: Der er opstået en fejl, og du skal udskifte mellemtanken.

# Kontroller statussen på de store blækpatroner

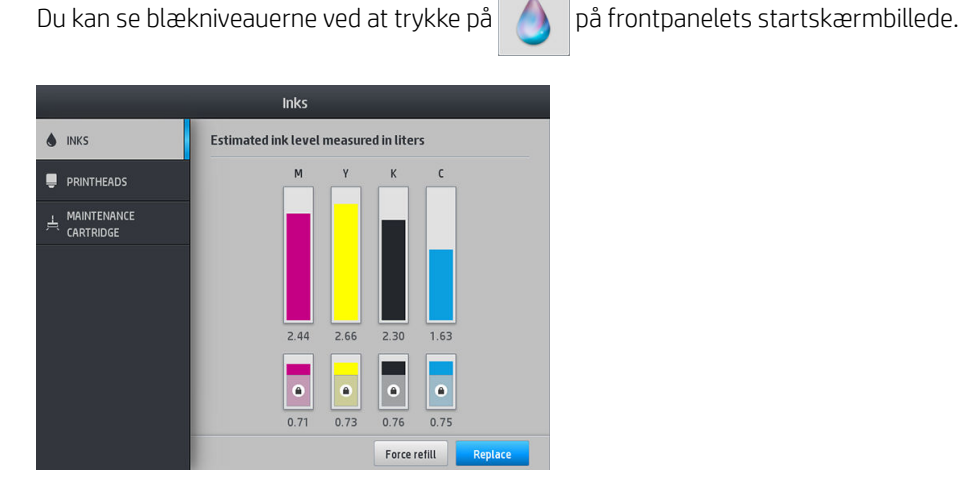

Når den er nedtonet, betyder det, at 3 liters patronen er ved at blive genopfyldt og ikke kan bruges.

<span id="page-139-0"></span>Det område der er markeret en hængelås, kan normalt ikke bruges til at opbevare blæk i mellemtanken. Men du kan bruge indstillingen Stop refilling (Stop genopfyldning) til at låse op for denne blæk. Se Stop genopfyldning af [en mellemtank på side 133.](#page-138-0)

For yderligere oplysninger om en bestemt blækpatron eller mellemtank skal du trykke på det tilsvarende rektangel. Du kan se følgende oplysninger:

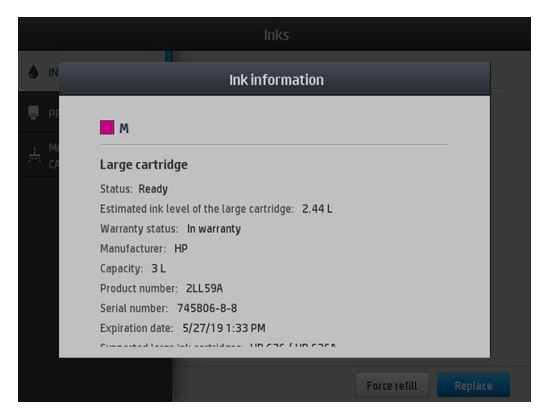

Disse er de mulige meddelelser om status for de store blækpatroner og mellemtankene, som du kan komme til at se på frontpanelet:

- OK: Patronen fungerer normalt uden kendte problemer.
- Missing (Mangler): Der er ingen patron i, eller den er ikke korrekt tilsluttet printeren.
- Low (Lavt): Blækniveauet er lavt.
- Very low (Meget lavt): Blækniveauet er meget lavt.
- Empty (Tom): Patronen er tom.
- Reseat (Isæt igen): Det anbefales, at du fjerner patronen og sætter den i igen.
- Replace (Udskift): Det anbefales, at du udskifter patronen med en ny patron.
- Expired (Udløbet): Patronens udløbsdatoen er overskredet.
- Incorrect (Ukorrekt): Patronen er ikke kompatibel med denne printer. Meddelelsen indeholder en liste over kompatible patroner.
- Levetid næsten slut: Patronen nærmer sig slutningen af dens brugslevetid.
- Levetid slut: Patronen er nået til enden af dens brugslevetid, og skal udskiftes, når du har tømt den med Stop refilling (Stop genopfyldning).

# Tip til blæksystem

VIGTIGT: Printeren udfører automatisk vedligeholdelsesrutiner under perioder med inaktivitet. Hvis du overvejer ikke at udskrive i mere end 4 timer, skal du tage medierullen ud for at undgå nedbrud. Kontrollér, at alle printhovederne er isat.

Følg altid disse retningslinjer for at få det bedste resultat:

- Følg anvisningerne i frontpanelet under installationen.
- Undgå at fjerne blækpatronerne og mellemtankene unødigt.
- Mellemtankene bør aldrig fjernes, mens printeren udskriver. De bør kun fjernes, når printeren er klar til, at du kan udskifte dem. Frontpanelet guider dig igennem udskiftningsproceduren.
- <span id="page-140-0"></span>Undgå at fjerne en blækpatron, mens den genopfylder en mellemtank.
- Sørg for, at du overholder alle gældende love og bestemmelser, når du bortskaffer forbrugsvarerne til blæksystemet.

# Rengør (gendan) printhovederne

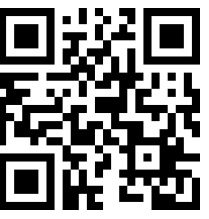

Der foretages en automatisk rensning af printhovederne med jævne mellemrum, hvis printeren er tændt. Du skal imidlertid rense printhovederne, hvis udskriftens kvalitet er dårlig, og problemet ikke kan løses på anden vis. Dette sikrer, at der er frisk blæk i dyserne og beskytter mod tilstopning af dyserne.

Hvis du har udskrevet statusudskriften for printhovederne (se [1. Status for printhoveder på side 107\)](#page-112-0), ved du hvilke farver der er forringet. Rens alle printhoveder, der ikke leverer den nødvendige ydelse. Hvis du ikke er sikker på, hvilke printhoveder der skal renses, så rens alle printhovederne.

BEMÆRK: Hvis der kun er et lille antal blokerede dyser, vil det sandsynligvis ikke have nogen synlig effekt på udskrifterne, da printeren er designet til at kompensere for dette problemet via udskrivning med flere passager.

Hvis du vil rengøre printhovederne (hvilket ofte gør dem i stand til at komme sig efter problemer), skal du gå til printerens frontpanel og trykke på  $\bigcirc$  og derefter vælge de printhoveder, der skal renses. Du kan rense alle printhovederne eller blot nogle af dem. Vælg mellem følgende muligheder:

- Udskriv testudskrift
- Rens alle
- Rens K-C
- Rens M-Y

Det tager ca. 5 minutter at rense alle printhoveder. Det tager omkring 3 minutter at rense to printhoveder.

 $\mathbb{B}^n$  BEMÆRK: Der bruges mere blæk ved at rense alle printhoveder end ved rensning af et par.

### Juster printhovederne

Printeren udfører justering af printhovederne, når printhovederne udskiftes. Hvis der ikke er ilagt et medie, når printhovedet udskiftes, udfører printeren justeringen, næste gang der ilægges et medie.

Det anbefales muligvis også, at du justerer printhovederne for at løse et problem med udskriftskvaliteten.

#### Automatisk justering

Sørg for, at der ligger en rulle uigennemsigtigt, hvidt mediepapir i printeren. Generelt er tekstiler ikke velegnede til automatisk justering af printhoved. Når det gælder disse medier, skal du justere printhovederne manuelt (se [Manuel justering på side 136\)](#page-141-0) eller først foretage den automatisk justering af et understøttet medie og derefter skifte til specialmediet. Justeringsindstillingerne bevares på trods af medieændringer, indstil der foretages en ny justering af printhovederne.

Hvis du vil anmode om printhovedjustering fra frontpanelet (hvis justeringen ikke sker automatisk), skal du trykke på  $\mathbf{Q}$ , derefter Maintenance routines (Vedligeholdelsesrutiner) > Align printheads (Juster printhoveder). <span id="page-141-0"></span>Ellers kan du anmode om justering af printhoveder fra den integrerede webserver ved at vælge fanen Setup (Opsætning) og derefter Printhead alignment (Justering af printhoveder) > Automatic printhead alignment (Automatisk justering af printhoveder) > Print (Udskriv).

Processen tager ca. 10 minutter og starter med det samme, medmindre et billede er ved at blive udskrevet. Hvis der er et udskriftsjob i gang, udføres justeringen, så snart det aktuelle udskriftsjob er afsluttet.

#### Manuel justering

Hvis du vil anmode om en manuel printhovedjustering fra frontpanelet, skal du trykke på  $|\mathbf{Q}|$ , derefter

Maintenance routines (Vedligeholdelsesrutiner) > Print (Udskriv).

Du kan også anmode om en manuel justering af printhoveder fra den integrerede webserver ved at vælge fanen Setup (Opsætning) og derefter vælge Printhead alignment (Justering af printhoveder) > Manual printhead alignment (Manuel justering af printhoveder) > Print (Udskriv).

HP Stitch S300: Printeren udskriver 9 rækker, der er angivet fra A til I. Undersøg udskriften, og nedskriv nummeret på den mest lige linje i hver række (f.eks. A:9).

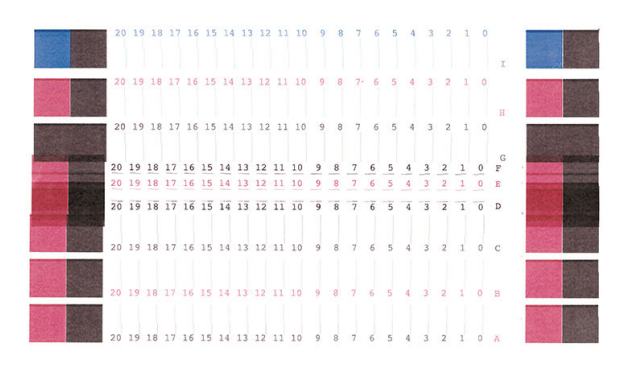

● HP Stitch S500: Printeren udskriver 20 rækker, der er angivet fra A til T. Undersøg udskriften, og nedskriv nummeret på den mest lige linje i hver række (f.eks. A:9).

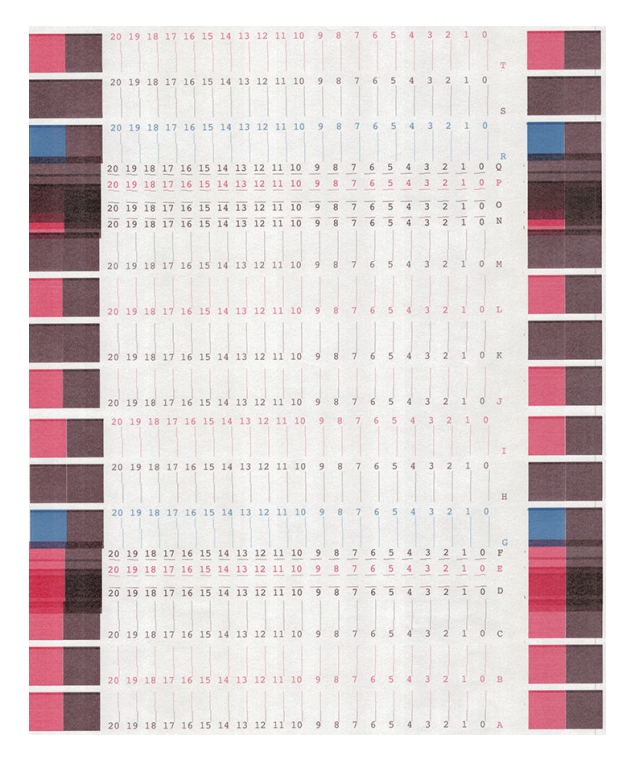

Når du har noteret værdierne for hver række, skal du angive korrektionsværdierne i frontpanelet eller i den integrerede webserver.

<span id="page-142-0"></span>Hvis du vil angive korrektionsværdierne i frontpanelet, skal du trykke på  $\otimes$ , derefter Image-quality

maintenance (Vedligeholdelse af billedkvalitet) > Align printheads (Juster printhoveder) > Manual printhead alignment (Manuel printhovedjustering) > Enter correction values (Angiv korrektionsværdier). Angiv hver enkelt værdi i det vindue, der er angivet med det samme bogstav som det tilhørende mønster.

Hvis du vil angive korrektionsværdier i den integrerede webserver, skal du vælge fanen Setup (Opsætning) og derefter vælge Printhead alignment (Justering af printhoveder) > Manual printhead alignment (Manuel justering af printhoveder) og angive hver enkelt værdi i det vindue, der er angivet med det samme bogstav som det tilhørende mønster.

### I frontpanelet er der en anbefaling om at genplacere eller udskifte et printhoved

- 1. Fjern printhovedet, og kontroller, at det ikke har lidt fysisk skade og ikke har blækpletter på de elektriske forbindelser.
- 2. Rengør de elektriske forbindelser mellem printhovedet og slæden, hvis det er nødvendigt. Se Konflikt ved [udskiftning af printhoved på side 143.](#page-148-0)
- 3. Sæt printhovedet i slæden igen, og kontroller meddelelsen i frontpanelet.
- 4. Hvis problemet fortsætter, skal du isætte et nyt printhoved.

# Udskift et printhoved

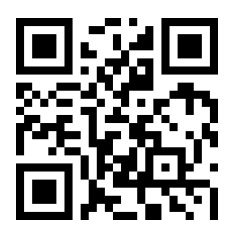

#### Fjern et printhoved

1. Gå til printerens frontpanel, tryk på  $\Box$ , derefter Replace printheads (Udskift printhoveder).

2. Slæden bevæges til fjernelsespositionen.

 $\Delta$  FORSIGTIG: Hvis slæden forbliver i fjernelsespositionen i mere end 3 minutter, uden at der isættes eller fjernes printhoveder, forsøger den at vende tilbage til startpositionen til højre.

FORSIGTIG: Overhold forholdsreglerne, når du håndterer printhoveder, da de er ESD-sensitive enheder. Undgå at berøre ben, ledninger eller kredsløb.

3. Når slæden ikke længere bevæges, bedes du via frontpanelet om at åbne printervinduet.

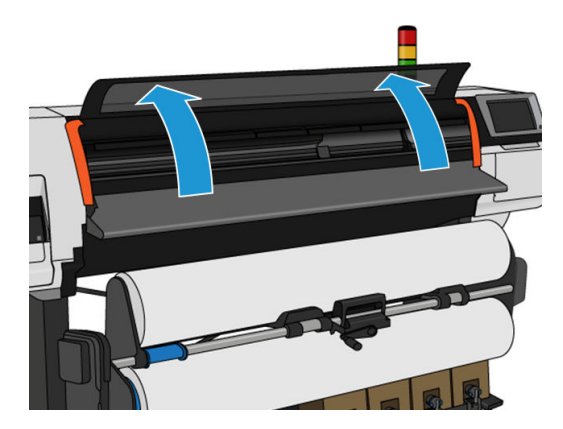

4. Find slæden i højre side af printeren.

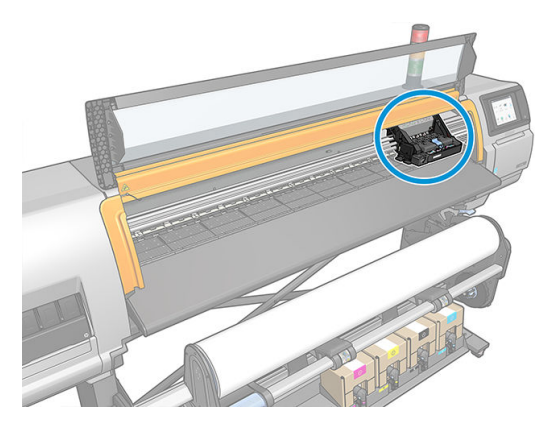

5. Træk op og frigør låsen oven på slæden.

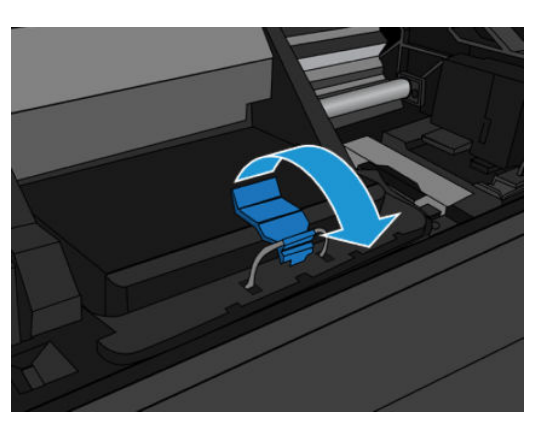

6. Løft dækslet op. Dette giver adgang til printhovederne.

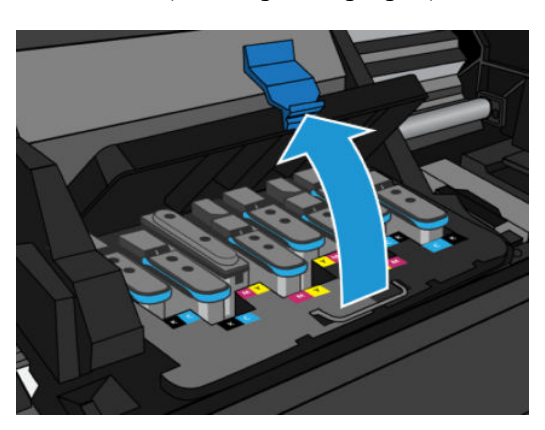
- 7. Hvis du vil fjerne et printhoved, skal du løfte det blå håndtag og forsigtigt frigøre printhovedet ved at trække det blå håndtag opad, indtil det frigøres fra slæden.
	- **A** FORSIGTIG: Træk ikke hårdt, da dette kan skade printhovedet.

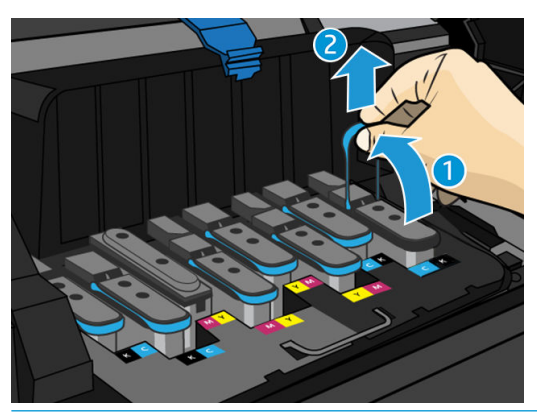

- $\Delta$  FORSIGTIG: Hvis du vil opbevare det brugte printhoved til senere brug, skal du genmontere hætten og proppen. Montering af den forkerte hætte og prop kan forårsage skader på printhovedet, som ikke kan repareres. Sørg for, at mærkatet er blevet markeret med nummeret på den åbning, hvor det først blev isat, og sørg for, at printhovedet er i en opretstående position med hætten opad for at undgå eventuelle problemer med udskriftskvaliteten.
- 8. Visningen i frontpanelet identificerer det manglende printhoved.

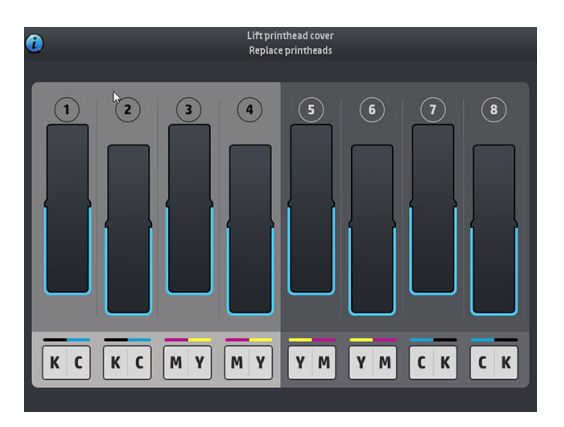

### Isæt et printhoved

- 1. Hvis printhovedet er nyt, skal det holdes i en opretstående position og rystes meget kraftigt i en jævn opog nedadgående bevægelse i ca. 15 sekunder.
	- BEMÆRK: Vær omhyggelig med ikke at ramme printhovedet på noget, mens det rystes, da dette kunne forårsage skader.
	- A FORSIGTIG: Undgå at berøre ben, ledninger og kredsløb, når du håndterer printhovederne, da disse elementer er følsomme over for elektrostatisk udladning.

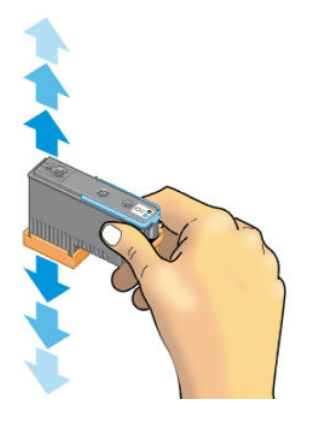

2. Fjern de orange beskyttelseshætter ved at trække dem ned.

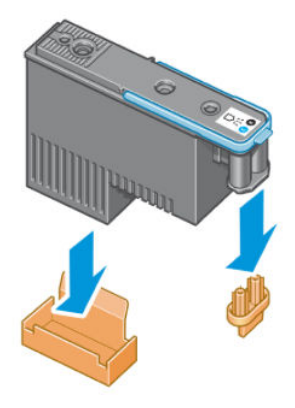

- 3. Printhovedet er beregnet til at forhindre dig i ved et uheld at sætte det i den forkerte åbning. Kontroller, at det farvede mærkat på printhovedet matcher det farvede mærkat på den åbning på slæden, hvori printhovedet skal isættes.
- 4. Sæt det nye printhoved i dets rigtige åbning i slæden.
	- **A** FORSIGTIG: Isæt printhovedet langsomt og lodret og lige ned. Det kan blive beskadiget, hvis du sætter det for hurtigt i eller med en vinkel, eller hvis du drejer det, mens du sætter det i.

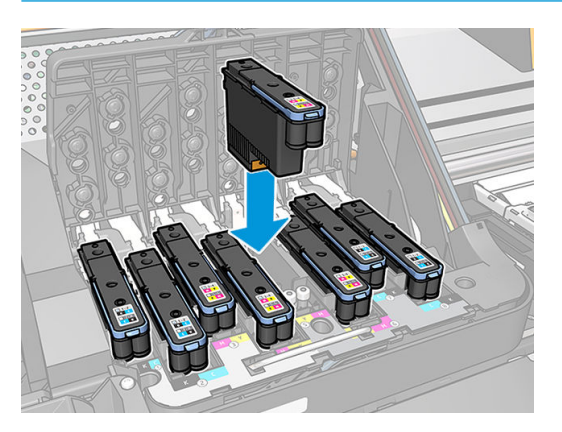

5. Tryk ned, sådan som det er angivet med pilen.

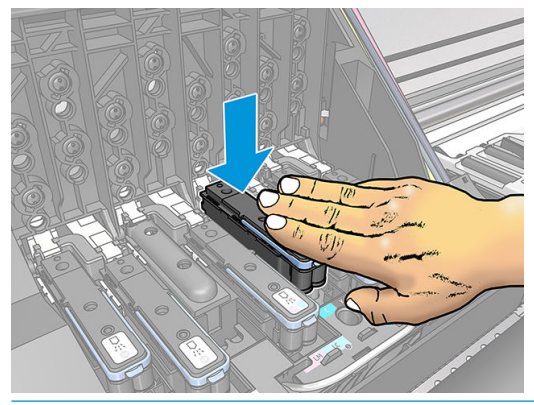

- **A FORSIGTIG:** Du kan muligvis mærke lidt modstand, når du installerer det nye printhoved, så du skal trække det ned fast, men i en jævn bevægelse. Du bør høre et bip og se en bekræftelse i visningen på frontpanelet, om at printhovedet er isat.
- 6. Installer alle de andre printhoveder, der skal installeres, og luk slædedækslet.

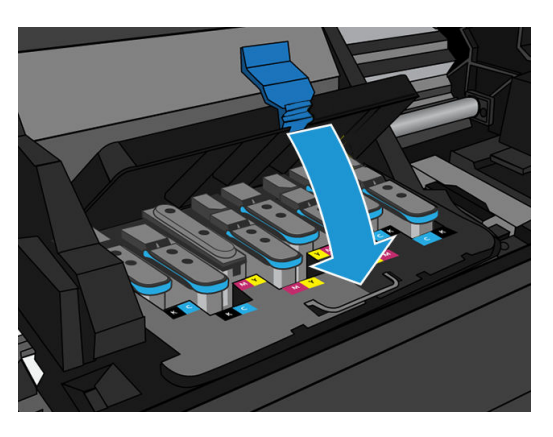

7. Sørg for, at endestykket af låsen fanger trådløkken på den side af slæden, der er nærmest.

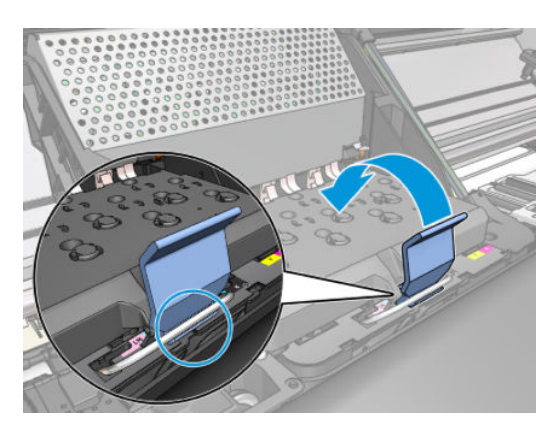

8. Sænk låsen, så den hviler på slædedækslet.

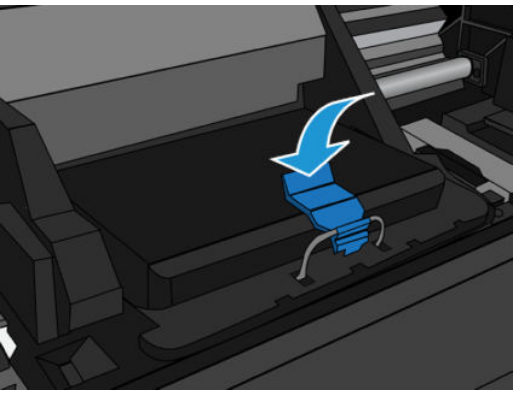

Når alle printhovederne er isat korrekt, og printeren har accepteret dem, bipper printeren.

- **BEMÆRK:** Hvis printeren ikke bipper, når du indsætter printhovedet, og meddelelsen **Replace** (Udskift) vises i frontpanelet, kan det være nødvendigt at isætte printhovedet igen.
- 9. Luk printervinduet.

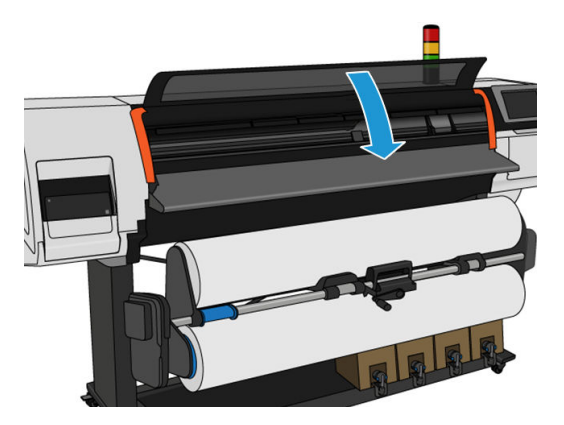

10. Visningen i frontpanelet bekræfter, at alle printhovederne er isat korrekt. Printeren begynder at kontrollere og klargøre printhovederne. Standardrutineprocessen, når alle printhovederne skal udskiftes, tager op til 20 minutter. Hvis printeren identificerer et problem, når printhovederne klargøres, skal du omhyggeligt følge instruktionerne i frontpanelet, tager processen længere tid, op til 30 minutter. Når det gælder isætning af et enkelt printhoved, varierer tiden mellem 10 og 20 minutter. Alle printhoveder kontrolleres og klargøres, proceduren til justering af printhovederne køres automatisk, hvis der ilagt et medie.

Proces til tømning af forsendelsesvæske: Visningen i frontpaneldisplayet bekræfter, at alle printhovederne er isat korrekt. Printeren begynder at kontrollere og klargøre printhovederne. Standardrutineprocessen, når alle printhovederne skal udskiftes, tager op til 10 minutter. Hvis printeren registrerer problemer under klargøring af printhovederne, skal du omhyggeligt følge instruktionerne i frontpanel. Det tager længere tid (op til 45 minutter). Når det gælder isættelsen af et enkelt printhoved, varierer tiden mellem 2 og 45 minutter. Alle printhoveder kontrolleres og klargøres, og hvis der er ilagt papir, køres justeringsproceduren for printhovedet automatisk.

## Kan ikke indsætte et printhoved

- 1. Kontroller, at du har den rigtige type printhoved (modelnummer).
- 2. Kontroller, at du har fjernet de orange beskyttelseshætter fra printhovedet.
- 3. Kontroller, at det farvede mærkat på printhovedet har den samme farve som mærkatet ved åbningen.
- 4. Kontrollér, at printhovedet vender korrekt (sammenlign med de andre).
- 5. Kontroller, at du har lukket og låst printhoveddækslet.

## Konflikt ved udskiftning af printhoved

Dette er det aktuelle printhovedlayout i slæden:

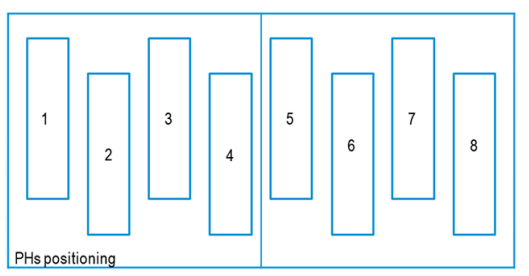

Når du udskifter flere printhovederne på samme tid, er der visse kombinationer, der kan forårsage et problem i forhold til identifikation.

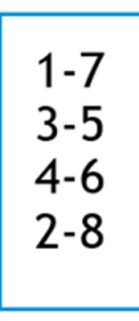

Printeren vil forsøge at identificere printhovederne korrekt. Under processen bliver du bedt om at udtrække og genindsætte nogle af de udskiftede printhoveder.

Hvis der sker flere udskiftninger, herunder med en af de kombinationer, der er vist herover, vil det give en konflikt, uanset hvilket antal printhoveder der udskiftes. Hvis du er i tvivl, skal du følge instruktionerne i frontpanelet.

## Printhovedet genkendes ikke af printeren

Det er muligt, at printeren ikke kan registrere et printhoved, efter at det er installeret. Dette kan ske, når blækket sætter sig fast på de elektriske forbindelser mellem printhovedet og printhovedslæden Under disse omstændigheder anbefaler HP, at du renser de elektriske forbindelser på printhovedet. Det anbefales imidlertid *ikke* at foretage en rutinemæssig rensning af forbindelserne, når der ikke synes at være nogen problemer.

Der følger en slædevisker med printeren i brugervedligeholdelsessættet.

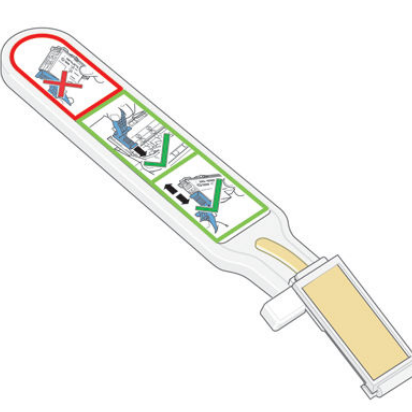

Brug den til at rense de elektriske forbindelse både på printhovedslæden og printhovedet, hvis meddelelsen Reseat (Isæt igen) eller Replace (Udskift) vises ved siden af printhovedet i frontpanelet.

TIP: Det anbefales, at du har handsker på.

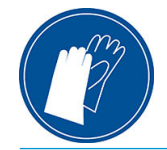

1. Fjern en ny forfugtet erstatningssvamp fra dens pose.

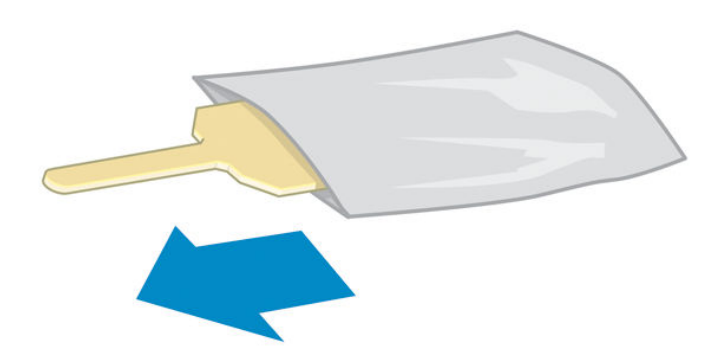

Der er flere i svampe i boksen med viskeren. Hvis alle svampe bruges, kan du få fat i flere ved at ringe til din servicerepræsentant.

2. Åbn slædeviskeren.

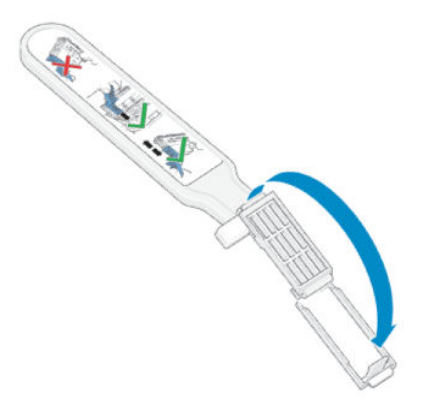

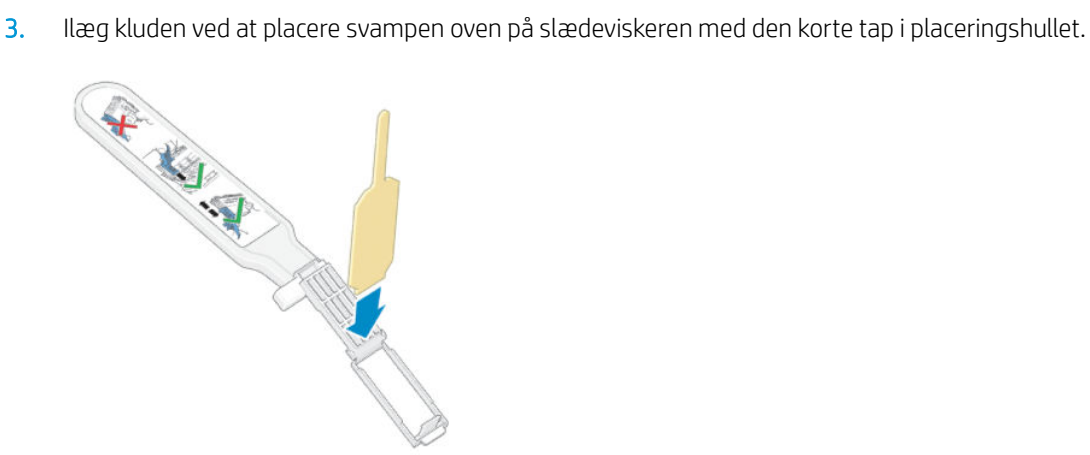

4. Luk slædeviskeren, så svampen holdes på plads.

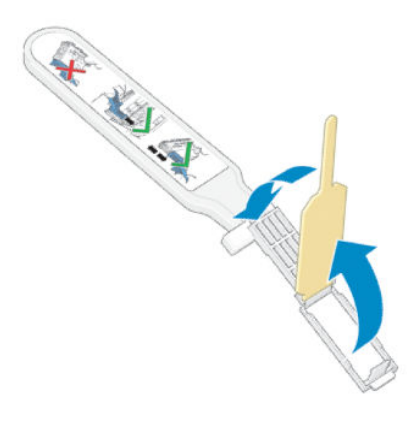

- 5. Åbn låsen til printhovedslæden, og tag det printhoved ud, som giver problemer, sådan som det er angivet i frontpanelet. Se [Udskift et printhoved på side 137.](#page-142-0)
- 6. Isæt slædeviskeren i printhovedåbningen bag på. Aftør de elektriske kontakter ved at indsætte værktøjet mellem de elektriske forbindelse bag på åbningen og stålfjederen, så svampen vender væk fra dig og mod de elektriske kontakter. Prøv at undgå at opsamle blækaflejringer, der kan have samlet sig i bunden af åbningen.
	- $\triangle$  FORSIGTIG: Hvis slæden forbliver i den centrale del af printeren i mere end 7 minutter, forsøger den at gå tilbage til startpositionen til højre.

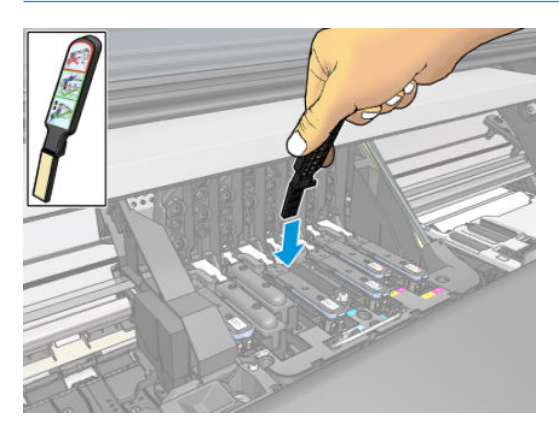

7. Gnid svampen mod kontakterne med en *let* hånd langs hele dybden af fleksstikket, og sæt viskeren så langt ind, som det er muligt for det mekaniske stop på værktøjet.

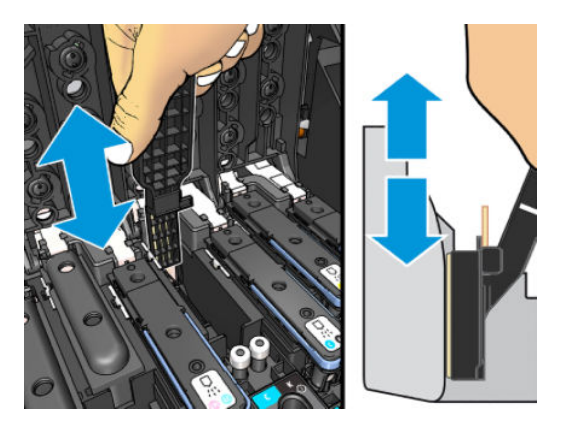

8. Vær særlig omhyggelig med at rengøre alle kontakter grundigt, herunder dem ved stikkets laveste punkt.

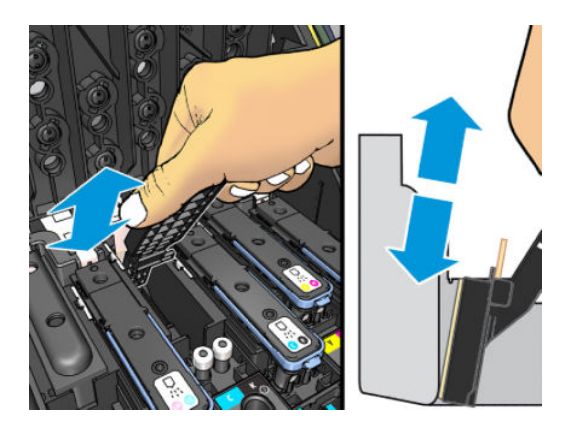

9. Rengør det laveste bånd af de elektriske kontakter på printhovedet ved hjælp af den samme svamp (medmindre printhovedet er nyt). Undgå at berøre det øverste sæt elektriske kontakter.

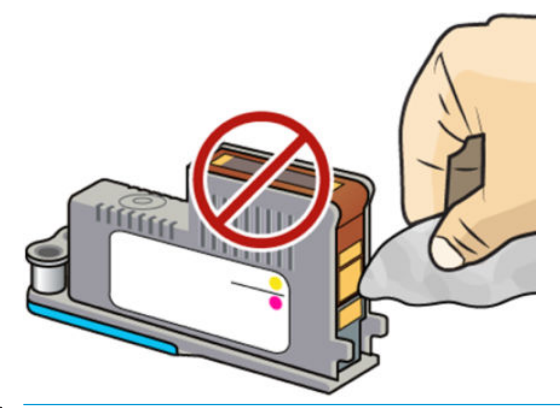

**A** FORSIGTIG: Berør ikke overfladen af det printhoved, der indeholder dyserne, da dyserne nemt beskadiges.

- 10. Når du har ventet nogle få øjeblikke på, at begge stik er tørre, skal du sætte printhovedet tilbage i printhovedslæden. Se [Udskift et printhoved på side 137.](#page-142-0)
- 11. Når du er færdig med rengøringen, skal du åbne slædeviskeren ved at trække i svampetappen.

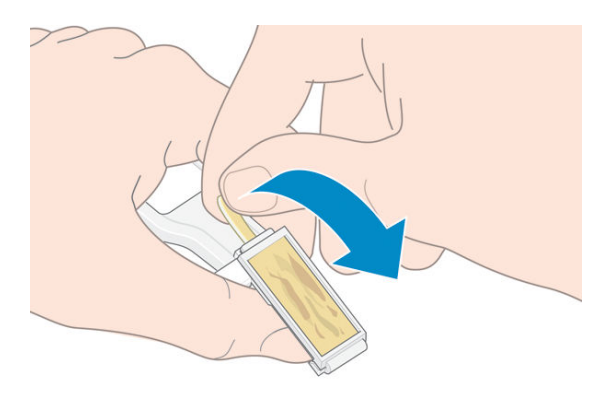

12. Fjern den beskidte svamp fra slædeviskeren.

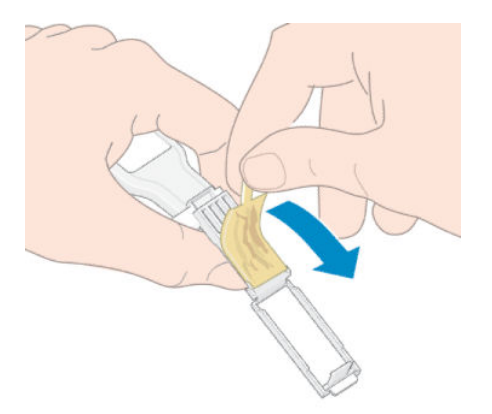

13. Bortskaf den beskidte svamp på et sikkert sted for at forhindre overførsel af blæk på hænder og tøj.

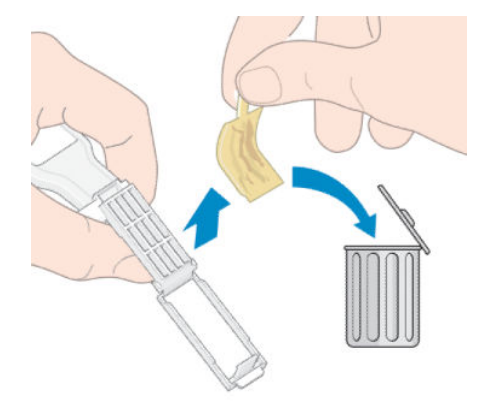

Hvis meddelelsen Reseat (Isæt igen) eller Replace (Udskift) stadig vises i frontpanelet, skal du udskifte printhovedet eller ringe til servicerepræsentanten.

## Kan ikke indsætte en blækpatron eller mellemtank

- 1. Kontroller, at du har den rigtige type patron eller tank (modelnummer).
- 2. Kontroller, at den farvede mærkat på patronen eller tanken har samme farve som mærkaten på holderen.
- 3. Kontroller, at patronen eller tanken vender korrekt, pilen på dens front skal vende opad.

**A FORSIGTIG:** Rens aldrig den indvendige del af holderne til mellemtanke.

## Udskiftning af blæktragten og vedligeholdelsespatronen

Du bør udskifte blæktragten og vedligeholdelsespatronen, når du bliver bedt om at gøre det via frontpanelet.

**BEMÆRK:** Under ekstremt tørre forhold kan der opsamles tørret blæk på blæktragten, hvilket danner en skorpe. Denne skorpedannelse kan nemt fjernes med en klud.

FORSIGTIG: Et høj niveau af skorpedannelse i blæktragten kan beskadige printhovederne og andre dele af printeren. HP anbefaler på det kraftigste, at du straks udskifter blæktragten, når du får besked på det.

En blæktragt og engangsplastikhandsker er inkluderet i brugervedligeholdelsessættet.

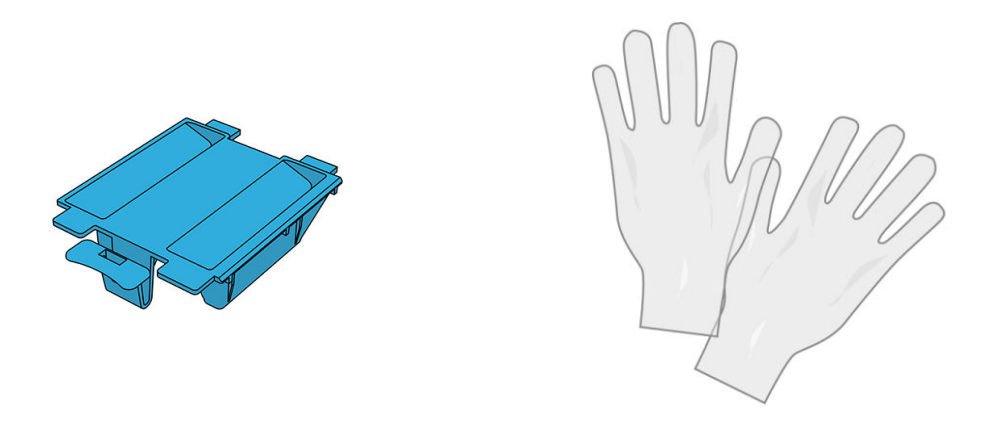

VIGTIGT: Når du fjerner en vedligeholdelsesblækpatron og blæktragten, skal du huske, at de er fulde af blæk. Derfor:

- Brug handsker.
- Fjern vedligeholdelsespatronen og blæktragten forsigtigt og i vandret position for ikke at spilde.
- Håndter og opbevar altid den brugte vedligeholdelsespatron på højkant.

ADVARSEL! Sørg for, at printerens hjul er låst (bremsehåndtaget er trykket ned), så printeren ikke kan bevæge sig.

Sådan udskiftes blækpatronen eller vedligeholdelsespatronen:

Gå til printerens frontpanel, tryk på , derefter Replace printhead cleaning kit (Udskift printhovedrensesæt).

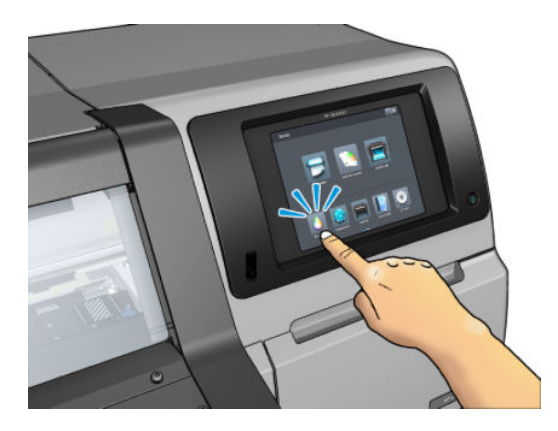

### Fjern blæktragten

1. Åbn printervinduet

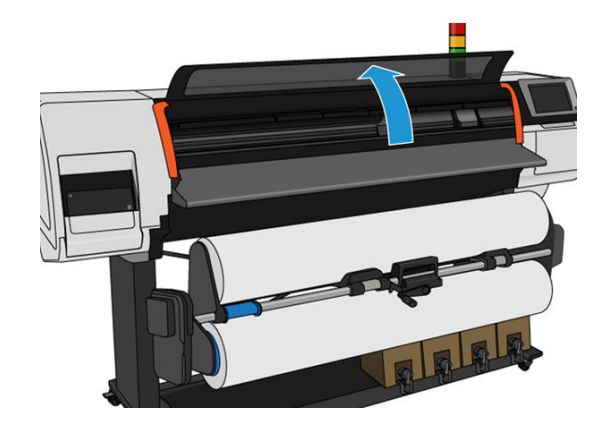

2. Identificer blæktragten.

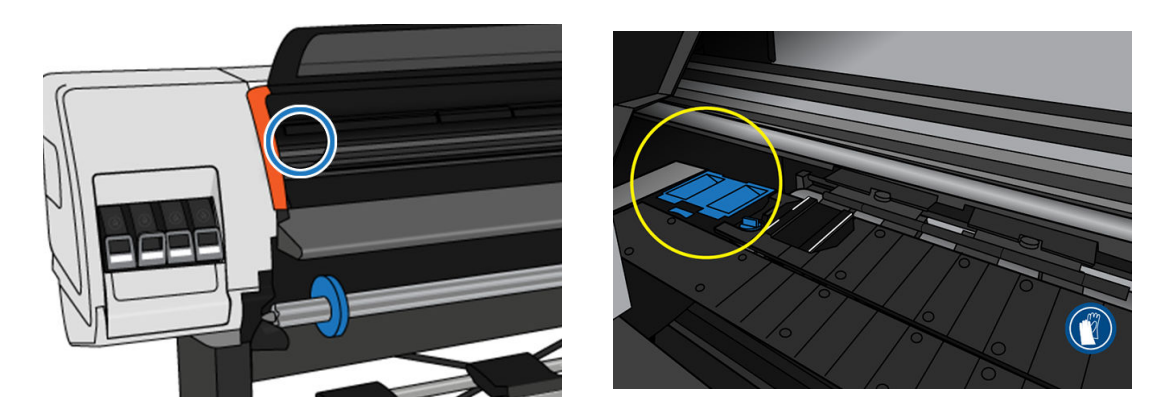

- 3. Løft tappen på blæktragten, indtil den nemt kan fjernes.
	- BEMÆRK: Brug engangshandskerne for at undgå at få blæk på dine hænder.

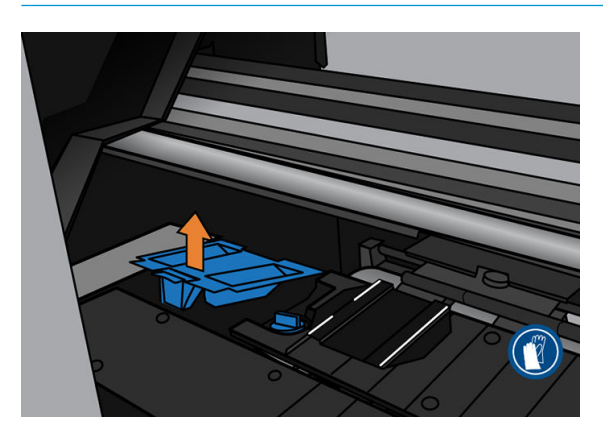

4. Bortskaf blæktragten i henhold til dine lokale bestemmelser.

### Isæt blæktragten.

1. Isæt de to bagerste tapper på blæktragten.

<span id="page-155-0"></span>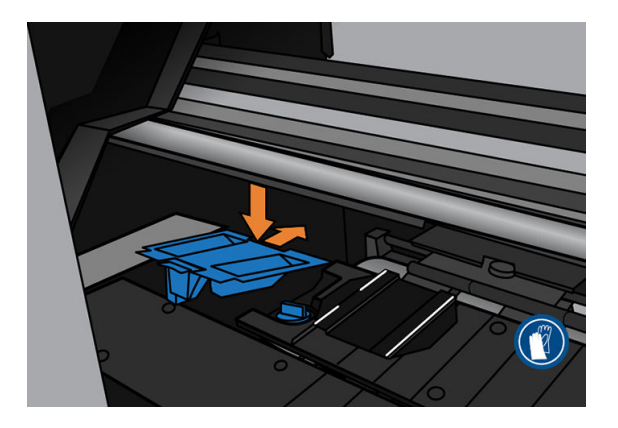

- 2. Du kan bruge din tommeltot til at lade blæktragten glide helt på plads.
- 3. Tryk ned på den markerede kant, indtil du hører blæktragten klikke på plads. Sørg for, at den øverste del af blæktragten sidder fladt, og at ingen af hjørnerne er højere end pladens flade.

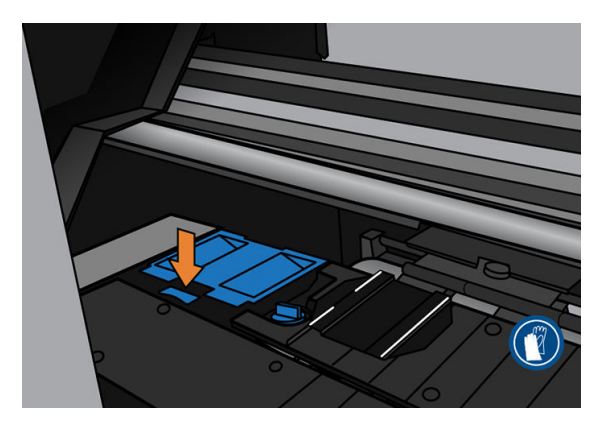

4. Luk vinduet. Patronen bevæger sig for at kontrollere, om der er en mekanisk interferens. Hvis der ikke er noget problem, kan du fortsætte med følgende trin. Hvis der er et problem, bliver du bedt om at gentage processen og isætte blæktragten igen.

### Udskift vedligeholdelsespatronen

1. Vedligeholdelsespatronen er placeret i en åbning under frontpanelet foran på printeren. Åbn lågen.

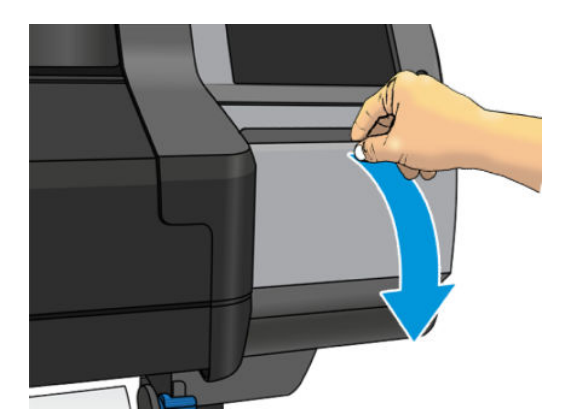

2. Vedligeholdelsespatronen har et håndtag foran. For at fjerne patronen, skal man blot trække den ud.

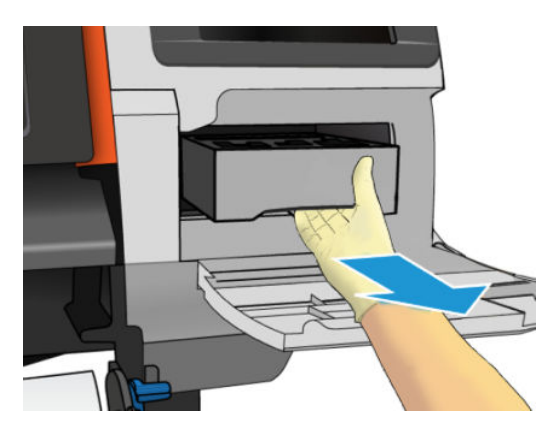

3. Når du har trukket den delvist ud, skal du holde om den på begge sider med begge hænder: Den er tung.

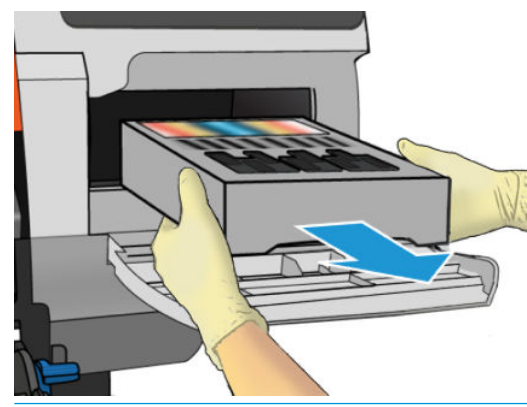

VIGTIGT: Træk den vandret ud for at undgå spild, eftersom den er fuld af blæk.

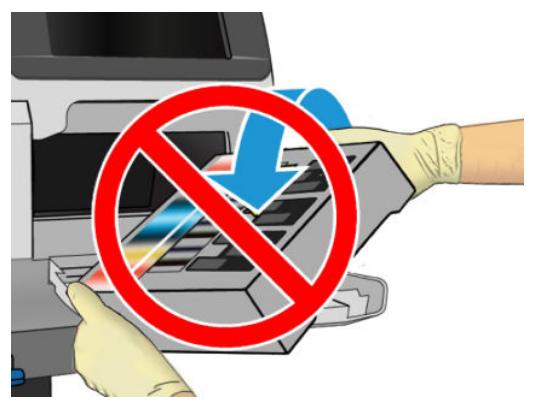

Bortskaf den gamle vedligeholdelsespatron i henhold til dine lokale bestemmelser.

4. Fjern plastikdækslet fra den nye vedligeholdelsespatron.

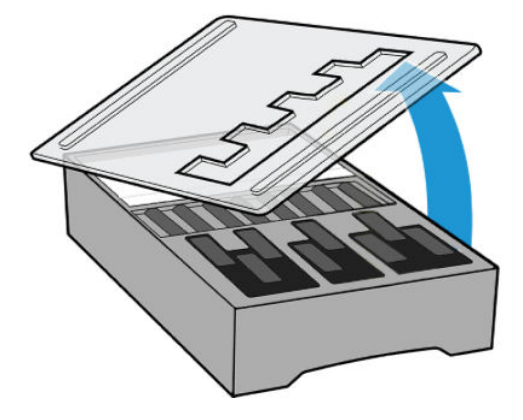

5. Sæt vedligeholdelsespatronen i åbningen og i den retning, der er angivet med pilen.

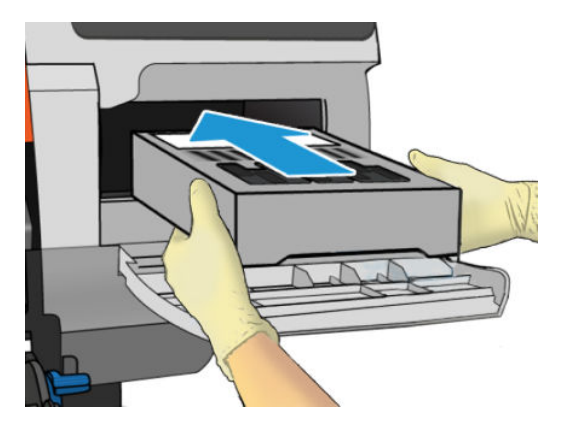

6. Skub vedligeholdelsespatronen ind, indtil den ikke stikker ud af holderen. Du vil bemærke, at printeren tager imod den; undlad at bruge overdreven kraft.

**BEMÆRK:** Den nye vedligeholdelsespatron vises ikke i frontpanelet, før lågen er lukket.

7. Når du har sat vedligeholdelsespatronen i printeren, skal du lukke lågen.

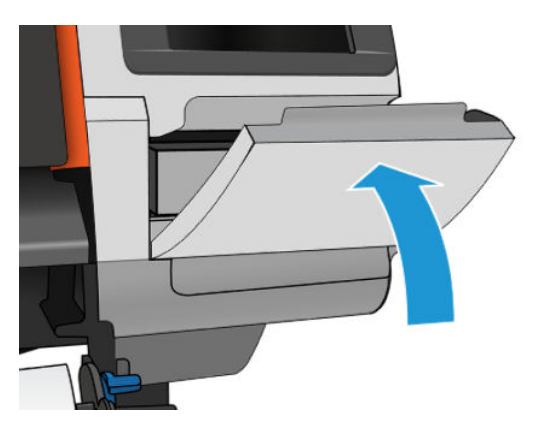

- **BEMÆRK:** Før den kan genoptage udskrivningen, skal alle blækpatroner, printhoveder og vedligeholdelsespatronen være installeret, og printervinduet og lågen til vedligeholdelsespatronen skal lukkes.
- VIGTIGT: Hvis vedligeholdelsespatronen ikke kan isættes, skal du kontrollere, at den har det rigtige modelnummer og vender korrekt.
- **TIP: Hvis du på et tidspunkt vil fjerne og undersøge vedligeholdelsespatronen, kan du starte Udskift** [vedligeholdelsespatronen på side 150-](#page-155-0)proceduren. Hvis du sætter den gamle vedligeholdelsespatron tilbage i printeren, efter at den er blevet undersøgt, stopper proceduren på dette sted.

## Rens og smør slædestangen

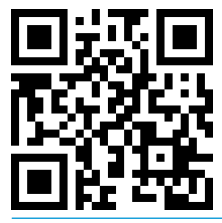

**BEMÆRK:** Under visse omstændigheder, f. eks. hvis omgivelsernes temperatur overstiger printerens driftsmæssige specification (se [Miljømæssige specifikationer](#page-184-0) på side 179), eller hvis der er en betydelig mængde støv i luften, kan smøringen af skyderstængerne forringes, hvilket kan påvirke printerens ydelsen.

Den følgende fremgangsmåde kan også ses i en video her: <http://www.hp.com/go/latex300/videos>.

- 1. På frontpanelet, skal du trykke på **, derefter Preventive maint. tasks** (Forebyggende vedligeholdelsesopgaver) > Carriage rod lubrication (Smøring af slædestang).
- 2. Åbn vinduet.
- 3. Rens slædestangen ved hjælp af en fnugfri klud, der er vædet med 95 % ethanol. Sørg for, at rengøre hele stangen, herunder delen under venstre dæksel.
	- **BEMÆRK:** 95 % ethanol indgår ikke i brugervedligeholdelsessættet.
	- A FORSIGTIG: Ethanol er meget brændbart. Overhold producentens sikkerhedsforholdsregler.
		- FORSIGTIG: Brug ikke kommercielle rengøringsmidler eller rengøringsmidler med slibeeffekt.
- ADVARSEL! Undgå de bevægelige dele. Det anbefales, at du har handsker på.

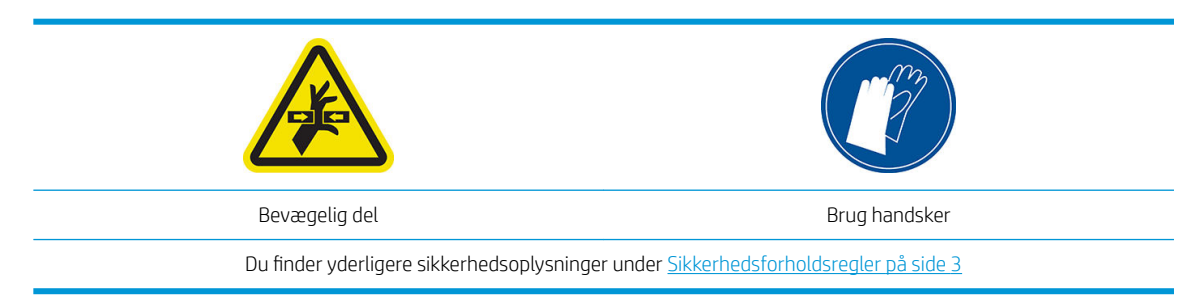

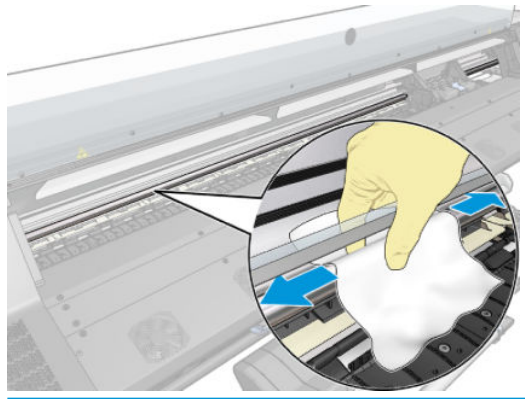

**A** FORSIGTIG: Under rengøringen skal du være omhyggelig med ikke at beskadige plastik-kodebåndet, der er placeret oven på stangen.

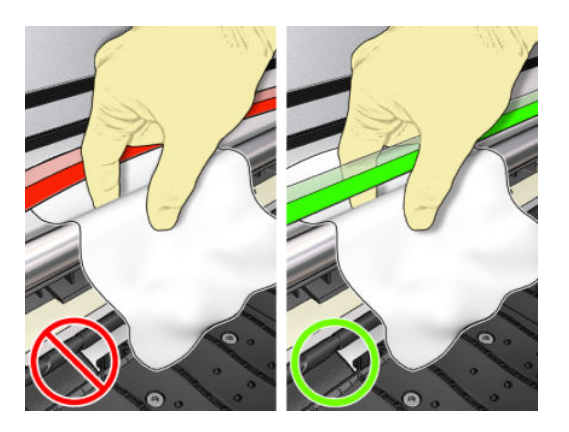

- 4. Vent, indtil stangen er tør, og luk derefter vinduet. Slæden flyttes til venstre side af printeren, så du kan nå den del af stangen, der er under det højre dæksel.
- 5. Åbn printervinduet
- 6. Rengør slædestangens område under det højre dæksel, sådan som det er beskrevet i trin 3.
- 7. Tag flasken med olie fra vedligeholdelsessættet, der følger med printeren (der kan bestilles et erstatningssæt, hvis det er nødvendigt).
- 8. Placer et meget tyndt zig-zag-spor af olie på stangen.

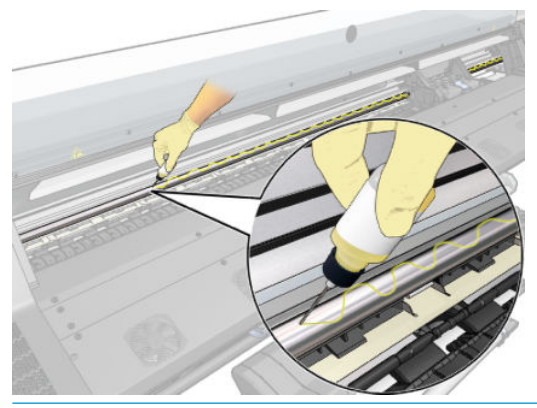

- BEMÆRK: Under smøringen skal du være omhyggelig med ikke at spilde olie på kodebåndet, der er placeret oven på stangen.
- 9. Tryk på OK i frontpanelet.
- 10. Luk vinduet.
- 11. Slæden kører fra side til side i printeren for at fordele olien langs stangen.
- 12. Frontpanelet beder dig om at bekræfte, at smøringen er afsluttet. Tryk på OK for at bekræfte.

## Rengøring af kodebåndet

Rengøring af kodestrimlen er en vigtig del af printerens vedligeholdelse og kan afhjælpe en række forskellige systemfejl:

- 86:01 eller 87:01 systemfejl og relaterede fejl i forbindelse med forkert placering af slæde-enhed, f. eks. hvis slæden rammer den ene side af printeren.
- 42:10 systemfejl, der er relateret til mislykket start og sporing af slæden på scanningsaksen.
- 29:01 systemfejl, der ikke kan ryddes, selv efter installation af nye vedligeholdelsespatroner.
- Nogle gange kan et beskidt kodebånd forårsage problemer ved ilæggelse af medier, eftersom slæden ikke kan registrere placeringen af mediet korrekt.

Kodebåndet skal rengøres, når printeren anmoder om det. Frontpanelet viser en meddelelse når rensning er påkrævet: For optimal printer performance follow the Clean the encoder strip process as described in the User Guide. (For optimal ydelse, skal man følge den fremgangsmåde som er beskrevet i afsnittet Rengøring af kodebåndet i brugervejledningen.)

- $\mathbb{B}^n$  BEMÆRK: Når meddelelsen vises på frontpanelet, føjes en meddelelse om en tavs advarsel til systemets fejllog 8:01. Dette hjælper med at gennemgå fejlloghistorikken
- BEMÆRK: Hvis meddelelsen ikke vises på frontpanelet, men du kan se denne fejl på udskriften, skal du rense koderen, som beskrevet nedenfor.

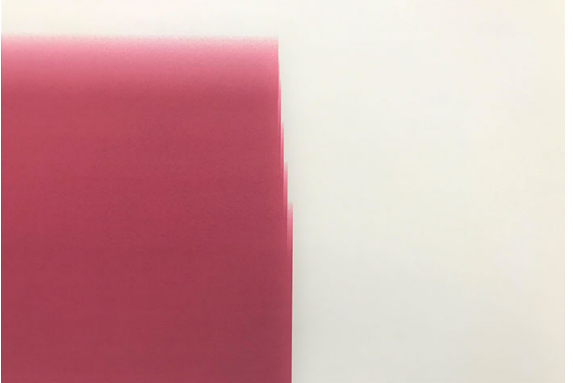

### Renseprocedure

- 1. Gå til frontpanelet, og tryk på **og hande Preventive maintenance tasks** (Forebyggende vedligeholdelsesopgaver) > Clean scan axis encoder (Rengør scanningsaksens koder).
- 2. Åbn vinduet.

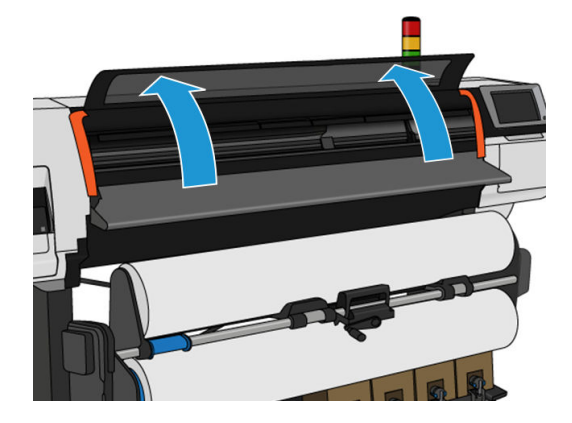

3. Rengør kodebåndet på begge sider med en klud, der er fugtet med vand, som beskrevet på frontpanelet, og tryk på **Continue** (Fortsæt) når det er gennemført.

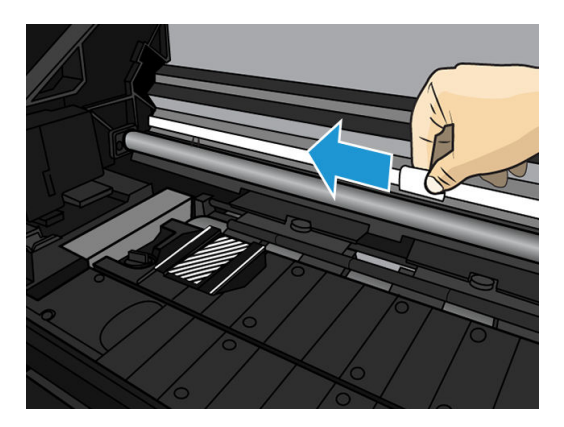

4. Luk vinduet. Slæden flyttes til venstre side af printeren.

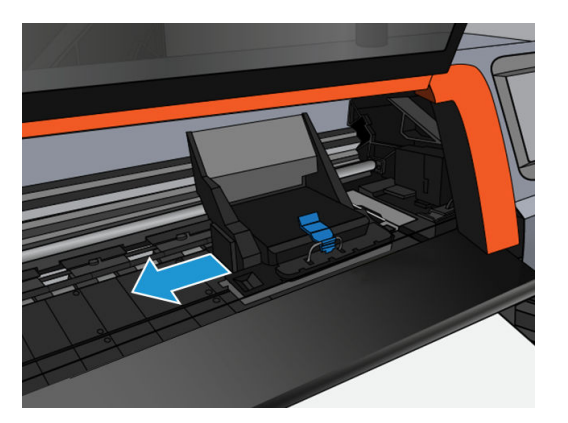

5. Frontpanelet beder dig om at åbne vinduet igen og rengøre højre side af kodebåndet (inden i servicestationen). Tryk på Continue (Fortsæt) når det er færdigt.

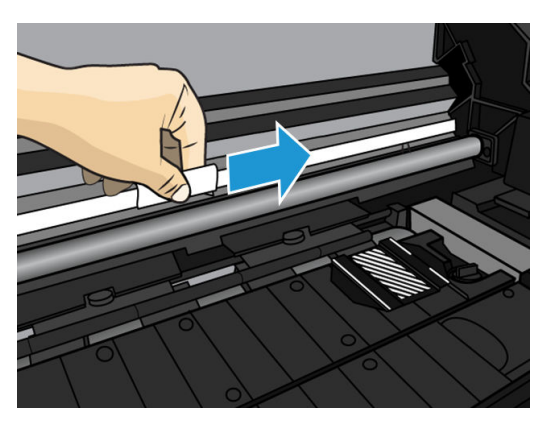

6. Luk vinduet. Slæden vender tilbage til udgangspositionen i servicestationen.

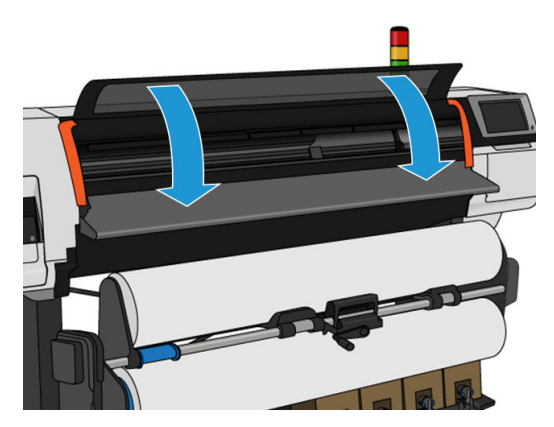

## Rengør pladen

Du bør rengøre udskriftspladen hver gang, der er forbrugt 40 liter blæk (frontpanelet vil minde dig om det via en advarsel), og desuden hvis du bemærker et af følgende symptomerne:

- Udtværing af blækket ved udskrivning med forudindstillinger, der plejer at fungere korrekt (vakuum-tab)
- Mere hyppige mediepapirstop
- Blækpletter og mærker på bagsiden af udskrifterne
- Problemer med fremføring, selv når du bruger mediefremføringssensoren

**BEMÆRK:** Hvis du udskriver på et bredt medie efter at have udskrevet på et smallere medie, kan du måske komme ud for, at den venstre side af pladen er blevet snavset. Hvis dette kontaminerede område af pladen ikke rengøres, kan det efterlade mærker på bagsiden af mediet.

- **BEMÆRK:** Udskriv ikke på porøse medier ved brug af pladen, eftersom det vil medføre at mediet bliver snavset. Brug blækopsamler til porøse medier.
- A FORSIGTIG: Vær omhyggelig med ikke at beskadige sensoren til mediefremføring, når du rengør pladen. Sensoren er et meget lille rektangulært vindue (mindre end 1 cm²), der er placeret tæt på det tredje hjul fra højre. Se [Rengør sensorvinduet til mediefremføring på side 159](#page-164-0).
- ※ TIP: Det anbefales, at du har handsker på.

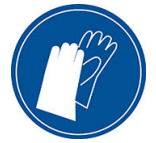

Følg disse anvisninger for at rengøre pladen.

- 1. Fjern alle medier fra printeren. Se under [Fjern en rulle fra HP Stitch S300-printer på side 65](#page-70-0) og [Fjern en rulle](#page-71-0) [fra HP Stitch S500-printeren på side 66](#page-71-0).
- 2. Sluk printeren.
- 3. Åbn printervinduet

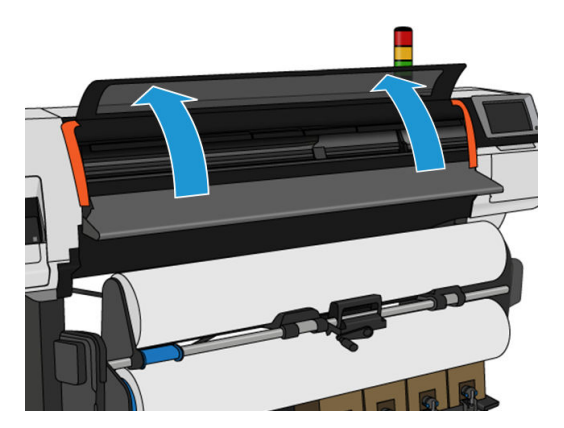

4. Brug en nål med diameter på 1 mm til at rense alle huller på udskriftspladen. Sørg for at trykke nålen hele vejen gennem. Rester af blæk og mediefibre har tendens til at samle sig i hullerne og reducere vakuumeffekten.

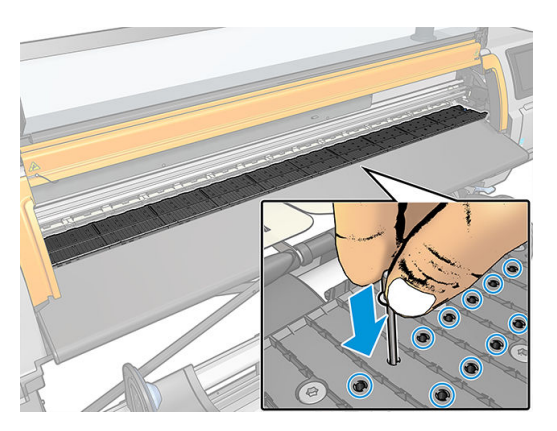

5. Fjern pladen eller blækopsamleren. Se [Blækopsamler på side 44](#page-49-0).

6. Fjern alle rester af blæk og mediefibre inden i vakuum-sugekopperne med den samme 1 mm tykke nål eller med en pincet.

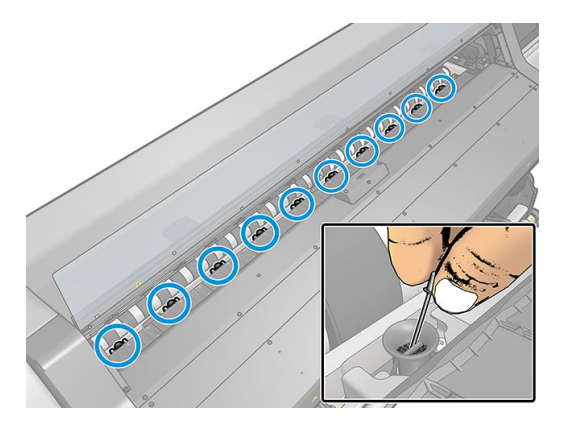

7. Geninstaller pladen eller blækopsamleren.

Hvis der er blækpletter på bagsiden af udskrifterne, eller du har problemer med medie-fremføringssensoren, kan du fortsætte med følgende trin:

- 1. Brug en ren, fnugfri og absorberende klud til at aftørre al eventuel våd blæk fra skærerillen, skærerampen og pladen.
- 2. Fjern tørre, løsnede blækaflejringer fra skærerillen og skærerampen med en tør børste.

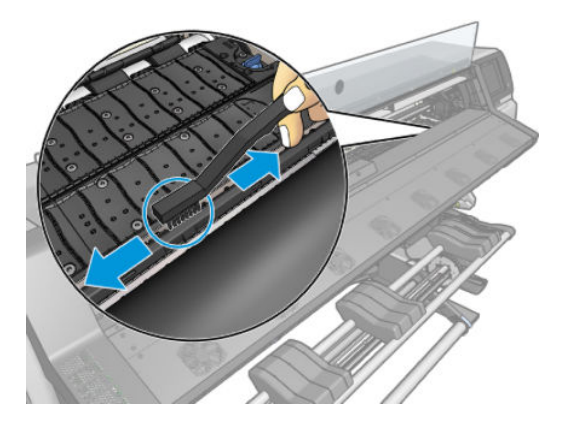

3. Brug den samme børste til at fjerne tørre, løsnede blækaflejringer fra pladens overflade.

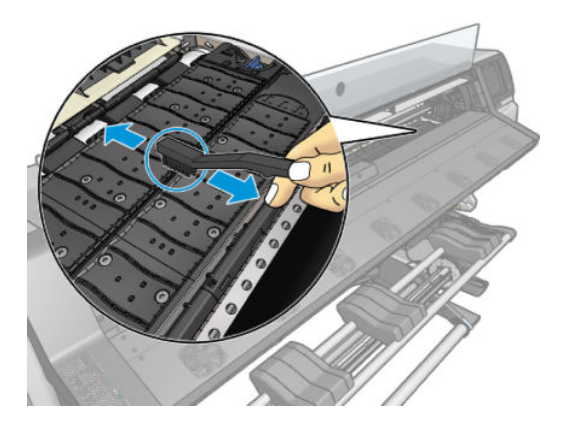

- <span id="page-164-0"></span>4. Fugt den anvendte klud en smule med 95 % ethanol for at aftørre de resterende blækaflejringer fra pladen.
	- **BEMÆRK:** Tørre blækaflejringer tager længere tid at fjerne.
	- **BEMÆRK:** 95 % ethanol indgår ikke i brugervedligeholdelsessættet.
	- FORSIGTIG: Ethanol er meget brændbart. Overhold producentens sikkerhedsforholdsregler.

FORSIGTIG: Brug ikke kommercielle rengøringsmidler eller rengøringsmidler med slibeeffekt. Gør ikke pladen våd ved at efterlade for meget fugt, da det kan beskadige sensoren til mediefremføring.

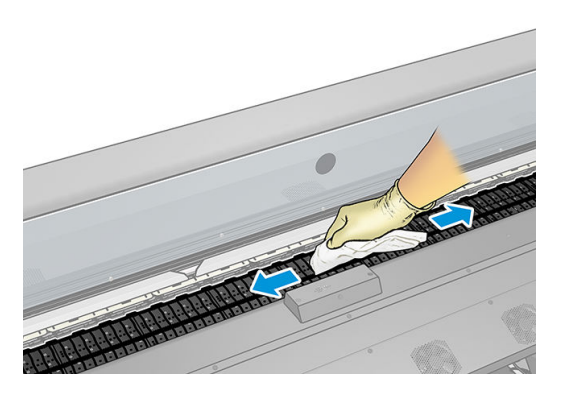

5. Brug den fugtige klud til at fjerne de resterende tørre blækaflejringer fra skærerampen.

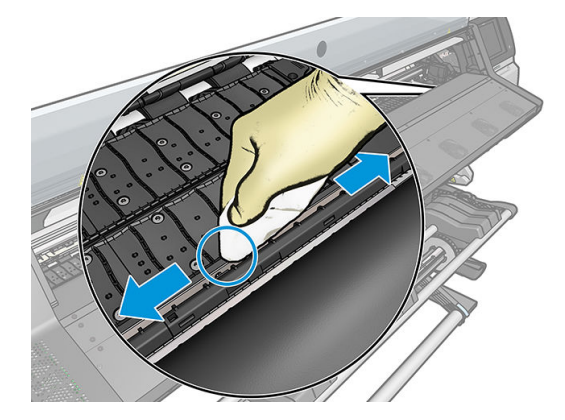

- 6. Luk beholderen med 95 % ethanol og fjern den sammen kluden, så de ikke er i nærheden af printeren.
- 7. Vent i 3 eller 4 minutter på, at ethanolen fordamper, før printeren tændes, og mediet lægges i igen.

## Rengør sensorvinduet til mediefremføring

Sensoren til mediefremføring er et meget lille rektangulært vindue (mindre end 1 kvadratcentimeter i størrelse), der er tæt på det tredje hjul fra højre.

HP anbefaler, at du rengør sensorvinduet til mediefremføring, hver gang du rengør udskriftspladen, og hvis du får problemer med kvaliteten.

- 1. Fjern mediet ved at bruge proceduren i frontpanelet. Se under [Fjern en rulle fra HP Stitch S300-printer](#page-70-0) [på side 65](#page-70-0) og [Fjern en rulle fra HP Stitch S500-printeren på side 66.](#page-71-0)
- 2. Sluk printeren, og vent, indtil den er kølet af.

3. Aftør sensoren med en bomuldsvatpind for at fjerne våd blæk.

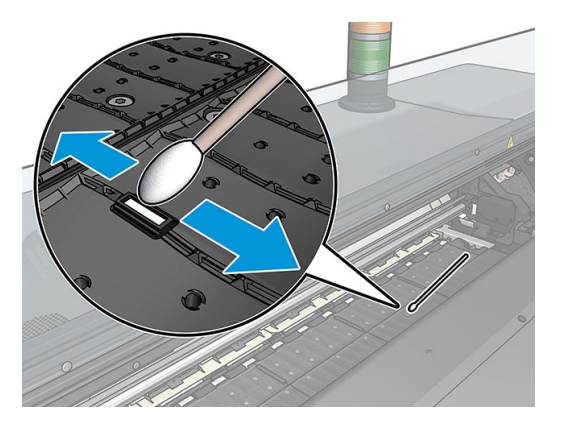

- 4. Aftør sensoren med en bomuldsvatpind, der er let fugtet med 95% ethanol, for at fjerne tør blæk.
	- **BEMÆRK:** 95 % ethanol indgår ikke i brugervedligeholdelsessættet. Følg producentens sikkerhedsforholdsregler, når du håndterer ethanol.

Hvis der er en kraftig belægning af tørret blæk på sensorvinduet, kan det være nødvendigt at anvende noget tryk under aftørring, hvilket hjælper bomulden med at absorbere blækket. Fortsæt med at rengøre med friske bomuldspinde, indtil bomulden forbliver ren, og sensorvinduet ser rent ud. Når en ren sensor reflekterer det omgivende lys, vises en blåtonet refleks, der vises ensartet over hele dens overflade. Du kan se denne reflektion ved at gå tættere på og ændre synsvinklen en smule.

- 5. Fjern den lukkede beholder med 95 % ethanol og bomuldspindene, så de ikke er i nærheden af printeren.
- 6. Vent i tre eller fire minutter på, at ethanolen fordamper, før printeren tændes, og mediet lægges i igen.

## Rengør den udvendige del af printeren

Brug en fugtig svamp eller en blød klud og et mildt rengøringsmiddel som f.eks. flydende sæbe uden slibemiddel til at rengøre den udvendige side af printeren og alle de andre dele af printeren, du berører regelmæssigt som del af den normale brug.

ADVARSEL! Hvis du vil undgå at få et elektrisk stød, skal du sørge for, at printeren er slukket, og stikket trukket ud, før du rengør den. Undgå, at der kommer vand ind i printeren.

A FORSIGTIG: Brug ikke rengøringsmidler med slibeeffekt på printeren.

## Flyt eller opbevar printeren

Hvis du har brug for at flytte printeren eller opbevare den i et længere tidsrum, skal du klargøre den rigtig, så eventuel beskadigelse undgås.

- 1. Fjern ikke blækpatronerne, printhovederne eller vedligeholdelsespatronen.
- 2. Sørg for, at der ikke er ilagt et medie.
- 3. Sørg for, at printhovedslæden er placeret i servicestationen (i højre ende af printeren).
- 4. Sørg for, at meddelelsen Ready (Klar) vises i frontpanelet.
- 5. Sluk for strømmen ved hjælp af tænd/sluk-knappen i frontpanelet.
- 6. Sluk også med strømkontakten bag på printeren.
- 7. Frakobl eventuelle kabler, der forbinder printeren til et netværk, en computer eller en scanner.
- 8. Hvis du vender printeren på hovedet eller på siden, skal du først fjerne vedligeholdelsespatronen (se [Udskift vedligeholdelsespatronen på side 150](#page-155-0)).
- 9. Se [Miljømæssige specifikationer](#page-184-0) på side 179 vedrørende de rigtige miljømæssige opbevaringsforhold.

BEMÆRK: Hvis printeren eller blækpatronerne flyttes fra et koldt sted til et varmt og fugtigt sted, kan vand fra atmosfæren give kondens på printerens dele og blækpatronerne, hvilket kan medføre blæklækager eller printerfejl. I dette tilfælde anbefaler HP, at du venter mindst tre timer, før du tænder computeren eller installerer blækpatronerne, så der er tid til, at kondensvandet kan fordampe.

BEMÆRK: Tag højde for, at blækpatroner altid skal opbevares ved en temperatur mellem 5 til 35 °C (transportattemperatur) og 15 til 30 °C (opbevaring/brug).

## Servicevedligeholdelse

I printerens levetid kan de komponenter, der bruges hele tiden, blive slidt ned.

For ikke at disse komponenter skal blive forringet i en grad, så printeren bryder ned, holdes der styr på forskellige parametre, såsom forringelse linjesensoren, det antal cyklusser, som printerslæden fortager på tværs af printerens akse, og den samlede mængde blæk, der anvendes.

Printeren bruger disse tal til at holde styr på behovet for servicevedligeholdelse og viser en af følgende meddelelser i frontpanelet:

Service Maintenance Kit 3 (Vedligeholdelsessæt 3)

Disse meddelelser betyder, at enden på visse komponenters levetid er ved at være nået. Du kan blive ved med at udskrive et godt stykke tid endnu afhængigt af din brug af printeren. HP anbefaler imidlertid meget kraftigt, at du ringer til servicerepræsentanten og får arrangeret et besøg med henblik på servicevedligeholdelse. Serviceteknikeren kan derefter udskifte de nedslidte dele på stedet, hvormed printerens levetid forlænges.

Der er to fordele ved at få en servicetekniker på besøg, når disse meddelelser vises i frontpanelet:

- Printerkomponenterne kan udskiftes på et tidspunkt, der passer dig, så det ikke forstyrrer dit arbejde.
- Under et servicevedligeholdelsesbesøg kan serviceteknikeren udskifte flere dele på én gang. Dette fjerner behovet for flere besøg.

# <span id="page-167-0"></span>8 Firmwareopdatering

Printerens forskellige funktioner styres af den software, der er i printeren. Denne software kaldes også firmware.

Fra tid til anden vil firmwareopdateringer være tilgængelige fra HP. Disse opdateringer øger printerens funktionalitet og forbedrer dens funktioner.

## Firmwareopdatering ved hjælp af et USB-flash-drev

Når du installerer printeren for første gang, bliver du muligvis bedt om at opdatere firmwaren. Hvis du vil gøre dette, har du brug for et USB-flash-drev med følgende specifikationer:

- USB 2.0-kompatibel
- Kapacitet på 2 GB
- FAT32-præformateret
- Ingen hardwarekryptering

### Udfør firmwareopdateringen

1. Hent firmwareopdateringen fra<http://www.hp.com/go/StitchS30064in/support/> eller <http://www.hp.com/go/StitchS50064in/support/> og gem den på USB-flash-drevet.

VIGTIGT: USB-flash-drevet skal kun indeholde én firmwarefil (.fmw) i drevets rodmappe og ingen andre filer.

- 2. Sluk printeren.
- 3. Tilslut USB-flashdrevet i USB-stikket bag på printeren.
- 4. Tænd computeren.
- 5. Følg vejledningen på frontpanelet.

Efterfølgende firmwareopdateringer kan installeres i printeren på samme måde eller ved at bruge printerens integrerede webserver.

## Firmwareopdatering ved hjælp af den integrerede webserver

- 1. Se [Kontroller printerstatus på side 23,](#page-28-0) hvordan du kan få adgang til den integrerede webserver fra enhver computer.
- 2. Vælg fanen Setup (Opsætning) i den integrerede webserver og derefter Firmware update (Firmwareopdatering) > Manual firmware update (Manuel firmwareopdatering).
- 3. Følg anvisningerne på skærmen for at hente firmwarefilen fra [http://www.hp.com/go/StitchS30064in/](http://www.hp.com/go/StitchS30064in/support/) [support/](http://www.hp.com/go/StitchS30064in/support/) eller<http://www.hp.com/go/StitchS50064in/support/>og gemme den på harddisken. Vælg derefter den hentede .fmw-fil, og klik på Update (Opdater).

Hvis overførslen af firmwarefilen til printeren sker meget langsomt, kan det være, fordi du bruger en proxyserver. I dette tilfælde skal du forsøge at omgå proxyserveren og åbne den integrerede webserver direkte.

- I Internet Explorer til Windows skal du gå til Tools (Funktioner) > Internet Options (Internetindstillinger) > Connections (Forbindelser) > LAN Settings (LAN-indstillinger) og markere afkrydsningsfeltet Bypass proxy server for local addresses (Brug ikke proxyserver til lokale adresser). Hvis du ønsker at få mere præcis kontrol, kan du klikke på knappen Advanced (Avanceret) og føje printerens IP-adresse til listen over undtagelser, som proxyserveren ikke anvendes til.
- I Firefox til Windows skal du gå til Tools (Funktioner) > Options (Indstillinger) > Network (Netværk) > Connection (Forbindelser) > Settings (Indstillinger) og markere afkrydsningsfeltet Direct connection to the Internet (Direkte forbindelse til internettet). Når afkrydsningsfeltet Manual proxy configuration (Manual proxy-konfiguration) er markeret, kan du også føje printerens IP-adresse til listen over undtagelser, som proxyserveren ikke bruges til.
- I Firefox til Linux skal du gå til Edit (Rediger) > Preferences (Indstillinger) > Network (Netværk) > Connection (Forbindelse) > Settings (Indstillinger) og markere afkrydsningsfeltet Direct connection to the Internet (Direkte forbindelse til internettet). Når afkrydsningsfeltet Manual proxy configuration (Manual proxy-konfiguration) er markeret, kan du også føje printerens IP-adresse til listen over undtagelser, som proxyserveren ikke bruges til.

## Automatiske firmwareopdateringer

Automatiske firmwareopdateringer er en praksis, det er mulig med webtilsluttede printere. Printeren kan automatisk downloade den seneste firmwareversion og installere den for dig.

### Vigtige noter

- Printeren skal være tilsluttet internettet.
- For at konfigurere automatiske opdatering af firmwaren, kan du bruge frontpanelet eller den integrerede webserver (Setup (Indstillinger) > Firmware update (Firmwareopdatering) > Firmware update settings (Indstillinger for firmwareopdatering)).
- Hvis der er angivet en administratoradgangskode, skal den angives for at ændre disse indstillinger.
- En firmwareopdateringspakke kan være stor. Du kan overveje, om der er nogen implikationer for dit netværk eller din internetforbindelse.
- En firmwareopdatering downloades i baggrunden: Printeren kan udskrive på samme tid. Men den kan ikke installeres i baggrunden: Udskrivning skal stoppe.
- For at aktivere eller deaktivere den automatiske kontrol, skal man i frontpanelet trykke på √ov, derefter Updates (Opdateringer) > Firmware updates (Firmwareopdateringer).

# 9 Tilbehør

Forbrugsvarer eller tilbehør kan bestilles på to forskellige måder:

- Gå til<http://www.hp.com/go/StitchS30064in/accessories> eller [http://www.hp.com/go/StitchS50064in/](http://www.hp.com/go/StitchS50064in/accessories) [accessories](http://www.hp.com/go/StitchS50064in/accessories) på internettet. Der kan du også se den seneste liste over forbrugsvarer og tilbehør til printeren.
- Kontakt HP Support (se [Når du har brug for hjælp på side 36](#page-41-0)), og kontrollér, at det, du har brug for, findes i dit område.

Resten af kapitlet opremser aktuelt tilgængelige forbrugsvarer og tilbehør samt deres bestillingsnumre.

## Bestil blækforbrugsvarer

Du kan bestille følgende blækforsyningsvarer til printeren.

### Blækpatroner til HP Stitch S300, der bruges som mellemtanke til HP Stitch S500

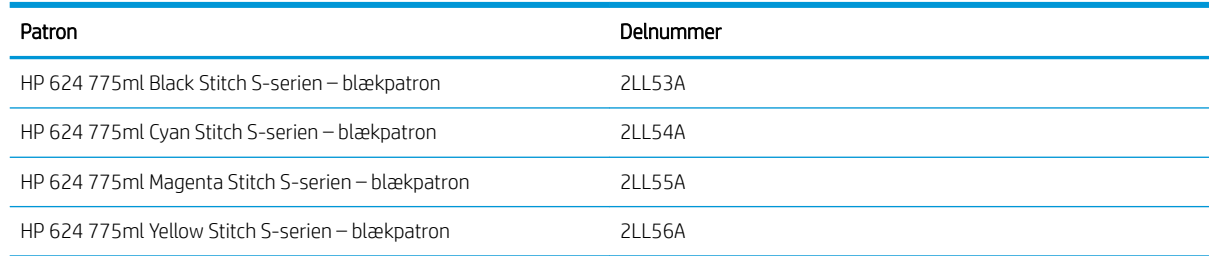

### Blækpatroner med stor kapacitet til HP Stitch S500

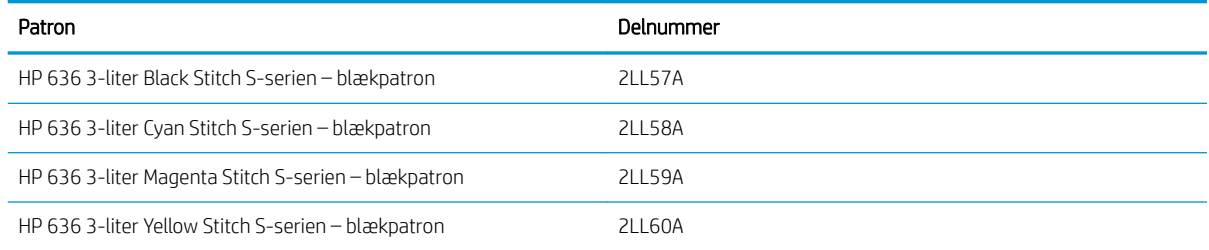

#### Printhoveder

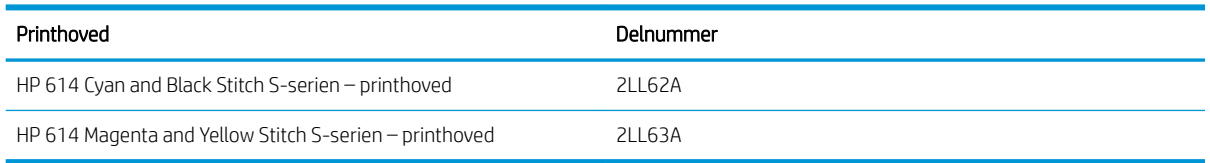

### Andre forsyninger

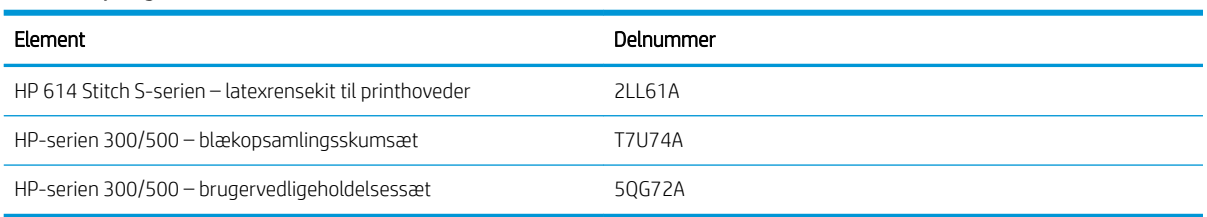

## Bestil tilbehør

Følgende ekstraudstyr kan bestilles til printeren, alt afhængig af hvilken printer-model du har: Se [Printermodeller](#page-7-0)  [på side 2.](#page-7-0)

### Tilbehør til HP Stitch S300 og S500

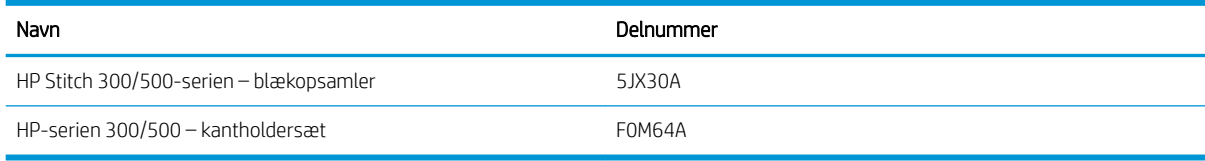

### Kun tilbehør til HP Stitch S300

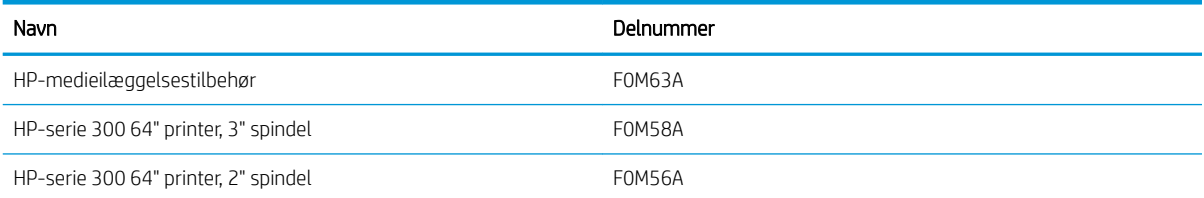

### Kun tilbehør til HP Stitch S500

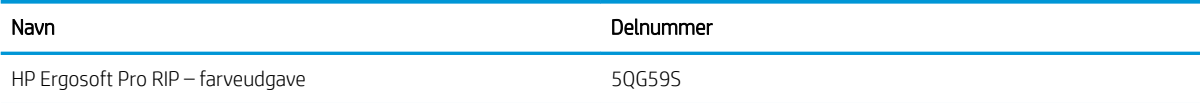

## Bortskaffelsesvejledning

HP tilbyder mange praktiske, gratis måder at genbruge de brugte originale HP-blækforsyninger på. Desuden har HP et gratis program for virksomhedskunder, som gøre det muligt at returnere skilte, der er udskrevet ved hjælp af udvalgte, genanvendelige storformat-medier fra HP. Yderligere oplysninger om disse HP-programmer findes i [http://www.hp.com/recycle.](http://www.hp.com/recycle)

I forbindelse med din printer er følgende elementer omfattet af genbrugsordningen for HP forbrugsvarer:

- HP 624 775ml Stitch S-serien blækpatroner
- HP 614 Stitch S-serien printhoveder

HP 636 3-liter Stitch Dye Sublimation-blækpatroner til HP Stitch S500-printeren skal bortskaffes ved at følge instruktionerne på patronemballagen. Blækbagsiden skal fjernes og bortskaffes i overensstemmelse med nationale og lokale bestemmelser. Blækpatronens andre dele (plastikholder og emballage) kan genanvendes via de almindeligt tilgængelige genbrugsordninger.

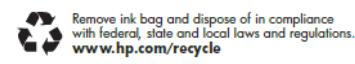

Bortskaf de følgende forbrugsvarer og tilbehør i overensstemmelse med nationale og lokale bestemmelser.

- HP Stitch 300/500-serien vedligeholdelsespatron
- HP Stitch 300/500-serien blækopsamler
- HP Stitch 300/500-serien blæktragt

HP anbefaler, at du bærer handsker ved håndtering af komponenter i blæksystemet.

# 10 Fejlfinding af andre problemer

- [Printer kan ikke hente en IP-adresse](#page-173-0)
- [Kan ikke få adgang til den integrerede webserver](#page-173-0)
- [Printer vil ikke udskrive](#page-174-0)
- [Programmet bliver langsommere eller fryser, når udskriftsjobbet oprettes](#page-174-0)
- [Printeren forekommer langsom](#page-175-0)
- [Kommunikationsfejl mellem computer og printer](#page-175-0)
- [Kan ikke oprette forbindelse til tjenester som f. eks. firmwareopdatering, onlinesøgning eller aftale om](#page-176-0)  [deling af printerdata](#page-176-0)
- [Fejlkoder i frontpanel](#page-176-0)

## <span id="page-173-0"></span>Printer kan ikke hente en IP-adresse

Hvis der ikke er en DHCP-server på netværket, kan printeren ikke automatisk hente en IP-adresse. I dette tilfælde skal du indstille printerens IP-adresse manuelt på følgende måde.

- Gå til frontpanelet, tryk på  $\odot$ , derefter Setup (Opsætning) > Network connectivity (Netværksforbindelse) > Gigabit Ethernet (Gigabit Ethernet) > Modify configuration (Rediger konfiguration) > TCP/ IP (TCP/ IP) > IPV4 settings (IPV4-indstillinger) > Config method (Konfigurationsmetode) > Manual (Manuel)
- 2. Vælg Manual settings (Manuelle indstillinger) > IP address (IP-adresse) i menuen IPV4-indstillinger.
- 3. Angiv IP-adressen, som du vil bruge, og tryk på tasten OK, når du er færdig.

## Kan ikke få adgang til den integrerede webserver

Hvis du ikke allerede har gjort det, skal du læse anvisningerne i [Åbn den integrerede webserver på side 22.](#page-27-0)

- 1. Gå til frontpanelet, og tryk på <sub>10</sub>, derefter Connectivity (Tilslutningsmuligheder) > Network Connectivity (Netværksforbindelse) > Advanced (Avanceret) > Allow EWS (Tillad integreret webserver) > On (Til).
- 2. Tryk på , derefter Connectivity (Tilslutningsmuligheder) > Network information (Netværksoplysninger).
- 3. Der skal være følgende oplysninger: IP enabled:Yes (OMAS aktiveret): Ja. Hvis ikke, kan det være nødvendigt at bruge en anden forbindelse.

Hvis du stadig ikke har adgang til den integrerede webserver, skal du slukke for printeren med tænd/slukknappen i frontpanelet og derefter tænde den igen.

Hvis det går meget langsomt, når du forsøger at få adgang til den integrerede webserver, kan problemet være, at du bruger en proxyserver. Forsøg at omgå proxyserveren, og få adgang til den integrerede webserver direkte:

- I Internet Explorer 6 til Windows skal du gå til Tools (Funktioner) > Internet Options (Internetindstillinger) > Connections (Forbindelser) > LAN Settings (LAN-indstillinger) og markere afkrydsningsfeltet Bypass proxy server for local addresses (Brug ikke proxyserver til lokale adresser). Hvis du ønsker at få mere præcis kontrol, kan du klikke på knappen Advanced (Avanceret) og føje printerens IP-adresse til listen over undtagelser, som proxyserveren ikke anvendes til.
- I Firefox 3.0 til Windows skal du gå til **Tools** (Funktioner) > Options (Indstillinger) > Network (Netværk) > Connection (Forbindelse) > Settings (Indstillinger) og markere afkrydsningsfeltet Direct connection to the Internet (Direkte forbindelse til internettet). Når afkrydsningsfeltet Manual proxy configuration (Manual proxy-konfiguration) er markeret, kan du også føje printerens IP-adresse til listen over undtagelser, som proxyserveren ikke bruges til.
- I Firefox 2.0 til Linux skal du gå til Edit (Rediger) > Preferences (Indstillinger) > Network (Netværk) > Connection (Forbindelse) > Settings (Indstillinger) og markere afkrydsningsfeltet Direct connection to the Internet (Direkte forbindelse til internettet). Når afkrydsningsfeltet Manual proxy configuration (Manual proxy-konfiguration) er markeret, kan du også føje printerens IP-adresse til listen over undtagelser, som proxyserveren ikke bruges til.

## <span id="page-174-0"></span>Printer vil ikke udskrive

Hvis en fil du har sendt fra computeren ikke udskrives, når det forventes, kan nogle af de mulige årsager være:

- Der kan være et problem med strømmen. Hvis printeren ikke udskriver, og frontpanelet ikke reagerer, skal du kontrollere, at tænd-/slukkontakten bag på er aktiveret, at netledning er tilkoblet korrekt, og at der kommer el ud af kontakten.
- Netværkskablet er afbrudt eller du har problemer med opsætningen af kommunikationen. Se [Kommunikationsfejl mellem computer og printer på side 170](#page-175-0) eller kontakt din IT-afdeling eller kommunikationssystemets leverandør.
- Check alle beskederne på frontpanelet der kan være mere end én, skjult under den først besked ved at trække ned i den øverste bjælke på startskærmen. Beskederne forklarer muligvis årsagen til, at udskrivning er stoppet, det kan f.eks. være at:
	- En blæk-forsyning er tom.
	- Et printhoved mangler eller er beskadiget.
	- Mediet er placeret forkert.
- Kontrollér, at medienavn i frontpanelet er det samme som det i RIP'en. Hvis der er tale om et overførselsmedie, viser RIP'en overførselspapirkombinationen sammen med tekstilmediet (dvs. navn på overførselspapir + navn på stof). Kontrollér, at medienavnet i frontpanelet er det samme som den første del af medienavnet i RIP'EN (navn på overførselspapir). Kontrollér, at det ilagte medie er bredt nok til dit billede plus de påkrævede margener.
- Rullen har en mulighed for længdesporing, der er aktiveret. Kontrollér, at den resterende længde af rullen er tilstrækkelig til dit job. Disse oplysninger kan findes via ikonet i i frontpanelet eller i RIP-softwaren

(placeringen af menuen kan variere afhængigt af RIP-softwaren).

- Printeren og RIP-softwaren har en særlig funktion til forudsigelse af blækforbruget i forbindelse med jobbet, og kan beregne, om der er tilstrækkelig blæk i beholdningen til at udskrive jobbet. Kontroller i RIPsoftwaren om funktionen til forudsigelse af blækforbrug er aktiveret, og se forudsigelsen for dit job (fremgangsmåden for denne handling kan variere afhængigt af RIP-softwaren).
- I visse meget sjældne situationer kan den medie-forudindstilling, som du bruger, blive beskadiget på grund af problemer med overførselssynkroniseringen. Prøv at udskrive med en generisk forudindstilling; Hvis det resulterer i en korrekt udskrift, kan du afhjælpe problemet ved at slette den problematiske forudindstilling fra mediebiblioteket i frontpanelet og RIP-softwaren. Geninstaller derefter mediet, enten manuelt eller gennem en online-søgning i frontpanelet.
- Der kan unormale elektromagnetiske forhold som f.eks. stærke elektromagnetiske felter eller alvorlige elektriske forstyrrelser. Visse tilfælde kan medføre, at printeren virker underligt eller endda holder op med at virke. Sluk printeren ved hjælp af tænd-/sluk-knappen bag på, vent til det elektromagnetiske miljø igen er normalt, og tænd derefter printeren igen. Hvis problemerne fortsætter, skal du ringe til servicerepræsentanten.

## Programmet bliver langsommere eller fryser, når udskriftsjobbet oprettes

Kontrollér, at værtssystemet opfylder RIP-softwarens system-krav.

Store mængder data er påkrævet for at oprette et udskriftsjob i høj kvalitet og storformat, hvilket kan medføre at softwaren bliver væsentligt langsommere eller går i stå. Sænkning af udskriftens opløsning kan hjælpe dig med at undgå dette problem; men hvis man sænker udskriftsopløsningen, forringes udskriftens kvalitet.

## <span id="page-175-0"></span>Printeren forekommer langsom

Her er nogle mulige forklaringer:

- Hvis du anmoder om den højeste udskriftskvalitet i RIP, bliver udskrivningen relativt langsom i sammenligning med udskrivning i kladdekvalitet.
- Sørg for, at det medie, der er lagt i printeren, hører til den medieserie, der vises i frontpanelet.
- Er printeren tilsluttet et netværk? Sørg for, at alle de komponenter, der anvendes i netværket (NIC-kort, routere, hubs, routere, switches og kabler) kan bruges til Gigabit Ethernet-brug. Er der masser af trafik fra andre enheder på netværket? Er proxy-serveren konfigureret korrekt i printeren? Er printerens påkrævede porte tilgængelige fra RIP-værten?
- Er printhovederne i god stand? Udskrivningstiden har en tendens til at blive forøget, når der er brug for en rensning af et printhoved. Kontroller statussen på printhovederne i frontpanelet eller via den integrerede webserver. Rens eller udskift printhovederne, hvis det er nødvendigt.
- Indeholder dit billede sorte udfyldninger med høj tæthed? Dette kan øge udskrivningstiden.

Se også [Printertilstande på side 19](#page-24-0).

## Kommunikationsfejl mellem computer og printer

Symptomer kan være:

- Visningen i frontpanelet angiver ikke meddelelsen Receiving (Modtager), når du har sendt et billede til printeren.
- Printeren viser en fejlmeddelelse, mens der udskrives. Det kan f.eks. være fejl 61:09 eller 63:05. Se [Fejlkoder i frontpanel på side 171](#page-176-0).
- RIP'en går i stå ved overførsel af data.

Sådan løses et kommunikationsproblem:

- Sørg for, at du valgte den rigtige printer i din RIP.
- Kontrollér, at printerens netværksindstillinger er konfigureret korrekt: Kør tilslutningsguiden fra printerens frontpanel. Se [Slut printeren til internettet på side 27.](#page-32-0)
- Kontrollér, at printerens påkrævede porte tilgængelige fra RIP-værten.
- Husk, at store billeder som regel kræver tid til modtagelse, behandling og udskrivning.
- Hvis printeren er koblet til RIP'en via mellemenheder som f.eks. switchbokse, bufferbokse, kabeladaptere eller kabelkonverteringsenheder, skal du fjerne mellemenheden og forsøge at koble printeren direkte til computeren.
- Prøv at ændre timeout for input/output, der angiver den tid, hvor en inaktiv forbindelse kan forblive åben, når printeren venter på en fjerncomputer. Standardværdien er 270 sekunder. For at ændre timeout for input/output, skal du åbne den integrerede webserver og vælge fanen Networking (Netværk) og derefter Advanced (Avanceret).

Hvis disse forslag ikke løser problemet, kan du forsøge at koble RIP-værtssystemet direkte til printeren med en direkte forbindelse. Du kan bruge DHCP-netværkskonfigurationen i printeren.

## <span id="page-176-0"></span>Kan ikke oprette forbindelse til tjenester som f. eks. firmwareopdatering, onlinesøgning eller aftale om deling af printerdata

Hvis din printer har svært ved at oprette forbindelse til internettet, starter den muligvis guiden Tilslutningsmuligheder automatisk. Du kan også når som helst starte guiden.

- Fra frontpanelet: Tryk på **, derefter Connectivity** (Tilslutningsmuligheder) > **Connectivity wizard** (Guiden Tilslutning).
- Fra frontpanelet: Tryk på , derefter Internal prints (Interne udskrifter) > Service information prints (Udskrifter med serviceoplysninger) > Print connectivity config (Udskriv tilslutningskonfiguration). I dette tilfælde udskrives resultaterne.
- **EX BEMÆRK:** Resultaterne udskrives fra den sidste kørsel af guiden Tilslutningsmuligheder, så du skal allerede have kørt denne guide for at få nogen resultater.

Guiden Tilslutningsmuligheder udfører en række test automatisk. Du kan også vælge at udføre individuelle test. Gå til frontpanelet, og tryk på  $\{\circ\}$ , derefter **Connectivity** (Tilslutningsmuligheder) > **Diagnostics &** troubleshooting (Diagnostik og fejlfinding). Der findes følgende muligheder:

- All test (Alle test)
- Network connectivity test (Netværkstilslutningstest): Kontroller printerens forbindelse til det lokale netværk.
- Internet connectivity test (Internettilslutningstest): Kontroller printerens forbindelse til internettet.
- Firmware update test (Firmwareopdateringstest): Kontroller printerens forbindelse til HP's firmwareopdateringsservere.
- Email server test (E-mail-servertest): Kontroller printerens forbindelse til den konfigurerede e-mail-server.
- Printer data sharing agreement test (Test af aftale om deling af printerdata): Kontroller printerens forbindelse til CIP.
- Substrate-presets server test (Servertest af medieforudindstillinger): Kontroller, at du kan få adgang til online-biblioteket med medie-forudindstillinger.

Disse test kan også startes fra den integrerede webserver: Vælg Support > Connectivity troubleshooting (Feilfinding af tilslutning).

Hvis en test mislykkes, beskrives problemet, og det anbefales, hvordan du løser det.

## Fejlkoder i frontpanel

Under visse omstændigheder vises en numerisk fejlkode i frontpanelet. Følg rådet i anbefalingskolonnen for at løse problemet. Hvis anbefalingen ikke virker til at løse problemet, kan du ringe til servicerepræsentanten. Se [Når](#page-41-0) [du har brug for hjælp på side 36](#page-41-0).

Hvis en fejlkode vises på frontpanelet, som *ikke* medtaget på denne liste, skal du slukke printeren og derefter tænde den igen. Hvis problemet fortsætter, skal du ringe til servicerepræsentanten.

Hold printeren opdateret med den seneste firmware. Nye firmwareversioner omfatter løsninger på de mest almindelige fejl.

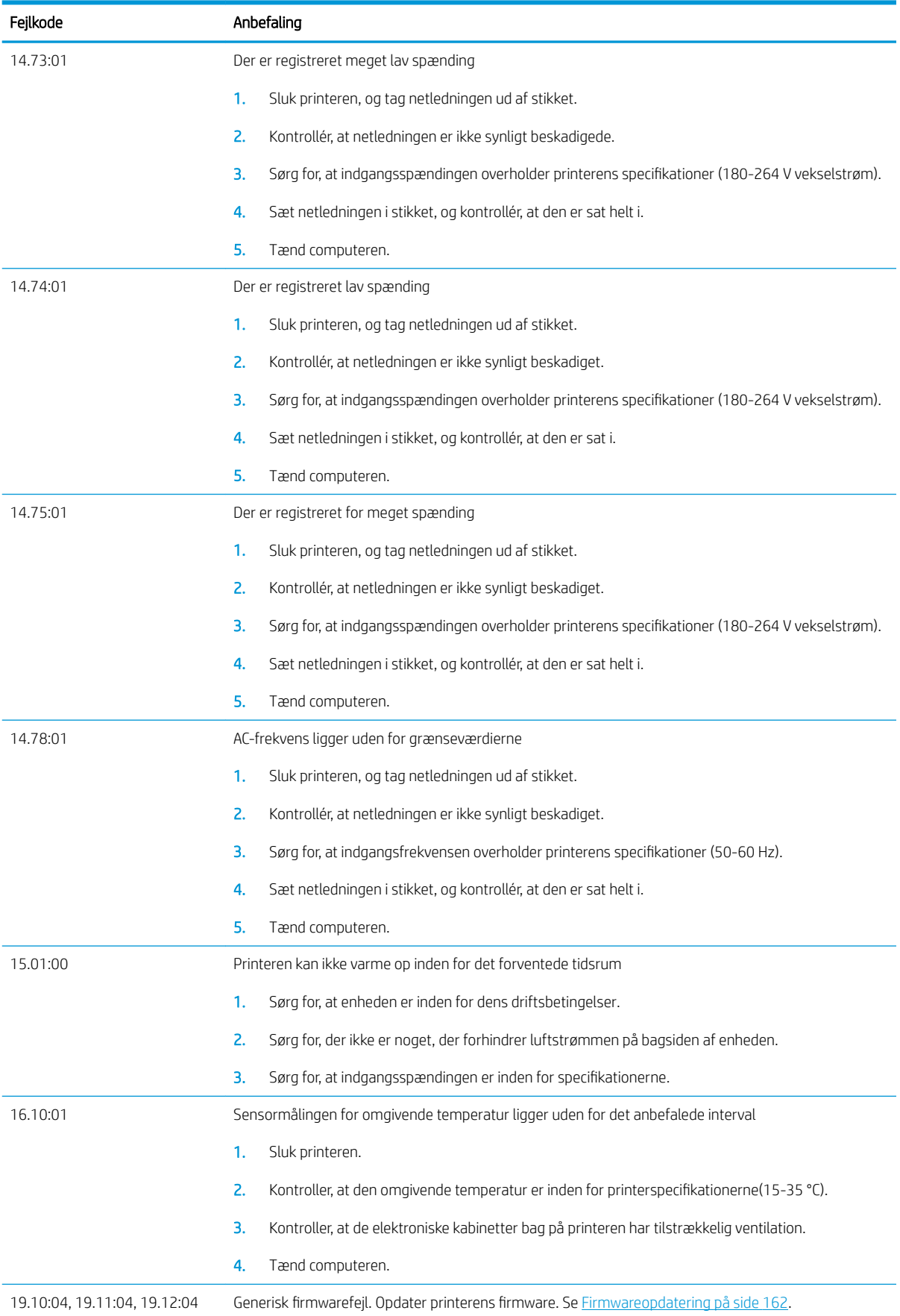

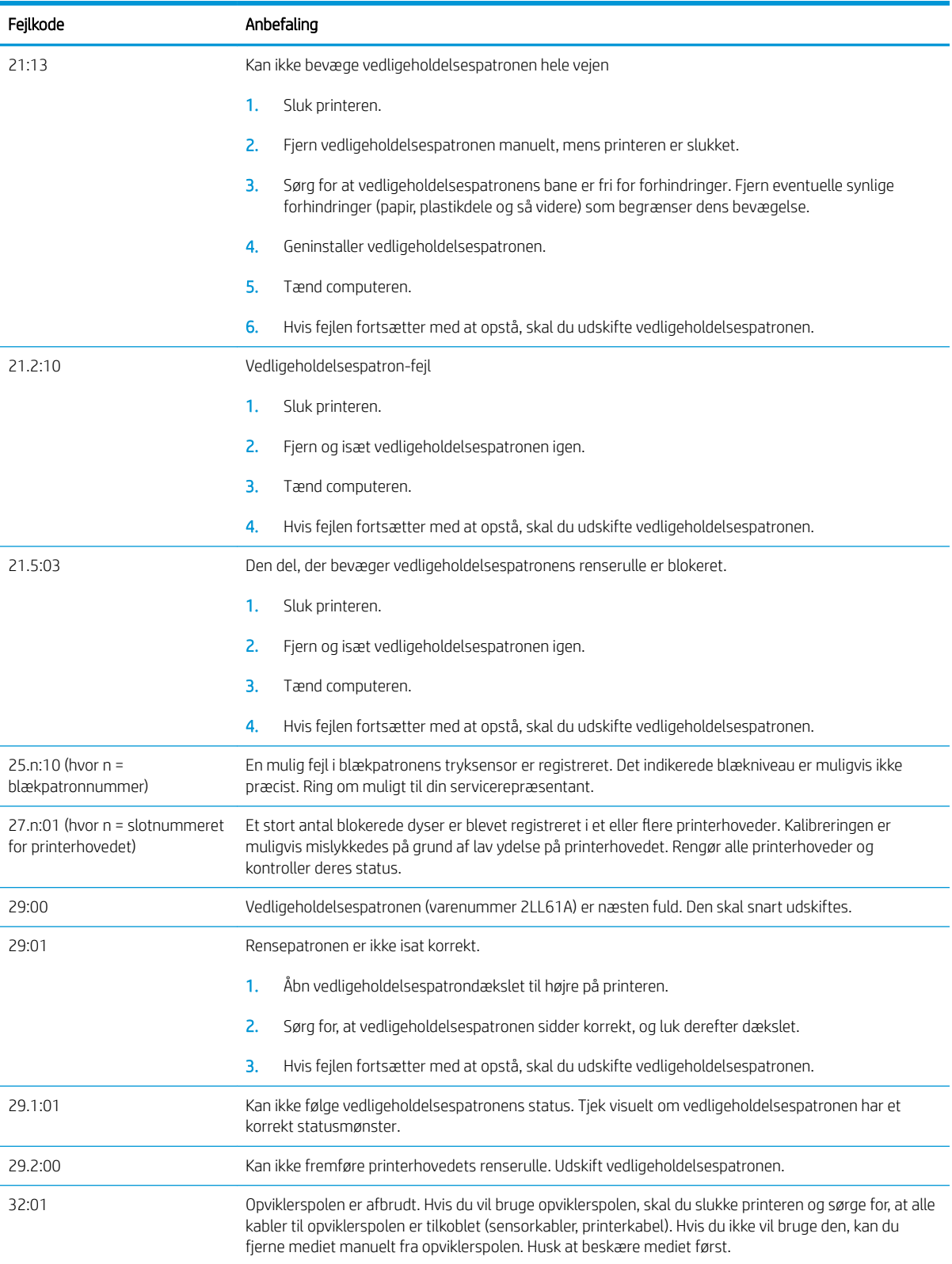

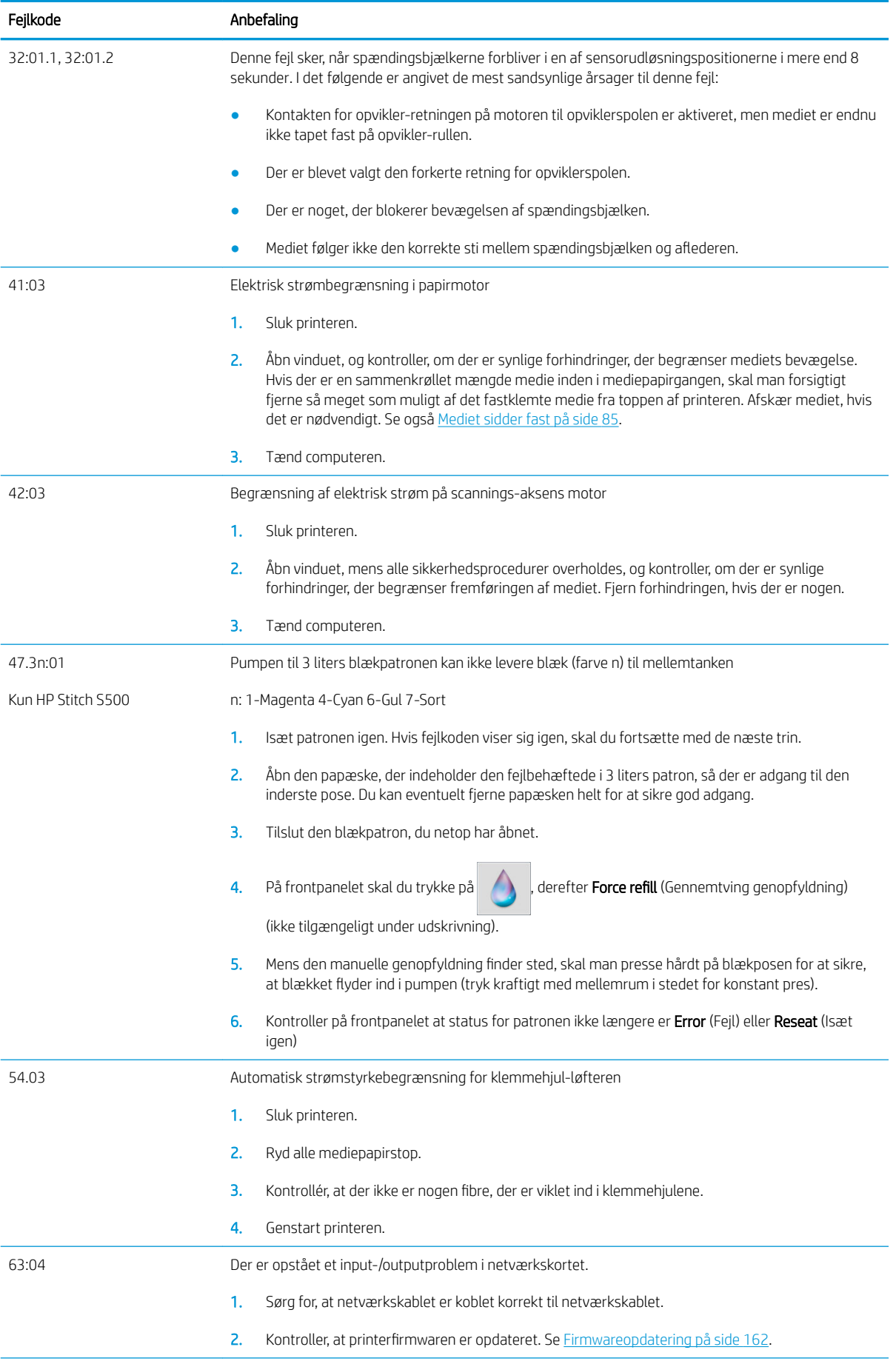
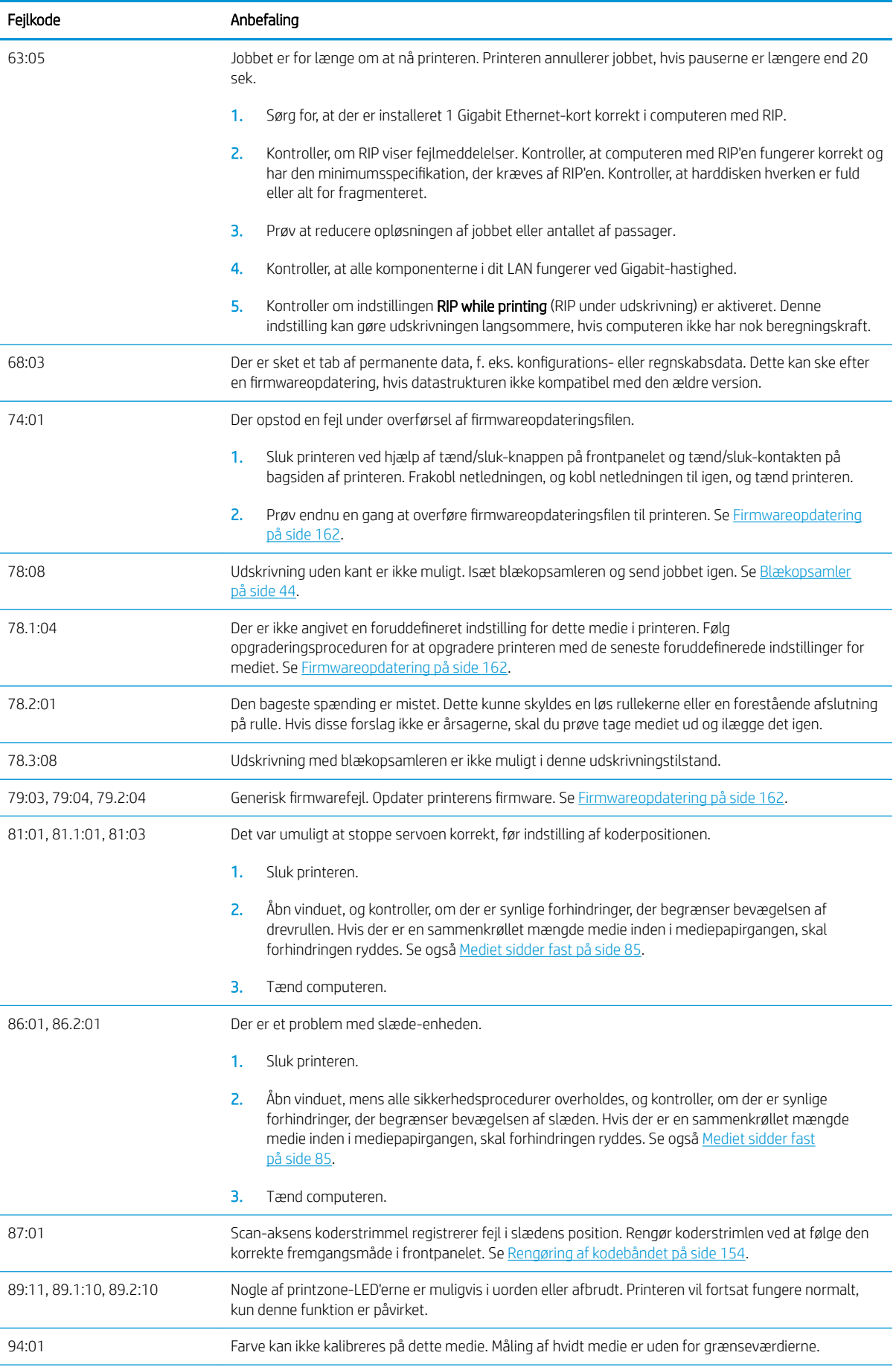

<span id="page-181-0"></span>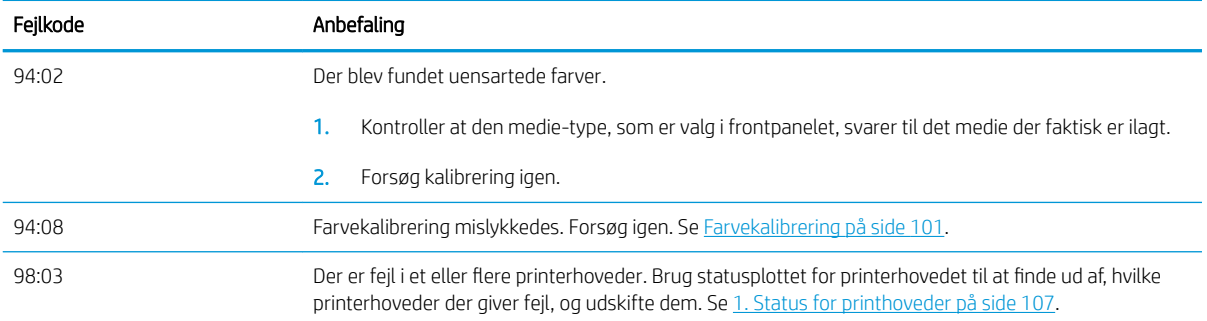

# Printerlogfiler

Hvis du går til frontpanelet og trykker på , derefter Setup (Opsætning) > Printer logs (Printerlogfiler) kan du

vælge at få vist en logfil over de seneste systemfejl, advarsler eller hændelser med printhoveder eller blækpatroner i frontpanelet.

# <span id="page-182-0"></span>11 Printerspecifikationer

# Funktionsspecifikationer

#### Blækforsyninger

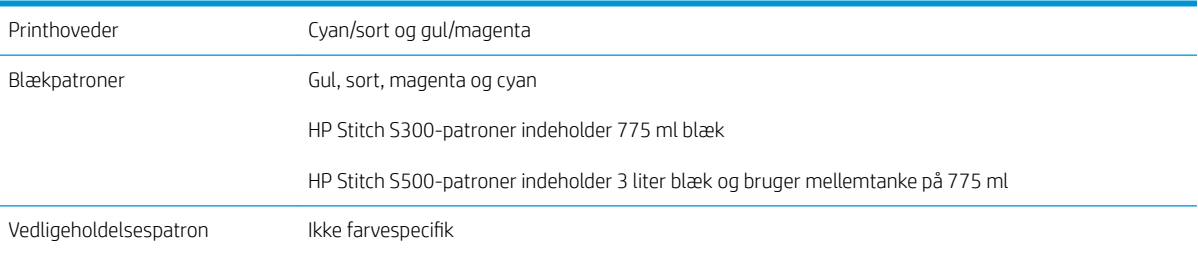

#### Mediestørrelser

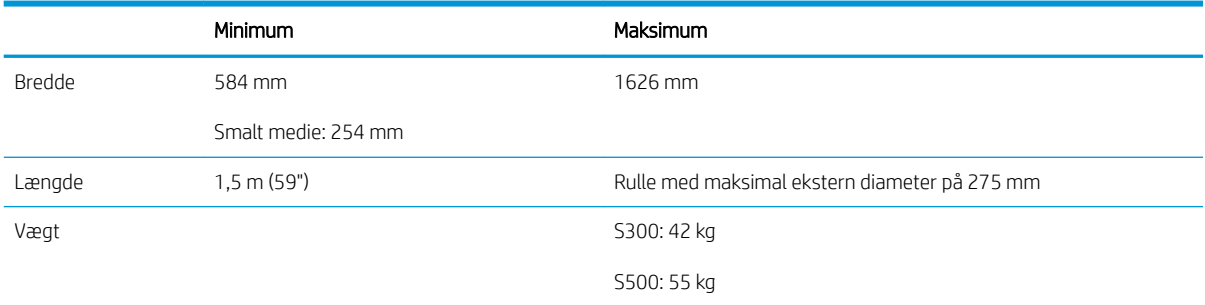

Printeren understøtter en medie-kernediameter på 76,2 mm. Den kræver ekstraudstyr for at kunne understøtte kerner på 50,8 mm.

#### Udskriftshastigheder

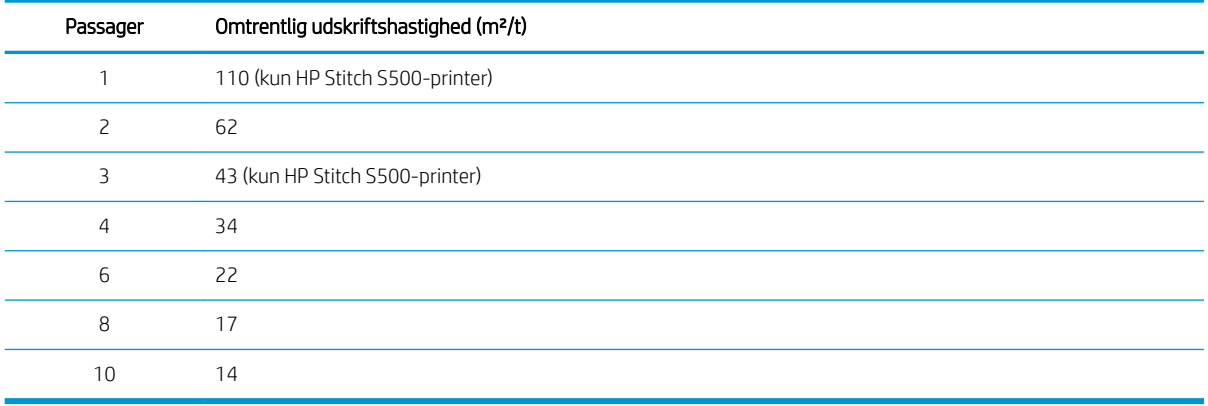

<span id="page-183-0"></span>**BEMÆRK:** Miljømæssige forhold, joblængde og blæktæthed påvirker den maksimale hastighed, du kan opnå med en bestemt udskriftstilstand. Udstyr til særlige formål som f.eks. brug af blækopsamleren påvirker også udskriftshastigheden.

Printerens maksimale udskriftsopløsning er 1200 × 1200 dpi. Se i RIP-dokumentationen for at finde de opløsninger, der understøttes af RIP'en.

#### Margener

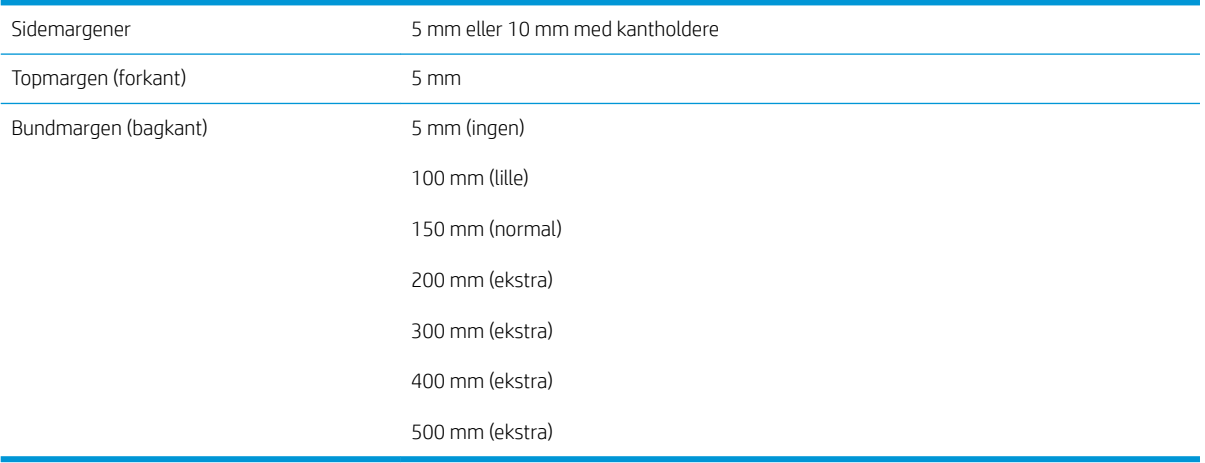

BEMÆRK: Når blækopsamleren er i brug, og du bruger en udskriftstilstand med mere end 10 passager, kan du printe uden sidemargener (helt ud til kanten).

# Fysiske specifikationer

#### Printerens fysiske specifikationer

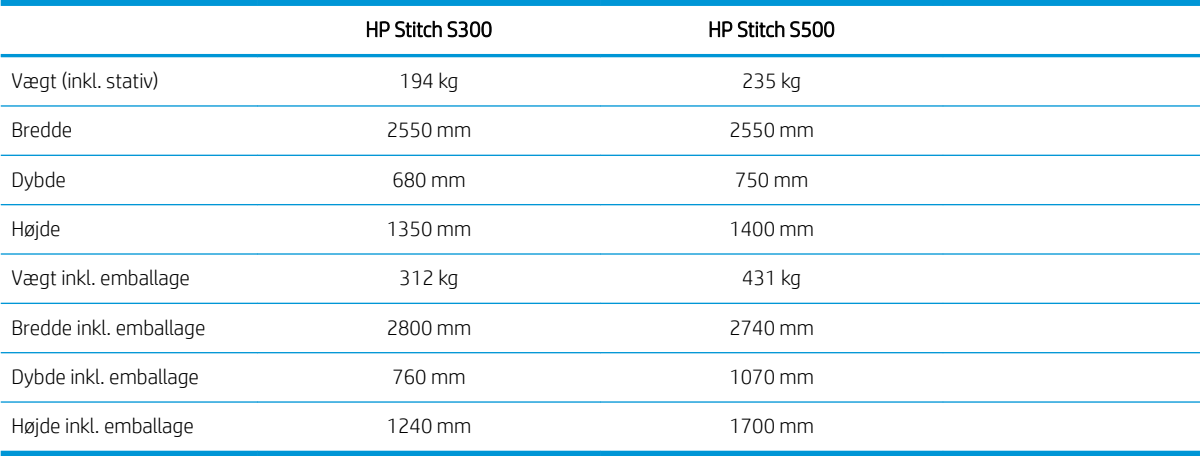

# Hukommelsesspecifikationer

Hukommelsesspecifikationer

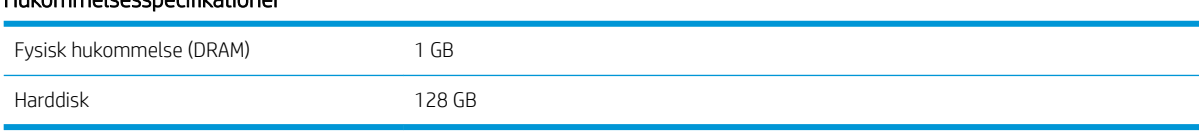

# <span id="page-184-0"></span>Strømspecifikationer

#### Specifikationer for enkeltfaselinje

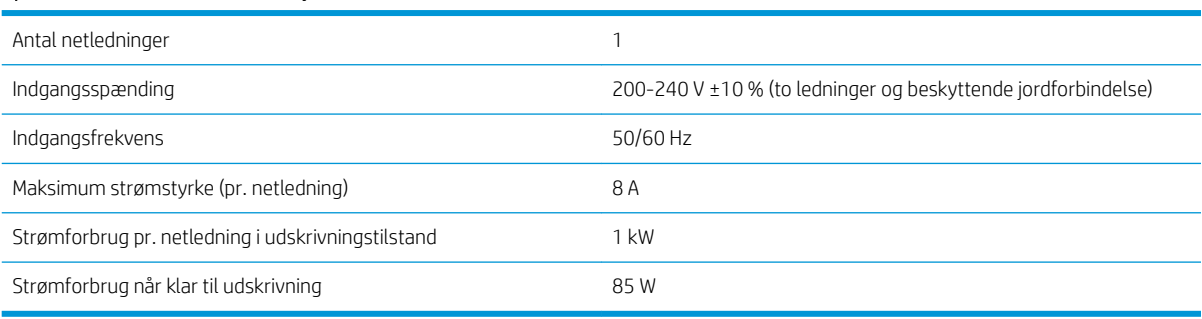

# Miljømæssige specifikationer

#### Miljømæssige specifikationer for printer

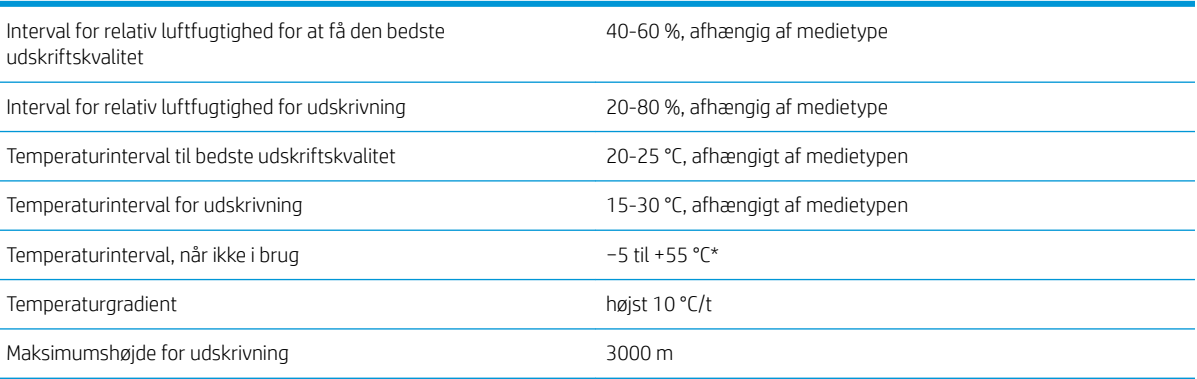

\* Printerens temperaturområde uden forbrugsvarer. Når det gælder printhoved, blækpatroner og andre forbrugsvarer, kan du se [Blæksystem på side 116](#page-121-0)

Hvis printhoveddyserne ikke bruges i længere tid, kan de blive blokeret. Se [Rengør \(gendan\) printhovederne](#page-140-0) [på side 135](#page-140-0) for at løse problemet.

- **BEMÆRK:** Printeren skal holdes indendørs.
- BEMÆRK: Hvis printeren eller blækpatronerne flyttes fra et koldt sted til et varmt og fugtigt sted, kan vand fra atmosfæren give kondens på printerens dele og blækpatronerne, hvilket kan medføre blæklækager eller printerfejl. I dette tilfælde anbefaler HP, at du venter mindst tre timer, før du tænder computeren eller installerer blækpatronerne, så der er tid til, at kondensvandet kan fordampe.

# Akustiske specifikationer

#### Akustiske specifikationer for printeren

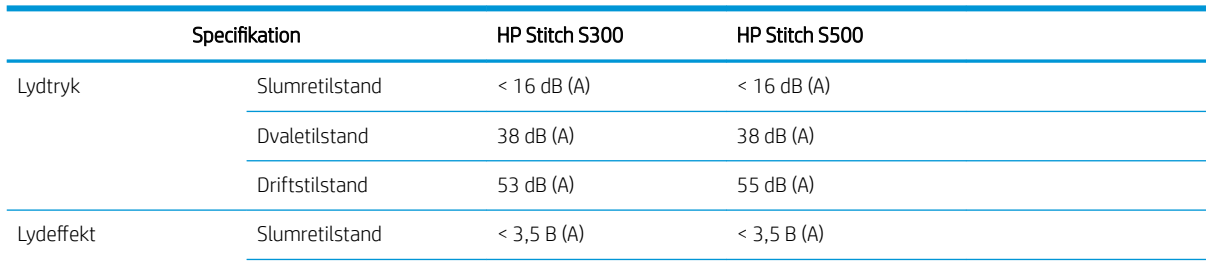

#### Akustiske specifikationer for printeren (fortsat)

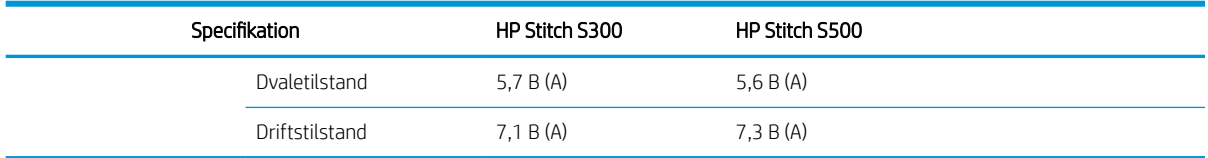

# 12 Efterbehandling

Billeder, der udskrives med sublimationsblæk, kræver en særlig proces for at fastgøre dem på stof. Der anvendes en høj temperatur for at give pigmentsublimation ved et bestemt tryk i et bestemt tidsrum, der kaldes residenstiden.

Sublimationsprocessen til stor produktionsmængde udføres med en pressemaskine, der giver mulighed for behandling af hele ruller af papir og stof. Til produktion af mindre mængder, f.eks tøjtilpasning (bluser), bruges en varmepresse.

Når der bruges en pressemaskine til udskrivning, skal parametrene for både pressemaskinen og materialer tages i betragtning.

#### Pressemaskine

- Tryk
	- Afhænger af hvert enkelt stof. Utilstrækkelig pres kan forårsage spøgelsesbillede, der ses på stof som en skygge af det originale billede. For stort pres kan deformere visse materialer (f.eks. spandex), hvilket gør det svært at presse.
- Temperatur
	- Blækpigmentsublimation kræver høje temperaturer. Optimal farve fremstilles mellem 193,3 °C og 215,5 °C. Temperatur valget afhænger af, om der er materialer, både det anvendte papir og stof. For høj temperatur kan brænde stof og give det en gullig farve. Utilstrækkelig temperatur kan forårsage lav effektivitet i overførslen fra papiret.
- **Residenstid** 
	- Residenstiden for presse- eller udskrivningsplade afhænger hovedsageligt af udskrivningen af papiret, det stof, billedet skal overføres til, og den blæktæthed, hvormed billedet udskrives. Residenstid i pressemaskine kan vare fra et halv minut til over et minut. Utilstrækkelig tid resulterer i, at det ikke er al blæk, der overføres til billedet. For meget tid medfører, at blækket gennemtrænger stoffet, så billedet bliver blegt. For meget tid kan medføre brændt stof og efterlader en gullig farve.
- Rullehastighed
	- Visse producenter af pressemaskiner giver mulighed for at styre hastigheden af rullefremføringen. Denne parameter er direkte proportionel med stoffets residenstid i pressemaskinen. Hvis det af brugervenlighedsmæssige årsager er mere bekvemt at arbejde ved en hastighed, skal der tages højde for, at residenstiden ændres, hvilket er den vigtigste parameter i sublimationsprocessen.

Optimal temperatur, pres og residenstid, der skal bruges i henhold til det anvendte stof og overførselspapir.

#### Materialer

- **Tryk** 
	- Udskrevet papir (hvis der er en billedoverførsel).
- Stof (både for overførsel og direkte udskrivning).
- Afhængigt af stoffet kan det være nødvendigt at justere temperaturen og residenstiden for at sikre, at stoffet ikke bliver gulligt.
- Beskyttelsespapir, valget af hvilket afhænger af de materialer der er anvendt.
	- Højere gramvægt af udskrevet papir, lavere gramvægt af beskyttelsespapir.
	- Visse stoffer kan have en særlig belægning, der kan klæbe sig på beskyttelsespapiret. Det er praktisk for at bruge silikonebeskyttelsespapir, som forhindrer denne vedklæbning.
	- Når det gælder udskrivning direkte på stof, er det nødvendigt at bruge beskyttelsespapir på begge sider af stoffet. Når det gælder papirudskrivning, skal beskyttelsespapiret bruges på begge sider af stoffet, selvom det anbefales også at bruge på det trykte papir, i det mindste under de første overførsler.
- Rullehastighed
	- Visse producenter af pressemaskiner giver mulighed for at styre hastigheden af rullefremføringen. Denne parameter er direkte proportionel med residenstiden for stof i pressemaskinen. Hvis det er mere bekvemt at arbejde ved en bestemt hastighed (i forhold til brugervenlighed), skal der tages højde for, at residenstiden faktisk bliver ændret, hvilket bliver den vigtigste parameter i sublimationsprocessen.

# Starting point (Begyndelsespunkt)

#### Presseindstillinger

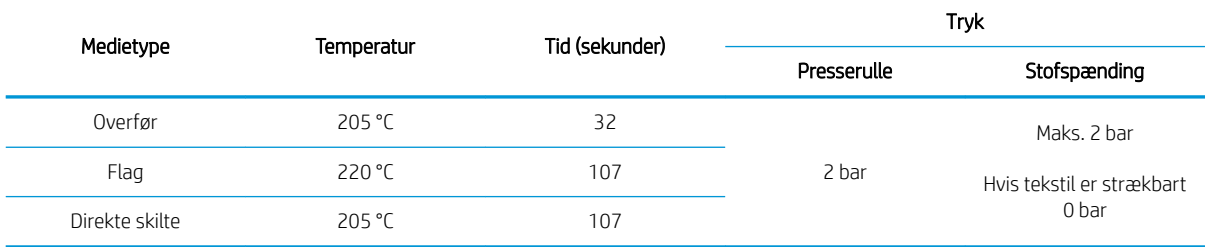

#### Clamshell-presseindstillinger

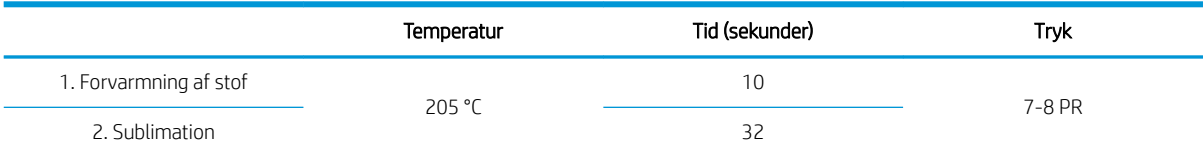

# Tip om repeterbarhed af sublimationsjob

- Sørg for korrekt tidsangivelse for sublimationsprocessen.
	- Det anbefales at vente 24 timer efter udskrivningen før presning.
- Vedligehold sublimationsværktøjet korrekt.
- Styr medierne.
	- Få medier (papir, stof) til at tilpasse sig et kontrolleret miljø på 20 °C og 40 % relativ luftfugtighed i mindst 24 timer før udskrivning eller sublimation for at undgå papirkrølning og udskriftskvalitet med artefakter.
- Opbevar tekstiler behandlet med sublimation korrekt: Hvis de udsættes for højere temperaturer end rummet, selv i et relativt kort tid, kan kølemiddel blive overført fra ét område af tekstilen til et andet. Det

anbefales at forsende tekstiler med beskyttende silkepapir for at undgå re-sublimation. Dette problem kan især være problematisk i tilfælde af store skilte og skærme.

● Det anbefales ikke at gentage en termisk behandling på et billede, der er behandlet med sublimation: Den forårsager farveændringer, og den optiske tæthed vil blive markant reduceret.

# A Oversigt over almindelige udskrivningsproblemer

Dette er en tabel over almindelige problemer og de parametre, der kan ændres for at løse problemet. Der vises også eventuelle bivirkninger. Du kan få en mere detaljeret behandling af et bestemt problem ved at se det relevante kapitel i denne vejledning.

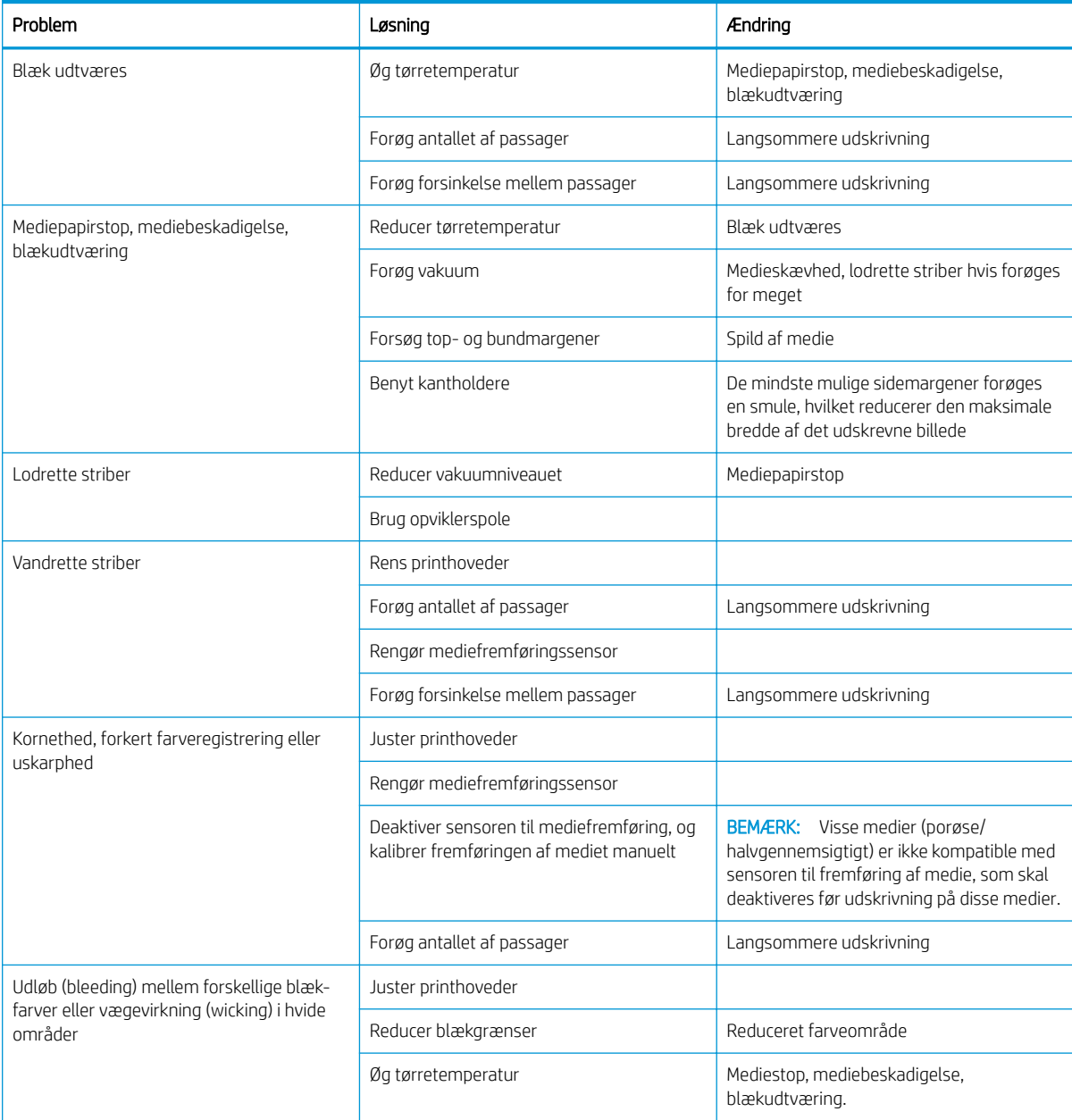

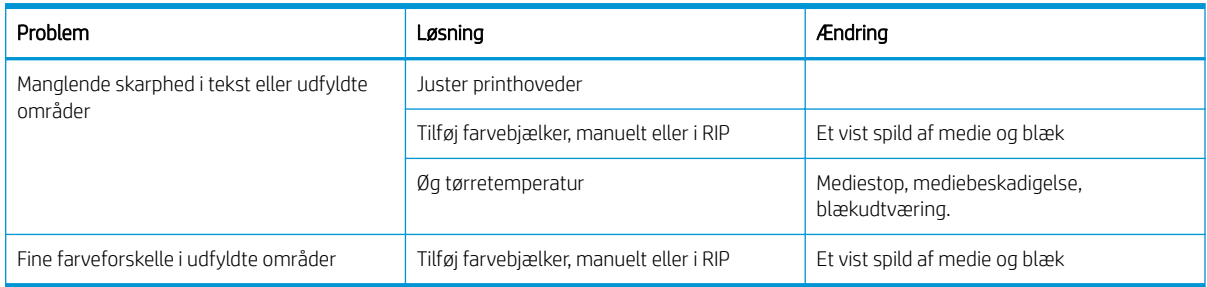

# B Oversigt over almindelige sublimationsproblemer

Dette er en tabel over almindelige sublimationsproblemer og de parametre, der kan ændres for at løse problemet. Der vises også eventuelle bivirkninger. Du kan få en mere detaljeret behandling af et bestemt problem ved at se det relevante kapitel i denne vejledning.

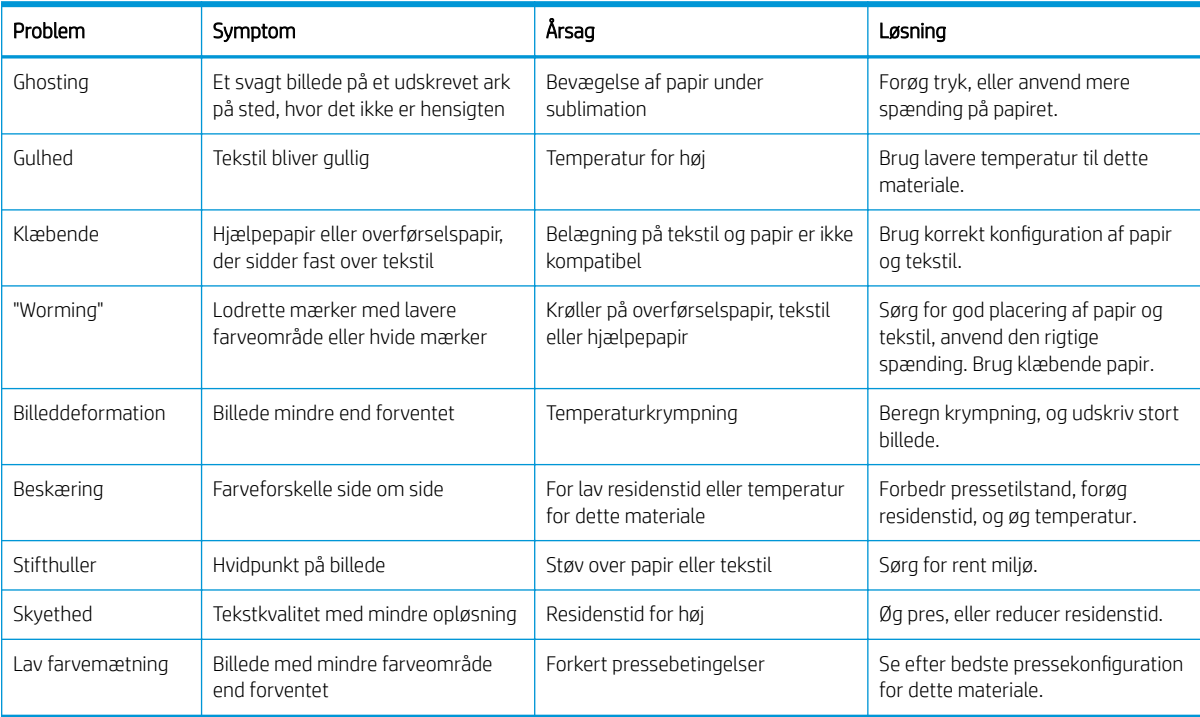

# **Ordliste**

#### Bagspænding

Den bagspænding, der anvendes på mediet via inputspindlen, skal være konstant i hele mediets bredde. Hvis spændingen er for stor eller for lille, kan det medføre deformering og fejl i udskriftskvaliteten.

#### Blæktæthed

Den relative mængde blæk, der aflejres på mediet pr. områdeenhed.

#### **Cutter**

En printerkomponent, der glider fra venstre til højre på tværs af pladen for at afskære mediet.

#### Dyse

Et af de mange små huller i et printhoved, hvorigennem der aflejres blæk på mediet.

#### ESD

Afladning af statisk elektricitet (ESD - ElectroStatic Discharge). Statisk elektricitet er almindeligt i hverdagen. Det er den gnist, der kommer, når du rører ved en bildør eller klæbende tøj. Selvom kontrolleret statisk elektricitet har nogle nyttige anvendelsesmuligheder, er ukontrolleret statiske udladninger en af hovedfarerne for elektroniske produkter. For derfor at forhindre beskadigelse, er nogle forholdsregler nødvendige, når du opsætter produktet eller håndterer enheder, der er følsomme over for elektrostatiske udladninger. Denne type skader kan reducere enhedens forventede levetid. En metode til at minimere ukontrollerede elektrostatiske udladninger og dermed reducere denne type beskadigelse er at røre ved en tilgængelig jordforbunden del af produktet (hovedsageligt metaldele), før du håndterer elektrostatisk følsomme enheder, som f.eks. printhovederne eller blækpatronerne. For at reducere dannelsen af elektrostatisk ladning af din krop kan du forsøge at undgå at arbejde i tæppebelagte områder og at bevæge dig så lidt som muligt, når du håndterer elektrostatisk følsomme enheder, samt undgå at arbejde i omgivelser med lav luftfugtighed.

#### Farveensartethed

Muligheden for at udskrive de samme farver i et bestemt udskriftsjob fra udskrift til udskrift og fra printer til printer.

#### Farvenøjagtighed

Muligheden for at udskrive farve, der matcher det oprindelige billede så meget som muligt, hvor der tages højde for, at alle enheder har et begrænset farveområde og måske ikke kan ramme bestemte farver præcist.

#### Farveområde

Det interval af farver og tæthedsværdier, der kan gengives på en outputenhed som f.eks. en printer eller skærm.

#### Firmware

Software, der styrer printerens funktionalitet, og som gemmes forholdsvis permanent i printeren (den kan opdateres).

### I/O

Input/output: Denne betegnelse beskriver overførslen af data mellem to enheder.

### ICC

The International Color Consortium, en gruppe virksomheder, der har aftalt en fælles standard for farveprofiler.

#### Ilæggelsestilbehør

Et bøjeligt tilbehør i plastik, der passer over mediets forkant, når det lægges i printeren. Visse medier er vanskelige at ilægge uden dette tilbehør.

#### IP-adresse

Et entydigt id-nummer, der identificerer en bestemt node i et TCP/IP-netværk. Det består af fire heltal, der adskilles med et punktum.

#### Kantholder

Et stykke metal, der er beregnet til at forhindre, at kanten af mediet hæves, mens udskrivningen er i gang.

#### Kompensation for mediefremføring

En lille justering af størrelsen af mediefremføringen mellem udskriftspassager, der skal kompensere for de forskellige egenskaber, der kendetegner forskellige medietyper. Normalt foretager printeren denne justering manuelt, men det kan være nødvendigt at foretage en ny kalibrering, hvis medierne ikke understøttes af HP, eller hvis den omgivende temperatur eller luftfugtighed er usædvanlig. Hvis kompensationen for mediefremføringen er forkert, kan det medføre striber, hvis der er under 8 passager, eller kortnethed, hvis der er 8 passager eller mere.

#### LED

Light-Emitting Diode: En halvlederenhed, der udsender lys, når det stimuleres elektrisk.

#### Luftstrøm

Luft blæses igennem udskrivningszonen for at øge hastigheden af tørringsprocessen.

#### Medie

Et tyndt, fladt materiale, der er beregnet til at blive udskrevet på og kan være fremstillet i papir og andre materialer.

#### Medieforudindstilling

Forudindstillingen for mediet indeholder ICC-farveprofilen, der beskriver mediets farveegenskaber. Den indeholder også oplysninger om andre karakteristika (RIP- og printerindstillinger som f.eks. tørringstemperaturer, vakuumtryk og mediefremføringskompensation) og mediekrav, der ikke direkte er relateret til farve.

#### **OMAS**

Optical Media Advance Sensor, kaldes også sensoren til mediefremføring. Sensoren er placeret på den udskriftsplade, der registrerer mediets bevægelse og øger nøjagtigheden af det.

#### Passager

Antallet af udskriftspassager angiver, hvor mange gange printhovederne udskriver på det samme område af mediet. Et større antal passager har en tendens til at forbedre udskriftskvaliteten og tilstanden af udskriftshovedet, men gør udskrivningen langsommere.

#### PES

Polyester.

#### Plade

Den flade overflade i printeren, over hvilken mediet føres, samtidig med at der udskrives på det.

#### Printhoved

En aftagelig printerkomponent, der tager blæk fra den eller de tilhørende blækpatroner i en eller flere farver og aflejrer den på mediet via en klynge dyser.

#### Sammensmeltning

En fejl i udskriftskvaliteten, der sker, når blækket flyder sammen på mediet inden for et område med samme farve.

#### Sensor til mediefremføring

Sensoren er placeret på den udskriftsplade, der registrerer mediets bevægelse og øger nøjagtigheden af det. Kaldes også OMAS (Optical Media Advance Sensor).

#### Spændingsbjælke

En cylindrisk vægt, der er indsat i mediets løkke, der kræves af opviklerspolen.

#### **Toveis**

Tovejs udskrivning, betyder, at printhovederne udskriver, når de bevæges i begge retninger. Dette øger udskrivningshastigheden.

#### **Udbuling**

En tilstand af mediet, hvor det ikke ligger helt fladt, men stiger og falder en smule i små bølger.

#### Udløb

En fejl i udskriftskvaliteten, der forekommer, når blækket spredes ud på mediet på tværs af områder med forskellige farver.

#### Vakuumtryk

Mediet holdes fladt ned på pladen ved hjælp af et vakuumsug. Hvis suget er for kraftigt eller for svagt kan det give fejl i udskriftskvaliteten. Hvis suget er for svagt, kan det medføre, at mediet bliver fastklemt, eller at printhovederne beskadiges.

# Indeks

# A

adgangskontrol [23](#page-28-0) advarsel [6](#page-11-0) advarselsmærkater [6](#page-11-0) akustiske specifikationer [179](#page-184-0)

### B

beskeder via e-mail [24](#page-29-0) bestil andre forsyninger [165](#page-170-0) blækpatroner [164](#page-169-0) printhoveder [164](#page-169-0) tilbehør [165](#page-170-0) blækopsamler [44](#page-49-0) blækpatron bestille [164](#page-169-0) genopfyld [126](#page-131-0) ikke fra HP [126](#page-131-0) specifikation [177](#page-182-0) status [15](#page-20-0) blækpatron (570) kan ikke indsætte [147](#page-152-0) status [133](#page-138-0) blækpatron (S300) om [117](#page-122-0) udskift [124](#page-129-0) blækpatron (S500) om [117](#page-122-0) udskift [128](#page-133-0) blæktragt om [121](#page-126-0) udskift [147](#page-152-0) buedeformation [88](#page-93-0)

# D

dato og klokkeslæt [14](#page-19-0) DHCP ikke tilgængelig [168](#page-173-0) DHCP Settings (IP-indstillinger) [30](#page-35-0) DNS Settings (IP-indstillinger) [31](#page-36-0) dokumentation [3](#page-8-0)

# E

Egenreparation [37](#page-42-0) e-mail-beskeder [24](#page-29-0)

### F

Farveensartethed mellem printere [103](#page-108-0) farvekalibrering [101](#page-106-0) farveprofiler [103](#page-108-0) fejlkoder i frontpanel [171](#page-176-0) firmwareopdatering [162](#page-167-0) Ʈaske til spildblæk om [122](#page-127-0) forbindelseshastighed [33](#page-38-0) frontpanel [12](#page-17-0) sprog [14](#page-19-0) funktionsspecifikationer [177](#page-182-0) fysiske specifikationer [178](#page-183-0)

# G

gendan fabriksindstillinger [15](#page-20-0) genopfyldte blækpatroner [126](#page-131-0) genstart printeren [35](#page-40-0)

# H

harddiskspecifikation [178](#page-183-0) HP Customer Care [36](#page-41-0) HP-medieilægningstibehør [58](#page-63-0) hukommelsesspecifikationer [178](#page-183-0) højre kants position, ændre [83](#page-88-0) højttalerlydstyrke [15](#page-20-0)

# I

ICC-profiler [103](#page-108-0) ilæggelse af kraftige medier [61](#page-66-0) Ilæggelsestilbehør [11](#page-16-0) ilæg tyndt medie [61](#page-66-0) indstil højde [14](#page-19-0) indstillinger for frontpanel fjern [65](#page-70-0), [67](#page-72-0)

Indstillinger i frontpanel udskriv tilslutningskonfiguration [171](#page-176-0) vælg skærmkontrast [15](#page-20-0) indstillinger i frontpanel aktiver smalt medie [51,](#page-56-0) [62](#page-67-0) brug ilæggelsestilbehør [60](#page-65-0) ekstra bundmargen [20](#page-25-0), [87](#page-92-0) ekstra topmargen [20](#page-25-0), [87](#page-92-0) firmwareopdateringer [163](#page-168-0) fjern medie [65](#page-70-0), [67](#page-72-0) flyt [80](#page-85-0) fra [88](#page-93-0) fremfør og afskær [83](#page-88-0) gendan fabriksindstillinger [15](#page-20-0) guiden tilslutning [171](#page-176-0) guiden tilslutningsmuligheder [27](#page-32-0) højttalerlydstyrke [15](#page-20-0) ilæg [51,](#page-56-0) [56](#page-61-0) ilæg rulle [51,](#page-56-0) [56](#page-61-0) indstillinger for dato og klokkeslæt [14](#page-19-0) interne udskrifter [20](#page-25-0) justeringer [99](#page-104-0) juster mediefremføring [99](#page-104-0), [109](#page-114-0) kalibrer fremføring af medie [80](#page-85-0) kontrol af filsystem [18](#page-23-0) lydbesked [15](#page-20-0) netværksoplysninger [168](#page-173-0) nulstil adgangskode til integreret webserver [23](#page-28-0) onlinesøgning [91](#page-96-0) optimering af rethed [88](#page-93-0) opviklerspole [68,](#page-73-0) [75,](#page-80-0) [77,](#page-82-0) [80](#page-85-0) printerlogfiler [176](#page-181-0) rapport over udskriftsforbrug [20](#page-25-0) rediger konfiguration [168](#page-173-0) skift ilagt medie [61](#page-66-0) skær [80](#page-85-0) sprog [14](#page-19-0) søg [92](#page-97-0) tillad EWS [168](#page-173-0)

Transfer paper (Overførselspapir) [92](#page-97-0) udskift blækpatroner [124](#page-129-0) udskift mellemtanke [130](#page-135-0) udskift printhoveder [137](#page-142-0) udskift printhovedrensesæt [148](#page-153-0) udskift store patroner [128](#page-133-0) valg af enhed [15](#page-20-0) varighed af tørringsstandby [14](#page-19-0) ventetid for dvaletilstand [13,](#page-18-0) [15](#page-20-0) vis printeroplysninger [36](#page-41-0) Installation af RIP-softwaren [27](#page-32-0) Integreret webserver [21](#page-26-0) kan ikke få adgang [168](#page-173-0) sprog [22](#page-27-0) status på blæksystem [23](#page-28-0) åbne [22](#page-27-0) Internetforbindelse [27](#page-32-0) internetforbindelse fejlfinding [171](#page-176-0) interne udskrifter [20](#page-25-0) IP-adresse [31](#page-36-0) IP-adresse, angive manuelt [168](#page-173-0) IPv6 [26](#page-31-0) IPV6 Settings (IP-indstillinger) [31](#page-36-0)

## J

job-kontostyring [24](#page-29-0) justering af mediefremføring [109](#page-114-0)

### K

kalibrering farve [101](#page-106-0) kan ikke ilægge medie [84](#page-89-0) kantholdere [63](#page-68-0) kant position, ændre [83](#page-88-0) kodebånd rengøre [154](#page-159-0) kommunikationsproblemer [170](#page-175-0) komponenter i printeren [9](#page-14-0) kontostyring [24](#page-29-0) kontrollampe [11](#page-16-0) kontrollere filsystem [18](#page-23-0) kornethed [110](#page-115-0) Kundeservice [36](#page-41-0) kurvedeformation [88](#page-93-0)

#### L

langsom udskrivning [170](#page-175-0) lydbeskeder til/fra [15](#page-20-0) lysstyrke i frontpanel [15](#page-20-0)

#### M

margener specifikation [178](#page-183-0) ændre [20](#page-25-0) medie assisteret manuel ilæggelse [61](#page-66-0) blækopsamler [44](#page-49-0) bredde, ændre [83](#page-88-0) buedeformation [88](#page-93-0) fjern fra S300 [65](#page-70-0) fjern fra S500 [66](#page-71-0) fremføre og afskære [83](#page-88-0) fremføring [109](#page-114-0) ilægge manuelt [61](#page-66-0) ilægningstilbehør [58](#page-63-0) kan ikke ilægges [84](#page-89-0) kantholdere [63](#page-68-0) kant position, ændre [83](#page-88-0) kategorier [41](#page-46-0) kontroller gennemgang [85](#page-90-0) krympning [87](#page-92-0) krøllet [87](#page-92-0) læg i S300 [51](#page-56-0) læg i S500 [54](#page-59-0) læg på spindel [47](#page-52-0) opbevaring [84](#page-89-0) opviklerspole for S300 [68](#page-73-0) opviklerspolen for S500 [77](#page-82-0) oversigt [40](#page-45-0) placeret forkert [84](#page-89-0) porøs [43](#page-48-0) registrering af længde [83](#page-88-0) skift indstillinger under udskrivning [99](#page-104-0) stop [85](#page-90-0) stop, opviklerspole [89](#page-94-0)  $t$ ip [40](#page-45-0) udvidelse [87](#page-92-0) visning af oplysninger [82](#page-87-0) medieforudindstillinger [91](#page-96-0) generisk [93](#page-98-0) HP Media Locator [92](#page-97-0) klon [94](#page-99-0) online søgning [91](#page-96-0) opret [95](#page-100-0) slet [101](#page-106-0) ændre [94](#page-99-0) mediefremføringssensor-vindue rengøre [159](#page-164-0) mellemtank genopfyld manuelt [133](#page-138-0) kan ikke indsætte [147](#page-152-0) stop genopfyldning [133](#page-138-0)

mellemtank (S500) om [119](#page-124-0) udskift [129](#page-134-0) miljømæssige specifikationer [179](#page-184-0) mærkater, advarsel [6](#page-11-0) måleenheder [15](#page-20-0)

#### N

netværk forbindelseshastighed [33](#page-38-0) protokoller [30](#page-35-0) sikkerhedsindstillinger [33](#page-38-0) netværksfejlfinding [28](#page-33-0) netværkskonfiguration avanceret [27](#page-32-0)

## O

oprette forbindelse til internettet [27](#page-32-0) opsætning vælg højde [14](#page-19-0) optimere lighed [88](#page-93-0) opviklerspole stop [89](#page-94-0) vikler ikke [89](#page-94-0) opviklerspole for S300 med [68](#page-73-0) opviklerspolen for S500 med [77](#page-82-0)

### P

patroner, der ikke indeholder blæk fra HP [126](#page-131-0) plade rengøre [156](#page-161-0) porøse medier [43](#page-48-0) printer Ʈytte [160](#page-165-0) opbevare [160](#page-165-0) rengøre [160](#page-165-0) printerens hovedfunktioner [2](#page-7-0) printerens hovedkomponenter [9](#page-14-0) printeren vil ikke udskrive [169](#page-174-0) printerforbrugsstatistik [24](#page-29-0) printerlogfiler [176](#page-181-0) printermodeller [2](#page-7-0) printerstatus [23](#page-28-0) printertilstande [19](#page-24-0) printhoved bestille [164](#page-169-0) genopret [135](#page-140-0) ikke genkendt [143](#page-148-0) indsæt igen [137](#page-142-0) justere [135](#page-140-0) kan ikke indsætte [142](#page-147-0)

konflikt ved udskiftning [143](#page-148-0) om [119](#page-124-0) rengøre [135](#page-140-0) specifikation [177](#page-182-0) status [17](#page-22-0) statusudskrift [107](#page-112-0) udskifte [137](#page-142-0) udskrift af status på justering [108](#page-113-0) problemer med ilæggelse af medie [84](#page-89-0) problemer med udskriftskvalitet blækudtværing [114](#page-119-0) fejljusterede farver [112](#page-117-0) forkert størrelse [114](#page-119-0) generelle [106](#page-111-0) kornethed [110](#page-115-0) lodrette striber [112](#page-117-0) lokal farvevariation [113](#page-118-0) olieagtig blæk [114](#page-119-0) opdeling [114](#page-119-0) vandrette striber [110](#page-115-0) program bliver langsomt [169](#page-174-0) protokoller, netværk [30](#page-35-0) Proxyserverindstillinger [32](#page-37-0)

## Q

QR-kode [3](#page-8-0) Quick solutions app [106](#page-111-0)

# S

servicevedligeholdelse [161](#page-166-0) set bagfra [11](#page-16-0) set forfra HP Stitch S300 [9](#page-14-0) HP Stitch S500 [10](#page-15-0) sikkerhed [23](#page-28-0) netværksindstillinger [33](#page-38-0) sikkerhedsforanstaltning [6](#page-11-0) sikkerhedsforholdsregler [3](#page-8-0) sikkerhedsmærkater [6](#page-11-0) sikker tilstand [122](#page-127-0) skæreenhed fungerer ikke [88](#page-93-0) slædestang rens og smør [152](#page-157-0) specifikationer akustiske [179](#page-184-0) blækforsyninger [177](#page-182-0) funktioner [177](#page-182-0) fysiske [178](#page-183-0) Harddisk [178](#page-183-0) Hukommelse [178](#page-183-0) margener [178](#page-183-0) miljømæssige [179](#page-184-0)

strøm [179](#page-184-0) udskriftshastigheder [177](#page-182-0) sprog [14](#page-19-0) spændingsbjælke [68](#page-73-0) status på blæksystem [23](#page-28-0) strømspecifikationer [179](#page-184-0) supporttjenester HP Customer Care [36](#page-41-0)

#### T

TCP/IP settings (TCP/IP-indstillinger) [30](#page-35-0) telefonnummer [37](#page-42-0) telefonsupport [36](#page-41-0) tid før standby [14](#page-19-0) tilbehør bestil [165](#page-170-0) tilslutte printeren generelle [26](#page-31-0) tilslutningsmetode [26](#page-31-0) tip til blæksystemet [134](#page-139-0) tænde og slukke printeren [34](#page-39-0)

### U

udskrift af kontrol af mediefremføring [109](#page-114-0) udskriftshastigheder [177](#page-182-0) udskriftskvalitet, forbedre [107](#page-112-0) udskrive tjenesteoplysninger [37](#page-42-0) udskrivningsforsinkelser [19](#page-24-0)

# V

vedligeholdelse, service [161](#page-166-0) vedligeholdelsespatron om [121](#page-126-0) specifikation [177](#page-182-0) udskift [147](#page-152-0) vejledninger [3](#page-8-0) velkommen til printeren [2](#page-7-0) ventetid før dvaletilstand [15](#page-20-0)